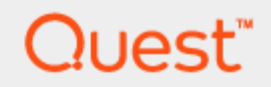

KACE® Desktop Authority 11.2.1

# **Reporting Guide**

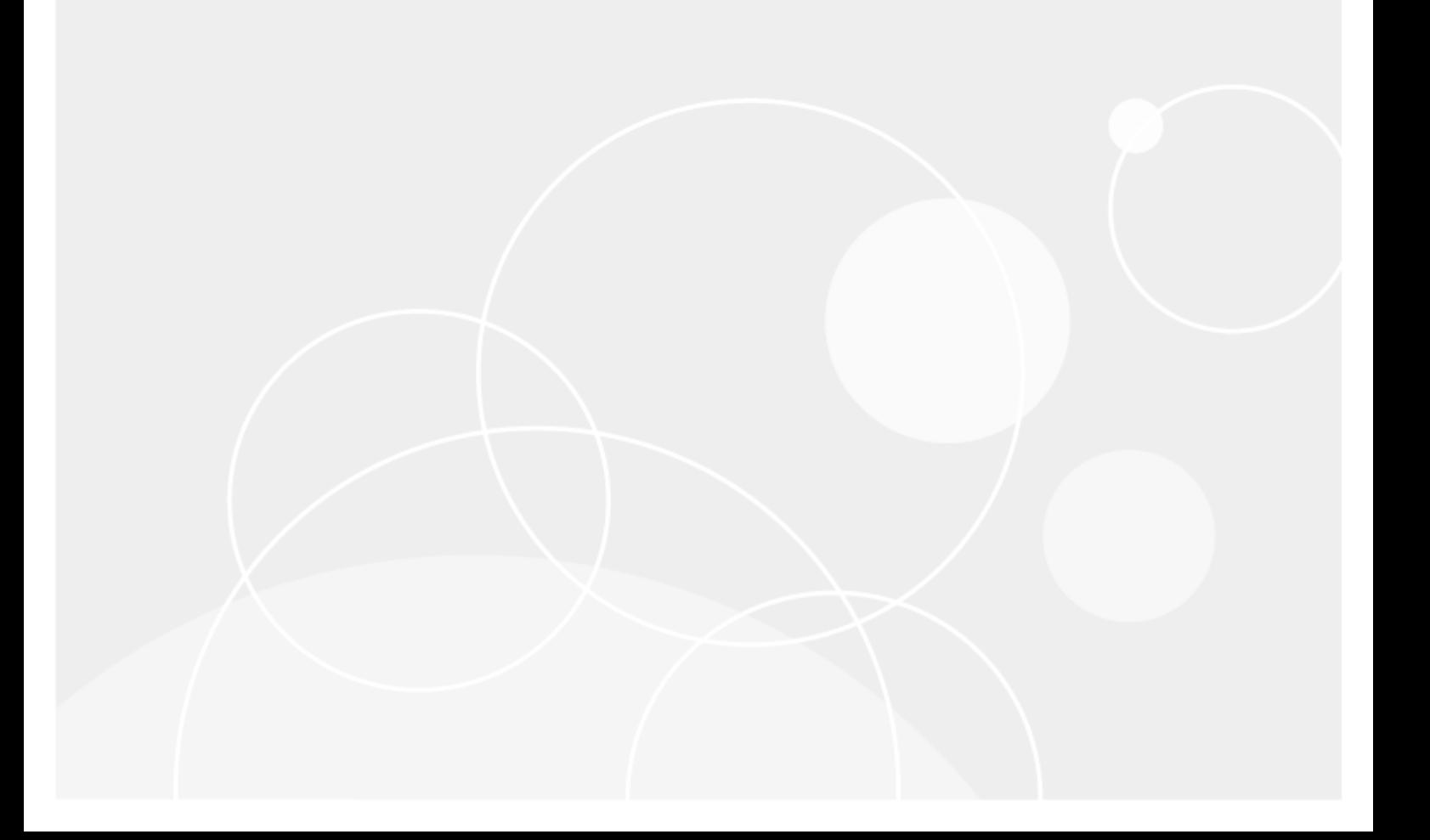

#### **© 2022 Quest Software Inc. ALL RIGHTS RESERVED.**

This guide contains proprietary information protected by copyright. The software described in this guide is furnished under a software license or nondisclosure agreement. This software may be used or copied only in accordance with the terms of the applicable agreement. No part of this guide may be reproduced or transmitted in any form or by any means, electronic or mechanical, including photocopying and recording for any purpose other than the purchaser's personal use without the written permission of Quest Software Inc.

The information in this document is provided in connection with Quest Software products. No license, express or implied, by estoppel or otherwise, to any intellectual property right is granted by this document or in connection with the sale of Quest Software products. EXCEPT AS SET FORTH IN THE TERMS AND CONDITIONS AS SPECIFIED IN THE LICENSE AGREEMENT FOR THIS PRODUCT, QUEST SOFTWARE ASSUMES NO LIABILITY WHATSOEVER AND DISCLAIMS ANY EXPRESS, IMPLIED OR STATUTORY WARRANTY RELATING TO ITS PRODUCTS INCLUDING, BUT NOT LIMITED TO, THE IMPLIED WARRANTY OF MERCHANTABILITY, FITNESS FOR A PARTICULAR PURPOSE, OR NON-INFRINGEMENT. IN NO EVENT SHALL QUEST SOFTWARE BE LIABLE FOR ANY DIRECT, INDIRECT, CONSEQUENTIAL, PUNITIVE, SPECIAL OR INCIDENTAL DAMAGES (INCLUDING, WITHOUT LIMITATION, DAMAGES FOR LOSS OF PROFITS, BUSINESS INTERRUPTION OR LOSS OF INFORMATION) ARISING OUT OF THE USE OR INABILITY TO USE THIS DOCUMENT, EVEN IF QUEST SOFTWARE HAS BEEN ADVISED OF THE POSSIBILITY OF SUCH DAMAGES. Quest Software makes no representations or warranties with respect to the accuracy or completeness of the contents of this document and reserves the right to make changes to specifications and product descriptions at any time without notice. Quest Software does not make any commitment to update the information contained in this document..

If you have any questions regarding your potential use of this material, contact:

Quest Software Inc.

Attn: LEGAL Dept

4 Polaris Way

Aliso Viejo, CA 92656

Refer to our Web site [\(https://www.quest.com\)](https://www.quest.com/) for regional and international office information.

#### **Patents**

Quest Software is proud of our advanced technology. Patents and pending patents may apply to this product. For the most current information about applicable patents for this product, please visit our website at <https://www.quest.com/legal>.

#### **Trademarks**

Quest, the Quest logo, and Join the Innovation are trademarks and registered trademarks of Quest Software Inc. For a complete list of Quest marks, visit [https://www.quest.com/legal/trademark-information.aspx.](https://www.quest.com/legal/trademark-information.aspx) All other trademarks and registered trademarks are property of their respective owners.

#### **Legend**

#### **CAUTION: A CAUTION icon indicates potential damage to hardware or loss of data if instructions are not followed.**

An information icon indicates supporting information.

Desktop Authority - Reporting Guide Updated - January 2022 Version - 11.2.1

# **Contents**

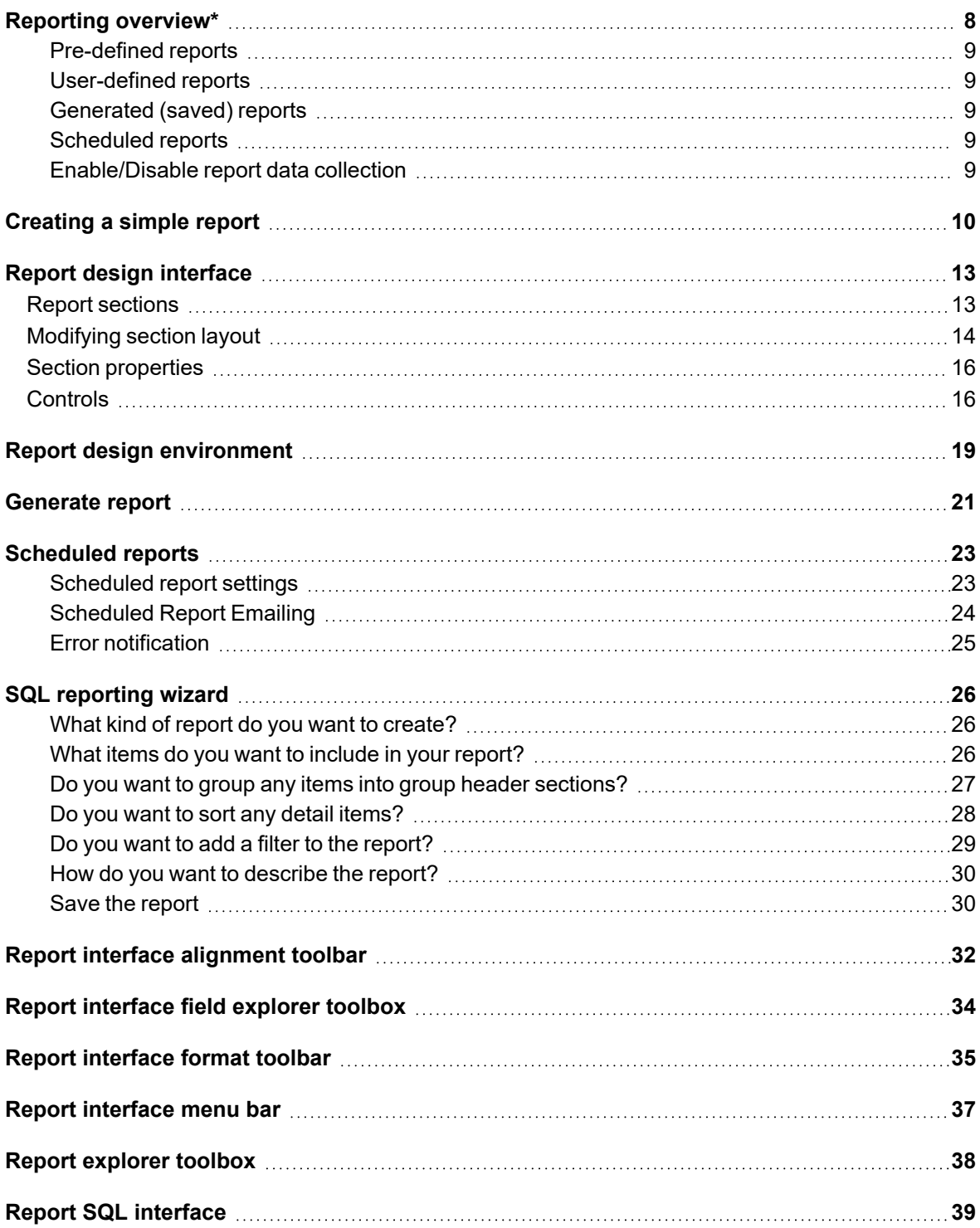

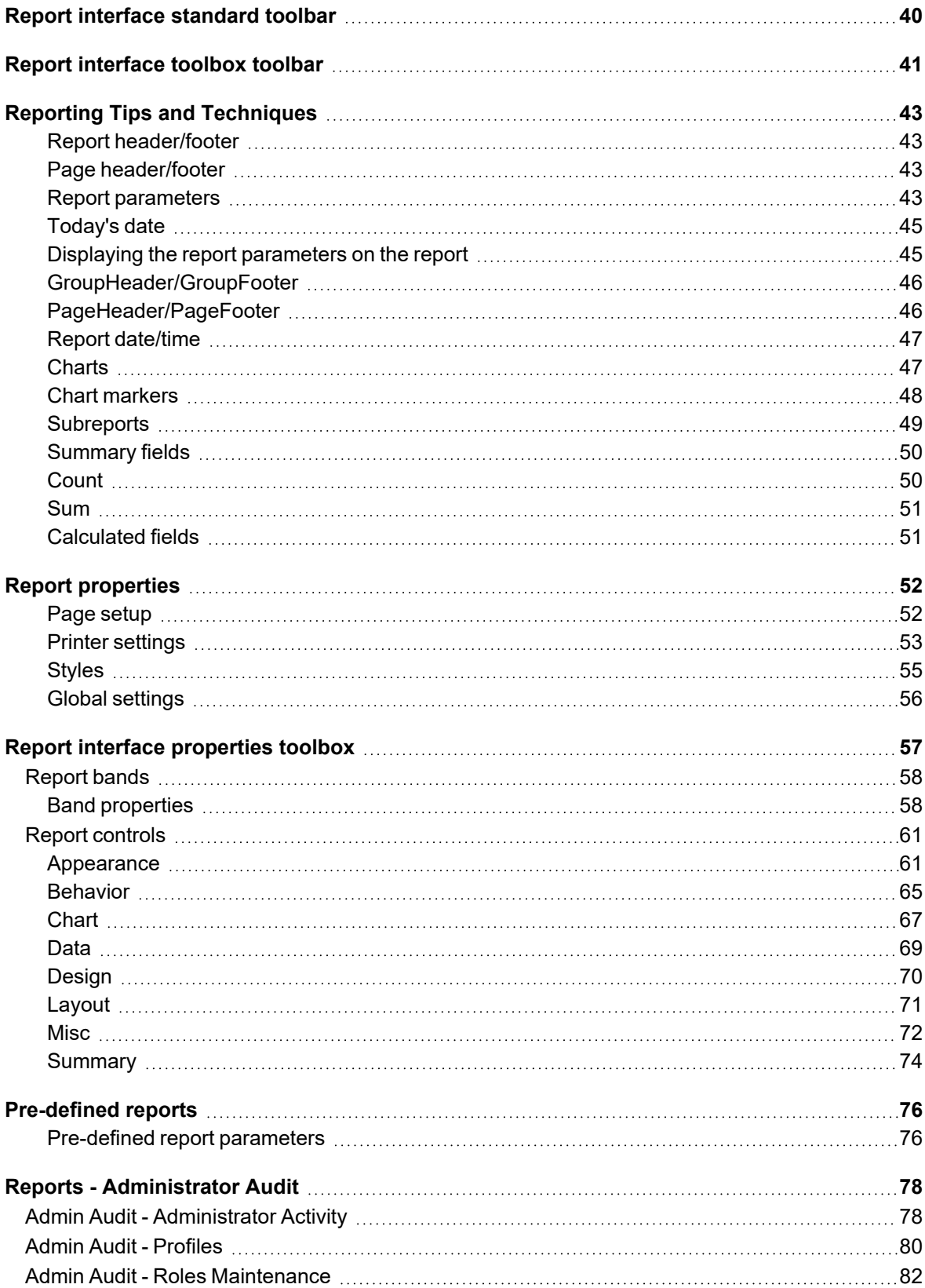

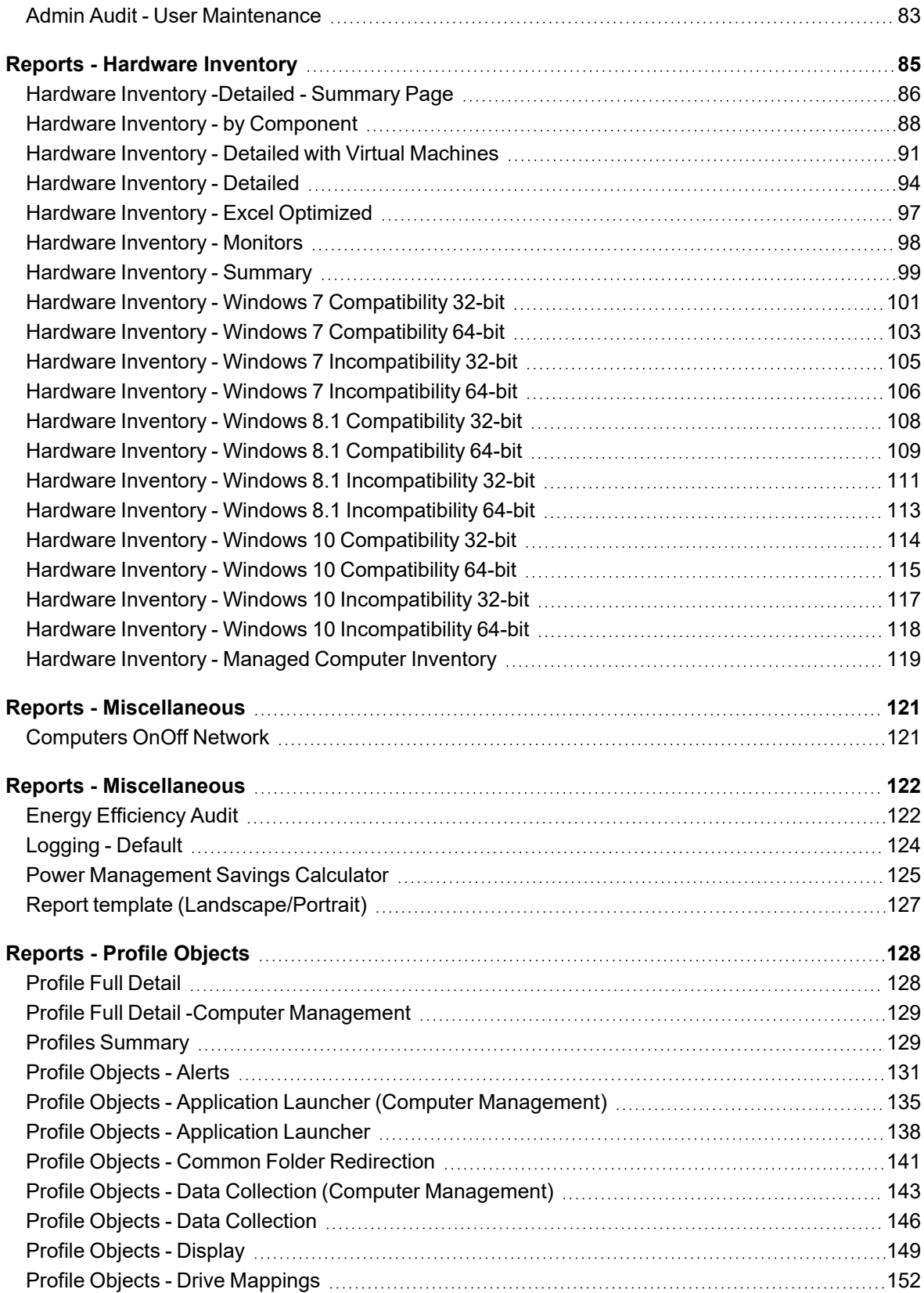

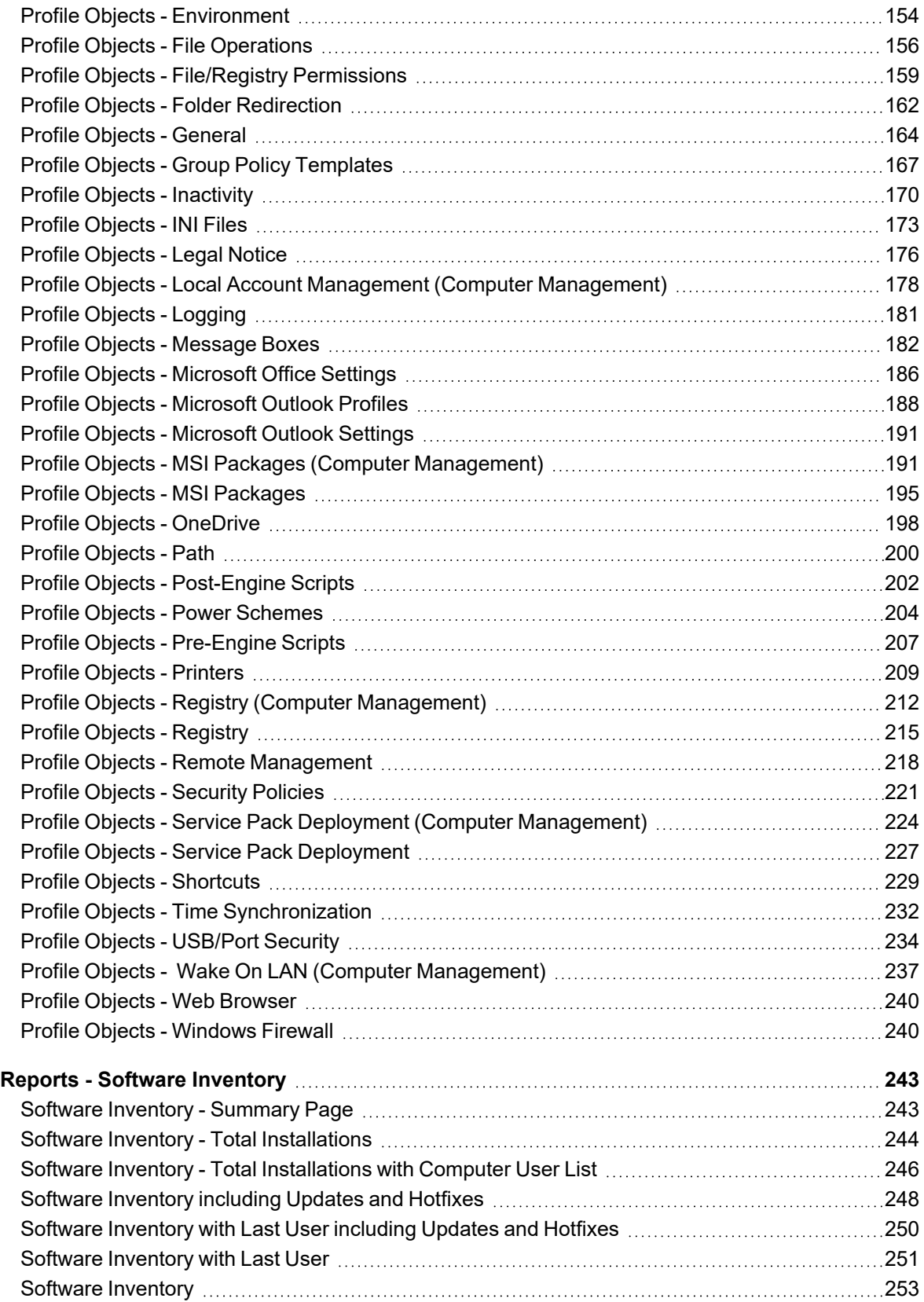

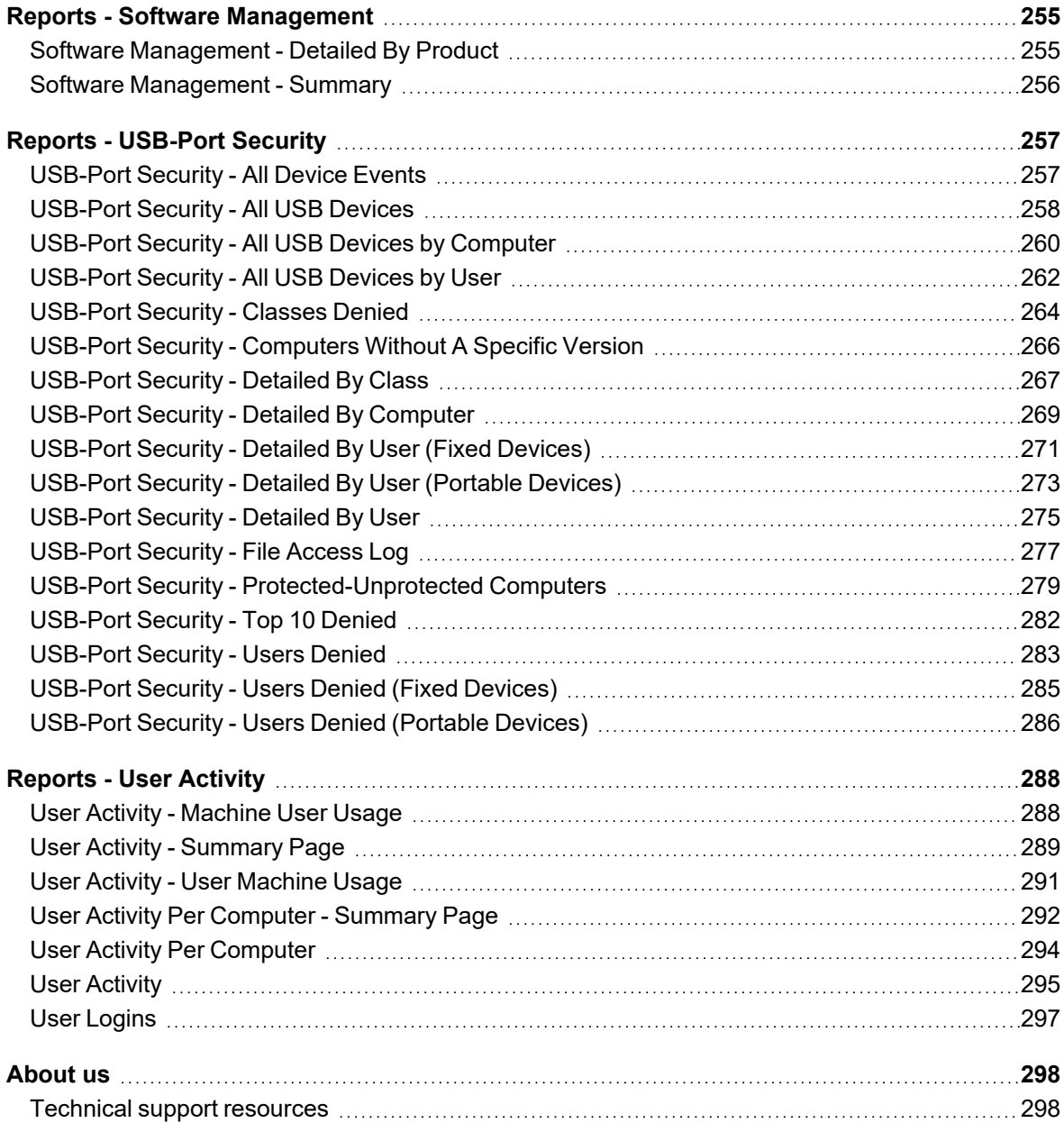

# **Reporting overview\***

<span id="page-7-0"></span>The Reporting object presents the opportunity to run predefined reports distributed with Desktop Authority™ or the ability to create custom reports. Reports can be run manually at any time or may be scheduled to run on a specific and/or recurring Date/Time.

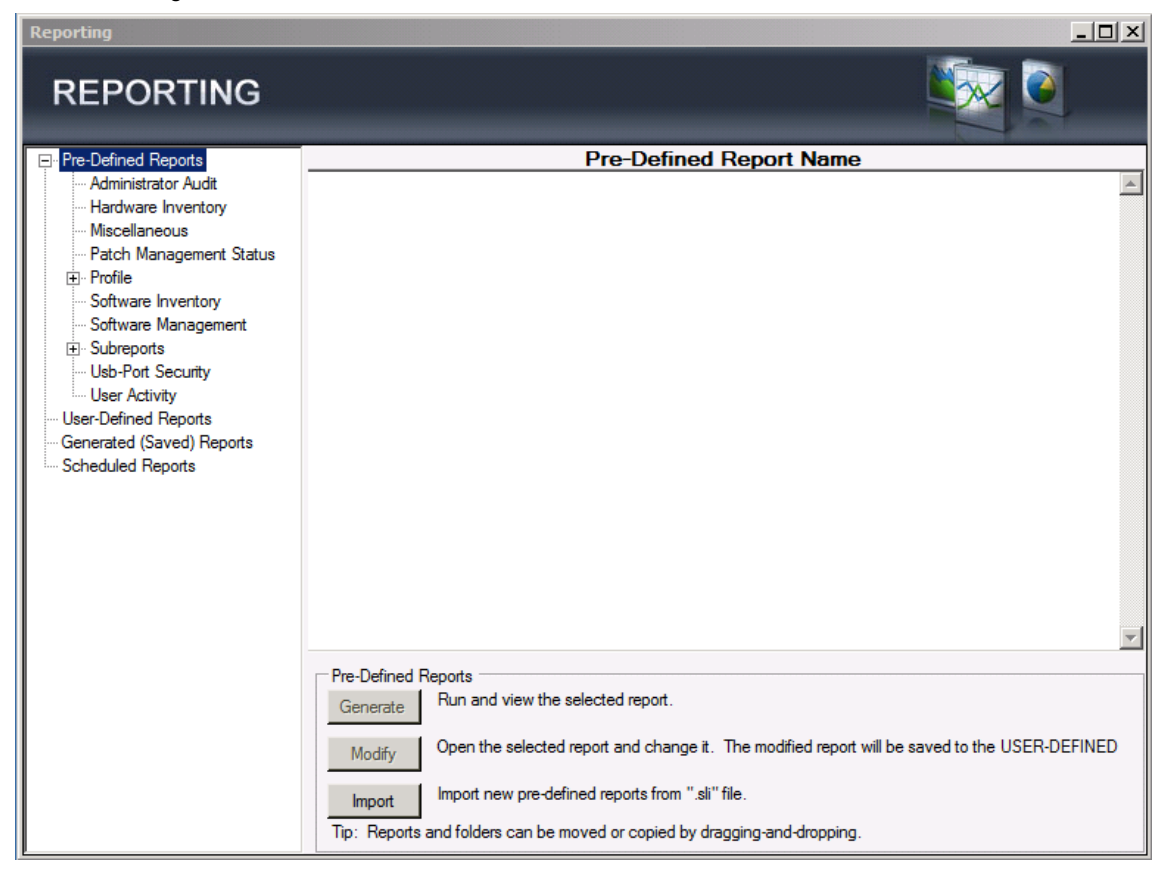

**1**

# <span id="page-8-0"></span>**Pre-defined reports**

Select a report category from the Pre-Defined Reports tree. The Pre-Defined Reports object contains reports distributed with Desktop Authority. Click **Generate** or double-click a report in the report list to execute the selected report. Click **Import** to gather new report templates made available for Desktop Authority .

## <span id="page-8-1"></span>**User-defined reports**

Select User-defined Reports from the reporting tree. The User-defined Reports object lists reports that have been modified from the original supplied reports or newly created reports. Click **New** to create a new user-defined report or use the Wizard interface by clicking **Wizard**. Click **Modify** or double-click a report in the report list to open the selected report for changes. Click **Generate** to run and view the selected report. Click **Delete** to remove the selected report. Click **Import** to gather a user-defined .sli file into the user-defined report repository. Click **Export** to create a user-defined .sli file based on one or more reports in the user-defined report repository. User-defined reports can be categorized into separate folders. Click **New Folder** to create a new repository folder. Click **Delete Folder** to remove a repository folder. Rename an existing folder by clicking **Rename Folder**.

## <span id="page-8-2"></span>**Generated (saved) reports**

Select Generated (Saved) Reports from the reporting tree. Saved reports are reports that have been run as a Scheduled Report. Click **View** or double-click a report in the report list to display the selected report. Click **Delete** to remove the selected report.

## <span id="page-8-3"></span>**Scheduled reports**

Select Scheduled Reports from the reporting tree. The Scheduled Reports object defines a schedule for a selected report to be run automatically. Scheduled reports can accept parameters and can be defined to run one or more times. The schedule can also email the report to a destination once it is run. Click **New** to create a new schedule for a report. Click **Modify** or double-click a report in the report list to change the scheduled settings for a report. Click **Delete** to delete the selected scheduled report.

<span id="page-8-4"></span>Scheduled reports are saved to the User-Defined report repository.

## **Enable/Disable report data collection**

User and Computer Data is collected by Desktop Authority's Operations Master service and the ETLProcessor plugin. The ETLProcessor plugin is available in the Server Manager > Plugins tab for configuration.

Data Collection can be configured for both the User and Computer in their respective Data Collection profile objects. Computer Management Data Collection can be configured for hardware, software, Patch Management, USB/Port Security and Startup/Shutdown information. User based Data Collection can be configured for login/logoff and lock/unlock events.

\*Note: This feature is not a standard part of Desktop Authority Essentials. To obtain this feature, Desktop  $\odot$ Authority Essentials must be upgraded to the full version of Desktop Authority..

# **Creating a simple report**

#### <span id="page-9-0"></span>*The following steps show how to create a simple report. Review the Tips and [Techniques](#page-42-0) to learn about advanced reporting concepts.*

#### 1. **Create a New Report**

Select the Reporting object in the Navigation pane of the Manager. Select the User-Defined Reports category in the Report tree. Once selected, create a new report by right-clicking in the report list area. From the popup menu, select New. The Reporting Tool will open with a blank Report Design Surface. All new reports consist of a Page Header, Detail, and Page Footer.

A new report can also be created by using the Report Wizard. From the User-Defined Reports menu, click the Report [Wizard](#page-25-0) button. The wizard will automatically populate selected fields to the report layout and generate the necessary SQL statement including sorting and filtering the data. No need to know SQL, the wizard will write it all for you!

#### 2. **Create an SQL statement**

If not using the Report Wizard, the next step is to define an SQL statement that will connect the report to the data. Desktop Authority provides several default SQL statements to help jump start a report. Select a predefined SQL statement from the Change Data Source drop list or click the SQL button and enter your own SQL statement.

A data dictionary of all tables available has been provided to aid in the process of SQL statement creation. This Data Dictionary can be downloaded from the Quest web site.

#### 3. **Creating Groups**

A report can consist of single or multiple nested groups, with each group having its own header and footer sections. The header section is inserted and printed immediately before the Detail section. The footer section is inserted and printed immediately after the Detail section. Up to 32 nested groups are allowed in a single report.

To achieve the desired results, the data needs to be ordered by the field that is to be grouped on. The data must be sorted in the necessary grouping order using the ORDER BY clause on the SQL statement.

- Right-click in the Detail section of the report design surface, select Insert > Insert Group Header/Footer. This will insert a new group header/footer section into your report around the existing detail section.
- Set the group by field in the Properties window for the group header. Change the DataField property to the field on which the data is to be grouped.
- Change the name of the group header to reflect the data that is being grouped. For example, "ghMachineName" could be the name of the group header with the DataField property of "MachineName".

#### 4. **Adding data to the report**

To add a data field to the report, simply select the field from the Fields toolbox and drag it onto the report design surface. Drop it into the proper report section, i.e. Page Header/Footer, Group Header/Footer, or

Detail. Grouped data fields should be placed into either the Group Header or Footer areas. Most often a grouped data field is placed into the Group Header, leaving the Footer area available for sums or counts on the group data.

Another way to add data to the report is to select a control from the Toolbox. Click on the tool and then click on the area in the report's design surface where the control will be displayed. Before letting go, drag the mouse to size the control. Once the mouse button is released the control will appear.

Once a data field has been added to the report design surface, it may need to be sized and/or properties may need to be set. When the data field is placed on the design surface, it will be given a default name. It is recommended that the [\(Name\)](#page-57-2) property be changed to reflect a user friendly and recognizable name. This is the name the data field will be referenced as throughout the report. If the control will hold static text, set the [Text](#page-69-1) property to the actual text value.

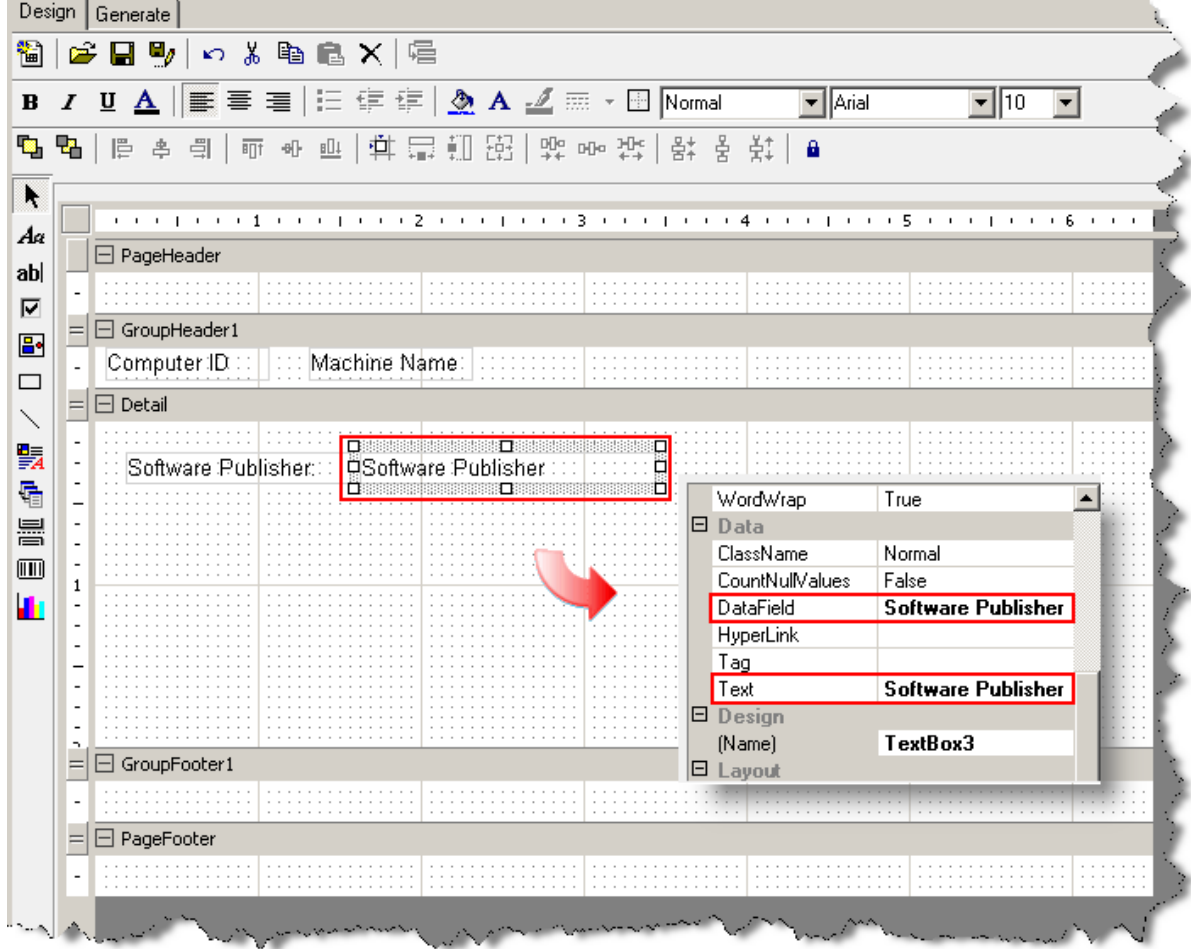

There are many other properties that may be set. Refer to the [Properties](#page-56-0) box reference to read about other properties.

#### 5. **Generate the Report**

To execute the report while in design mode, click the Generate tab on the top of the report design surface.

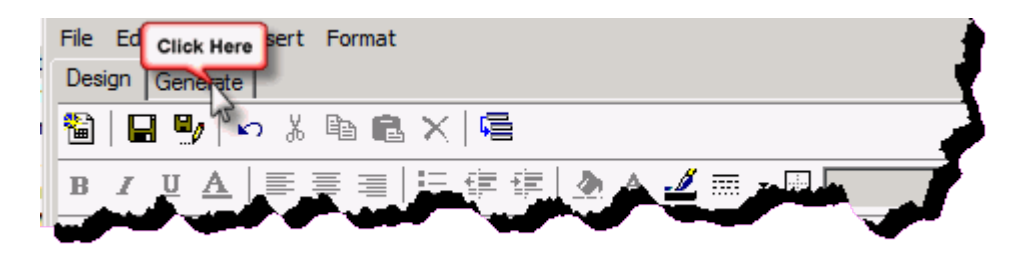

If the report uses runtime parameters, before execution, the user will be prompted to enter the values for the parameters.

#### 6. **Save Report**

Click on the Menu bar to complete and save the report. If the report has not been previously saved in the User Defined report repository, provide a name for the report when prompted. The report will be saved to the User Defined report repository. Reports can not be saved to the Pre-Defined report repository.

# **Report design interface**

<span id="page-12-0"></span>The report design surface is made up of a Report Header, Page Header, Detail, Page Footer and Report Footer. Report Headers/Footers and Page Headers/Footers are optional sections of a report. All reports must contain (at the minimum), a single detail section. A Group Header/Footer combination can also be optionally added.

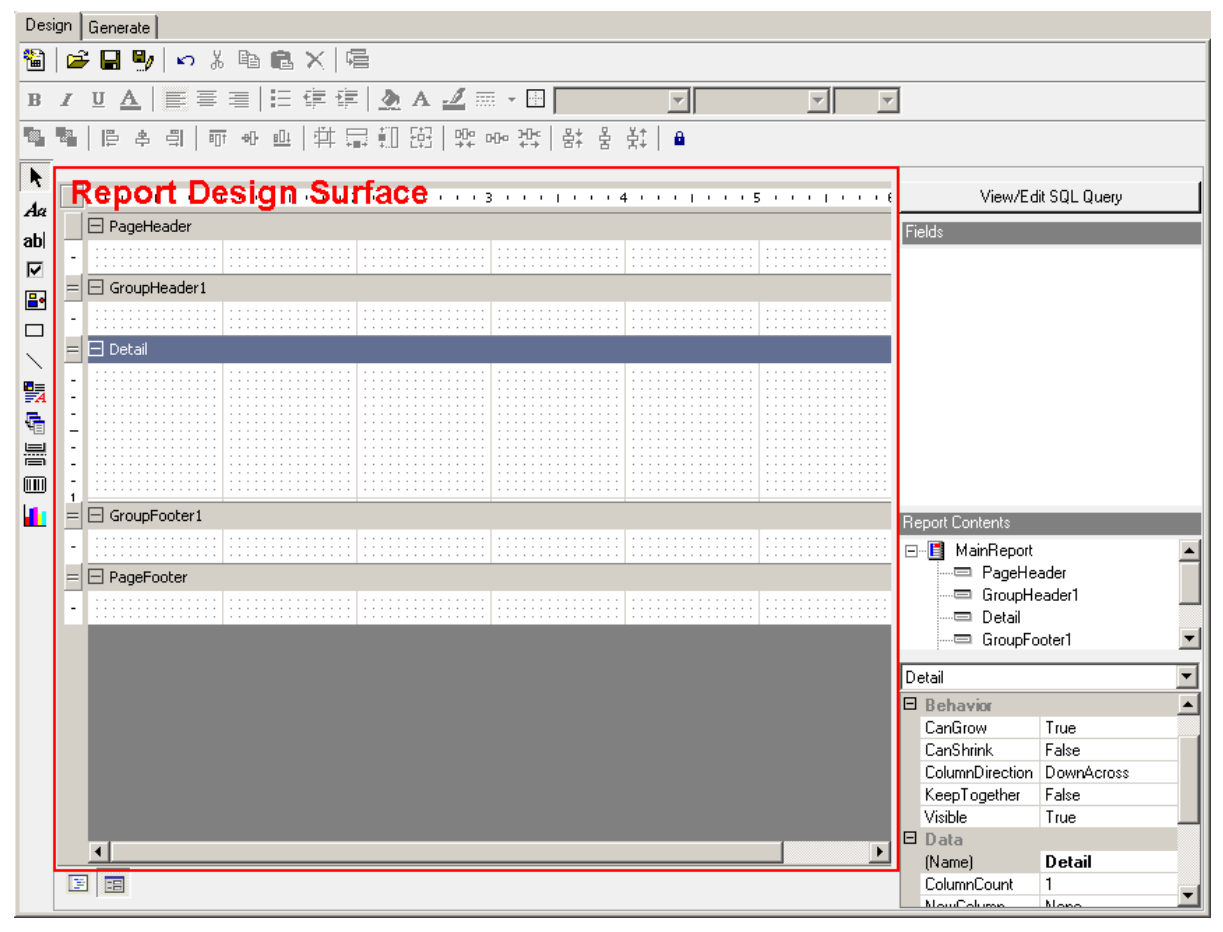

# <span id="page-12-1"></span>**Report sections**

#### <sup>l</sup> **Report Header**

A report can have one report header section that prints at the beginning of the report. This section generally is used to print a report title, a summary table, a chart or any information that needs only to appear once at the report's start.

#### <sup>l</sup> **Page Header**

A report can have one page header section that prints at the top of each page. It is the first section that prints on the page except when the page contains a report header section. The page header section is used to print column headers, page numbers, a page title or any information that needs to appear at the top of each page in the report.

Note: Data bound controls (i.e. textboxes tied to data from a database table) are not supported in the Page Header/Footer sections. They get rendered when the page is started (before the data is read), not when the data is being read for the page. Is a data bound control is placed into the page header/footer, it will appear on the second and subsequent pages, not the first.

#### <sup>l</sup> **Details**

This section is the body of the report that prints once for each record in the data source. The bulk of the report data generally appears in this section.

#### <sup>l</sup> **Report Footer**

A report can have one report footer section that prints at the end of the report. This section is used to print a summary of the report, grand totals or any information that needs to print once at the report's end.

<sup>l</sup> **Page Footer**

A report can have one page footer section that prints at the bottom of each page. It is used to print page totals, page numbers or any other information that needs to appear at the bottom of each page. Note: Data bound controls (i.e. datafield textboxes) are not supported in the Page Header/Footer sections. They get rendered when the page is started (before the data is read), not when the data is being read for the page. Is a data bound control is placed into the page header/footer, it will appear on the second and subsequent pages, not the first.

#### <sup>l</sup> **Group Header/Footer**

A report can consist of single or multiple nested groups, with each group having its own header and footer sections. The header section is inserted and printed immediately before the detail section. The footer section is inserted and printed immediately after the detail section.

A group header section typically holds the group name field, and can be used to display charts that include data specific to the group. It is printed once at the beginning of a group when the data for the group changes. A group footer section generally holds a group summary value, if any, and can be used to display charts or cross-tabs. It is printed once at the end of a group when the data for the group changes.

When a group, summary, or subtotal is added, the Group Header area appears directly above the Details area and the Group Footer area appears directly below the Details area.

As additional groups are added, the group areas are added between the Details area and the existing Group Header and Group Footer area(s).

# <span id="page-13-0"></span>**Modifying section layout**

#### **Insert**

To add or remove report sections, simply right-click anywhere in the report design surface and select **Insert** from the shortcut menu. From the submenu select either **Insert Report Header/Footer**, **Insert Page Header/Footer**, or **Insert Group Header/Footer**.

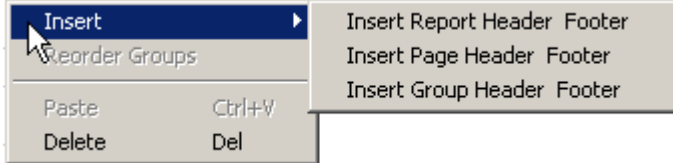

### **Delete**

To remove a report section right-click in the header or any empty area of the section to be deleted and select **Delete** from the shortcut menu.

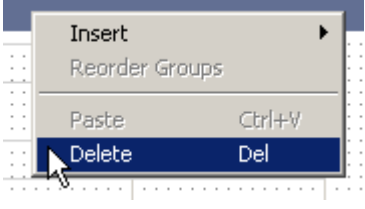

### **Reorder**

When one or more Group Header/Footer sections are part of a report the groups may be reordered after they have been added to the report. Right-click on any header or any empty area of a section and select **Reorder** from the shortcut menu. The Group Order dialog will be displayed.

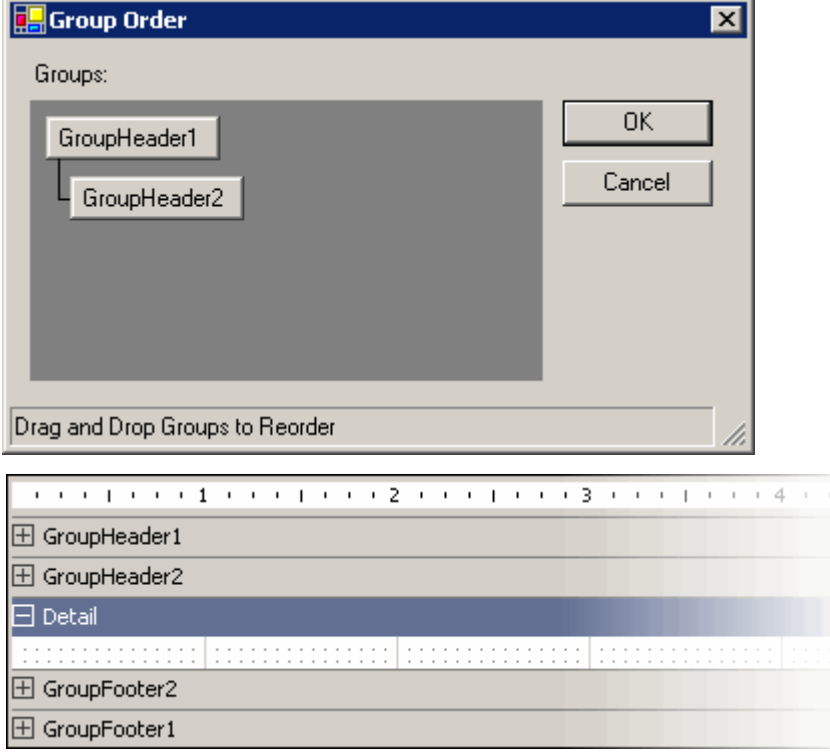

Simply drag a group and drop it on the group that it will be evaluated before.

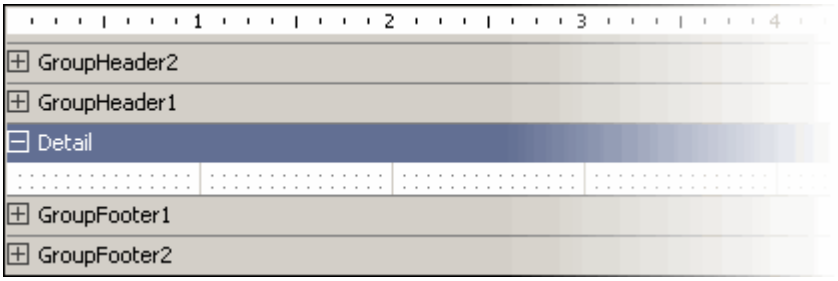

# <span id="page-15-0"></span>**Section properties**

When selecting a report section from the Report Contents toolbox (or from the report design surface), the Properties toolbox will automatically display the available properties for that section.

<span id="page-15-1"></span>Refer to the [Properties](#page-57-0) Toolbox for details on all properties available.

# **Controls**

Controls are data placeholders which can hold the value of a data field, manually entered text, pictures, and charts, among several other items.

## **Types of controls**

The Reporting tool makes use of several different types of controls. The available controls consist of Label, Textbox, Checkbox, Picture, Shape, Line, Rich Textbox, Subreport, Page Break, Barcode, and Chart. All controls are available for placement on the report from the [Toolbox](#page-40-0) toolbar. For a description of each control type, refer to the [Toolbox](#page-40-0) toolbar topic.

### **Adding controls to report**

All controls types are available for placement on the report from the [Toolbox](#page-40-0) toolbar. Simply click on a control type in the Toolbox. Move the cursor into the Report Design Surface. The cursor will turn into a crosshair (+) cursor. Click in the report section where the control will be placed. Drag the mouse to size the new control.

### **Control properties**

When selecting a control on the report design surface, the Properties toolbox will automatically display the available properties for that section.

Refer to the [Properties](#page-60-0) Toolbox for details on all properties available for each control

### **Moving controls**

Controls may be moved within the report section that it currently exists in. To move a control, simply click on and drag the control to the new area within the same section. To move a control to another section, it must be cut from the existing section and then pasted into the new section.

#### **Reorder controls**

Controls placed on the report design surface may be layered (placed on top of each other) to produce a specific effect. For example, a textbox may be placed on top of a picture control or shape control as a label on the image or shape. There may be times when the layering order of controls must be changed. This is possible using the **Bring to Front** and **Send to Back** menu selections.

To reorder a control, right-click on a control and select either **Bring to Front** or **Send to Back** menu item from the shortcut menu.

### **Bring to front**

Brings the selected control in front of all other controls within the report section. If there are no layered controls, this menu selection will have no visible effect on the controls in the report section.

#### **Send to back**

Sends the selected control to the back of all other controls within the report section. If there are no layered controls, this menu selection will have no visible effect on the controls in the report section.

#### **Control border**

Controls placed on the report design surface may have a border painted around the outside of the control. Rightclick on the control and select the **Format Border** menu items from the shortcut menu. The Format Border dialog will be displayed.

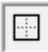

#### **Presets**

Select the border type you want to use by clicking on an icon in the Presets section of the dialog. The selected setting is previewed in the preview section of the dialog.

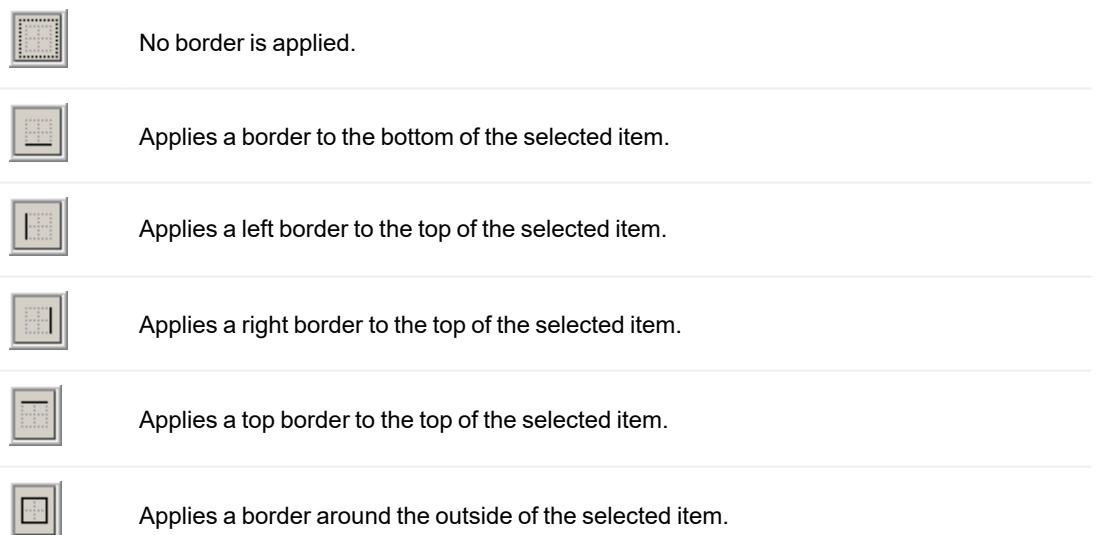

Applies a border around the outside of the selected item.

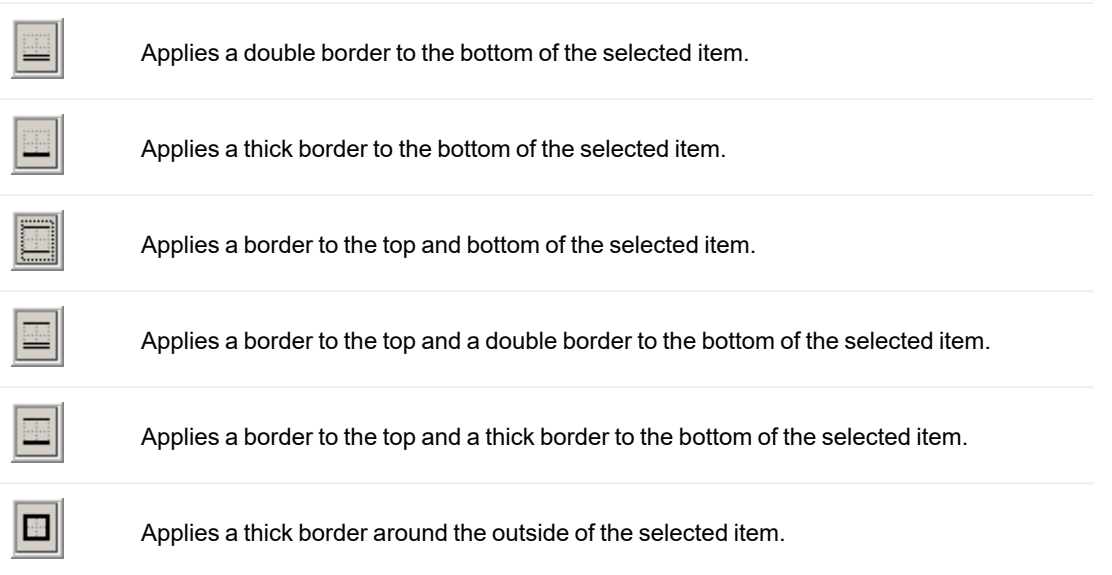

## **Line styles**

Select the border style. Select from None, Solid, Dash, Dot, DashDot, Double, ThickSolid, ThickDash, ThickDot, ThickDashDot, ThickDashDotDot, ThickDouble, and ExtraThickSolid. The selected border is previewed on the right.

#### **Color**

Select the border color. Click to select a standard color or click the color box to select another color. The selected color is previewed on the right.

#### **Preview**

Displays the selected border.

# **Report design environment**

<span id="page-18-0"></span>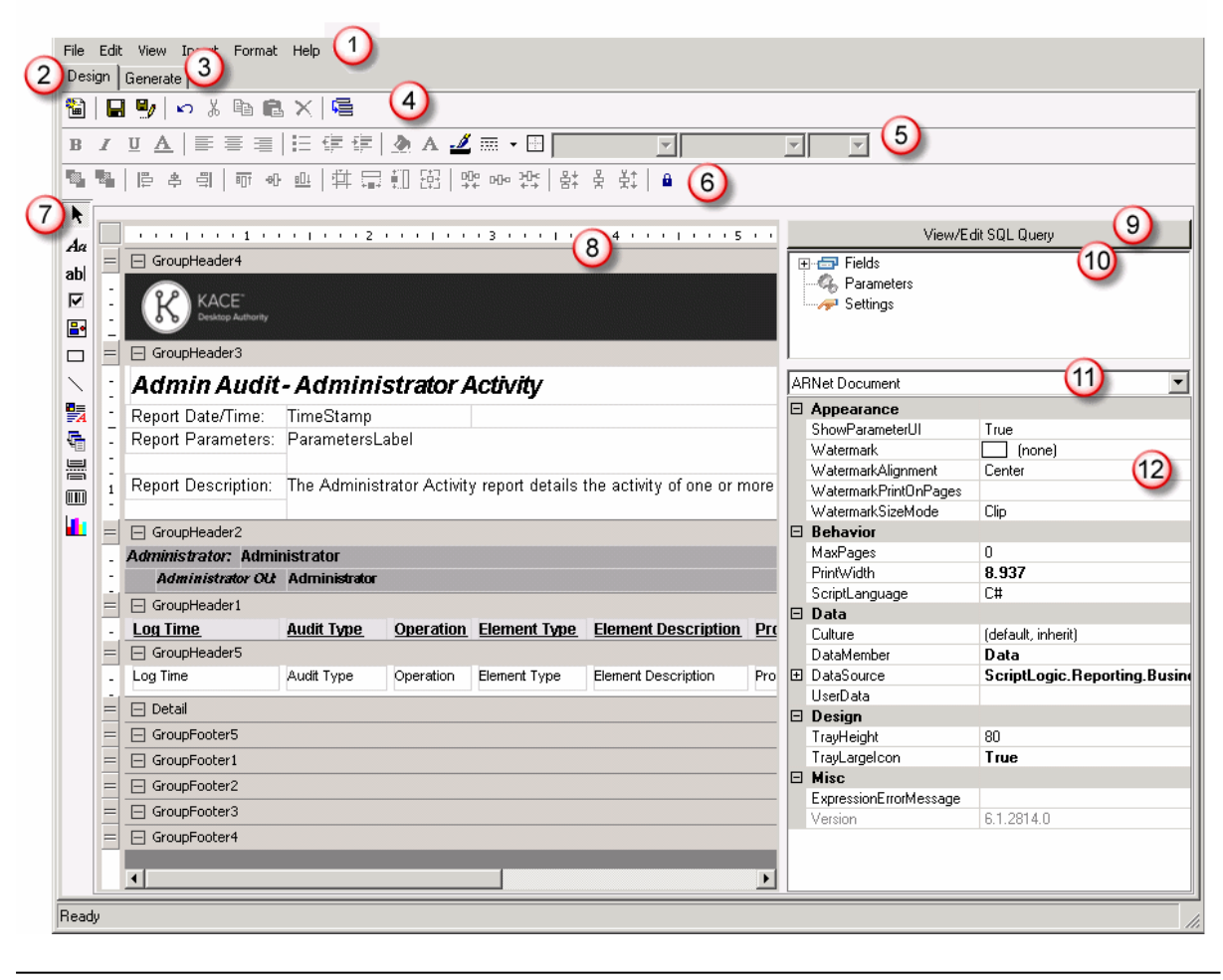

[Menu](#page-36-0) bar The menu bar provides pull-down menus that open, save and print reports, O add controls and report sections, format controls, and several options to customize the report design area. Most of these menu items are also available in their respective part of the report design area. Some selections on the menu bar may be unavailable (disabled) depending on the currently selected report section or control in the report design area. [Design](#page-12-0) The design tab is where most of the work is done when creating a report. The  $\circ$ design tab provides access to all design elements including toolbars and

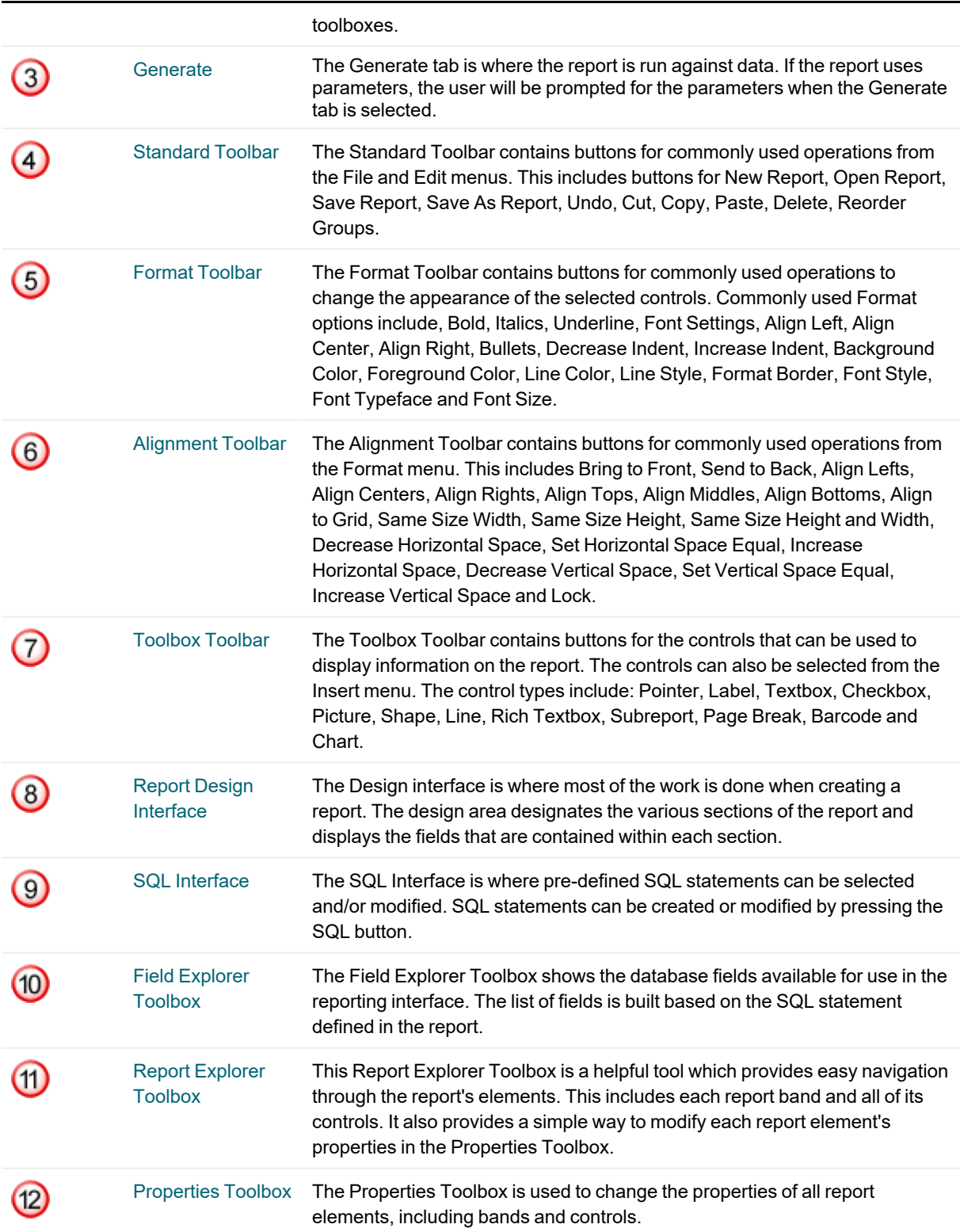

# **Generate report**

<span id="page-20-0"></span>When a report is executed, the **Generate** tab within the Report Design Interface is selected. If the report contains runtime parameters, the user will be asked to enter values for the parameters. Once the parameter values are entered, click **OK** and the results of the report are presented.

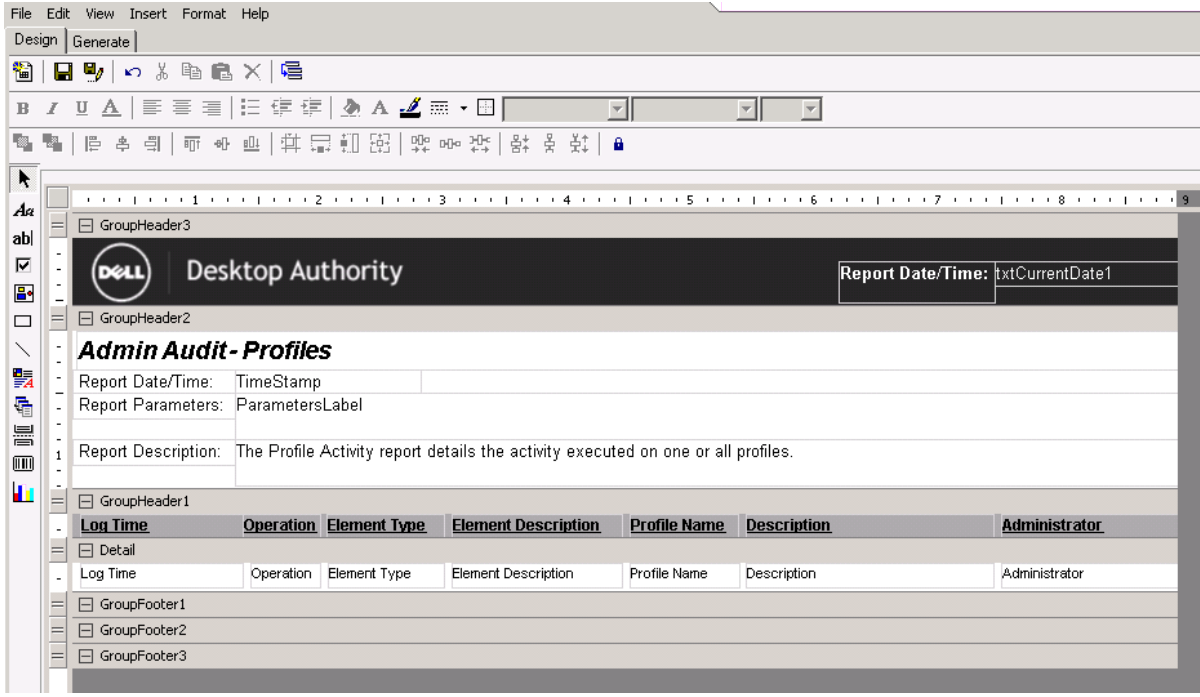

### **Toolbar**

The toolbar on the Generate tab allows the user to view the generated report's pages.

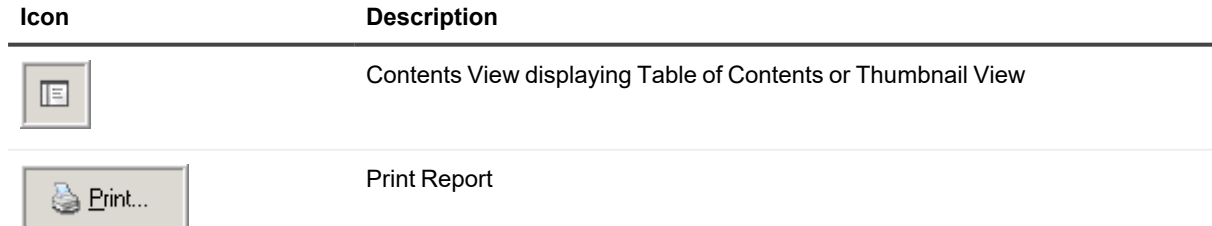

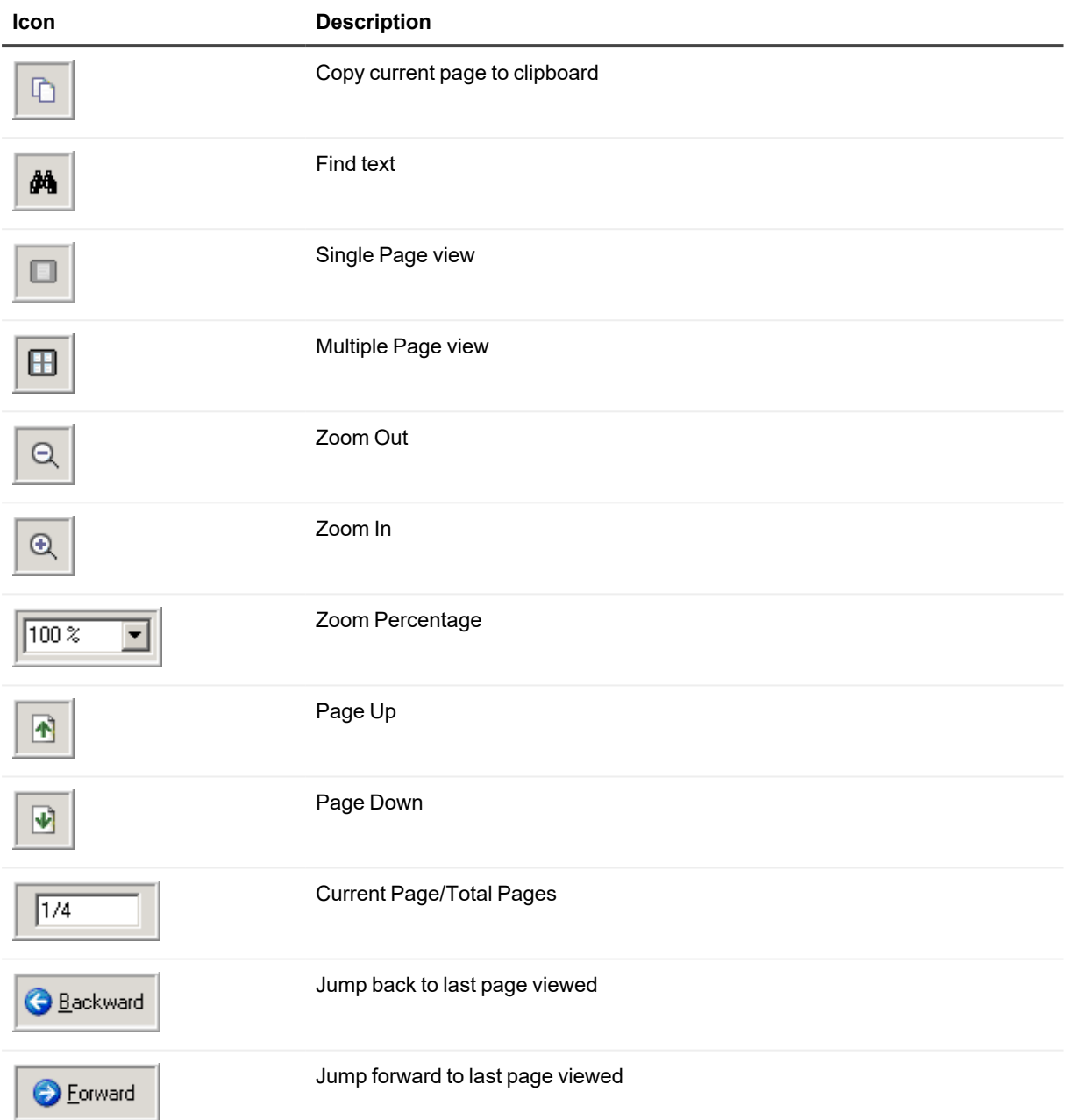

# **Scheduled reports**

<span id="page-22-0"></span>Desktop Authority's Report Scheduler dialog displays a list of the reports scheduled, their scheduled date and time, and the recurrence of the schedule. Scheduled Reports can recur by running once, daily, weekly, monthly, or end of month. The scheduler can automatically e-mail reports once the report is complete.

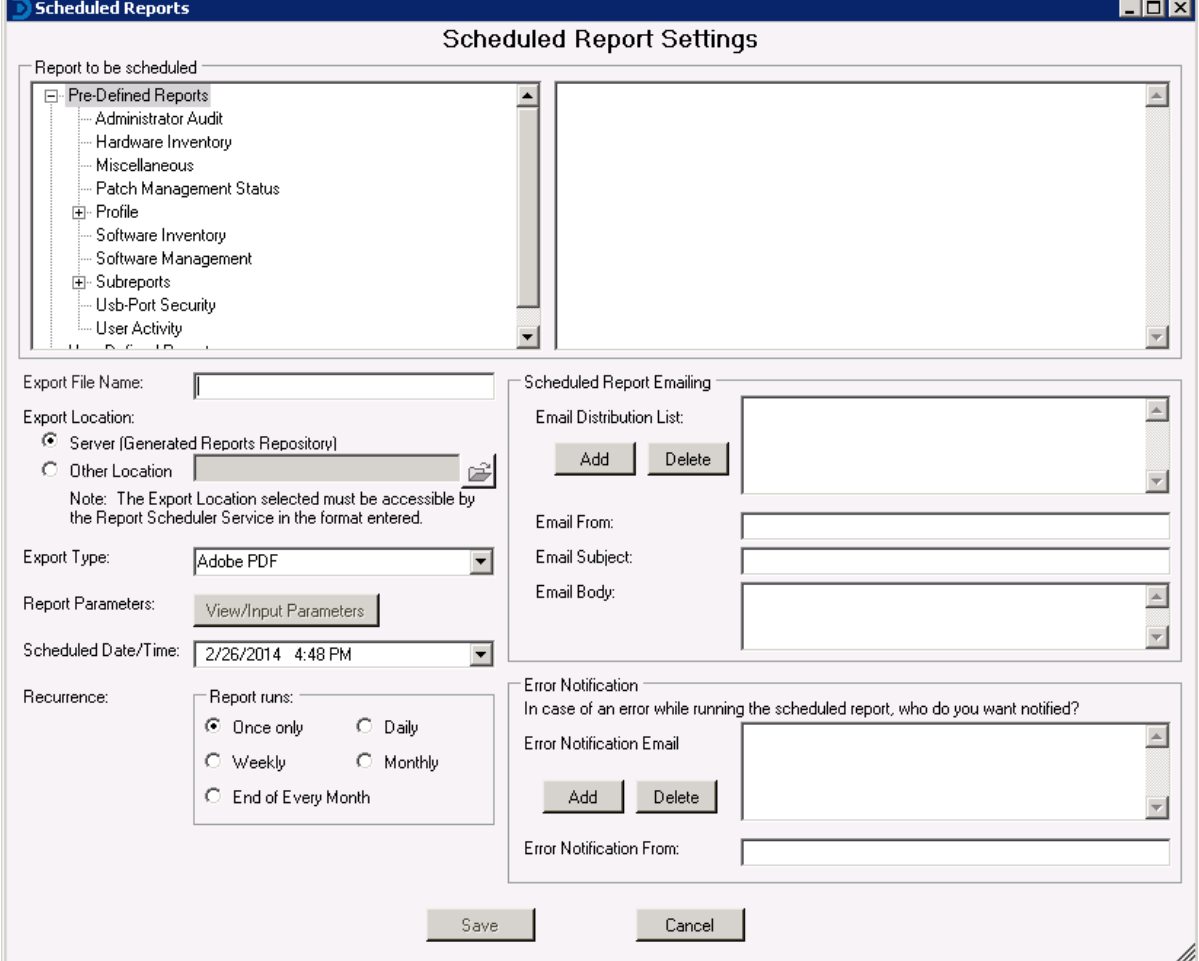

## <span id="page-22-1"></span>**Scheduled report settings**

### **Report to be scheduled**

Select a Report category and then the report from the report list.

#### **Export file name**

Specify the name of the final report output file. The current date/time will be appended to the end of the file name. Ex. ThisScheduledReport (5-15-2005 12 45 16).pdf

#### **Export location**

Select **Server** to generate the scheduled report into the default reports repository (\Desktop Authority Manager\Repositories). Select **Other Location** in order to specify some other location to save the report to.

### **Export type**

Select the type of report to create. Reports can be exported to HTML, Adobe PDF, Word/Rich Text Format, Text, Tiff, Excel and Active Report RDF.

#### **Report parameters**

If the selected report uses runtime parameters, click **View/Input Parameters** to set the default runtime values. The first column in the list contains the runtime field name and the second column contains the value of the parameter. When upgrading Desktop Authority or importing reports from an updated SLI file, parameters from all scheduled reports will become null and void. These parameters must be re-entered for the scheduled report before the report can be successfully executed.

#### **Scheduled date/time**

Select the Date and Time for the report to be run. For recurring reports this will be the starting Date and Time. Click  $\bullet$  to select a date.

#### **Recurrence**

Reports can be scheduled to run one or more times based on a recurring basis. Select from **Once**, **Daily**, **Weekly**, **Monthly** or **End of Every Month**. Only one recurrence period can be selected per scheduled report.

## <span id="page-23-0"></span>**Scheduled Report Emailing**

#### **Email distribution list**

The Email Distribution List contains all email addresses to which the report output will be delivered. If the report results in an error, no report will be sent to this distribution list. Click **Add** to add an email address to the list. Click **Delete** to remove the selected email address from the list.

### **Email from**

Enter the source of where the email is coming from. Usually this will be the senders email address.

#### **Email subject**

Enter the subject of the email that will be used to distribute the report.

## **Email Body**

<span id="page-24-0"></span>Enter the text to appear in the body of the email that will be used to distribute the report.

## **Error notification**

#### **Error notification email distribution list**

If an error occurs in a report, an email will be sent to all email addresses in the Error Notification Email Distribution List. A report will also be generated showing the error message. This error report will be saved to the Generated (Saved) Reports repository.

Click **Add** to add an email address to the list. Click **Delete** to remove an email address from the list.

## **Error notification from**

Enter the email address from whom the Error Notification Email will come.

When saving a scheduled report it will be saved to the User-Defined Report Repository.

# **SQL reporting wizard**

<span id="page-25-0"></span>The SQL Reporting Wizard is used to create User-Defined reports using a wizard style interface. The wizard will automatically populate selected fields to the report layout and generate the necessary SQL statement including sorting and filtering the data. No need to know SQL, the wizard will write it all for you! The wizard can create reports for the Software Inventory, Hardware Inventory, and Administrator Audit categories.

## <span id="page-25-1"></span>**What kind of report do you want to create?**

Select your report category from the **Welcome to the Report Wizard**. Choose from Software Inventory, Hardware Inventory, and Administrator Audit.

<span id="page-25-2"></span>Click **Next** to continue. Click **Cancel** to quit the Wizard.

## **What items do you want to include in your report?**

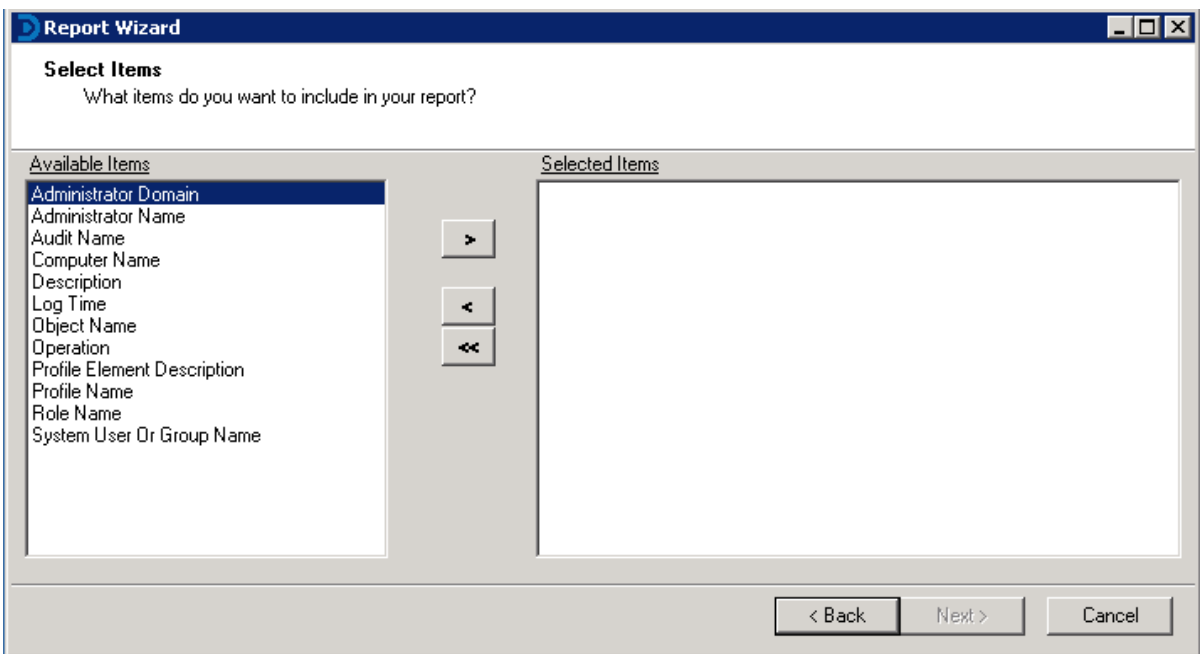

Based on your report category selection, this page of the wizard will present all of the items that correspond to the type of report to be built. Select the items that you want to appear on your report by first, highlighting the field and

then click  $\begin{array}{|c|c|c|c|}\n\hline\n\end{array}$  Click  $\begin{array}{|c|c|c|}\n\hline\n\end{array}$  to remove a previously selected item from the list.

<span id="page-26-0"></span>Click **Next** to continue. Click **Cancel** to quit the Wizard.

## **Do you want to group any items into group header sections?**

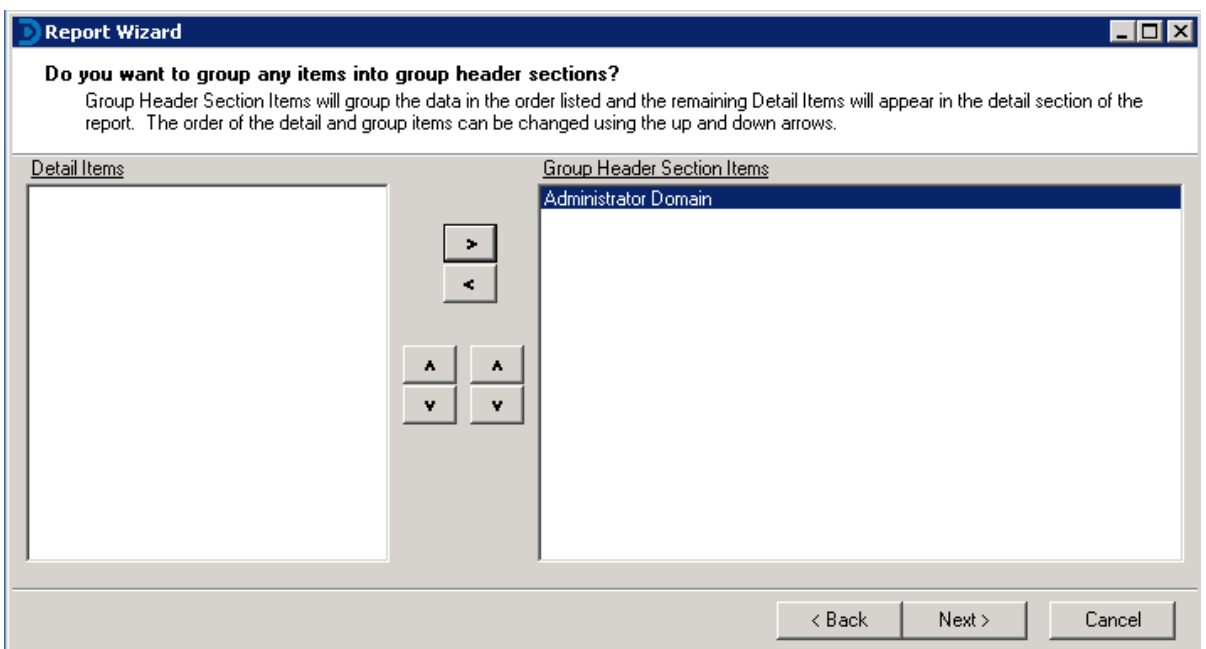

From the items selected for the report detail, optionally select one or more to represent a group header for the report. The group header section is printed immediately before the detail section and contains the items selected for the group header. Each time the group header data changes a new group header is printed. Creating a group header will sort the report data by the group header items. All other items will remain in the detail portion of the report.

Select the items that you want to appear in your group header by first, highlighting the field, and then clicking .

Click  $\leq$  to remove a previously selected item from the list.

Click **Next** to continue. Click **Cancel** to quit the Wizard.

## <span id="page-27-0"></span>**Do you want to sort any detail items?**

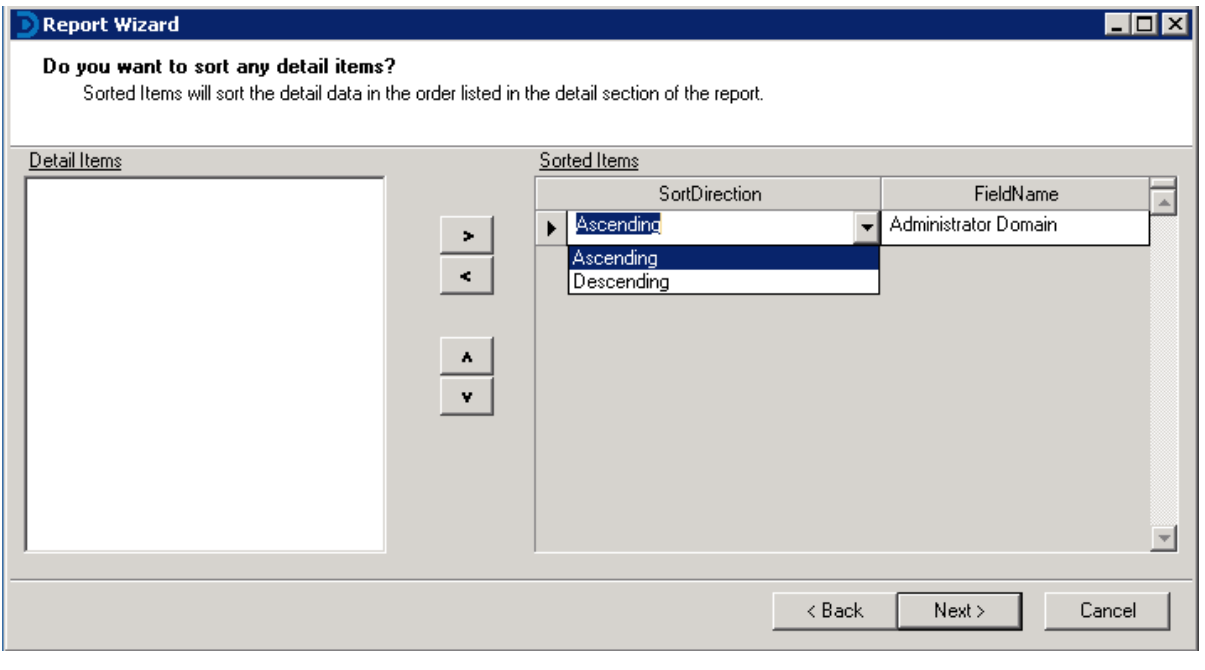

This page provides the ability to sort the report detail section. Select the items that you want to appear in your group

header by first, highlighting the field and then click . Click to remove a previously selected item from the list. Select Ascending or Descending sort order from the Sort Direction list.

Click **Next** to continue. Click **Cancel** to quit the Wizard.

## <span id="page-28-0"></span>**Do you want to add a filter to the report?**

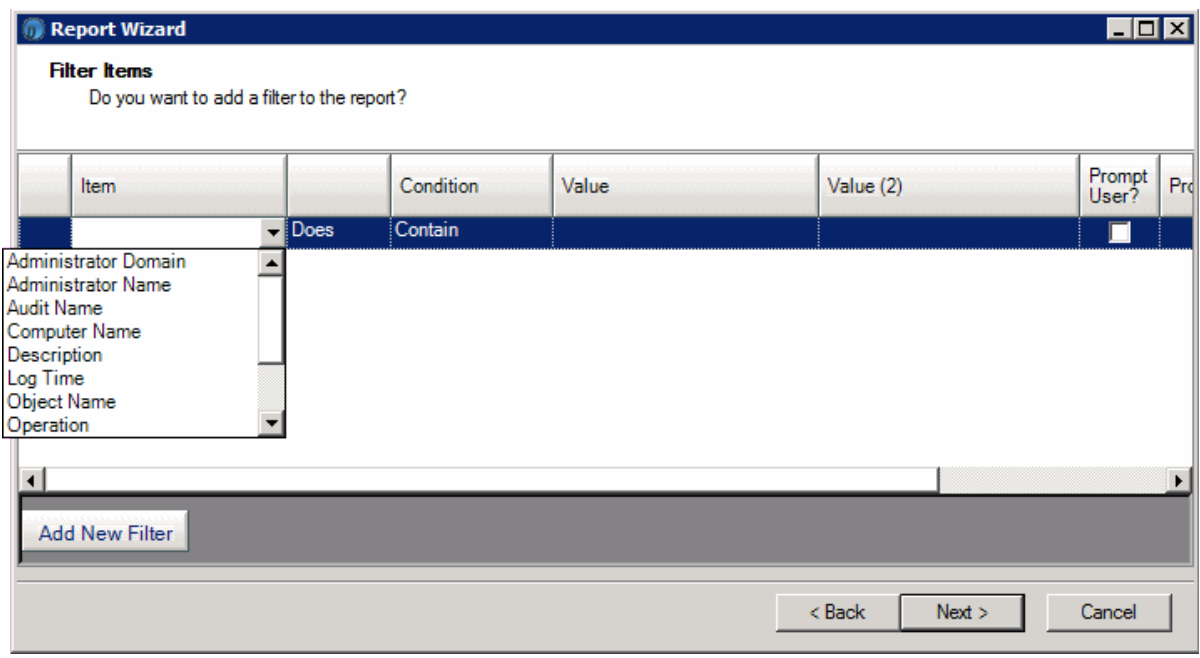

Adding a Filter to a report will restrict certain data from appearing on the report. This will generate the "WHERE" clause of the SQL statement. Click Add New Filter to begin the filter definition.

For each column, click the down arrow to select the appropriate field or condition for the filter. Available conditions are [Does, Does Not, Is, Is Not] [Contain, Start With, End With, Between, Equal To, Less Than, Less Than or Equal To, Greater Than, and Greater Than or Equal To].

Select the Prompt User box to allow the user to supply the Value(s) for the report when it is run. Click  $\blacksquare$  to remove the selected filter.

## <span id="page-29-0"></span>**How do you want to describe the report?**

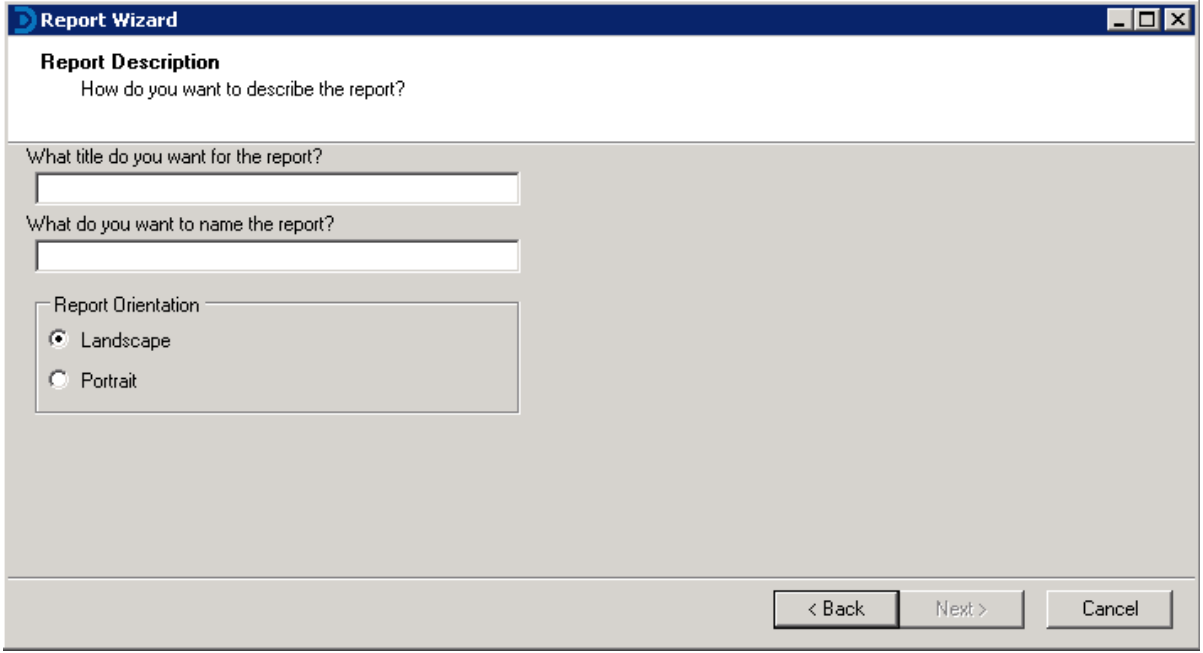

#### **What title do you want for the report?**

Enter the title of the report. This will appear in the reports Page Header.

### **What do you want to name the report?**

Enter the name of the report as it will be shown in the list of User-Defined reports.

### **Report orientation**

<span id="page-29-1"></span>Select either Landscape or Portrait report orientation.

## **Save the report**

At this point all of the report design specifications have been selected and designed. The report will now be saved to the User-Defined report repository.

#### **Save and generate report**

Select this option to save the report and execute it.

### **Save and go to design**

Select this option to save the report and load the report for further design modifications.

### **Save and schedule report**

Select this option to save the report and then schedule it. Click **Finish** to complete the SQL Reporting Wizard.

# <span id="page-31-0"></span>**Report interface alignment toolbar**

The Alignment toolbar icons are available to format the alignment and layering of controls on the report design surface. The toolbar icons are available for use only when one or more controls are selected.

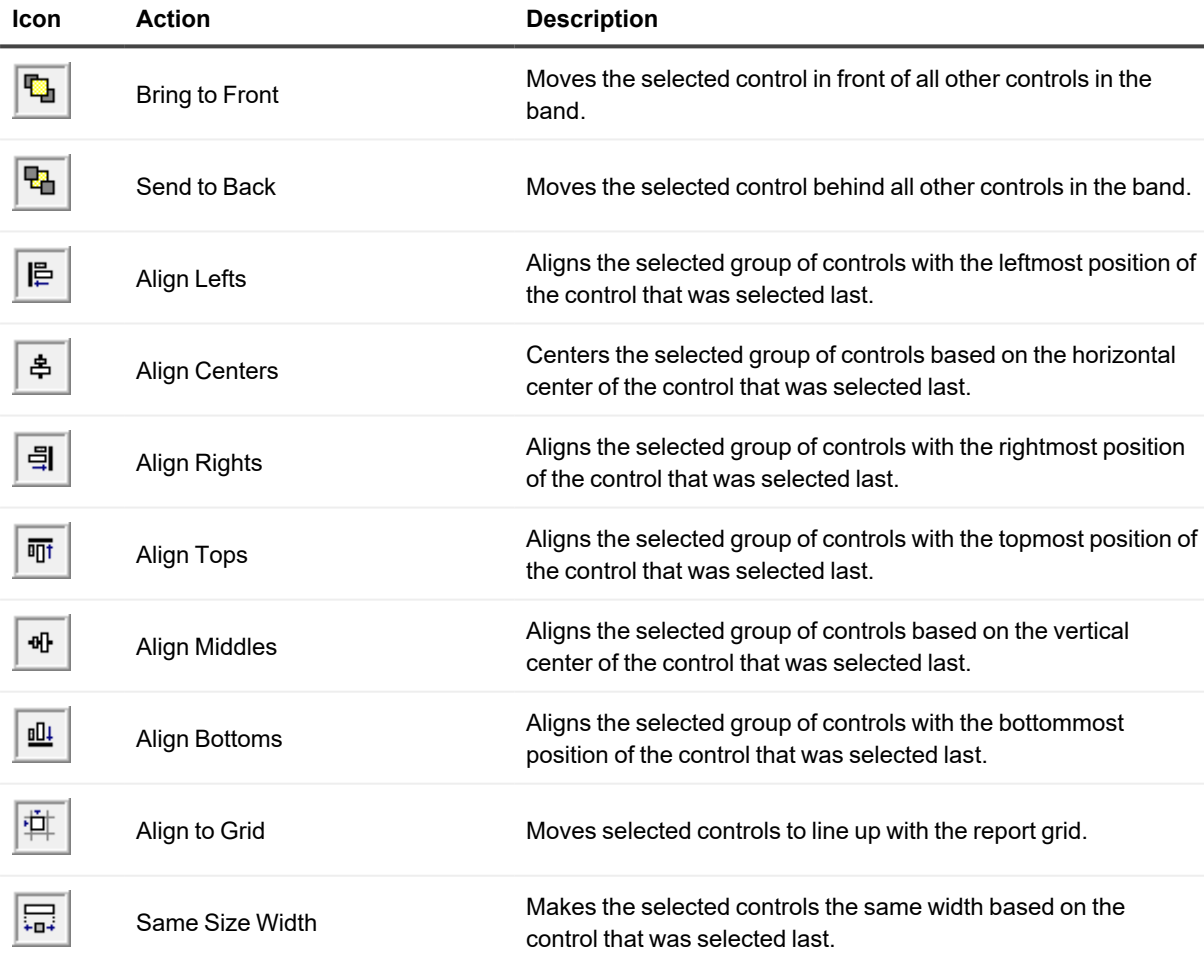

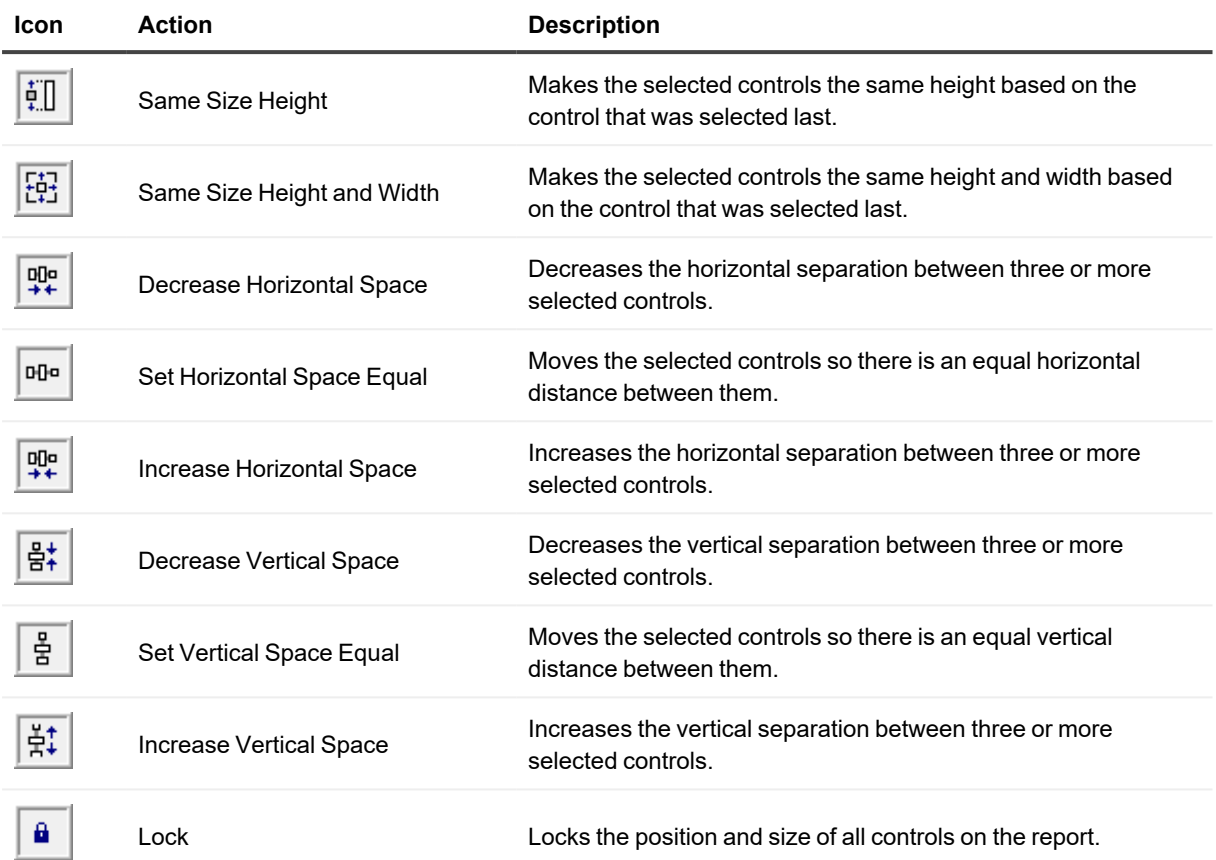

# <span id="page-33-0"></span>**Report interface field explorer toolbox**

The Field Explorer toolbox is a pane on the report design surface which displays a list of data source fields. The fields defined in the Fields list is determined by the SQL statement designed for the report.

Fields Computer ID Machine Name Software Publisher Software Display Name Software Display Version Software Install Date Software Install Location Software Install Source Software Last Updated

# <span id="page-34-0"></span>**Report interface format toolbar**

The Format toolbar icons are available to format the look and style of controls on the report design surface. The toolbar icons are available for use only when one or more controls are selected.

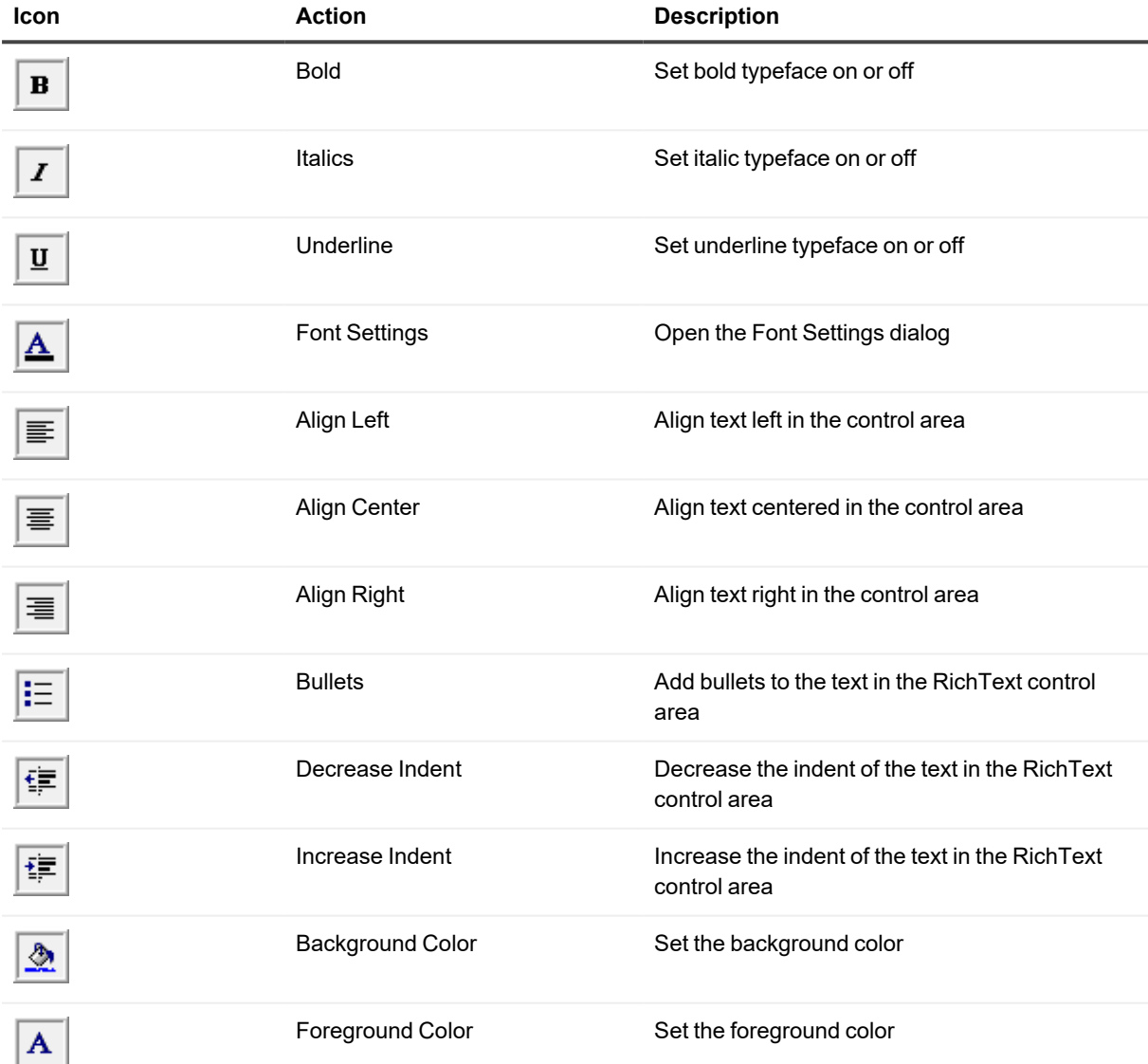

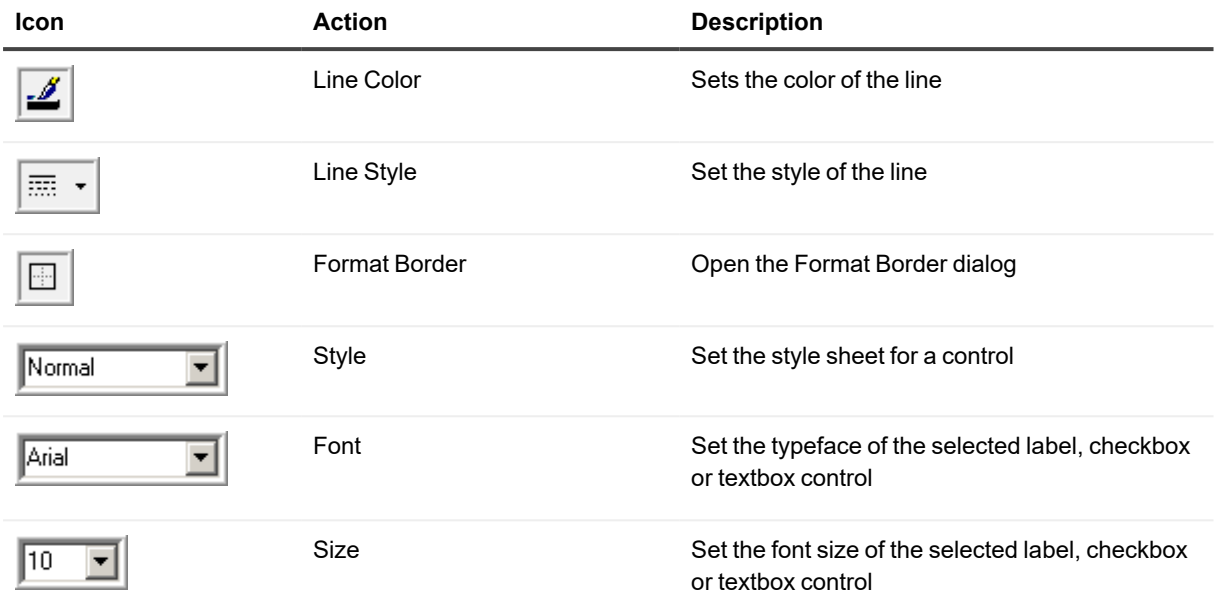
# **Report interface menu bar**

The menu bar provides pull-down menus that open, save and print reports, add controls and report sections, format controls, and several options to customize the report design area. Most of these menu items are also available in their respective part of the report design area.

Some selections on the menu bar may be unavailable (disabled) depending on the currently selected report section or control in the report design area.

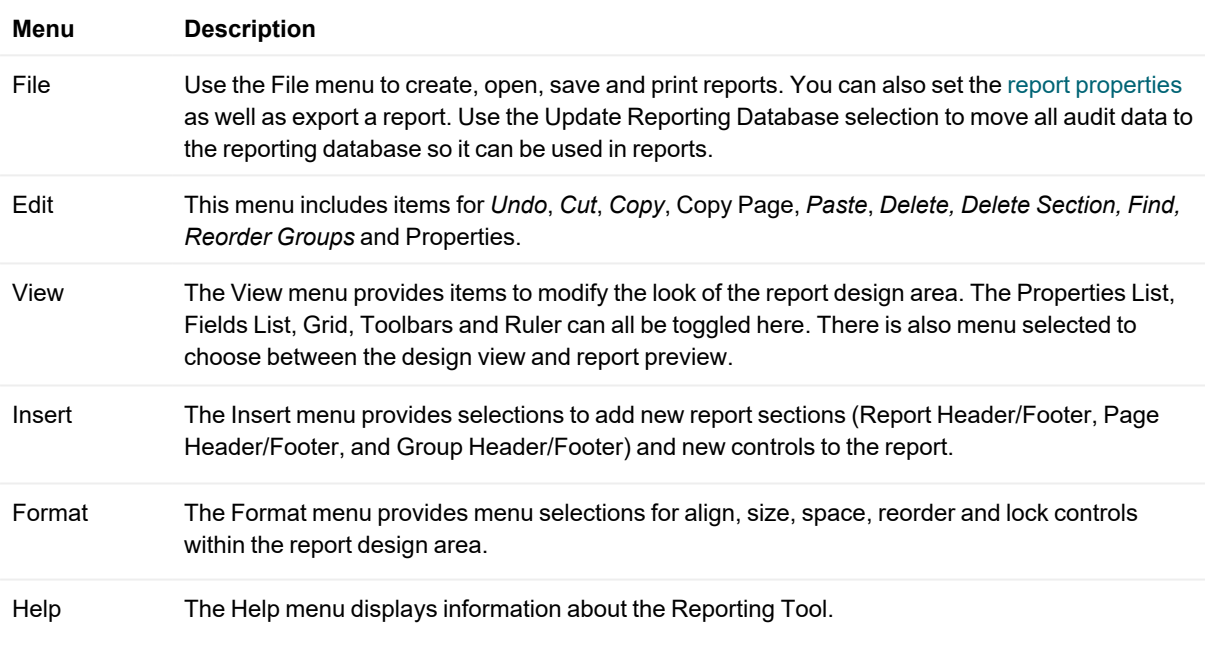

# **Report explorer toolbox**

The Report Contents toolbox provides a simple way to navigate to a certain section and/or control on the report. By clicking on a section or control in the Report Contents toolbox, it will automatically be selected on the report design surface.

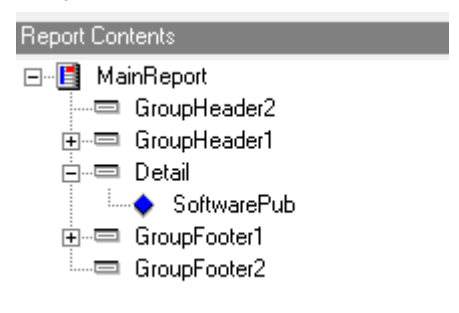

After selecting a report section or control from the Report Contents toolbox (or on the report design surface), the Properties toolbox will display the actual properties for the selected section or control.

# **Report SQL interface**

The Desktop Authority Reporting Tool provides several pre-made SQL statements for use in reports. These premade SQL statements are made available to provide a jump start for most reports. Click **View/Edit SQL Query** from the report design surface to create a new SQL query, select a pre-defined query or modify an existing query.

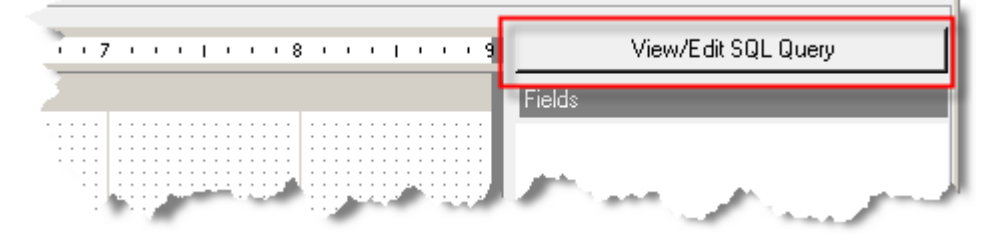

Select a pre-made SQL statement from the SQL drop down list, enter a new SQL statement or modify an existing statement by typing into the textbox.

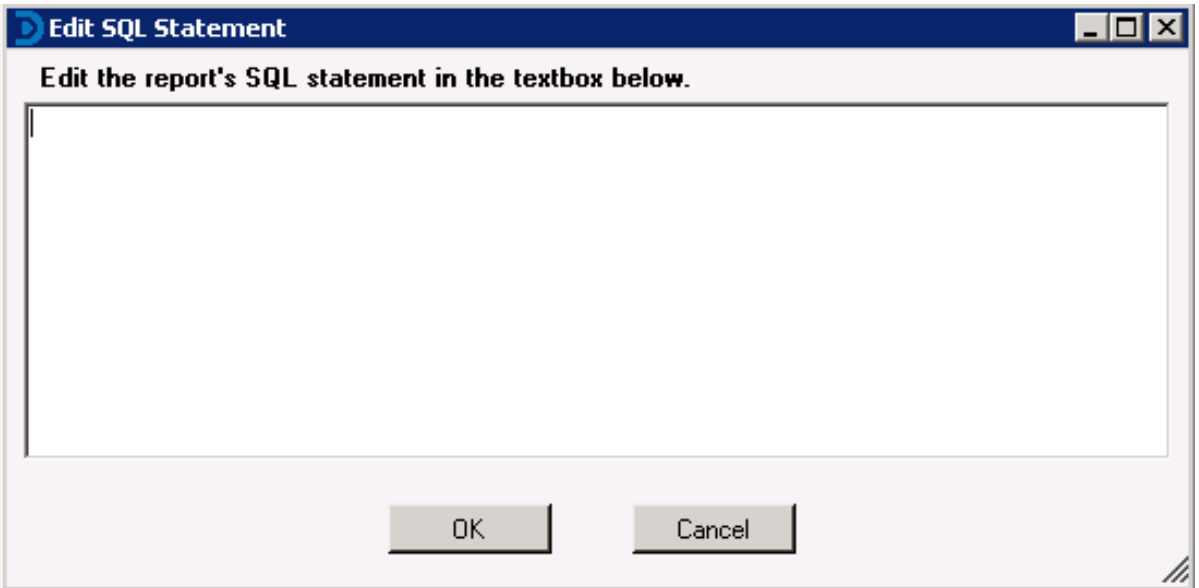

**Note:** When creating an SQL statement, always start your statement with "SELECT", "SELECT DISTINCT", or "IF NOT EXISTS" in order to ensure optimal performance in the Report Designer. If the SQL statement does not start in this way you may notice a lag time when loading a report in the Report Designer or when switching between the Report Designer and Generate Reports.

# **Report interface standard toolbar**

The Standard toolbar icons are available to for general report actions such as creating, opening and saving reports.

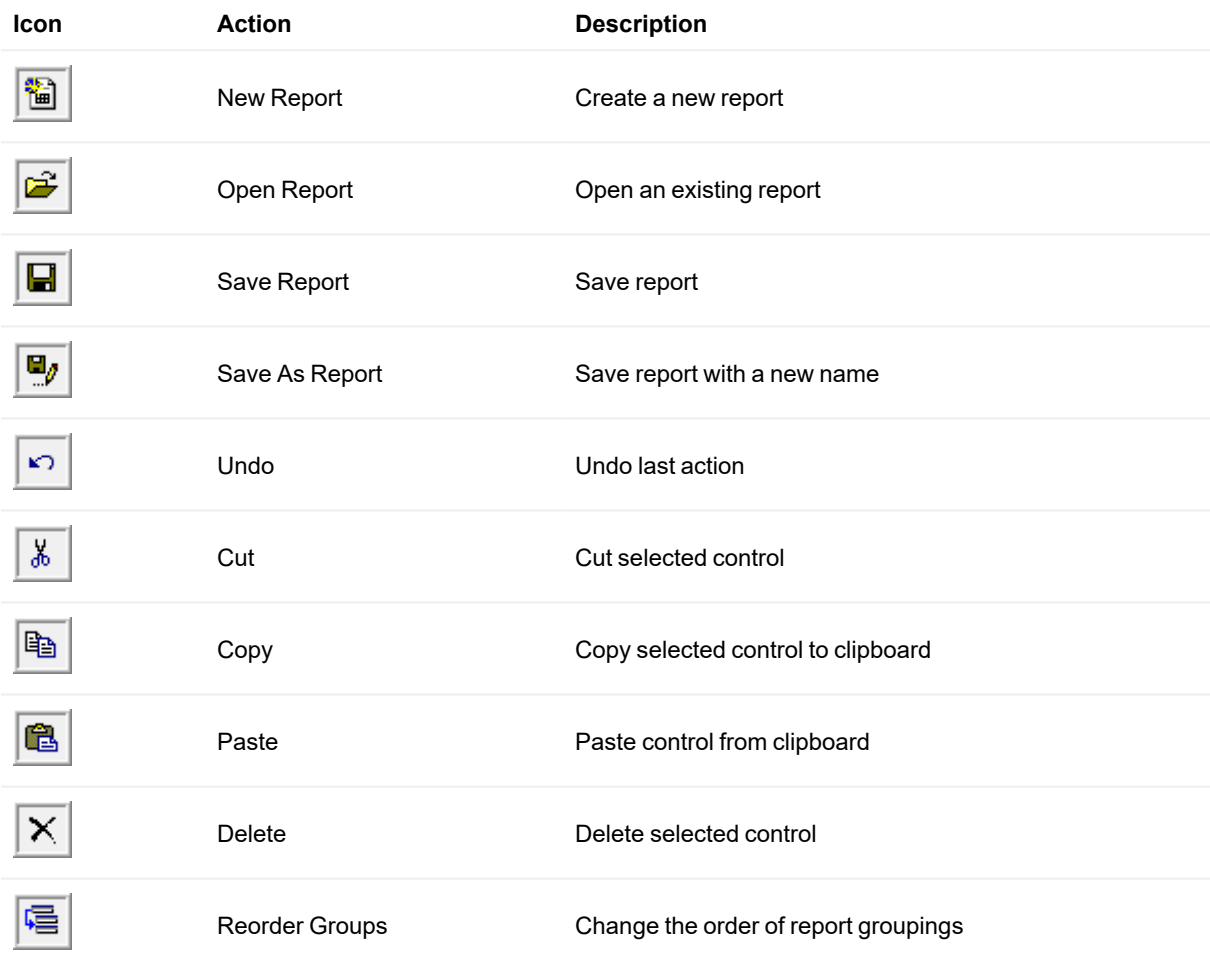

# **Report interface toolbox toolbar**

The Toolbox toolbar contains icons that represent the type of control to place on the report design surface.

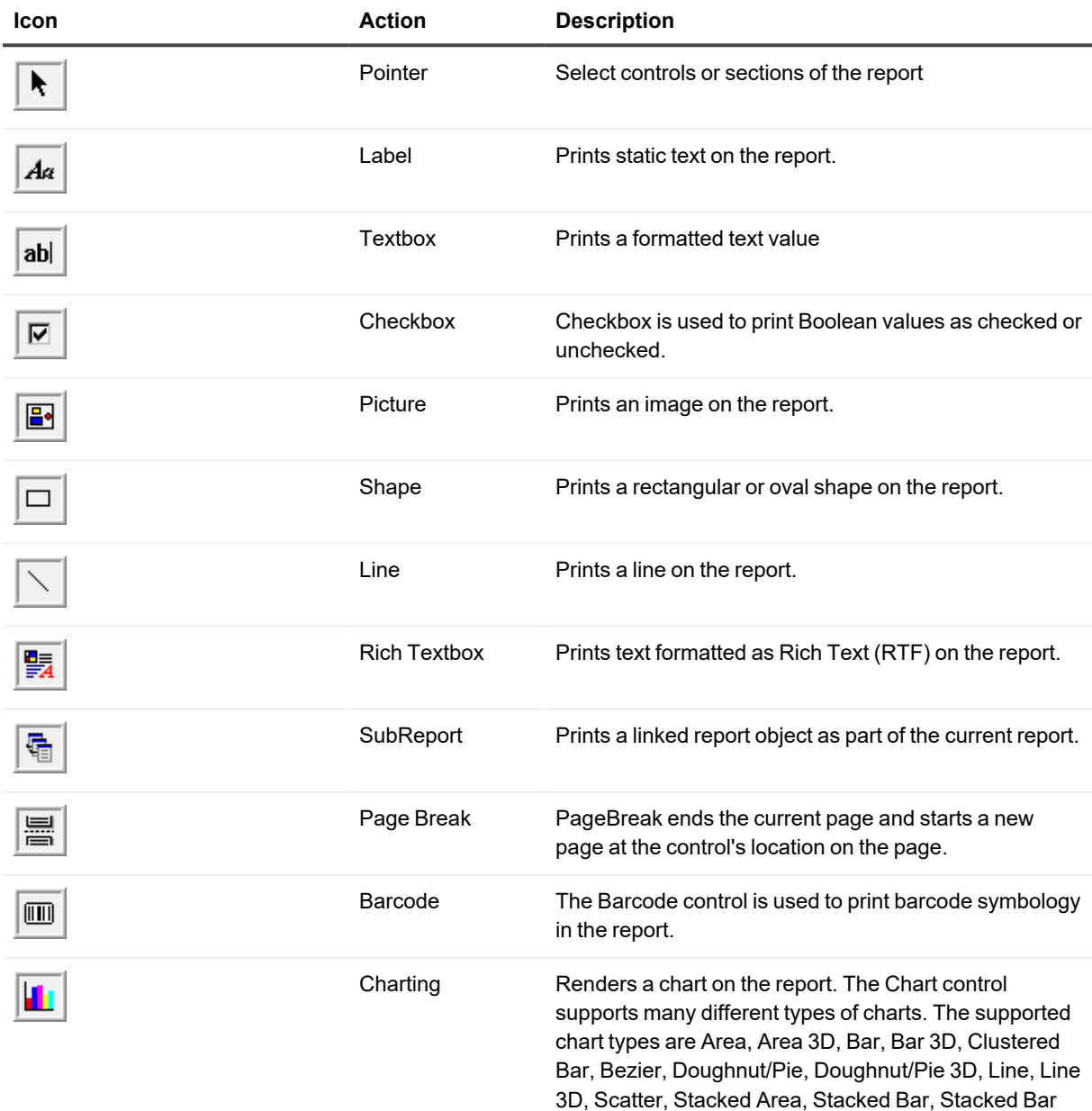

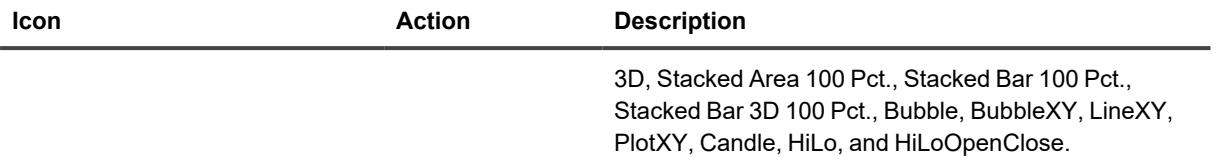

# **Reporting Tips and Techniques**

# **Report header/footer**

A report can have a single report header section and report footer section that prints at the very beginning and end of each report. The Report Header section is normally used to print a report title, a summary table, a chart or any information that needs only to appear once at the report's start.

The Report Footer prints at the end of the report. It is normally used to print a summary of the report, grand totals or any information that needs to print once at the report's end.

- Right-click in the report design surface, select Insert > Insert Report Header/Footer. This will insert a new Report Header/Footer section into the top and bottom areas of the report. Both a Report Header and a Page Footer will be created.
- To remove one of these report sections, set the [Visible](#page-60-0) property to False. Be sure the correct section is selected before setting the property.

# **Page header/footer**

A report can have a single page header section and page footer section that prints at the top and bottom of each page. The Page Header is the first section that prints on the page except when the page contains a Report Header section. The page header section is normally used to print column headers, page numbers, a page title or any information that needs to appear at the top of each page in the report.

The Page Footer prints at the bottom of each page. It is normally used to print page totals, page numbers or any other information that needs to appear at the bottom of each page.

- Right-click in the report design surface, select Insert > Insert Page Header/Footer. This will insert a new Page Header/Footer section into the top and bottom areas of the report. Both a Page Header and a Page Footer will be created.
- To remove one of these report sections, set the [Visible](#page-60-0) property to False. Be sure the correct section is selected before setting the property.

# <span id="page-42-0"></span>**Report parameters**

Use parameters in reports to prompt the user for input as the report is being generated.

The parameter dialog is created based on the SQL statement the report is using.

Add **<%TableField:**[Table Name:] [ Field Name:] [Category] **|** [User Prompt|] [Default Value|] [Variable Type]**%>** to the WHERE or ORDER BY clause of the SQL string for the report to display the Parameters dialog.

**Table Name** is the name of the table to be used to fill the parameter field with data for selection by the user. This is optional and should only be used when the report parameter field is to be pre-populated with data. A colon (:) must follow the Table Name if this parameter is used.

**Field Name** is the name of the data field you wish to request from the user as well as the name of the field to pre-fill the parameter drop list with. This is required when defining a report parameter. A colon (:) must follow the Field Name if this parameter is used.

**Category Name** is used to determine which data set to select data from. It should be filled with either *CBM* or *User*. The Category Name is an optional parameter. If this parameter is not specified, both Computer Management and User Management data will be queried.

**User Prompt** is an optional value which sets the text that is displayed to the user when report parameter data is requested.

**Default Value** sets a default value for the parameter. For example, if you have a date parameter, you can set the DefaultValue for the field to the current date so users can just hit ENTER unless they want to generate a report based on a different date.

**Variable Type** indicates the type of the data being requested. The possible values are: nothing (which defaults to string), S for string, D for date, and B for Boolean. A string type provides a textbox for input; a date type provides a calendar drop-down control for input; and a Boolean type provides a checkbox for input.

Example:

SELECT DISTINCT

dbo.HardwareInventory.ComputerIdentificationID 'Computer ID',

dbo.HardwareInventory.ComputerName 'Computer Name',

dbo.SoftwareInventory.Publisher 'Software Publisher',

dbo.SoftwareInventory.DisplayName 'Software Display Name',

dbo.SoftwareInventory.DisplayVersion 'Software Display Version',

dbo.SoftwareInventory.InstallDate 'Software Install Date',

dbo.SoftwareInventory.InstallLocation 'Software Install Location',

dbo.SoftwareInventory.InstallSource 'Software Install Source',

dbo.SoftwareInventory.LastUpdated 'Software Last Updated'

FROM

dbo.HardwareInventory

WHERE

dbo.HardwareInventory.ComputerName LIKE '<%TableField:HardwareInventory:ComputerName|Computer Name: |%|S%>'

ORDER BY

dbo.HardwareInventory.ComputerName, DisplayName

The above example will prompt the user for two parameters, Computer Name and Order By. Notice that the Computer Name parameter is pre-filled with data from the HardwareInventory table.

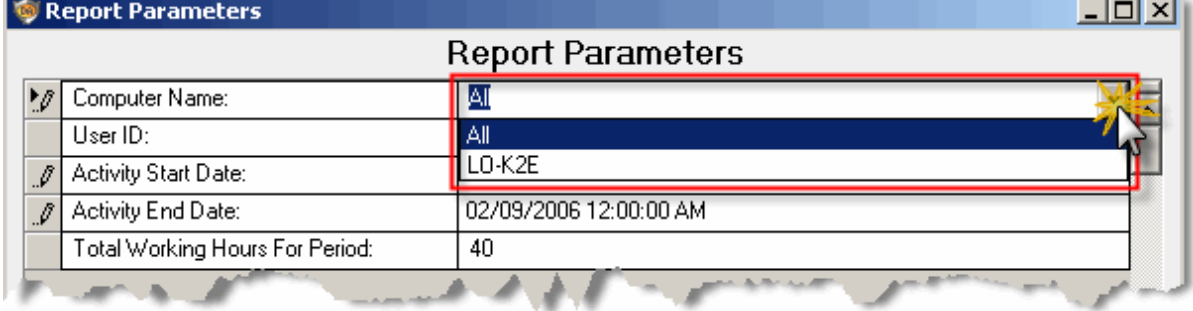

Report parameters can also be pre-populated with data for selection by the user with the use of a stored procedure. Use a report parameter field name beginning with Sproc. The parameter name starts with the word Sproc, followed

by the rest of the parameter name. For example, SprocUserGroup. Follow the stored procedure parameter name by a colon, then the name of the stored procedure.

Example:

<%SprocUserDomainGroups:UserDomainGroups|User Group: |%|S%>

The parameter name is SprocUserDomainGroups and the stored procedure that will be called is named UserDomainGroups.

If the stored procedure has parameters, they must be separated by colons and the stored procedure parameter name and parameter value must be separated by a pipe (|).

Example:

<%SprocUserDomainGroups:MySproc:@parameter1|value1:@parameter2|value2|User Group: |%|S%>

The parameter name is SprocUserDomainGroups and the store procedure that will be called is MySproc. The stored procedure has 2 parameters, value1 and value2.

# **Today's date**

A report parameter may be defaulted to today's date as well as a number of days to or from today's date. To default a date parameter to the current date, the parameter name must start with DateToday. To set the default date x number of days before or after the current date, follow the DateToday parameter with a +X or -X where X is the number of days to add or subtract from the current date.

A parameter with the name of '<%DateToday-7|Activity Start Date: |12/24/2005|D%>' will show up as 11/24/2005 (given the current date of 12/1/2005) and '<%DateToday-0|Activity End Date: |12/31/2005|D%>' will show up as 12/1/2005 (given the current date of 12/1/2005). Notice that the report parameters default values are ignored when the DateToday parameter name is used.

Examples:

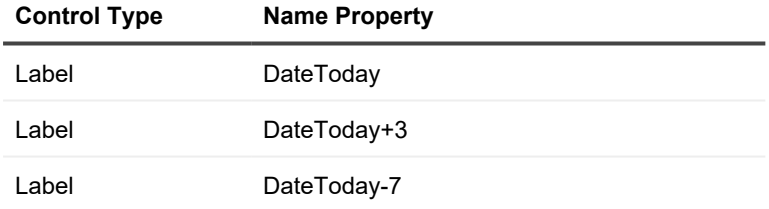

# **Displaying the report parameters on the report**

A report's runtime parameters can be displayed on the report using a label control. Drag a label control onto the report design surface. Most often report parameters will be displayed on the report or page header section. The label's [Name](#page-69-0) property must begin with "ParametersLabel". For example, ParametersLabel or ParametersLabel1 may be used as the label name.

For the Report Parameters example above, the following label control are added to the report design surface with the defined properties.

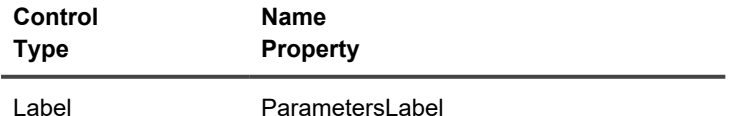

All runtime parameters will be displayed at runtime within this control.

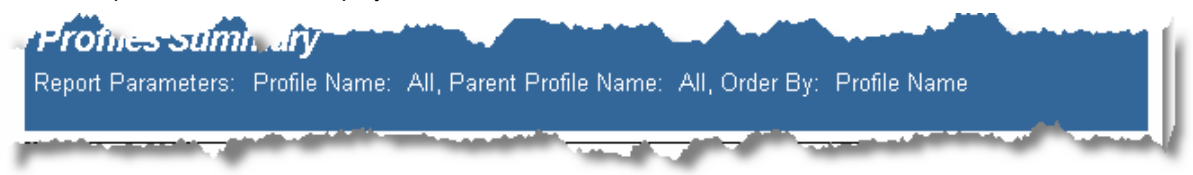

If a subreport uses parameters that are named exactly as the parent report's parameters, they name the sub reports' parameters, the parent report will pass the parameter values to the subreport.

# **GroupHeader/GroupFooter**

To put a page number in either the group header or footer sections, place the following controls in the required section.

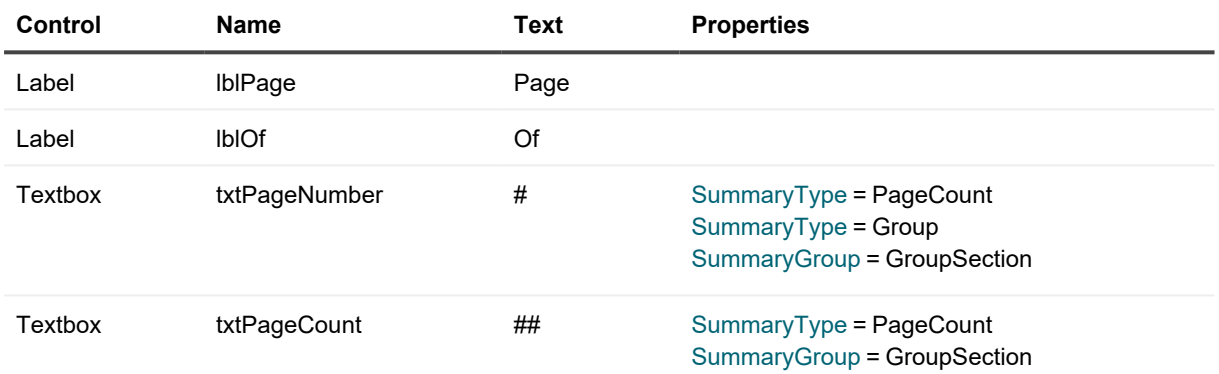

**Note:** The Names of the controls are arbitrary and can be named whatever is wanted.

Notice the Summary properties that are set for txtPageNumber and txtPageCount fields. The SummaryGroup property requires the name of the group header or footer section.

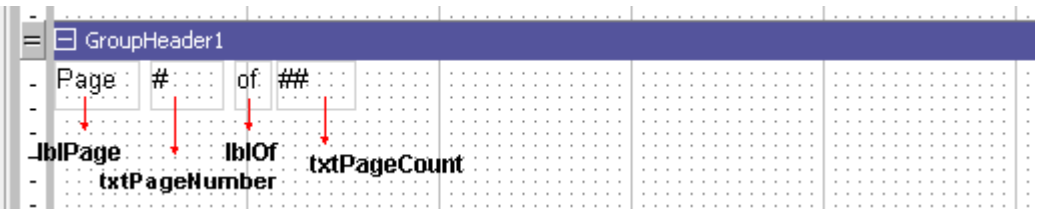

The above is how the fields will look on the report design surface.

# **PageHeader/PageFooter**

To put a page number in either the group header or footer sections, place the following controls in the required section.

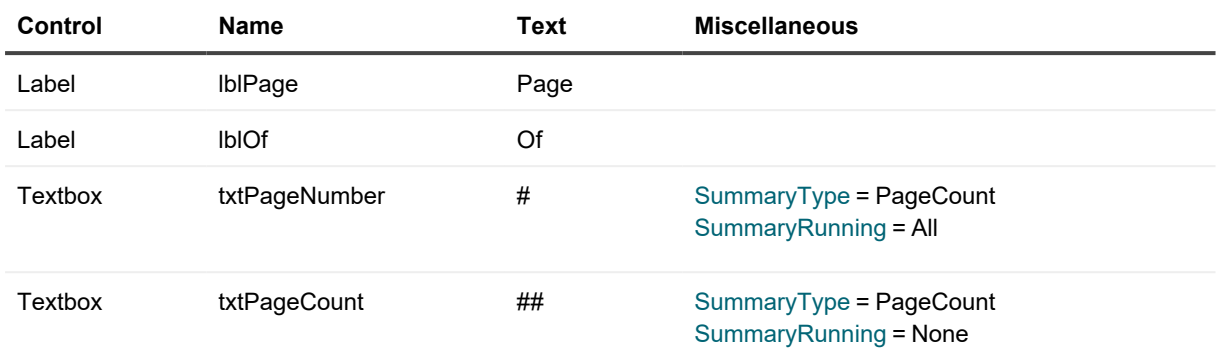

Notice the Summary properties that are set for txtPageNumber and txtPageCount fields. The SummaryGroup property does not need to be set in the case of a Page Header or Page Footer.

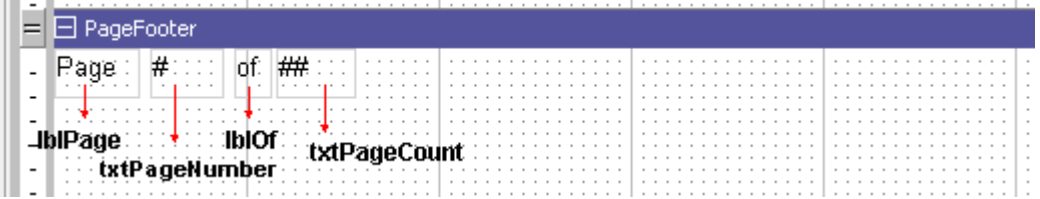

The above is how the fields will look on the report design surface.

# **Report date/time**

The date and time the report is run can be displayed on the report, using a textbox control. Drag a textbox control onto the report design surface. Most often the report date/time stamp will be displayed on the report header section. The textbox's [Name](#page-69-0) property must begin with "TimeStamp". Format the date/time stamp using the [OutputFormat](#page-62-0) property.

For the Date/time stamp example above, the following textbox control are added to the report design surface with the defined properties.

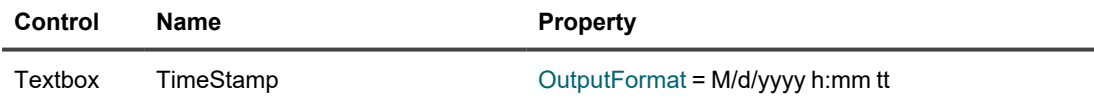

# **Charts**

When adding a chart control to the report design surface, the chart wizard will automatically pop up. The chart wizard will allow the customization of the chart type, appearance, series, titles, axes, and the legend. Select from 2D chart types:

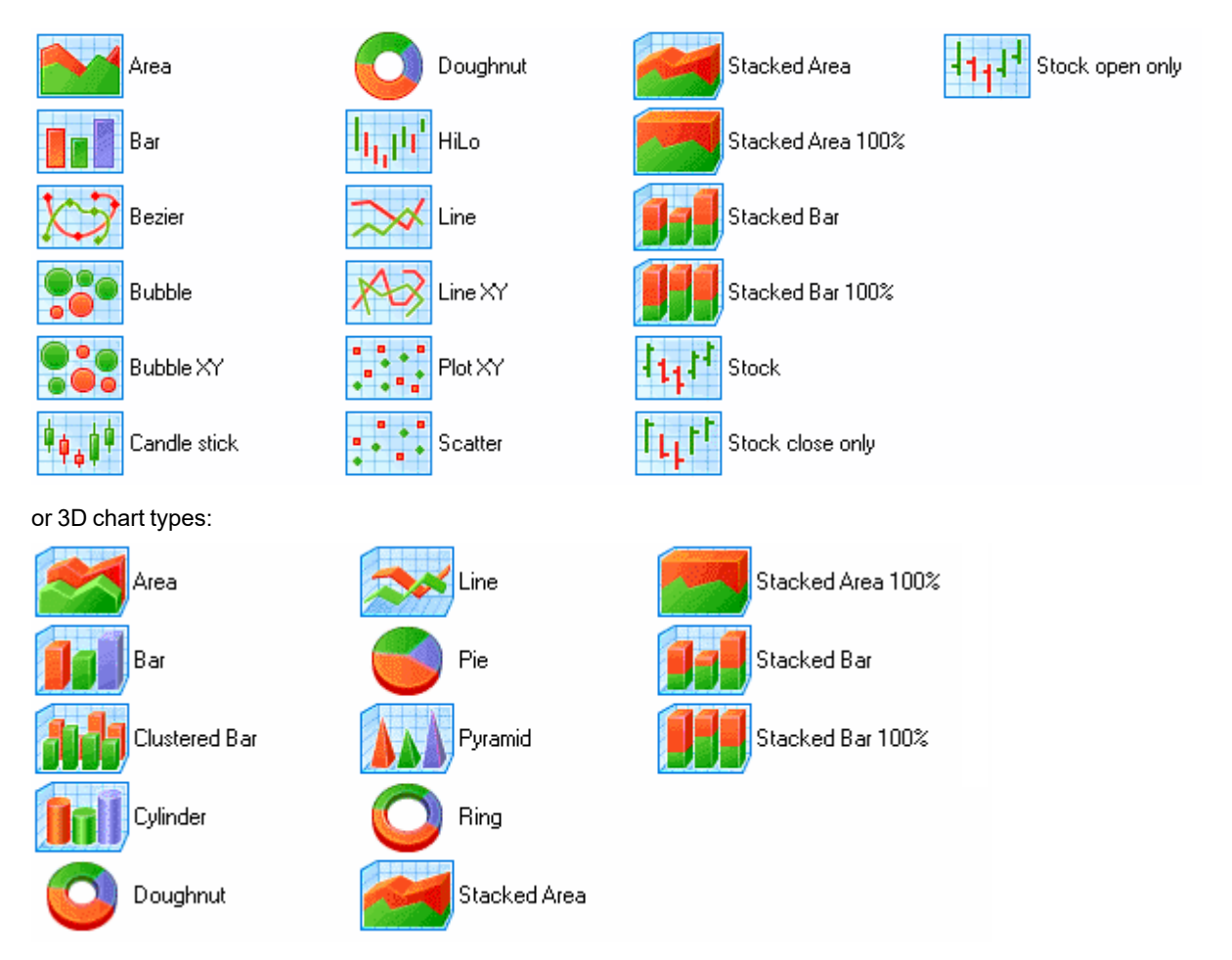

The following pages of the wizard allow the customization of the chart's appearance, color, titles etc. Press Finish to complete the customization of the chart. Once this is done, the chart may be customized at any time by right-clicking on the chart and selecting Wizard... or Customize... from the shortcut menu.

# **Chart markers**

Markers are used to show the value of the data series in a chart. The marker value can be displayed as a point, square, circle, triangle, inverted triangle, diamond, period or cross. It may be aligned to various sections of the chart as well as colors and formats.

To add markers to a chart first add the chart control to the report. Right click on the report and choose customize from the context menu. The Chart Designer will display. Select the Series menu. In the series section of the dialog, scroll down to the marker section. Clear the Use default box. Set the appropriate alignment, shape, size and format.

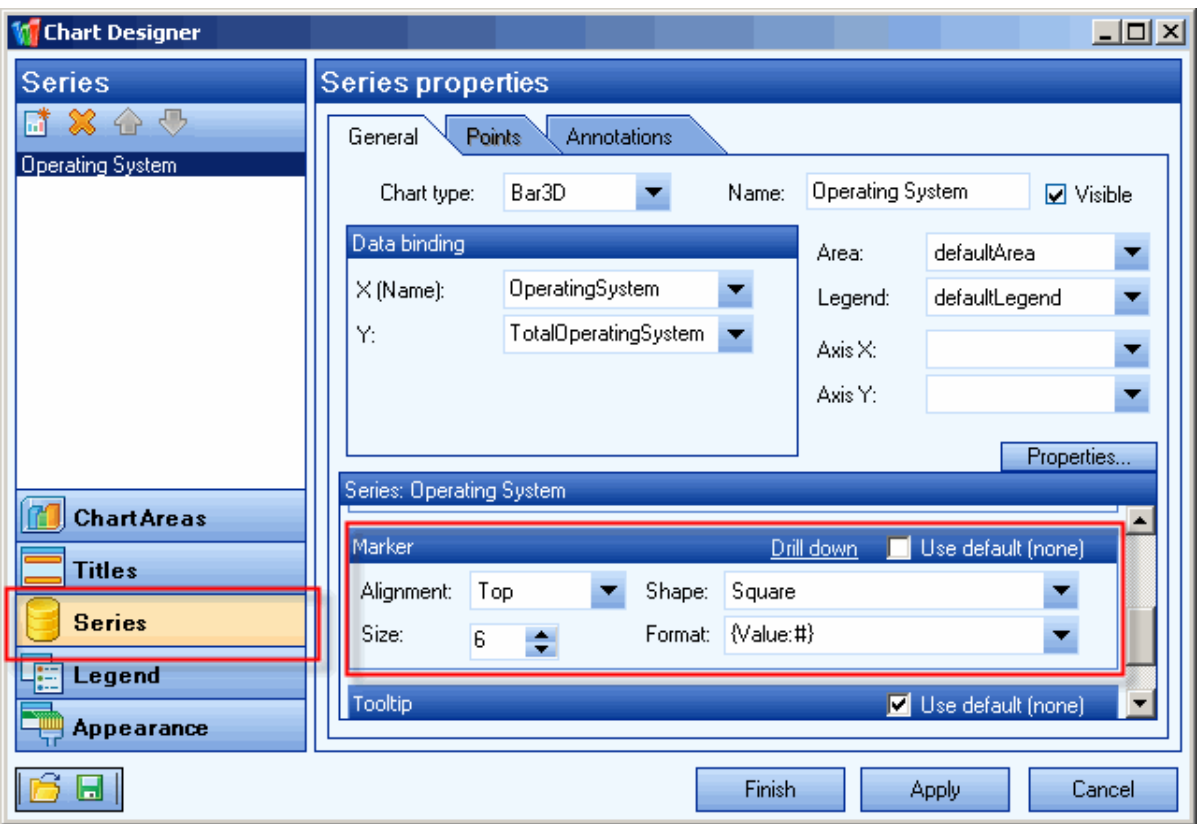

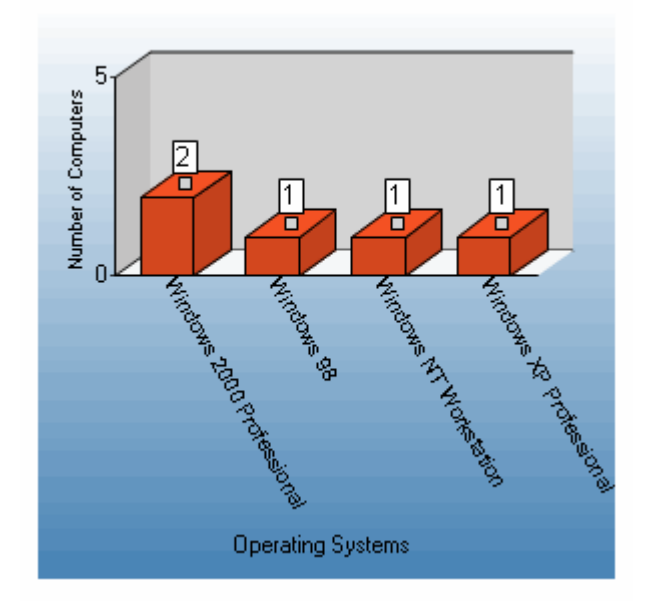

# **Subreports**

Reports can contain any number of child reports by using the Subreport control. Child reports, or subreports, are executed each time the parent section (i.e. the section in which the Subreport control is placed) is printed.

Note: Subreports will not print PageHeader/Footer sections. These sections should be deleted on the Subreport to save on processing time.

The most important property to set when using a subreport control is the [ReportName](#page-69-1) property in the data section. Set this to the exact name of the subreport. The size and position of the subreport control will determine how it get displayed at runtime. The DataField property on the subreport control can be set in order to send data to the subreport.

In the Desktop Authority pre-defined Desktop Hardware Inventory - Detailed report, there are several subreports. Let's look at one of them. The RAM (Bank Slot) section of the report contains a subreport control named SubReport1. This control's [ReportName](#page-69-1) property is set to subRAM. Notice that the [DataField](#page-69-2) property is set to Computer ID. What this does is calls the subRAM report and passes the value of the datafield, Computer ID, to the report.

The subreport subRAM uses the passed DataField value in the WHERE clause of its own SQL statement. It is represented as a parameter in the statement. See the Report [Parameter](#page-42-0) section above for detailed information on coding the SQL statement for use with parameters.

#### WHERE

dbo.Hardware\_SIMM.LastUpdated >= dbo.HardwareInventory.LastUpdated AND dbo.HardwareInventory.ComputerIdentificationID = '<%Computer ID|Computer ID: |0|S%>'

The rest of the subreport is created just the same as any other report.

If a subreport uses parameters that are named exactly as the parent report parameters, they name the sub reports' parameters, the parent report will pass the parameter values to the subreport.

# **Summary fields**

Summary fields can be added to any report section to calculate totals, counts, averages and other aggregations. Once the field is added to the report design surface the field's Summary [properties](#page-56-0) can be set. The most common type of summary fields used in Desktop Authority reports are Counts and Sums. Find the steps for each type of summary field below.

# **Count**

To Count the number of items in a group, place a textbox field in the desired group header or footer. Set the [OutputFormat](#page-62-0) property to the proper format. The most important properties are the Summary properties. This is what makes the field count and reset its value. Set the following properties:

[SummaryFunc](#page-73-0) = Count

[SummaryGroup](#page-74-1) = ghHeader

This is the name of the Group Header or Footer where the data is to be counted and displayed.

#### [SummaryRunning](#page-74-2) = Group

Set to Group to count at the group level. This will reset the count for each group. Setting this property to All will force the count to keep incrementing following each group.

#### [SummaryType](#page-74-0) = Sub Total

Set to Sub Total to reset the count for each group. Set to Grand total to count at the report level. Set to Page total to reset the count for each page.

# **Sum**

To Sum fields within a group, place a textbox field in the desired group header or footer. Set the [OutputFormat](#page-62-0) property to the proper format. The most important properties are the Summary properties. This is what makes the field sum and reset its value. Set the following properties:

[DataField](#page-69-2) = the name of the field to sum

[SummaryFunc](#page-73-0) = Sum

[SummaryGroup](#page-74-1) = ghHeader

This is the name of the Group Header or Footer where the data is to be summed and displayed.

[SummaryRunning](#page-74-2) = Group

Set to Group to sum at the group level. This will reset the sum for each group. Setting this property to All will force the sum to keep incrementing following each group.

[SummaryType](#page-74-0) = Sub Total

Set to Sub Total to reset the sum for each group. Set to Grand total to sum at the report level. Set to Page total to reset the sum for each page.

# **Calculated fields**

In addition to Summary type fields, calculated fields can also be used in any report section. A calculated field is a field that performs calculations based on the value of specific data fields.

Using textbox controls, add the data fields to the report design surface. Set the calculation in the [DataField](#page-69-2) property of the textbox control. All calculated fields will begin with an equal sign (=).

Ex. = [datafield1] + [datafield2]

# **Report properties**

<span id="page-51-0"></span>The report properties dialog provides a way to control the reports page [setup](#page-51-1), report printer [settings,](#page-52-0) font [styles](#page-54-0) and report global [settings.](#page-55-0)

# **Report Settings** 図 Preview Top margin :  $0.50 -$ Bottom margin :  $0.50 -$ Page Setup  $1.00 - 1$ Left margin :  $1.00 -$ Right margin :  $0.00 -$ Gutter:  $\vert$ Printer Settings Mirror margins Global Settings 0K Cancel

# <span id="page-51-1"></span>**Page setup**

# **Top margin**

Sets the top margin value in inches.

# **Bottom margin**

Sets the bottom margin value in inches.

# **Left margin**

Sets the left margin value in inches.

#### **Right margin**

Sets the right margin value in inches.

#### **Gutter**

Sets the amount of space between columns in inches. Specifying a gutter gives extra space between the edge of the page and the margins. This allows reports to be bound.

### **Mirror margins**

Check this box to set the inner margins in the report in a way that opposite pages have the same width and the outside margins for opposite pages have the same width.

# <span id="page-52-0"></span>**Printer settings**

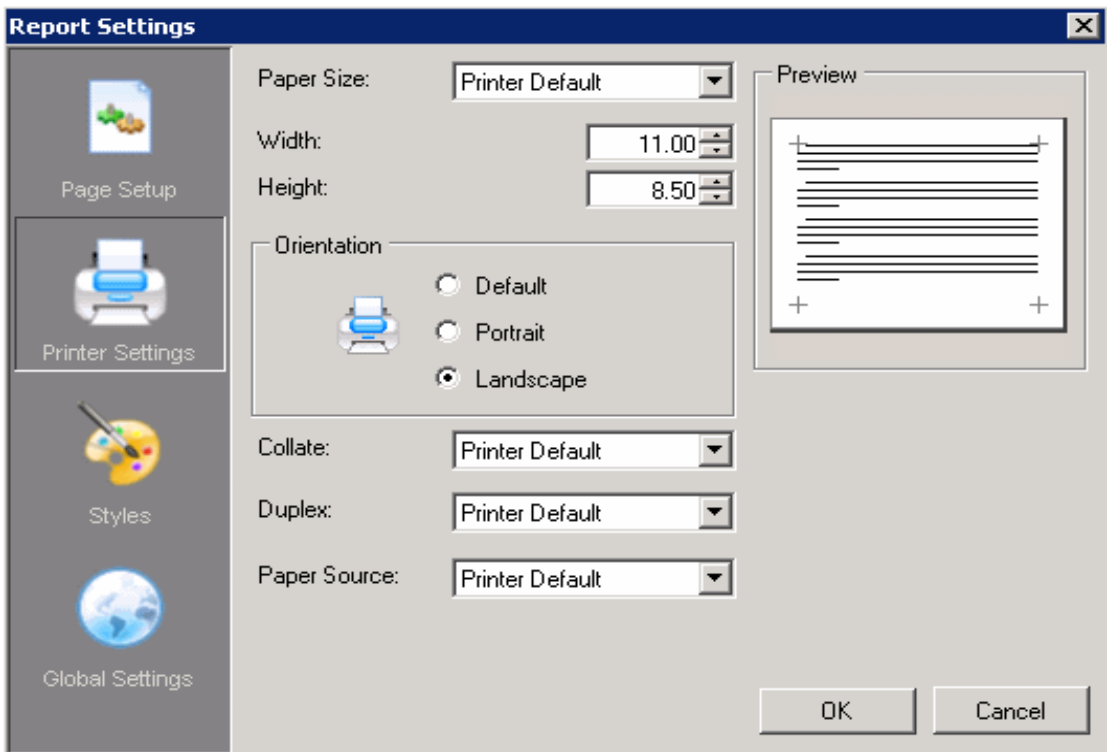

# **Paper size**

Select a paper size from the list. Several paper sizes are available. If the necessary paper size is not available in the list, choose Custom paper. When this is selected, enter in a paper height and width (in inches) in the respectable fields below the paper size selection box.

#### **Width**

Enter a custom size paper width in inches.

# **Height**

Enter a custom size paper height in inches.

### **Orientation**

Select the Orientation in which to print the report. Select from Default, Portrait or Landscape. Default will use the printers default setting.

# **Collate**

Select the Collation mode for the report. Choose from Printer Default, Collate or Don't Collate. Collate will print a complete copy of the report before the first page of the next copy is printed. Don't Collate will print each page by the number of copies specified before printing the next page. Printer Default will use the printer's collate setting.

# **Duplex**

Select the Duplex mode for the report. Duplexing allows the report to be printed double-sided. Select Duplex to print the report double-sided. Select Simplex to turn off duplex printing. Select Horizontal to print horizontally on both sides of the paper. Select Vertical to print vertically on both sides of the paper. Select Printer Default to print the report use the printer's duplex setting.

# **Paper Source**

Select the paper source for the report. Printer Default will print the report using the printers default paper source.

# <span id="page-54-0"></span>**Styles**

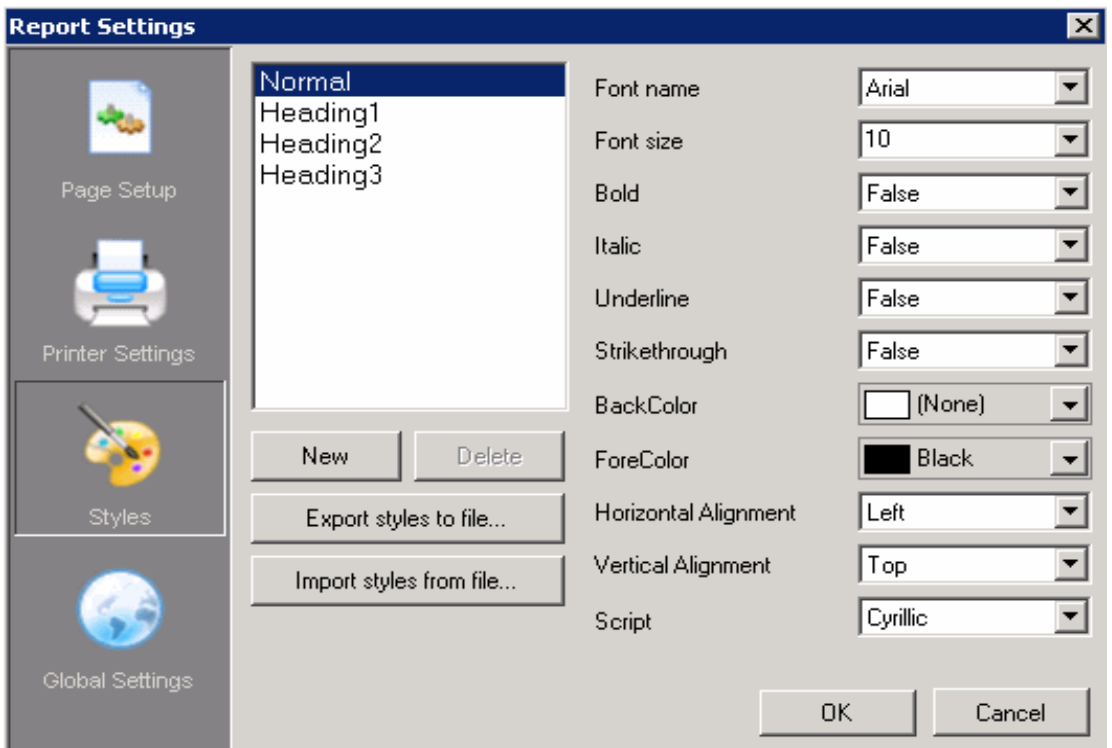

The styles dialog is used to create style sheet settings that can be used within the report design. Once styles are created, they can be used to easily and consistently modify the appearance of text associated controls within the report. A style is applied to a control via the Style property for the control.

The Style list displays all styles that have already been created. To the right of the list, the properties associated with the style are displayed.

Click New to create a new style. Select a style and click Delete to remove a style.

# <span id="page-55-0"></span>**Global settings**

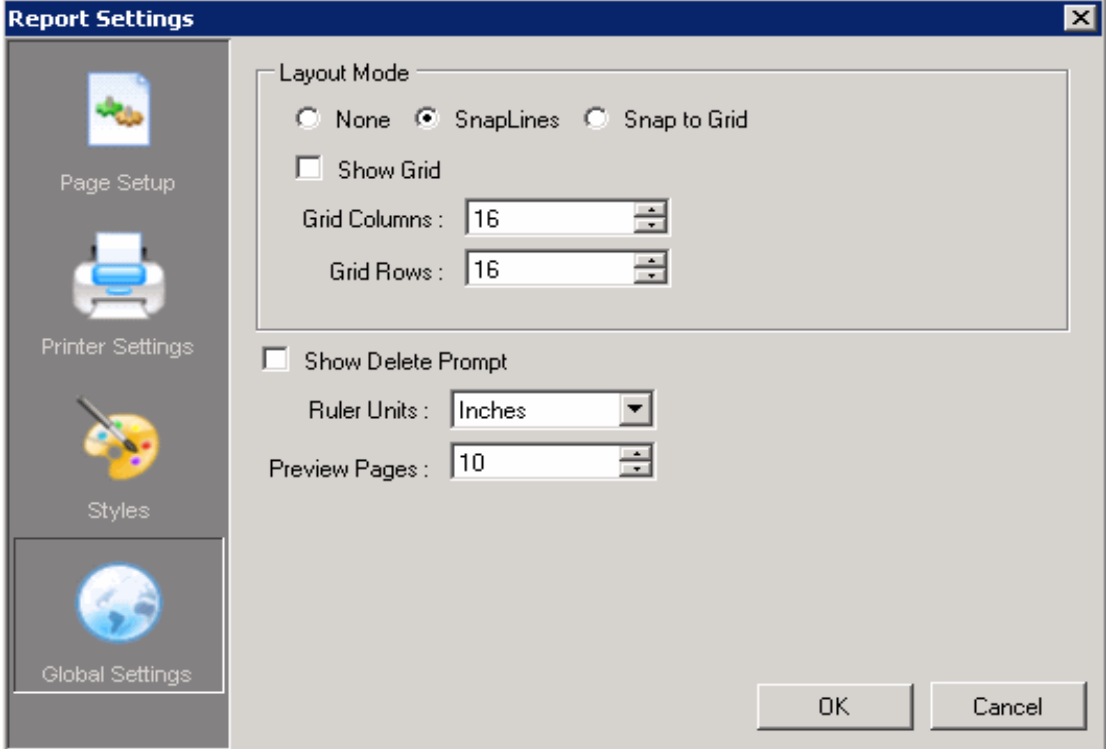

# **Show grid**

Select this box to display the grid in the design surface of the report. Clear this box to hide the grid in the design surface of the report.

# **Align controls to grid**

Select this box for controls to automatically snap to the grid as they are added to or moved within the report design area; otherwise clear this box.

# **Grid columns**

Set the number of grid columns.

#### **Grid rows**

Set the number of grid rows.

#### **Ruler units**

Select the units of measurement for the ruler. Select from Inches or Centimeters.

# <span id="page-56-0"></span>**Report interface properties toolbox**

The Properties Toolbox is used to change the properties of all report elements, including report sections (bands) and controls. The following list defines the supported properties of each band/control.

# **Report bands**

# **Band properties**

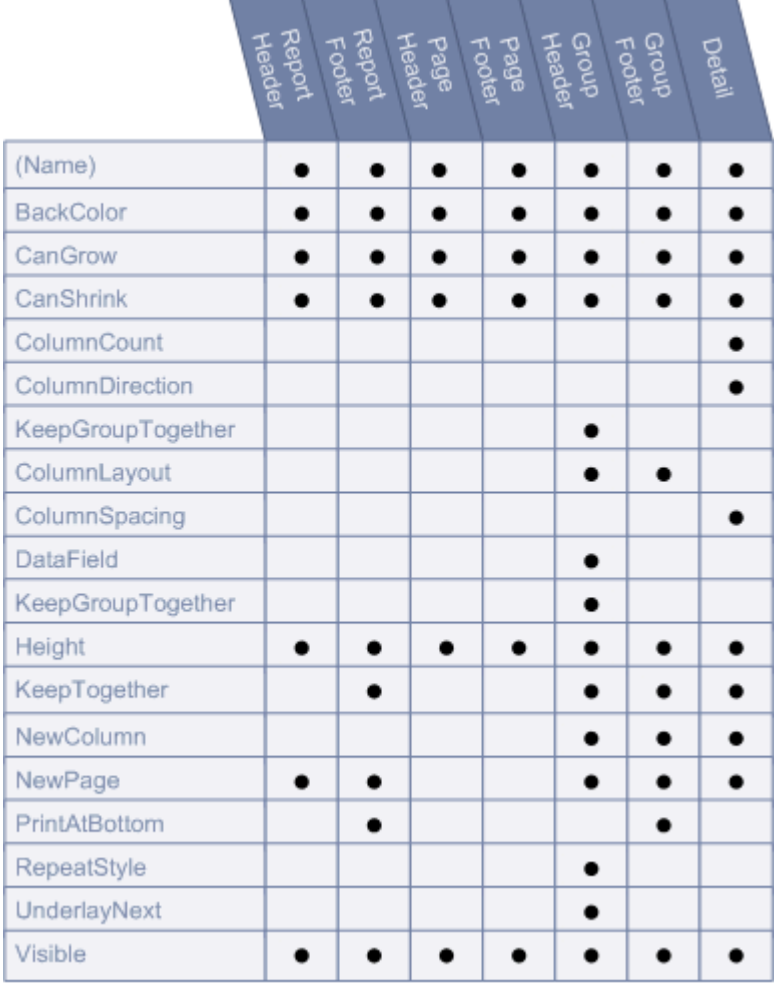

# **(Name)**

Text to be used as the name of the report section.

# **Blackwood**

Sets the color to be used as the background color of the report section. Use the drop list to select a color or enter in a color's Hex value.

# **CanGrow**

Indicates whether the height of the section can grow if the controls within the section extend beyond the section's original height. Select True to allow the section height to grow. Select False to force the section height to remain the same regardless of the controls within it.

# **CanShrink**

Indicates whether the height of the section should be adjusted to the exact total height of the controls within the section. Select True to allow the section height to adjust. Select False to force the section height to remain the same regardless of the controls within it.

# **ColumnCount**

Sets the number of newspaper style columns for the detail section of the report.

### **ColumnDirection**

Specifies the direction of the columns. Select DownAcross for the columns to print Top to Bottom, Left to Right. Select AcrossDown for the columns to print Left to Right, Top to Bottom.

# **ColumnGroupKeepTogether**

Use this property is to prevent a group from splitting across columns. If the group will not fit in the current column, an attempt will be made by the report engine to render the full group in the next column. If the group is too large to fit in a single column, this property will be ignored.

This property will only be implemented when the GroupHeader's GroupKeepTogether property is set to All.

# **ColumnLayout**

Set to True if the report section will have the same number of columns as its detail section. Set to False if the section will have a single column.

# **ColumnSpacing**

Sets the size of the space between the specified number of columns.

#### **DataField**

Specifies the data field to be used for grouping. Changes in the value of the specified data field are monitored and a new group is started when the value changes. Current groups are ended (i.e. the group footer section is printed) before the new group is started.

# **GroupKeepTogether**

Specifies whether a group header and footer pair with associated details will print as a single block on the same page.

**None**: A page can be broken immediately after a group header prints.

**FirstDetail**: The group header will print with at least the first detail section on the same page or column.

**All**: The group header, detail and group footer sections will print together on the same page.

### **Height**

Sets the height of the selected report section.

#### **KeepTogether**

When this property is set to True, the report engine will attempt to print the section on the current page. If the contents do not fit on the current page and the current page is not a new page, the section will be moved to the next page. If the section does not fit on the following page, it will be moved back to the original position and the contents will be split across multiple pages.

When this property is set to False, the report engine will make no attempt to adjust the destination of the section currently being printed.

#### **NewColumn**

This property is used to determine whether a new column (in a columnar report) should be started before and/or after printing the section.

**After**: The report will break to a new column after each instance of the section.

**Before**: The report will break to a new column before each instance of the section.

**BeforeAfter**: The report will break to a new column before and after each instance of the section.

**None**: Sections will continue printing in the same column until they've run out of space.

#### **NewPage**

This property is used to determine whether a new page will be started before or after a section prints.

**After**: The report will break to a new page after each instance of the section.

**Before**: The report will break to a new page before each instance of the section.

**BeforeAfter**: The report will break to a new page before and after each instance of the section.

**None**: Sections will continue printing on the same page until they've run out of space.

#### **PrintAtBottom**

Set to True if the footer section will be printed at the bottom of the page; otherwise set this property to False. Setting more than one group footer section in a report layout to print at the bottom of the page will cause subsequent group footer sections to print on separate pages.

#### **RepeatStyle**

Specifies whether the group header section will be repeated on subsequent detail pages within the same group.

**None**: The group header will not be repeated when the associated detail sections print on a new page.

**OnPage**: Repeat the group header section with every new page.

**OnColumn**: Repeat the group header section with every new column.

All: Repeat the group header section on every page or column.

**OnPageIncludeNoDetail**: Repeat the group header section on every page that includes an associated detail section or a group footer section. This setting prevents orphaned group footer sections.

# **UnderlayNext**

Set this property to True for the following section to start rendering at the top of the current section; otherwise set to False.

# <span id="page-60-0"></span>**Visible**

Set this property to True to print the report section. Set this property to False to hide (not print) the report section.

# **Report controls**

# **Appearance**

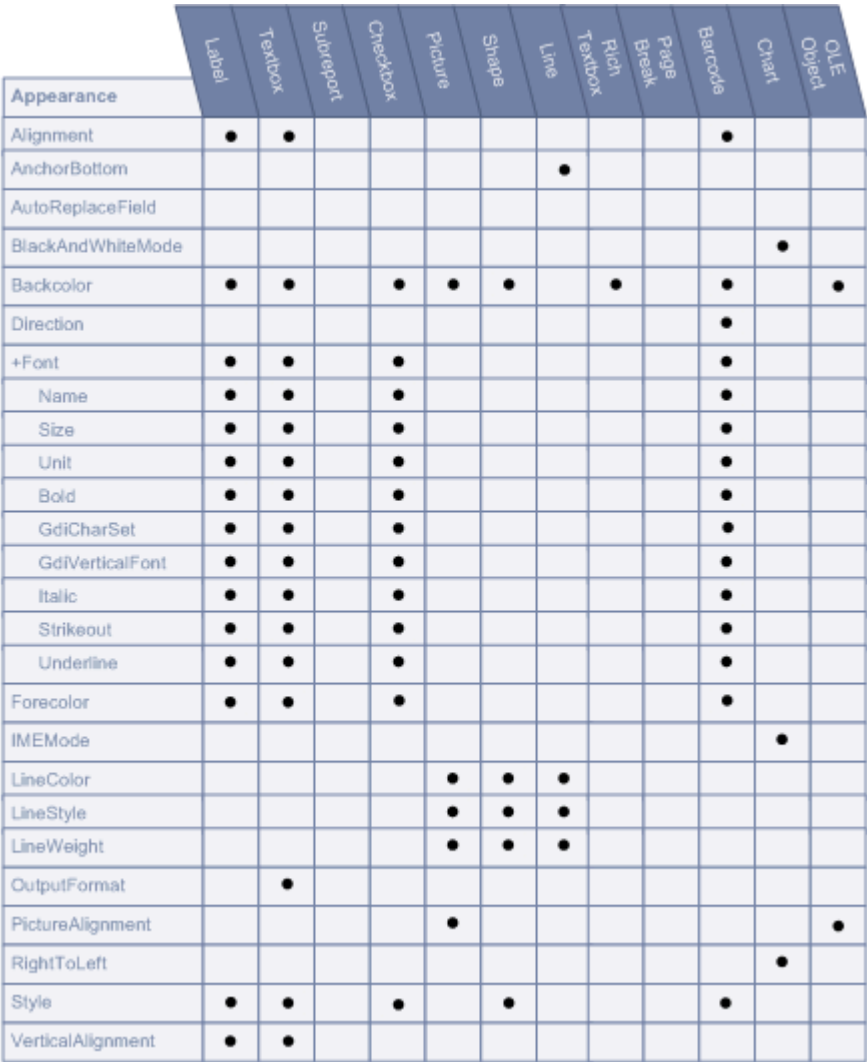

### **Alignment**

Sets the alignment of the text within the control. Select from Left, Right, Center and Justify.

#### **AnchorBottom**

Anchors the line control to the bottom of the containing section. When set to True, this property will create a continuous line from line controls in adjacent sections.

### **AutoReplaceField**

#### **BlackAndWhiteMode**

Specify whether the chart will be drawn in black and white using hatch patterns and line dashing to designate colors. Set to True to print the chart in Black and White. Set to False to print the chart in Color.

#### **Backcolor**

Sets the color to be used as the background color of the control. Use the drop list to select a color or enter in a color's Hex value.

# **Direction**

Sets the barcode's direction, horizontally or vertically.

#### **Font**

Sets the font information used to draw the control.

#### **Name**

Sets the Name of the font to be used in the control.

#### **Size**

Sets the size of the font used to render the control.

#### **Unit**

Sets the unit of the font (i.e. point, inch, etc.).

#### **Bold**

Sets the appearance of the defined font to bold.

#### **GdiCharSet**

Specify a byte value that sets the GDI character set that this Font set uses.

# **GdiVerticalFont**

Specify whether the Font set is derived from a GDI vertical font. Set to True if it is derived from a GDI vertical font, otherwise False.

#### **Italic**

Sets the appearance of the defined font to italics.

#### **Strikeout**

Sets the appearance of the defined font to strikeout.

#### **Underline**

Sets the appearance of the defined font to underline.

#### **Forecolor**

Sets the foreground (font) color of the control.

#### **IMEMode**

Sets the Input Method Editor (IME) mode of the control. IME allows users to enter characters from other languages such as Chinese, Japanese, Korean, etc.

#### **LineColor**

Sets the color of a line control.

#### **LineStyle**

Sets the style of a line control.

#### **LineWeight**

<span id="page-62-0"></span>Sets the weight (thickness) of a line control.

# **OutputFormat**

Sets the display format of the data field. Formatting can only be used to format date, time, currency, and other numeric values. There is no support for formatting alphanumeric strings.

#### **Times:**

hh:mm tt = 09:00 AM HH:mm = 21:00 (twenty-four hour clock) HH = hours in 24 hour clock hh = hours in 12 hour clock mm = minutes ss = seconds tt = AM or PM

#### **Dates:**

dddd, MMMM d, yyyy = Saturday, December 25, 2004 dd/MM/yyyy = 25/12/2004 d or dd = day in number format ddd = day in short string format (i.e. Sat for Saturday) dddd = day in string format (i.e. Saturday) MM = month in number format MMM = month in short string format (i.e. Dec for December) MMMM = month in string format (i.e. December) y or yy = year in two digit format (i.e. 04 for 2004) yyyy or yyyy = year in four digit format (i.e. 2004) **Currency and numbers:**  $$00.00 = $25.50$  $$#$ ,#00.00 = \$06.25  $0 =$  digit or zero  $# =$  digit or nothing % = percent-multiplies the string expression by 100

# **PictureAlignment**

Determines the position of the picture within the control (TopLeft, TopRight, Center, BottomLeft, BottomRight).

# **RightToLeft**

Used to allow the control to support text that should be printed right to left. Set to True to support right to left printing; otherwise set to False.

#### **Style**

Defines the string style to use for the control.

#### **VerticalAlignment**

Sets the vertical alignment of text within the control. Select from Top, Middle, or Bottom.

# **Behavior**

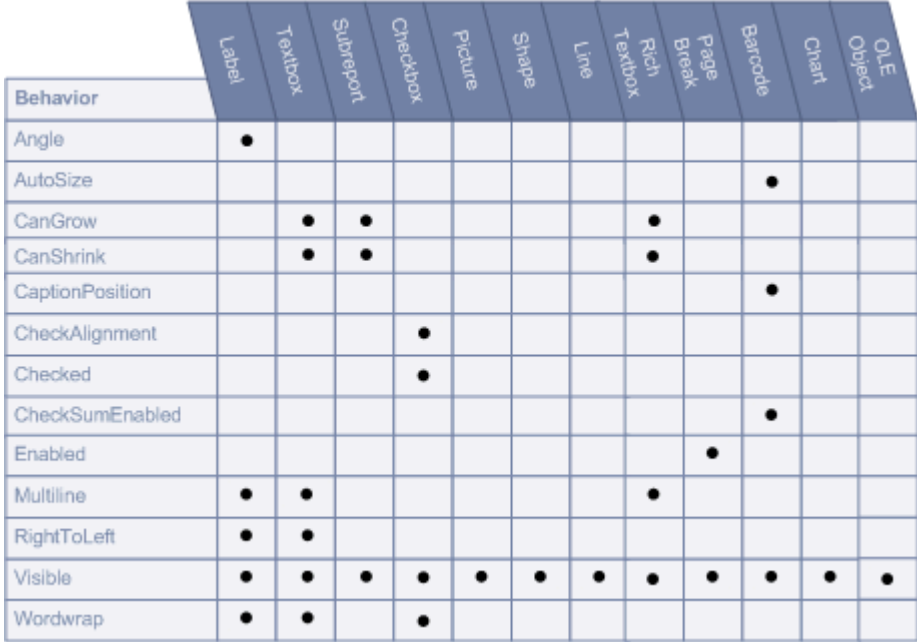

# **Angle**

Sets the angle of the text within the control area.

# **AutoSize**

Set to True to automatically have the barcode stretch to fit the control. Set to False to leave the barcode size static.

# **CanGrow**

Indicates whether the height of the control can grow, if needed, based on the content within the control. Select True to allow the control's height to grow. Select False to force the control's height to remain the same regardless of the content within it.

# **CanShrink**

Indicates whether the height of the control should be adjusted based on the content within the control. Select True to allow the control's height to adjust. Select False to force the control's height to remain the same regardless of its content.

# **CaptionPosition**

Specifies the position of the barcode caption relative to the barcode symbol.

**None**: Caption is not printed.

**Above**: Caption is printed above the barcode symbol.

**Below**: Caption is printed below the barcode symbol.

#### **CheckAlignment**

Sets the alignment of the checkbox text within the control drawing area.

# **Checked**

Set to True if the check box is in the checked state; otherwise, False. The default value is False.

# **CheckSumEnabled**

Determines whether the checksum of a barcode will be computed and included in the barcode when applicable. This property has no effect if the barcode style is EAN-13 which requires a check digit. Set to True to enable the checksum. Set to False to disable the checksum.

# **Enabled**

Determines whether the PageBreak is currently enabled.

### **MultiLine**

Sets the ability of a RichTextBox control to print a single or multiple lines.

# **RightToLeft**

Used to allow the control to support text that should be printed right to left. Set to True to support right to left printing; otherwise set to False.

# **Visible**

Set this property to True to print the control. Set this property to False to hide (not print) the control.

# **WordWrap**

Indicates whether a multi-line control automatically wraps words to the beginning of the next line when necessary. Select True to force automatic wordwrap; otherwise select False.

# **Chart**

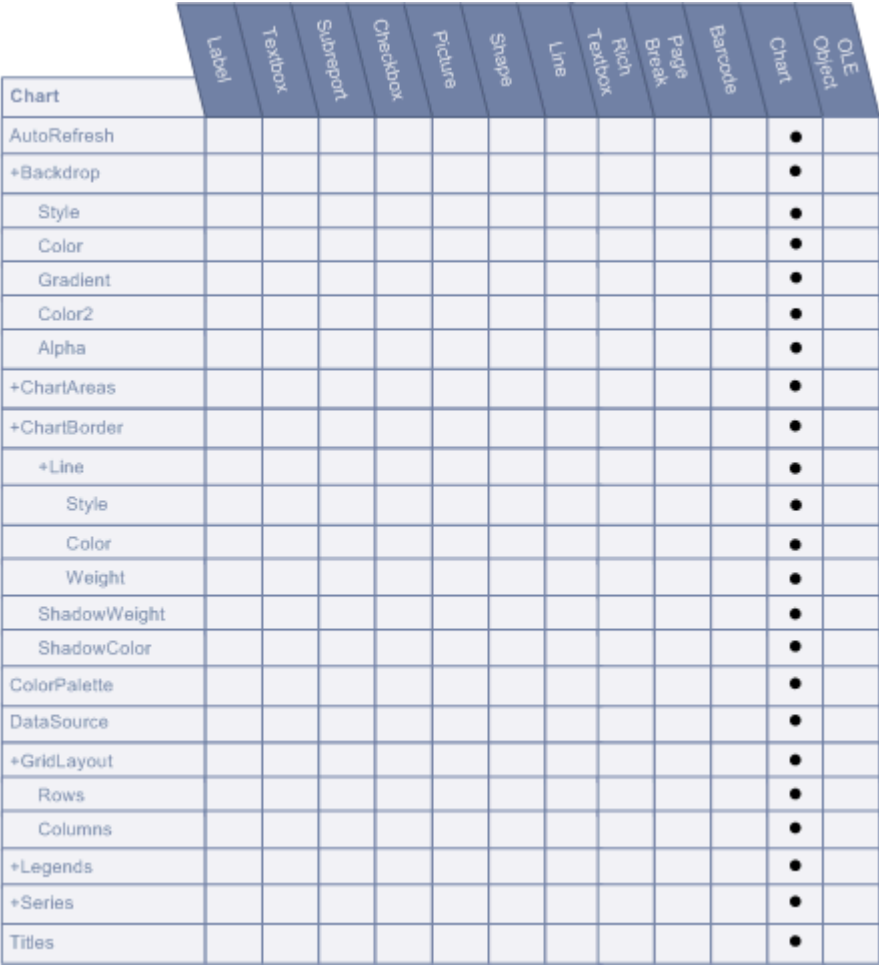

# **AutoRefresh**

Sets a value to indicate whether the chart will be automatically refreshed for every property change.

# **Backdrop**

Sets the background style for a chart control.

# **Style**

Specify the type of backdrop to use. Select from Transparent, Solid, Gradient, Pattern and Picture.

#### **Color**

Specify the primary color to use to fill the backdrop.

#### **Gradient**

Specify the GradientType used for the Backdrop. Select from Horizontal, Vertical, DiagonalUp, DiagonalDown, FromCenter, and FromCorner.

#### **Color2**

Specify the secondary color to use for gradient effects and patterns.

#### **Alpha**

Specify the alpha level (transparency).

#### **ChartAreas**

A collection of values that define the properties of a chart. Click the ellipsis to set the specific chart properties.

#### **ChartBorder**

Sets the border to be used to draw around the chart.

#### **Line**

Specify the line style used to draw the border of the graph.

#### **Style**

Specify the style to use to draw the line. Select from None, Solid, Dash, Dot, DashDot, DashDotDot.

#### **Color**

Specify the color of the line.

#### **Weight**

Specify the line thickness in points.

#### **ShadowWeight**

Specify the width of the shadow outlining the border.

#### **ShadowColor**

Specify the color of the shadow outlining the border.

#### **ColorPalette**

Sets the color palette used for the chart.

#### **DataSource**

Sets the data source for the chart control.

#### **GridLayout**

#### **Rows**

Sets the number of rows for the grid.

#### **Columns**

Sets the number of columns for the grid.

#### **Legends**

Defines the properties for chart legends.

#### **Series**

Defines the number of series the chart will use. The properties for each series is also set within this collection.

### **Titles**

Defines the number of titles the chart will use. The properties for each title is also set within this collection.

# **Data**

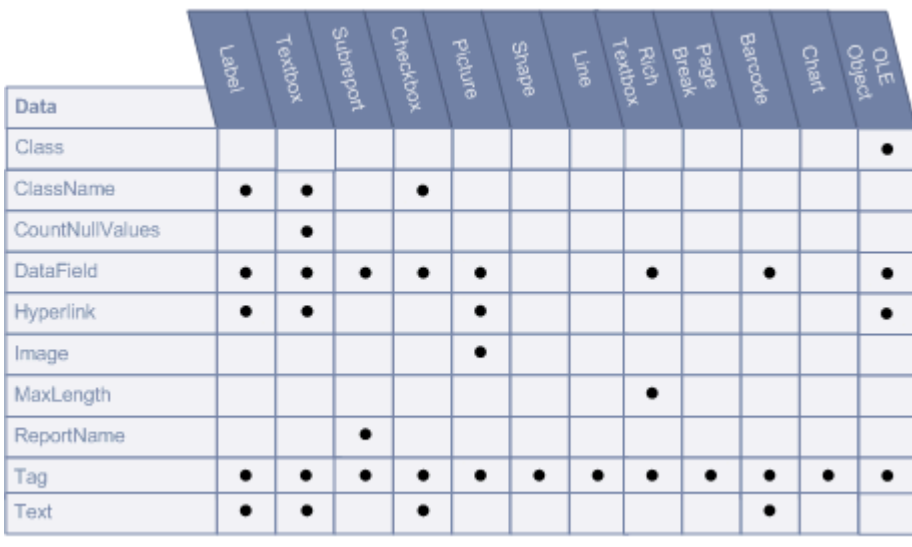

Class Specify the class name of the Ole object. ClassName

Sets a style rule class name used to format the control.

#### **CountNullValues**

<span id="page-69-2"></span>Determines whether Null values should be included as zeroes in summary fields.

### **DataField**

Specifies the data field to be used for grouping. Changes in the value of the specified data field are monitored and a new group is started when the value changes. Current groups are ended (i.e. the group footer section is printed) before the new group is started.

### **HyperLink**

Defines a URL address that will be launched in Internet Explorer when clicked.

#### **Image**

Defines the image to be used in the Picture control.

### **MaxLength**

Defines the maximum number of characters that can be entered in the RichTextBox control. A value of 0 allows an unlimited size.

# <span id="page-69-1"></span>**ReportName**

This property is used to defined the name of the subreport being called by the subreport control. This property is used for informational purposes only.

# **Tag**

Sets user-defined information to be persisted with the control.

#### **Text**

Defines the text to be displayed in the control.

# **Design**

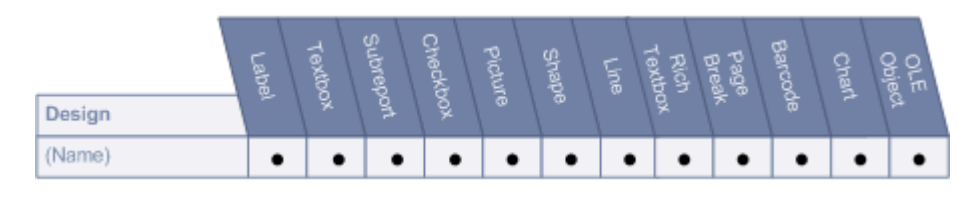

# <span id="page-69-0"></span>**(Name)**

Enter a string of text that will be used as the control's name.

# **Layout**

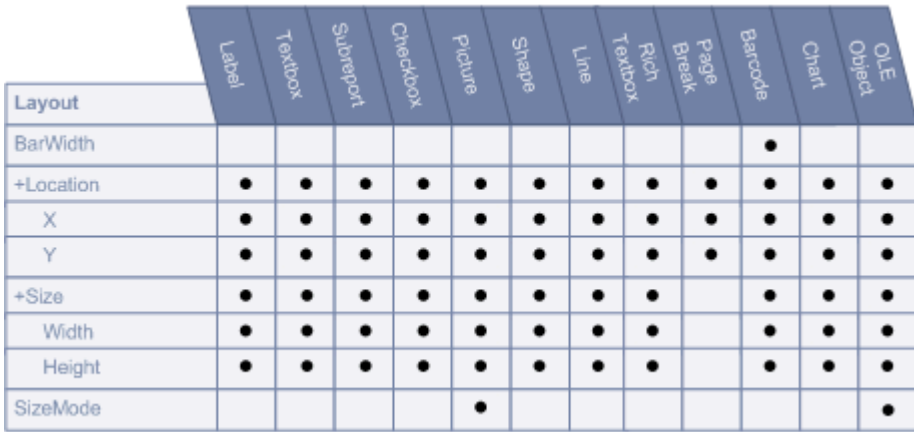

# **BarWidth**

This property sets the width for the barcode's narrow bars. Setting the width to 0 expands the barcode to fit the control. The width ratio is 1 to 0.012 inches. So setting the BarWidth to 2 will have a value of 0.024 inches, while a value of 10 yields a bar width of 0.12 inches for the narrowest bars.

### **Location**

Sets the X-Y position of the control.

# **X**

Sets the X position of the control.

# **Y**

Sets the X position of the control.

# **Size**

Defines the size of the control

#### **Width**

Sets the Width of the control in inches.

# **Height**

Sets the Height of the control in inches.

# **SizeMode**

Determines how the image is sized to fit the Picture control area.

**Clip**: The image is clipped to fit within the control area.

**Stretch**: The image is stretched to fit the control area.

**Zoom**: The image is scaled until it fits horizontally and vertically within the control area.

# **Misc**

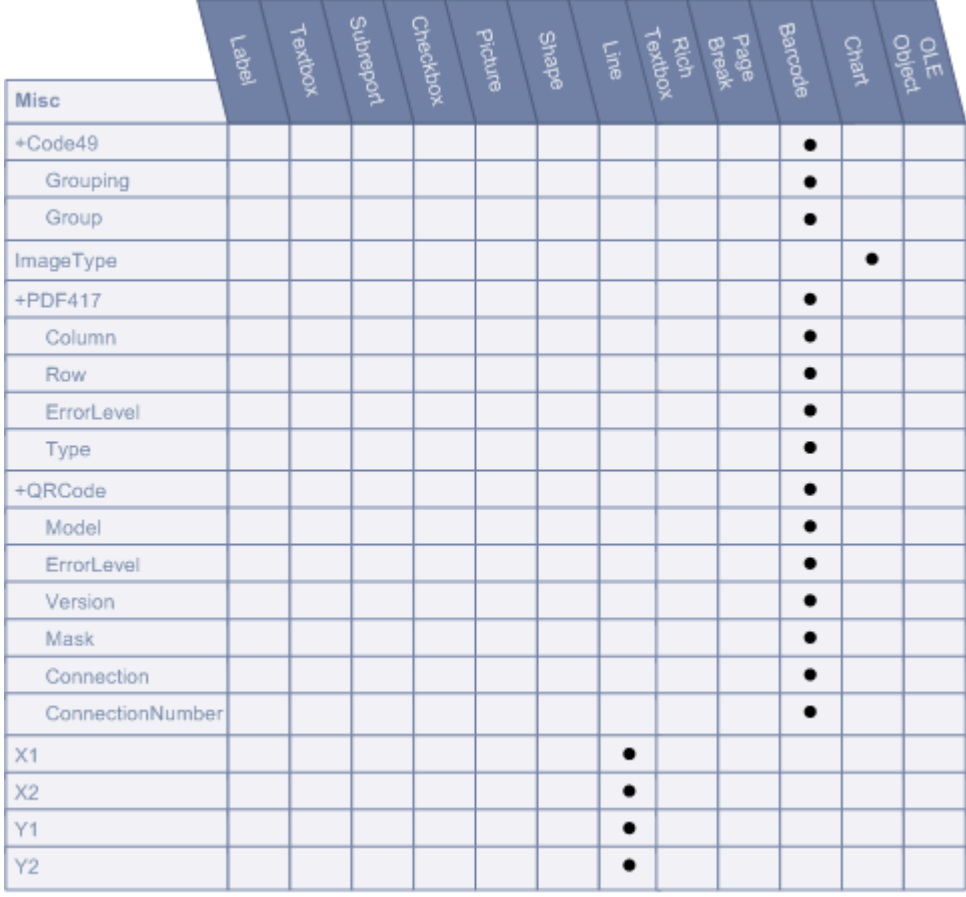

# **Code49**

# **Grouping**

If Grouping is set to True, the Group property may be set to a number between 0 and 8. The default values are False and 0, respectively.
### **Group**

If Grouping is set to True, the Group property may be set to a number between 0 and 8. The default values are False and 0, respectively.

#### **ImageType**

Sets the type of image to which the chart will be rendered on the report (Metafile, PNG).

### **Modifiers**

For future use only.

#### **PDF417**

Pdf417 is a popular high-density 2-dimensional symbology that encodes up to 1108 bytes of information. This barcode consists of a stacked set of smaller barcodes. Encodes the full ASCII character set. Capable of encoding as many as 2725 data characters.

#### **Column**

Sets column numbers for the barcode.

#### **Row**

Sets row numbers for the barcode.

#### **ErrorLevel**

Sets the error correction level for the barcode.

### **Type**

Sets the PDF417 barcode's type.

### **QRCode**

QRCode is a 2D symbology that is capable of handling numeric, alphanumeric and byte data as well as Japanese kanji and kana characters. This symbology can encode up to 7,366 characters.

#### **Model**

Sets the QRCode's model

#### **ErrorLevel**

Sets the error correction level for the barcode

#### **Version**

Sets the QRCode's version.

### **Mask**

Sets the pattern used for the barcode's masking.

### **Connection**

Sets whether connection is used for the barcode.

### **ConnectionNumber**

Sets the connection number for the barcode.

### **X1**

Sets the horizontal coordinate of the line's starting point.

### **X2**

Sets the horizontal coordinate of the line's ending point.

### **Y1**

Sets the vertical coordinate of the line's ending point.

### **Y2**

Sets the vertical coordinate of the line's ending point.

### **Summary**

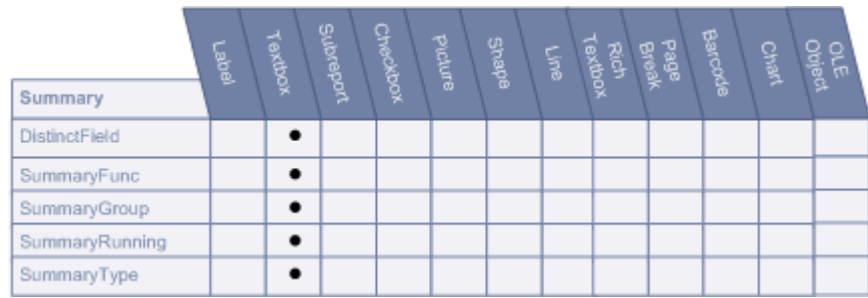

### **DistinctField**

Sets the name of the data field used in a distinct summary function.

### **SummaryFunc**

Defines the type of summary calculation to be performed on the data contained within the control. Choose from Sum, Avg, Count, Min, Max, Var, StdDev, StdDevP, DSum (based on distinct values), DAvg (based on distinct values), DCount (based on distinct values), DVar (based on distinct values), DVarP (based on distinct values),

DStdDev (based on distinct values), DStdDevP (based on distinct values). All summary calculations are based on the values in the specified summary region.

### **SummaryGroup**

Defines the name of the group header section that is used to reset the summary value when calculating subtotals.

### **SummaryRunning**

Determines whether the data field summary value will be accumulated or reset for each level (detail, group or page).

**None**: Summary values are not accumulated.

**Group**: Calculates a running summary (each value is the sum of the current value and all preceding values) within the same group level.

**All**: Calculates a running summary for all values in the report.

### **SummaryType**

Determines the summary type to be performed.

None: No summarization.

**GrandTotal**: Evaluate the specified summary function for all records in the report.

**PageTotal**: Evaluate the specified summary function for all records on each page.

**SubTotal**: Evaluate the specified summary function for all records in each group level.

**PageCount**: Print the page count or page number. Used with SummaryRunning set to All to print the page number.

## **Pre-defined reports**

Desktop Authority includes several pre-defined reports for use within the Reporting tool. Pre-defined reports may be used as is or modified to suit ones particular needs.

The pre-defined report set includes the following report categories:

- **[Administrator](#page-77-0) Audit**
- [Hardware](#page-84-0) Inventory
- [Miscellaneous](#page-120-0)
- [Profile](#page-127-0)
- Profile [Objects](#page-127-0)
- Software [Inventory](#page-242-0)
- Software [Management](#page-254-0)
- [USB-Port](#page-256-0) Security
- User [Activity](#page-287-0)

### **Pre-defined report parameters**

All pre-defined reports have a parameter dialog that displays prior to the actual report. This parameter dialog is used to filter data on the reports. The filters offered for each report are used in the SQL statement that fetches the data for the report. The parameter dialogs differ based on the selected report.

In the parameter dialogs, all character based values can use the % wildcard value. A % symbol can be added to the beginning and/or end of a phrase.

%RD will return all values that end with RD

RD% will return all values that start with RD

%RD% will return all values that contain the characters RD

#### **Example Parameter Dialog:**

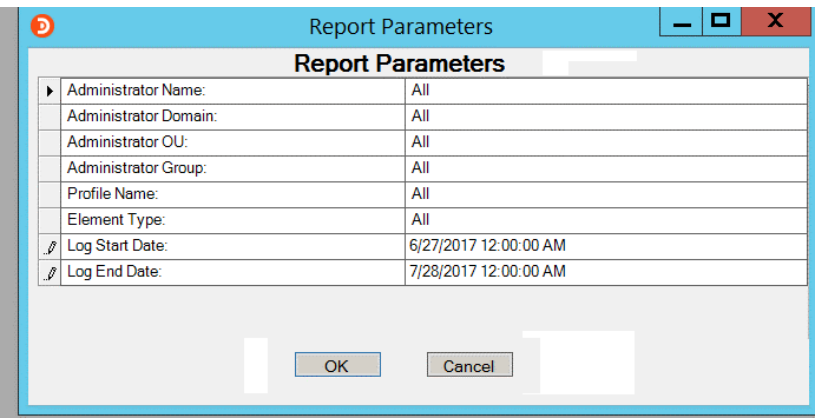

This example demonstrates the use of a wildcard value in the Computer Name parameter. In this case, using PC% in the computer name field, will return all data corresponding to computers that begin with the letters 'PC'.

## **Reports - Administrator Audit**

### <span id="page-77-0"></span>**Admin Audit - Administrator Activity**

The Administrator Activity report details the activity of one or more administrators. Collected operations include:

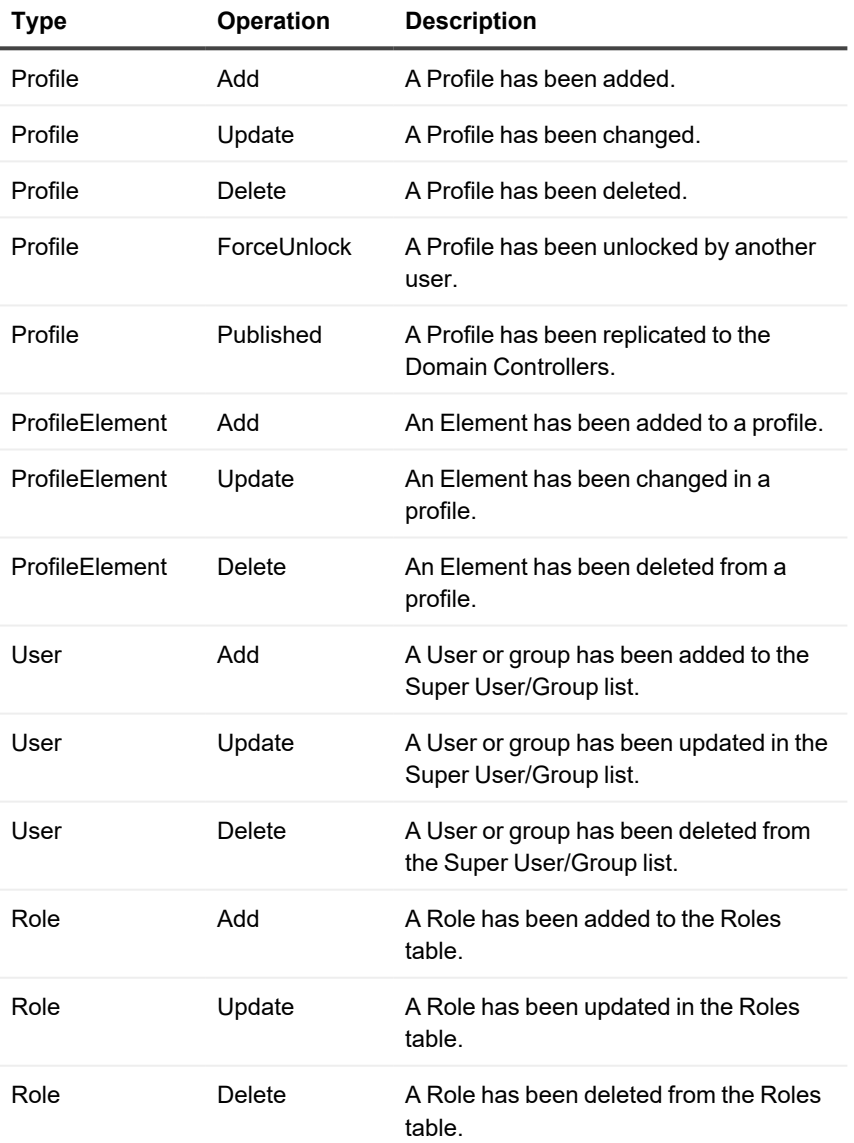

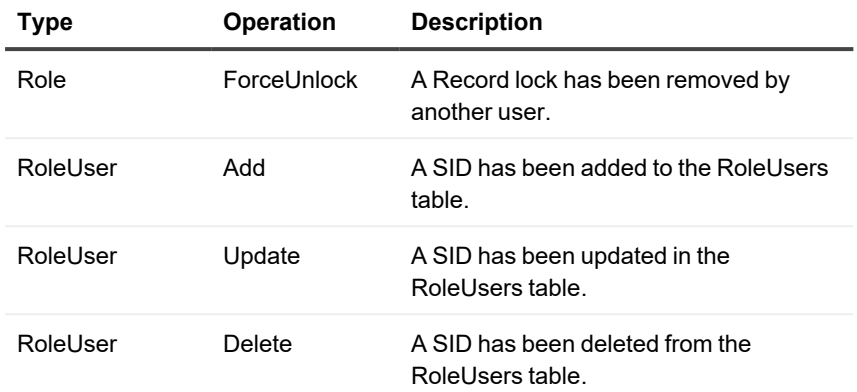

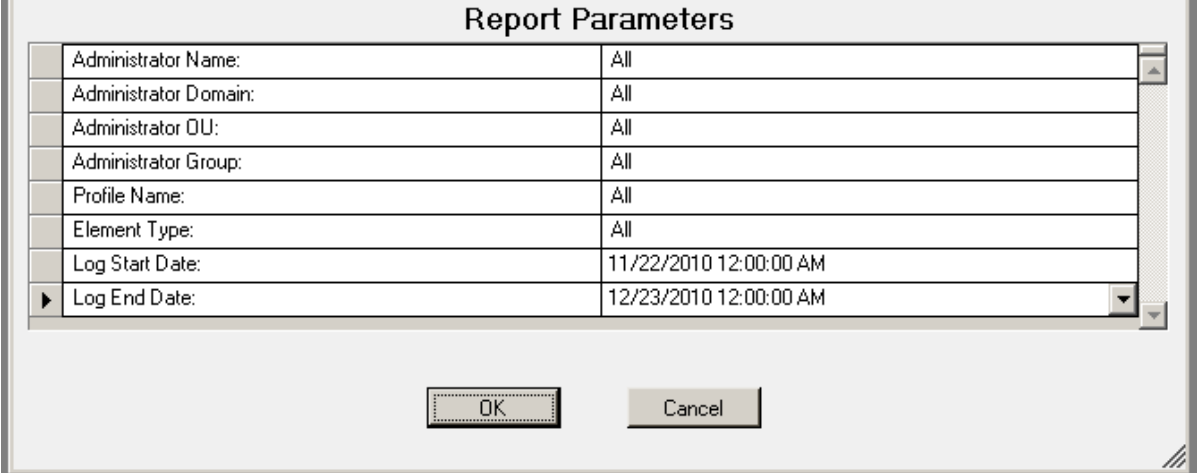

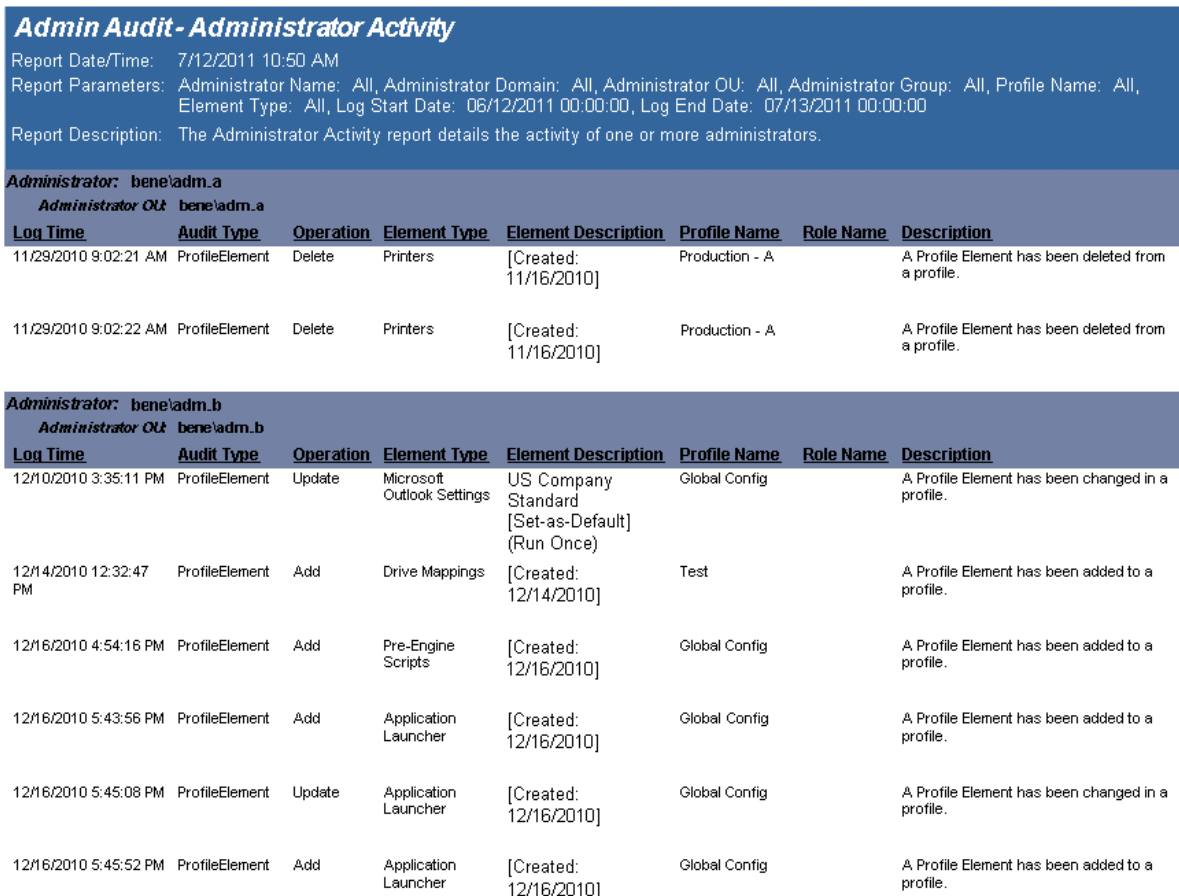

## **Admin Audit - Profiles**

The Profile Activity report details the activity executed on one or all profiles. The activities detailed are Profile Add, Update, Delete, Unlock and Replicate, and Element Add, Update and Delete. The report includes the date and time the operation took place, the actual operation along with a description of the operation, the profile acted upon and the administrator that performed the operation.

The Profile Activity report prompts the user for the Name of the Profile and Element Type to report on as well as the Start and End Date range to include in the report. By default, the Profile Activity report is sorted in Log Date/Time order.

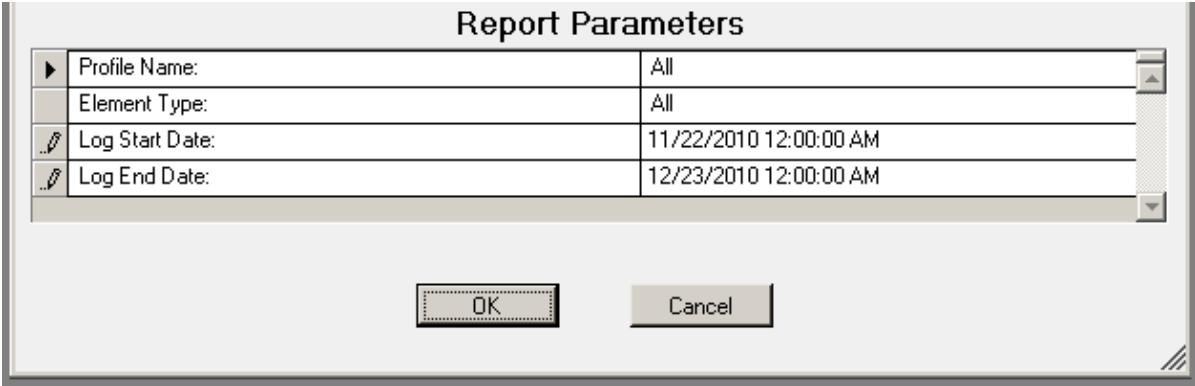

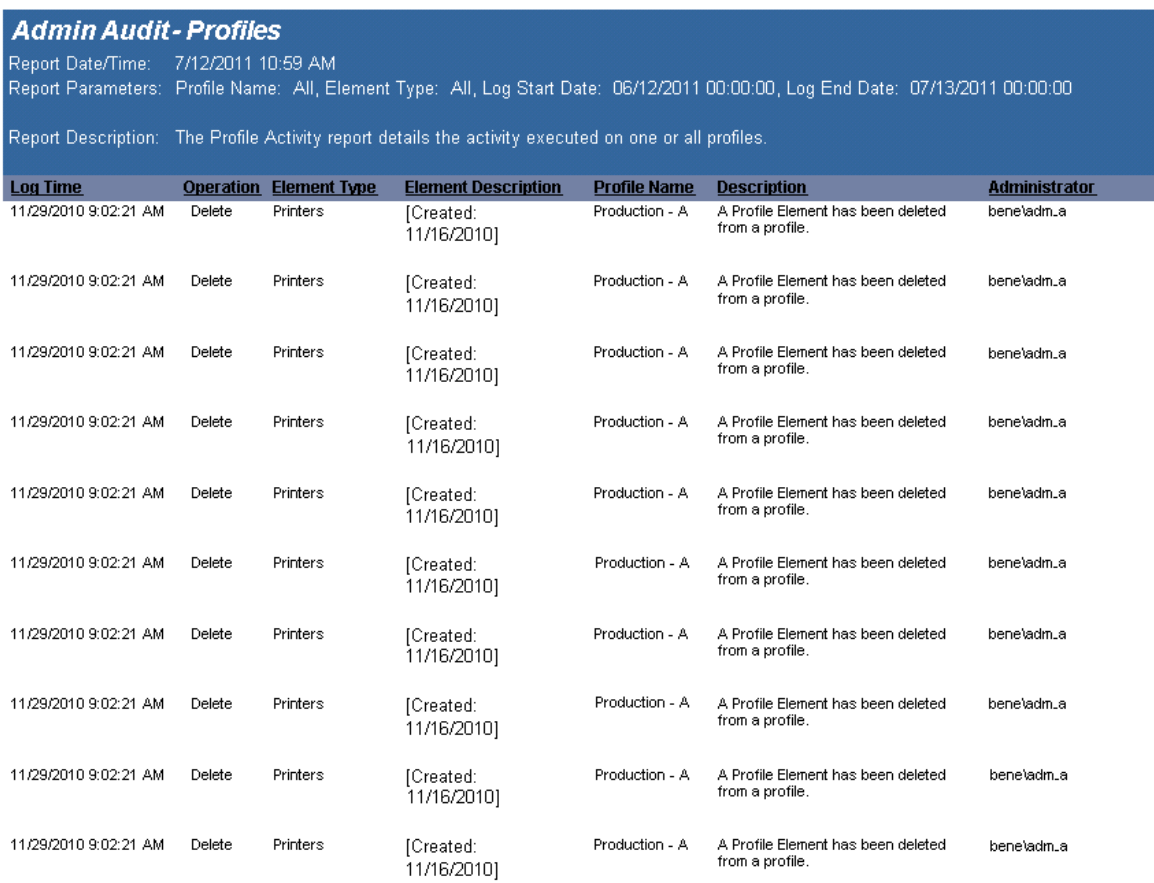

## **Admin Audit - Roles Maintenance**

The Roles Maintenance report details the activity with respect to adding, updating and deleting local and global roles. The activities detailed are Profile Add, Update, Delete, Unlock and Replicate, and Profile Element Add, Update and Delete. The report includes the date and time the operation took place, the actual operation along with a description of the operation, the profile acted upon and the administrator that performed the operation.

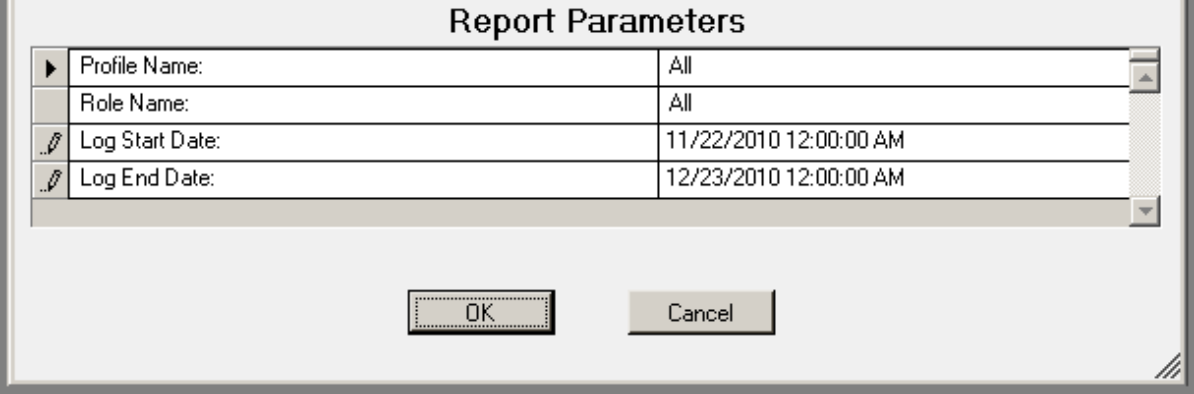

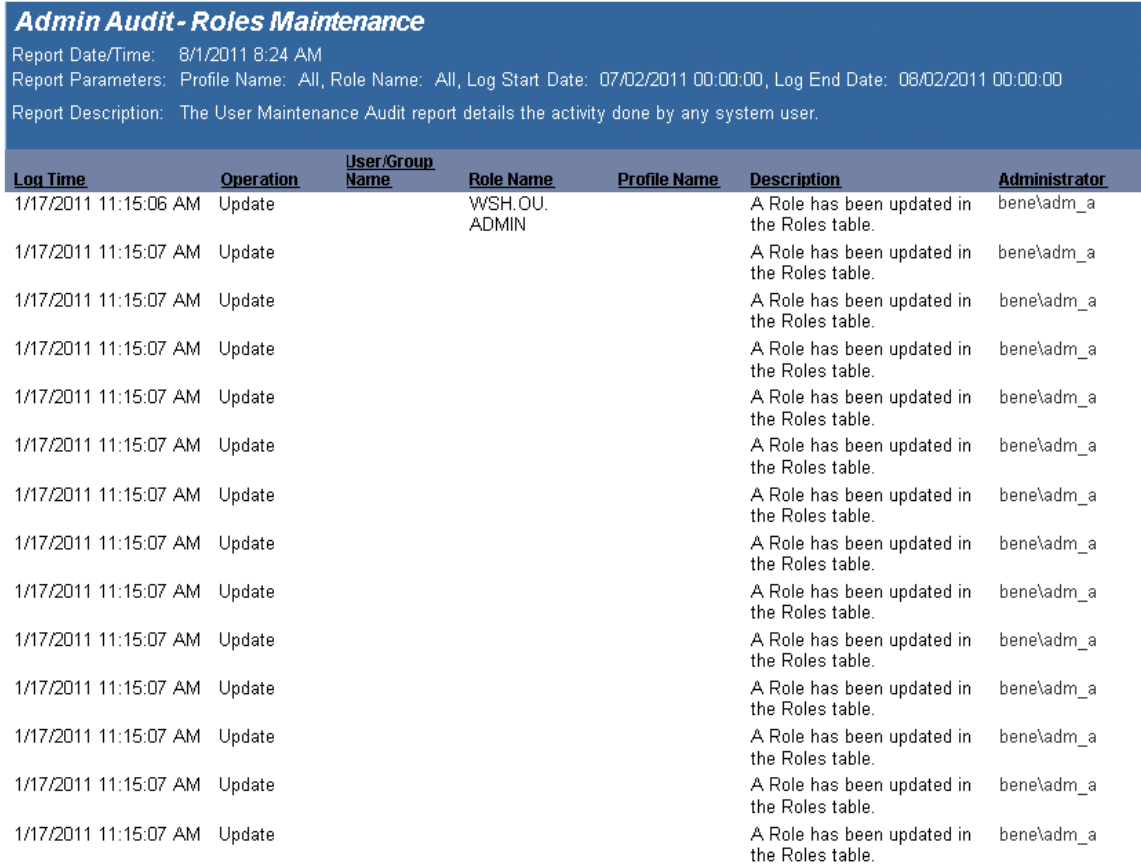

### **Admin Audit - User Maintenance**

The User Maintenance Audit report details the activity done by any system user.

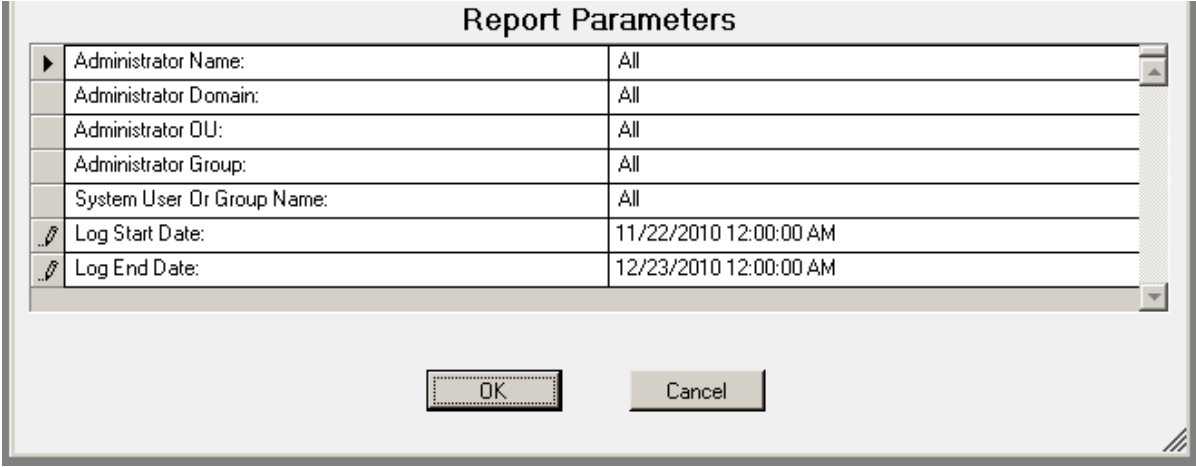

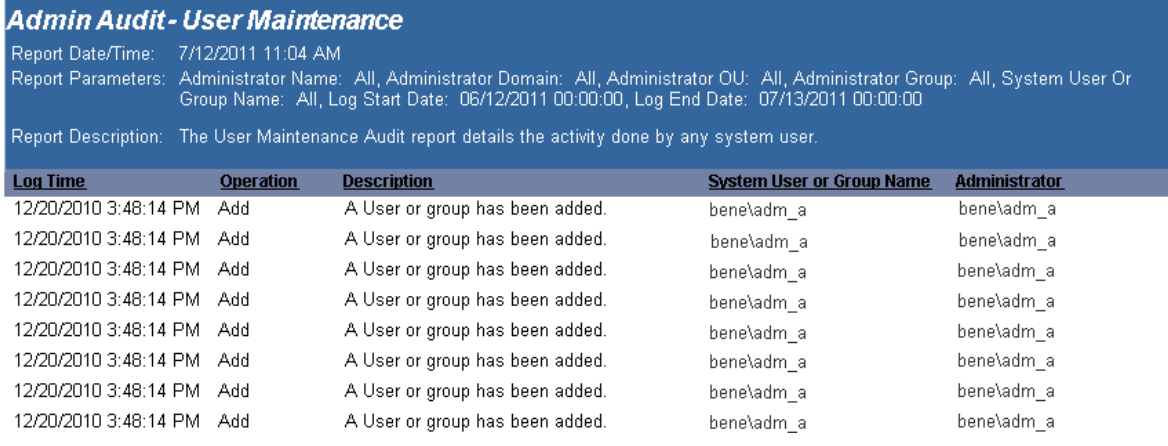

## **Reports - Hardware Inventory**

<span id="page-84-0"></span>Hardware Inventory - Computers Missing report lists computers that were detected by Desktop Authority at one time on the network, but are no longer found to be active. For example, if Computer X was found on the network every day for a couple of weeks and then was not found at all for the next 2 weeks, Computer X would show as a computer that was not found within the last week.

#### **Report parameters:**

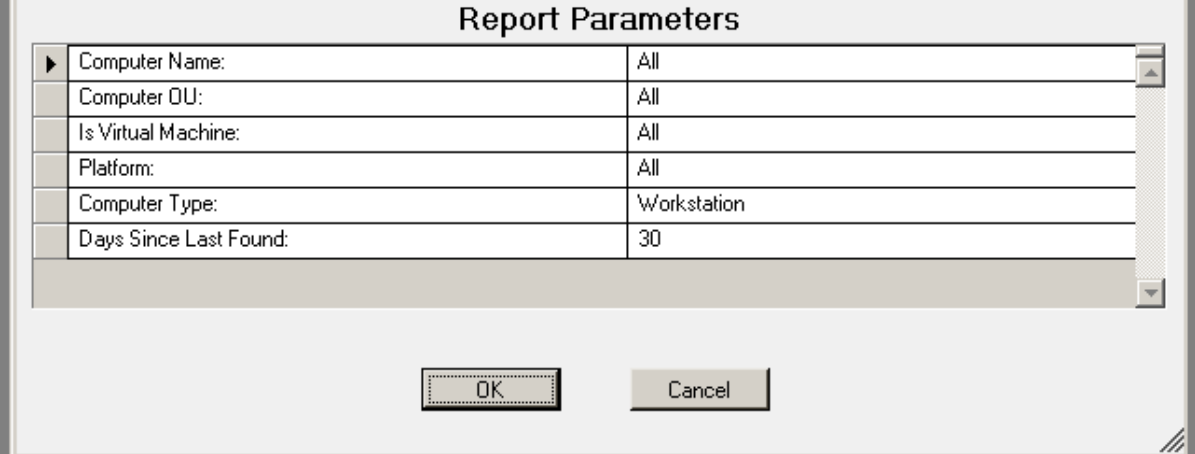

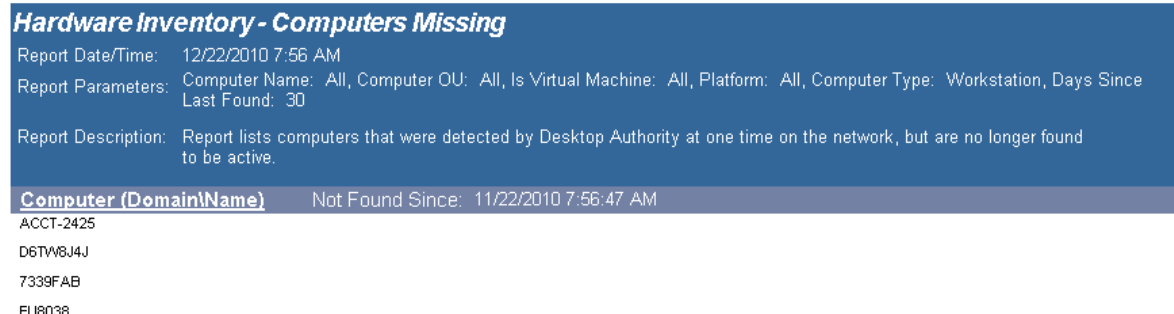

## **Hardware Inventory -Detailed - Summary Page**

The Hardware Inventory - Detailed - Summary Page report reports on data collected from computers logging onto the network. The report includes a summary of the Operating Systems, Physical Memory, Processors and Computer Classes and is followed by the details for each computer.

The Hardware Inventory - Detailed - Summary Page report prompts the user for the Computer Name, Computer OU, Virtual Machine type, Operating System, Computer Platform and Scanned Since Date.

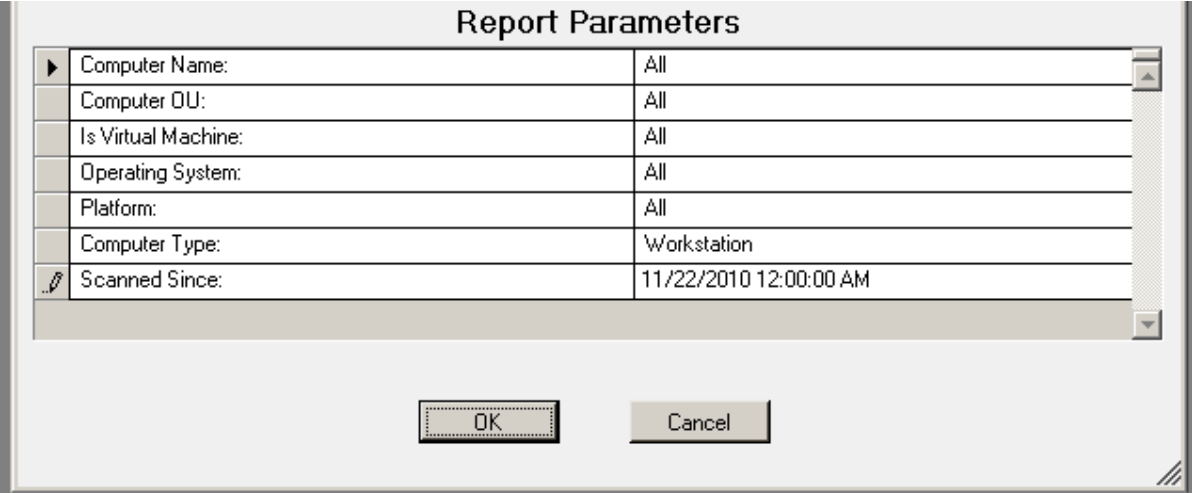

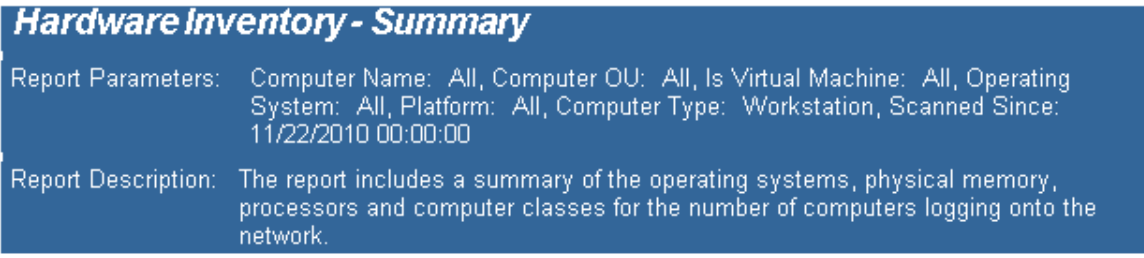

This report contains information on

177 computer(s) on your network.

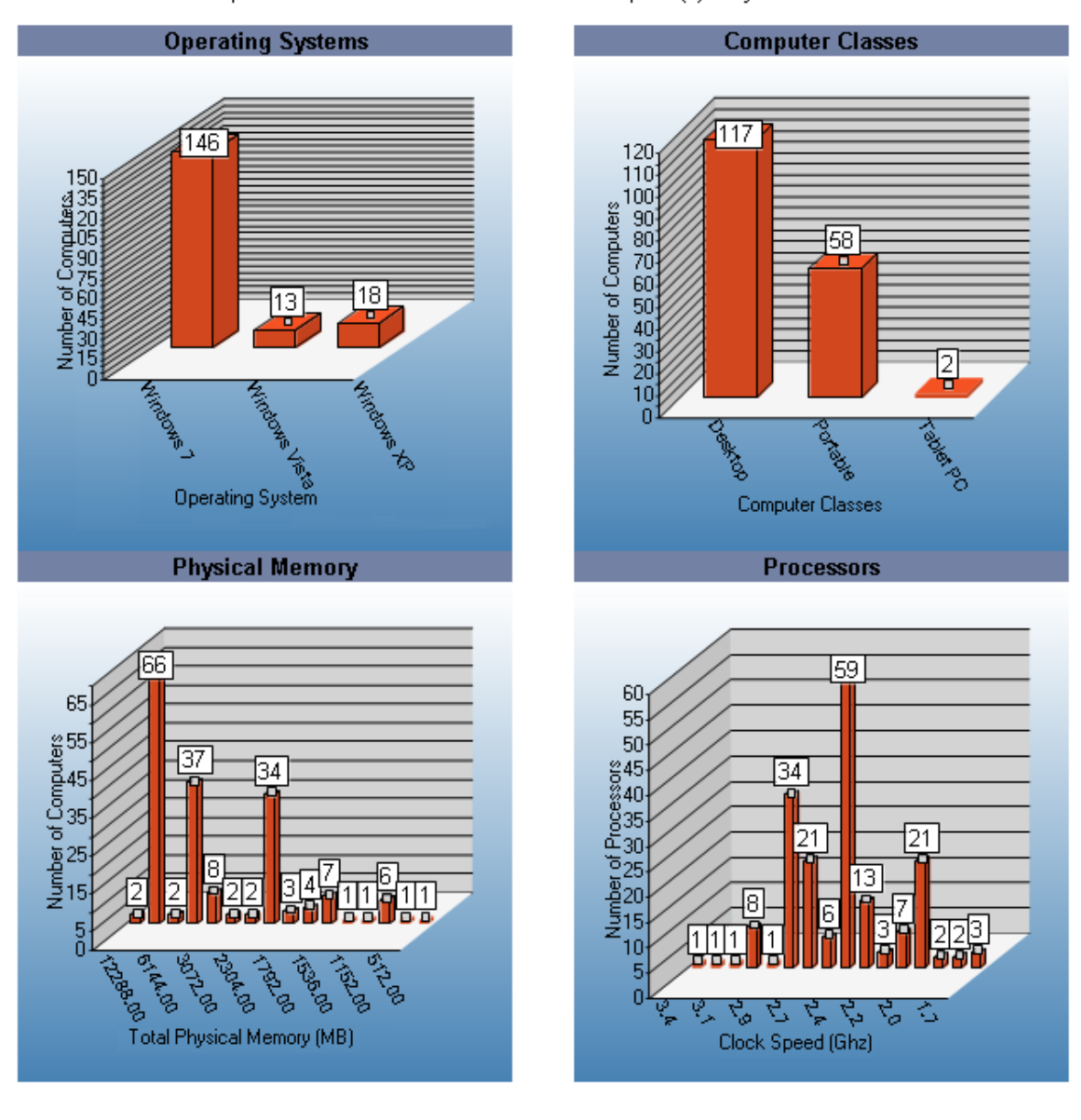

# **Hardware Inventory - by Component**

The Hardware Inventory - Detailed by Component report reports on data collected from computers logging onto the network. The report details each computer's installed hardware.

The Hardware Inventory - Detailed by Component report prompts the user for the Computer Name Computer OU, Virtual Machine, Virtual Environment, Operating System, Service Pack, Platform, Computer Model, NIC Model, Display Type, RAM and Scanned Since date.

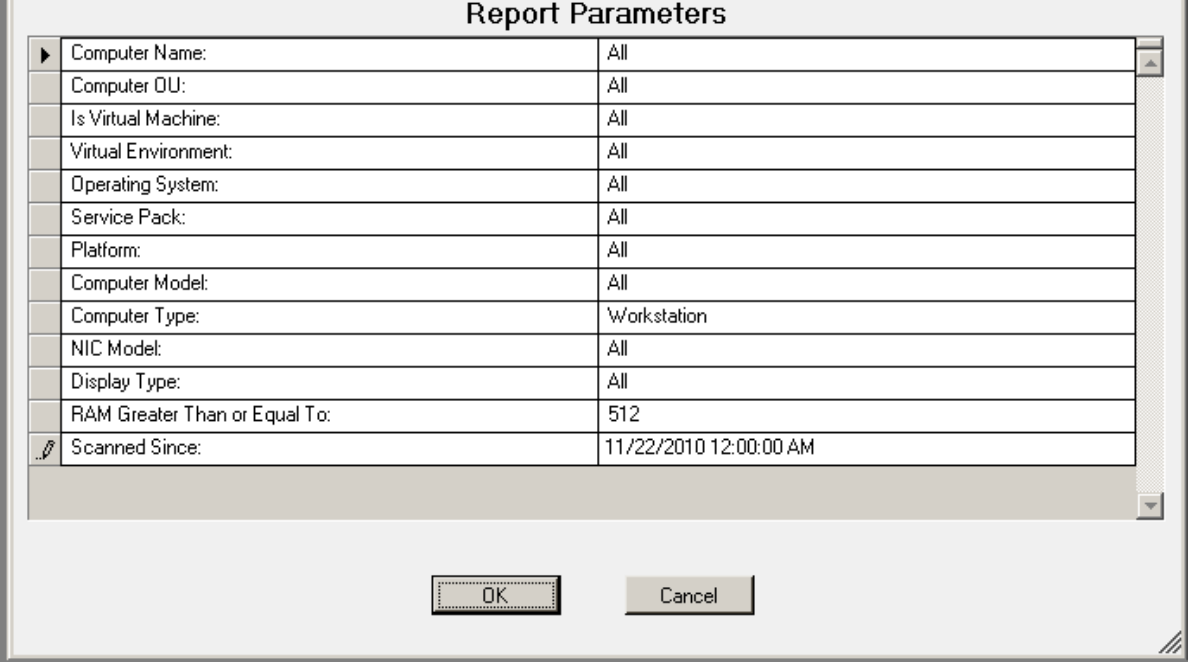

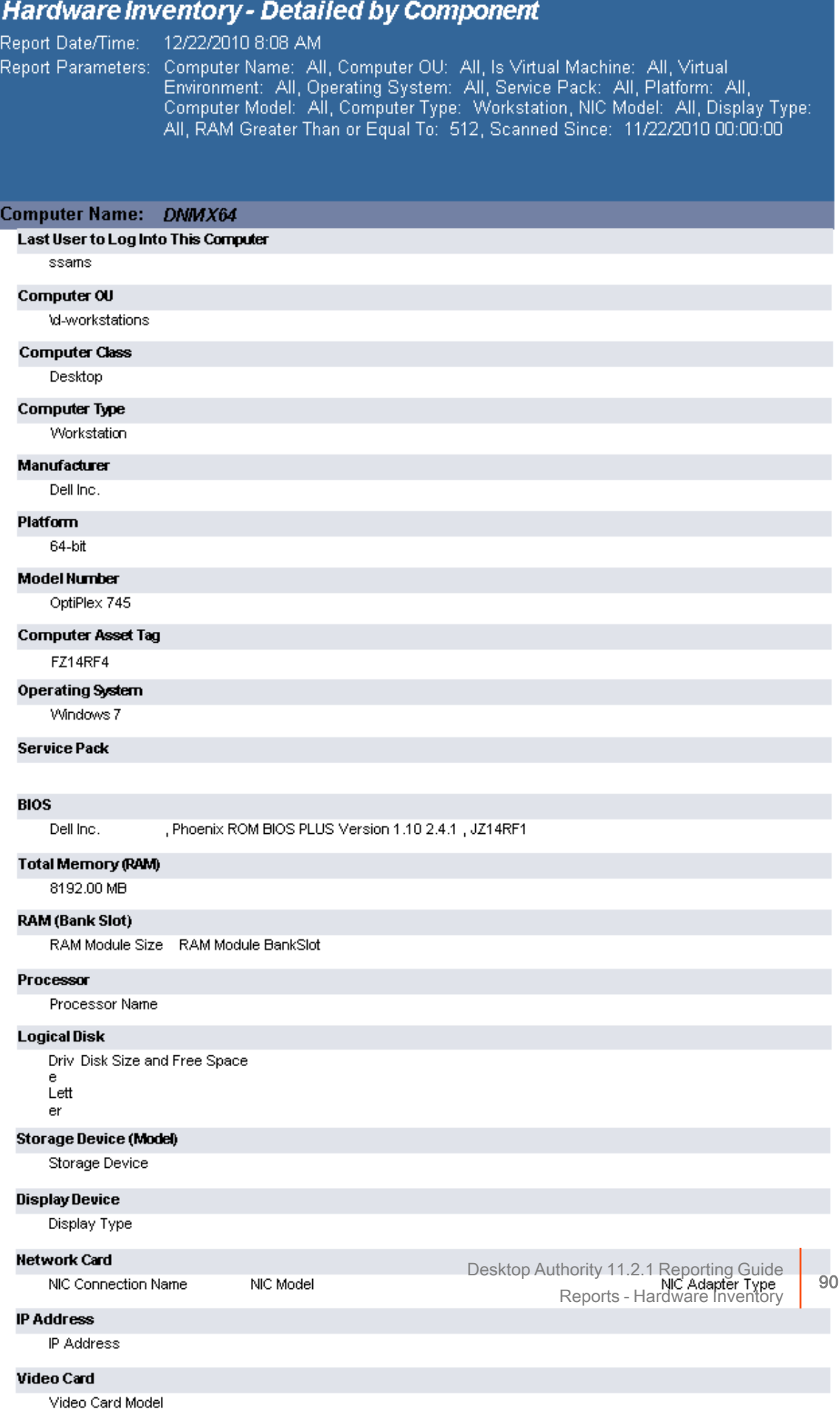

#### **Local Printer**

## **Hardware Inventory - Detailed with Virtual Machines**

The Hardware Inventory (Detailed with Virtual Machines) report reports on data collected from computers logging onto the network. The report details each computer's installed hardware.

The Hardware Inventory (Detailed with Virtual Machines) report prompts the user for the Computer Name, Computer OU, Virtual Machine type, Virtual Environment, Operating System, Computer Platform and Scanned Since Date.

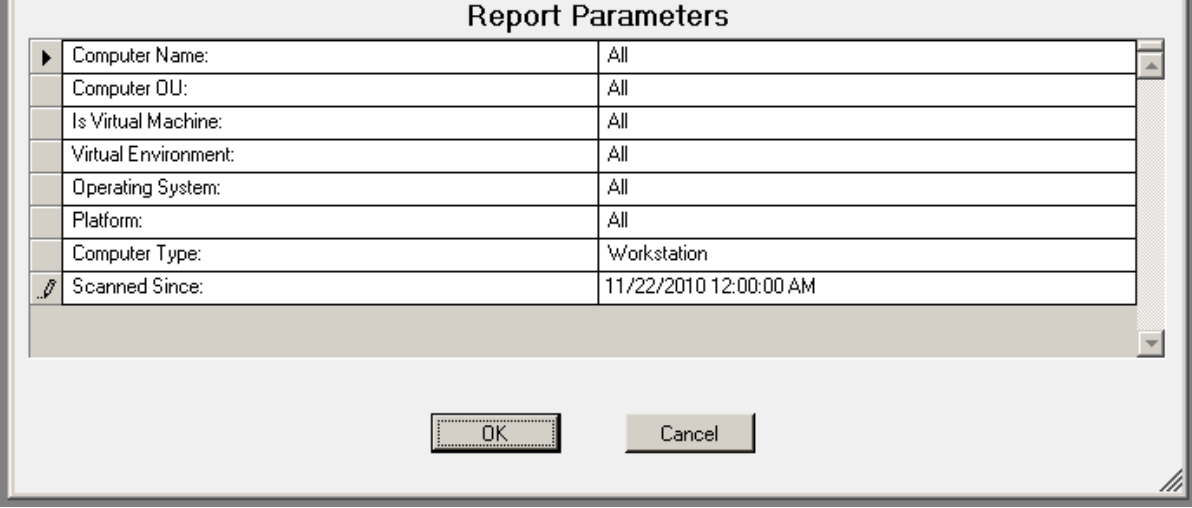

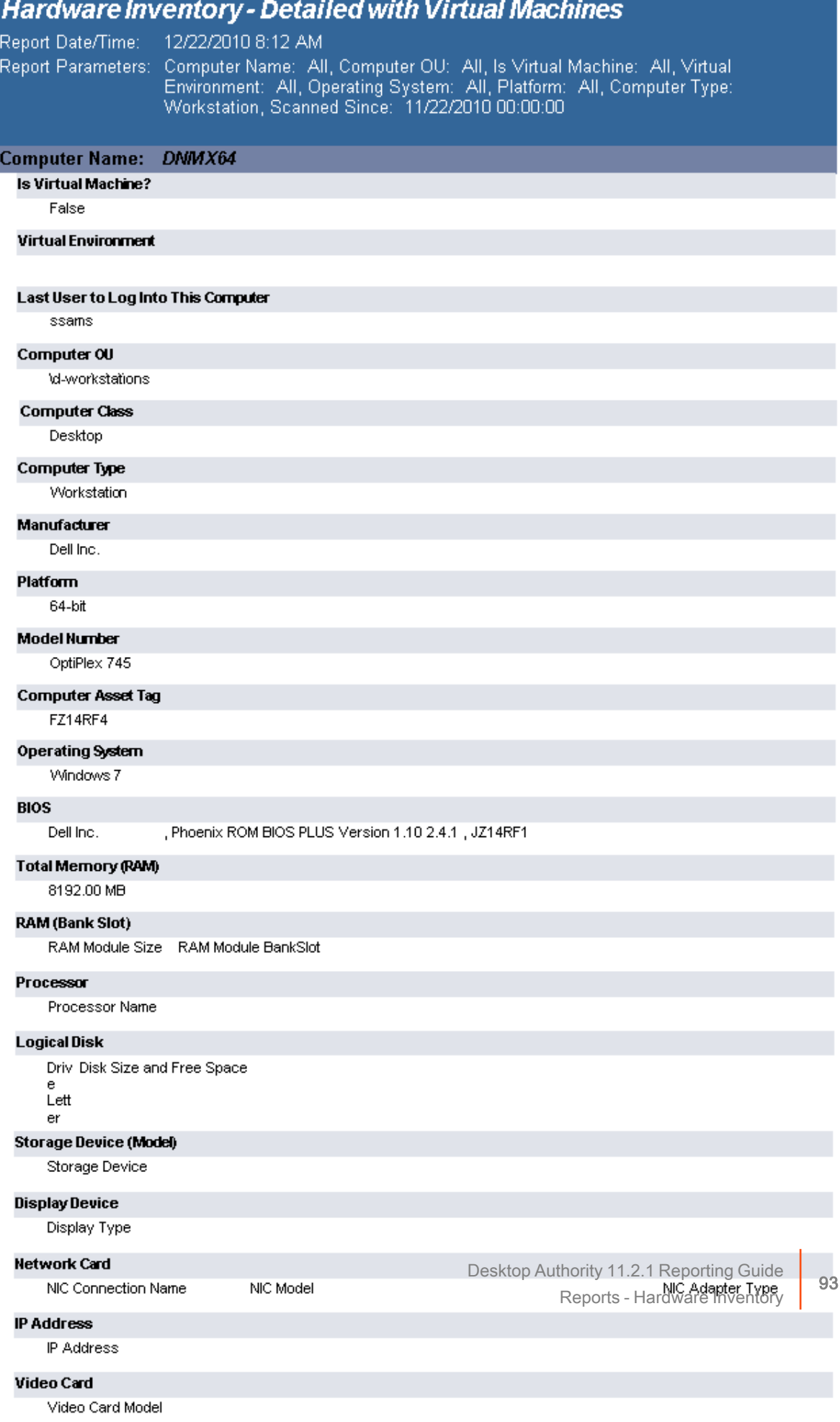

#### **Local Printer**

# **Hardware Inventory - Detailed**

The Hardware Inventory - Detailed report reports on data collected from computers logging onto the network. The report details each computer's installed hardware.

The Hardware Inventory - Detailed report prompts the user for the Computer Name, Computer OU, Virtual Machine type, Virtual Environment, Operating System, Computer Platform and Scanned Since Date.

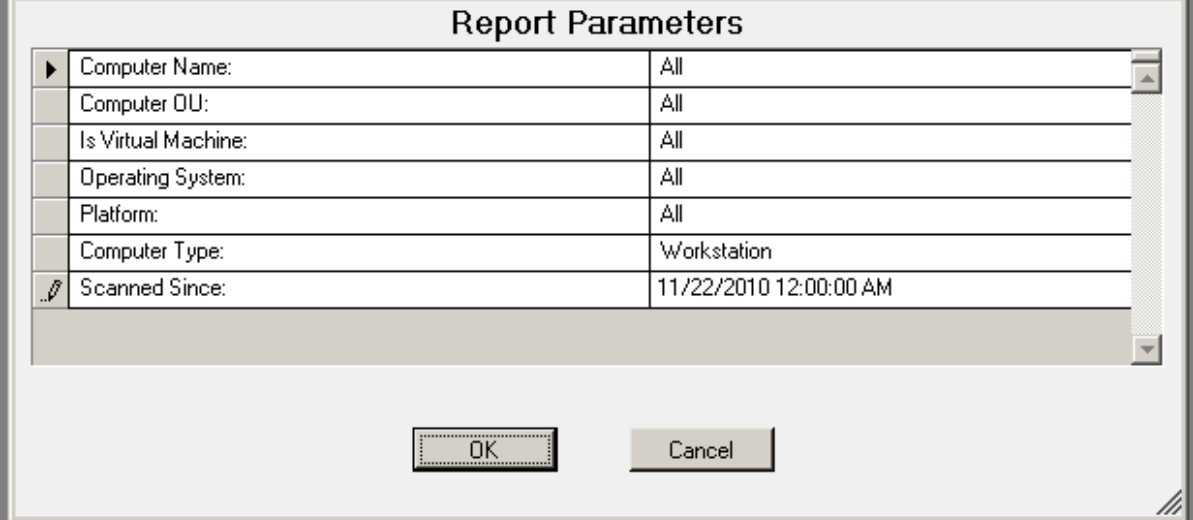

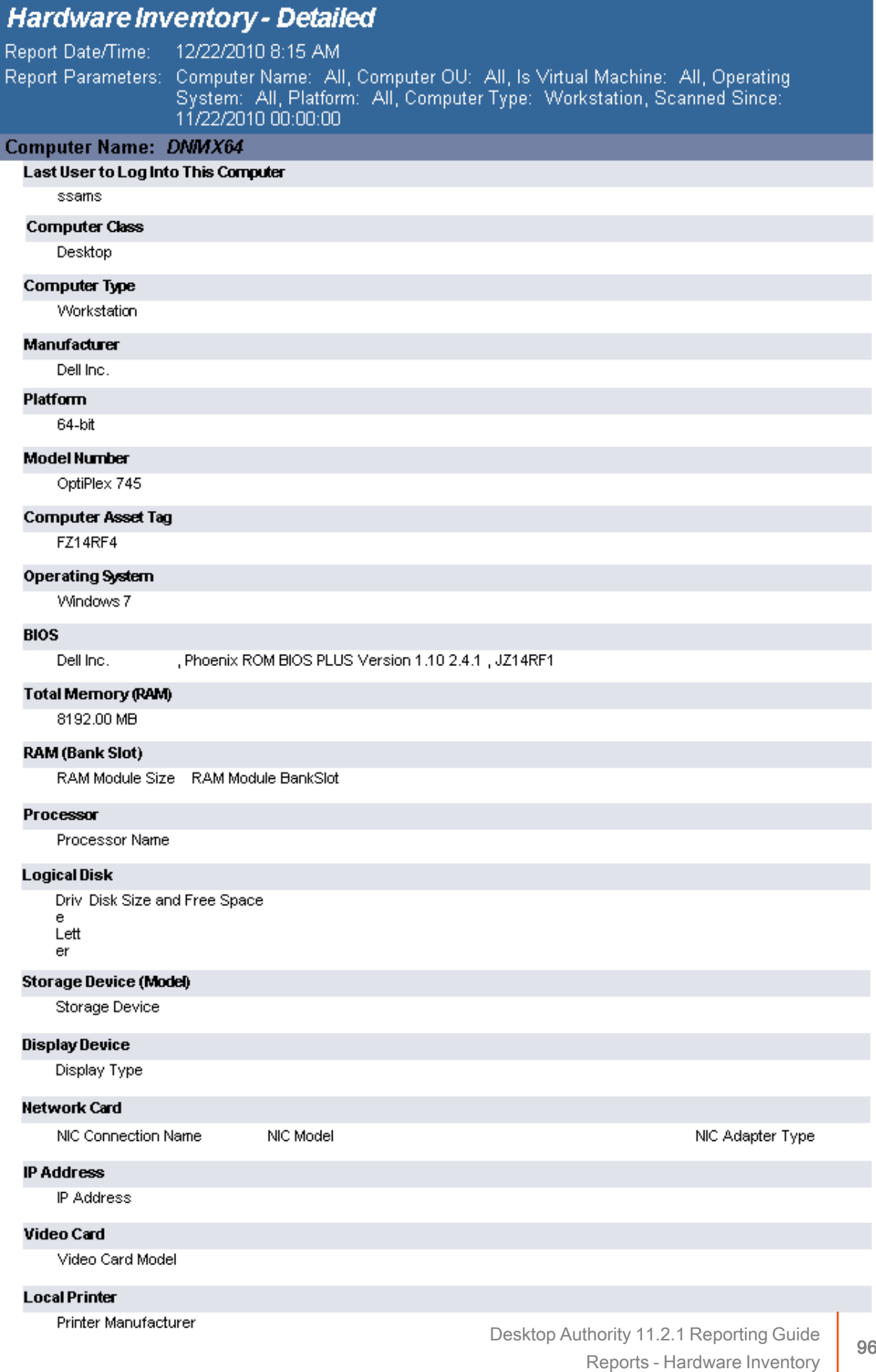

# **Hardware Inventory - Excel Optimized**

The Hardware Inventory - Excel Optimized report reports on data collected from computers logging onto the network. The report details each computer's basic hardware and is optimized for use in Microsoft Excel.

The Hardware Inventory - Excel Optimized report prompts the user for the Computer Name, Virtual Machine type, Scanned Since Date and Computer Platform

### **Report parameters:**

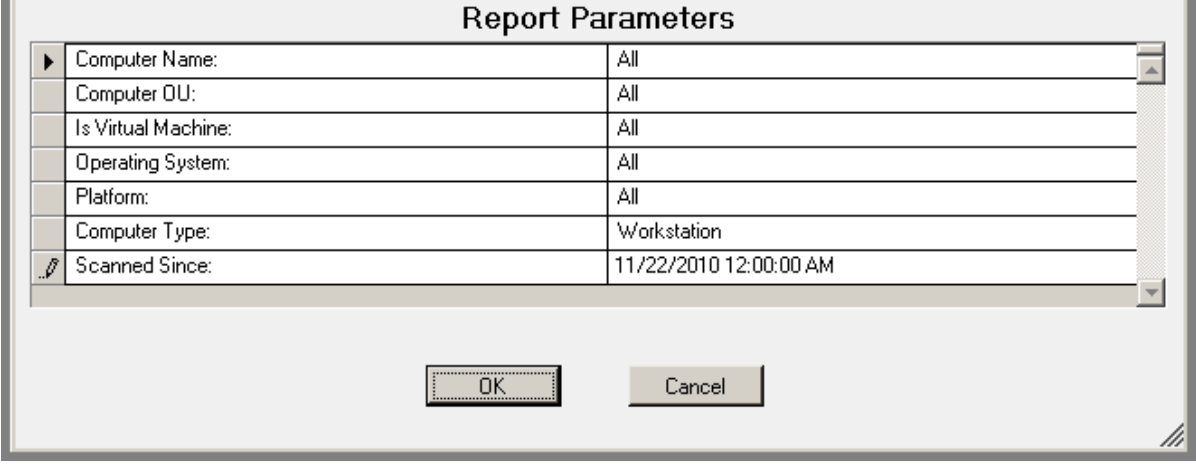

#### **Sample Report:**

#### Viewed in Desktop Authority

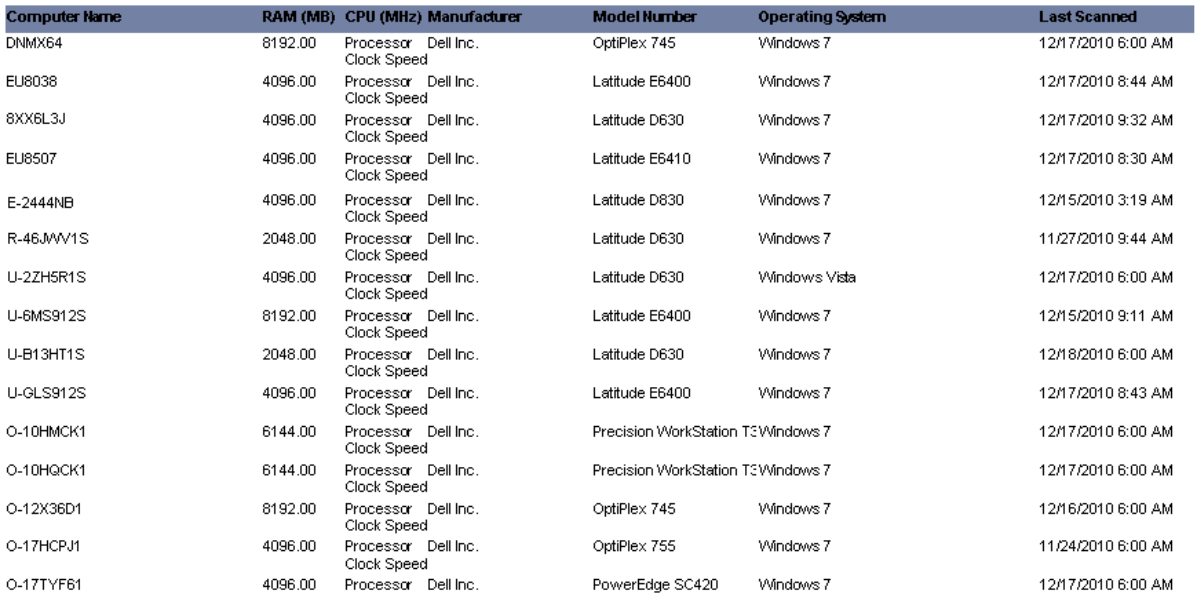

#### **Imported into Excel**

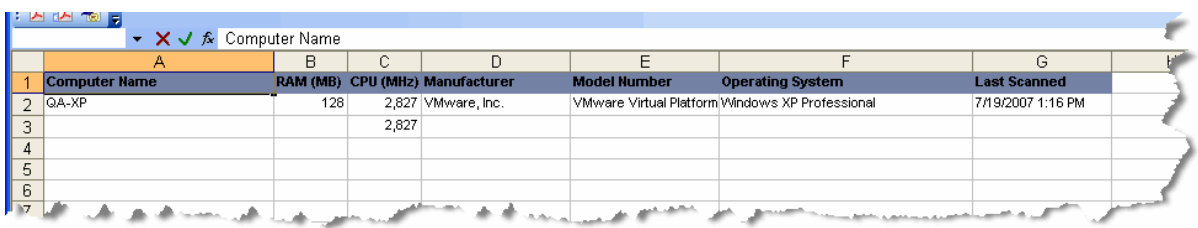

### **Hardware Inventory - Monitors**

The Hardware Inventory - Monitors report reports on data collected from computers logging onto the network.

The Hardware Inventory - Monitors report prompts the user for the Computer Name, Computer OU, Virtual Machine Type, Computer Platform and Scanned Since Date.

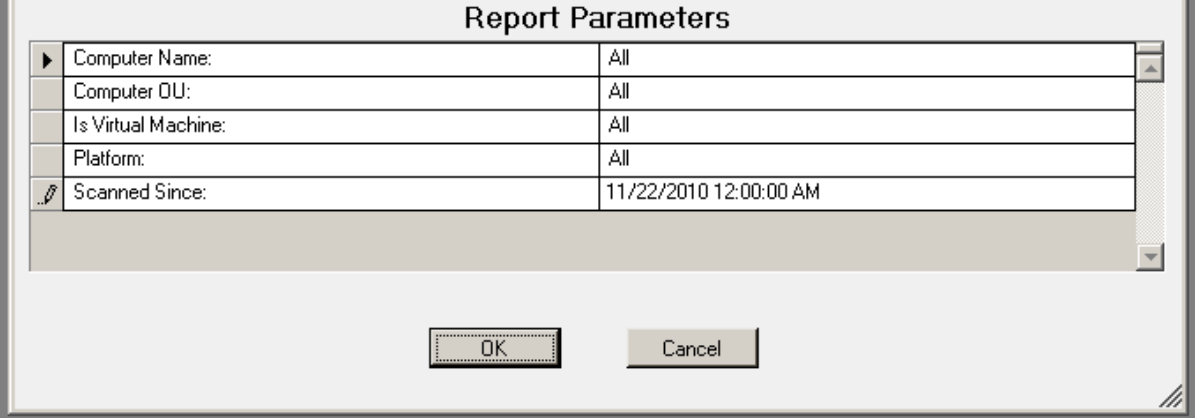

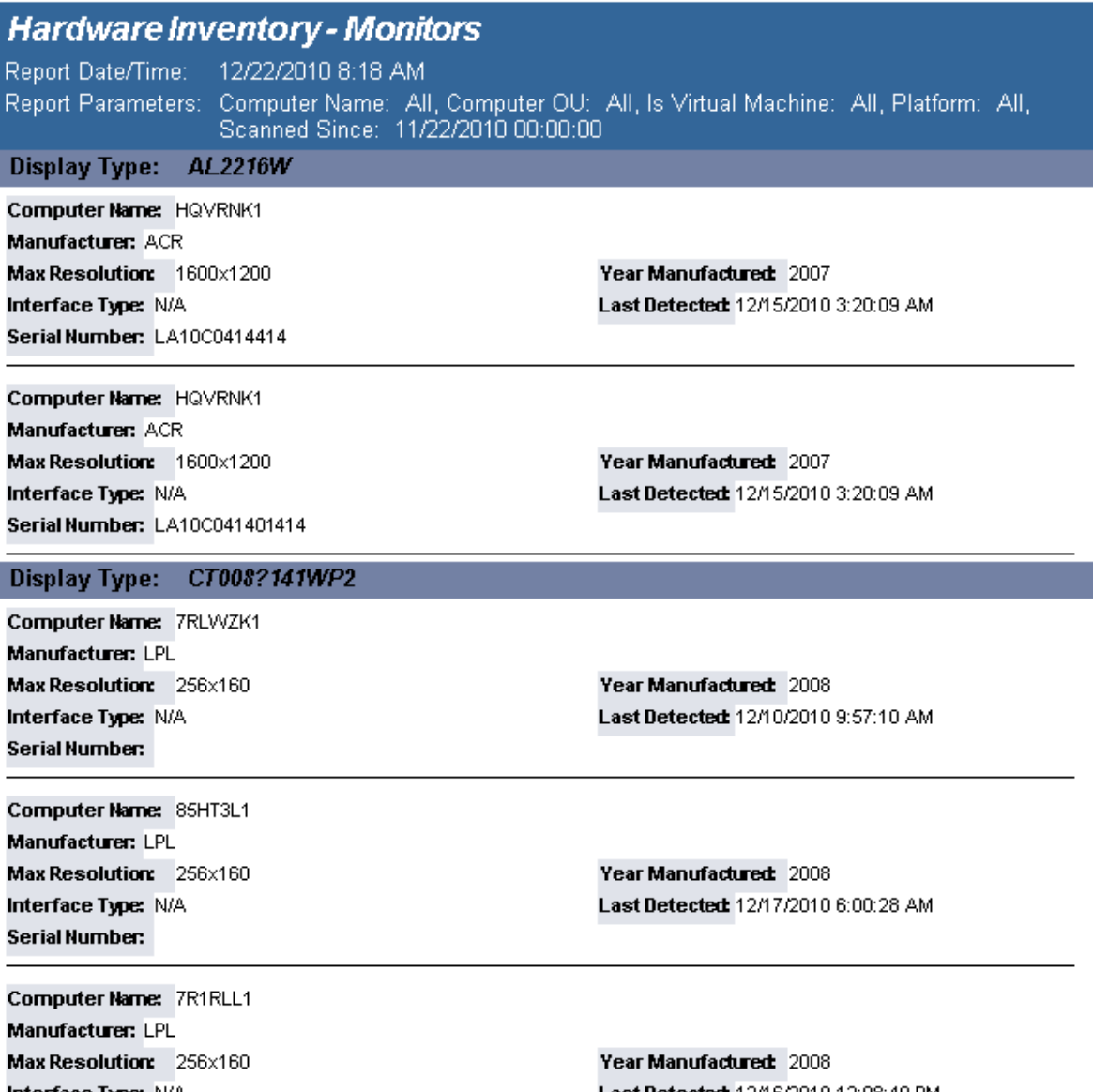

Interface Type: N/A Serial Number:

Last Detected: 12/16/2010 12:08:40 PM

## **Hardware Inventory - Summary**

The Hardware Inventory - Summary report reports on data collected from computers logging onto the network. The report summarizes each computer's name, class, manufacturer, model, memory, operating system and the date it was last scanned.

The Hardware Inventory - Summary report prompts the user for the Computer Name, Virtual Machine type, Scanned Since and Computer Platform.

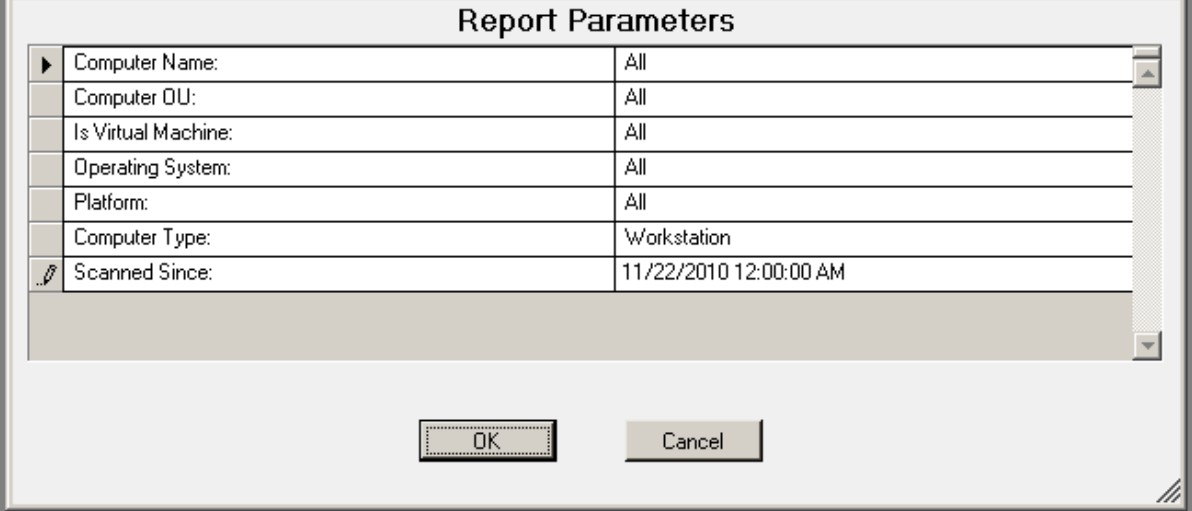

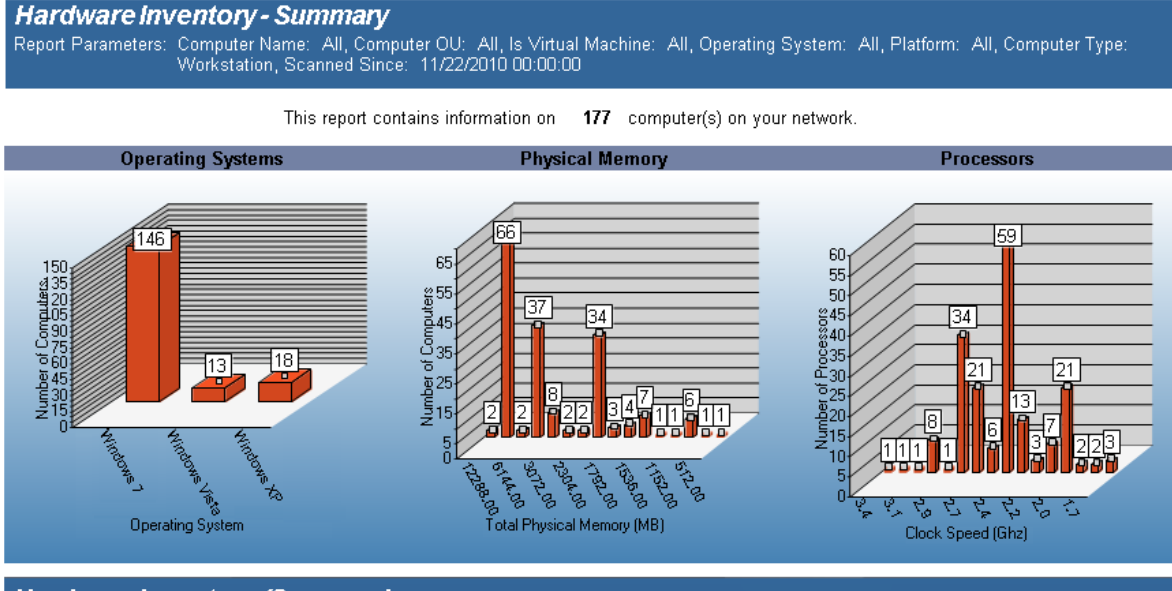

#### **Hardware Inventory (Summary)**

Report Date/Time: 12/22/2010 8:21 AM

nepert Date inner.<br>Report Parameters: Computer Name: All, Computer OU: All, Is Virtual Machine: All, Operating System: All, Platform: All, Computer Type:<br>Workstation, Scanned Since: 11/22/2010 00:00:00

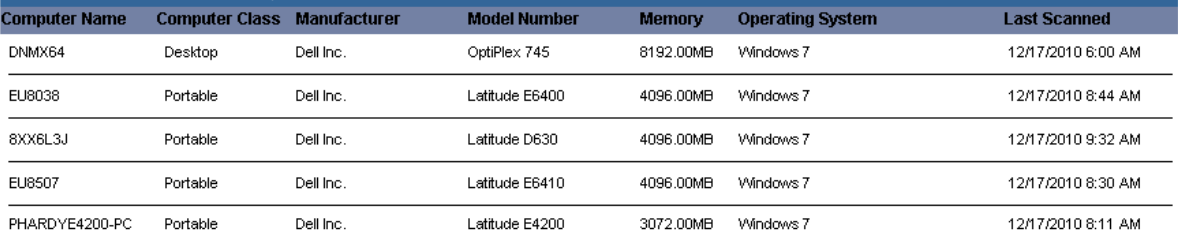

### **Hardware Inventory - Windows 7 Compatibility 32-bit**

The Hardware Inventory - Windows 7 Compatibility 32-bit report presents data collected from computers that meet the minimum requirements of Windows 7 (32-bit) operating system.

The Hardware Inventory - Windows 7 Compatibility 32-bit report prompts the user for the Scanned Since date,>Computer Name, Computer OU, Computer Platform and Virtual Machine type.

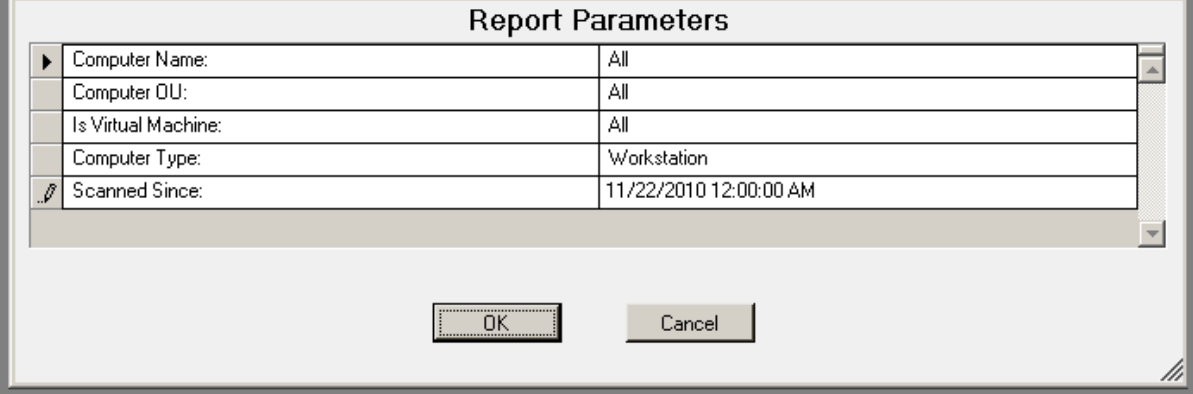

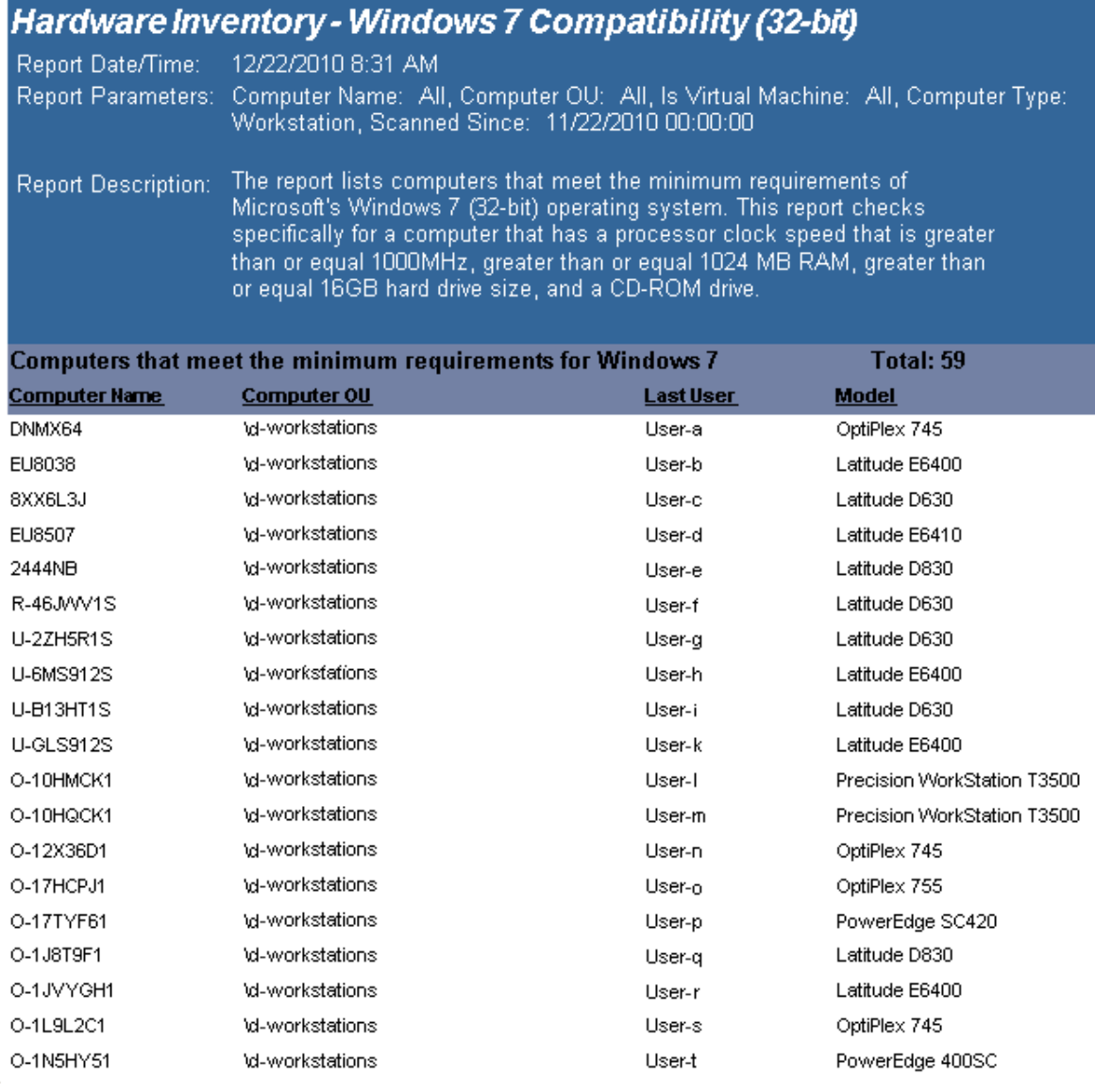

### **Hardware Inventory - Windows 7 Compatibility 64-bit**

The Hardware Inventory -Windows 7 Compatibility 64-bit report presents data collected from computers that meet the minimum requirements of Windows 7 (64-bit) operating system.

The Hardware Inventory - Windows 7 Compatibility 64-bit report prompts the user for the Scanned Since date,>Computer Name, Computer OU, Computer Platform and Virtual Machine type.

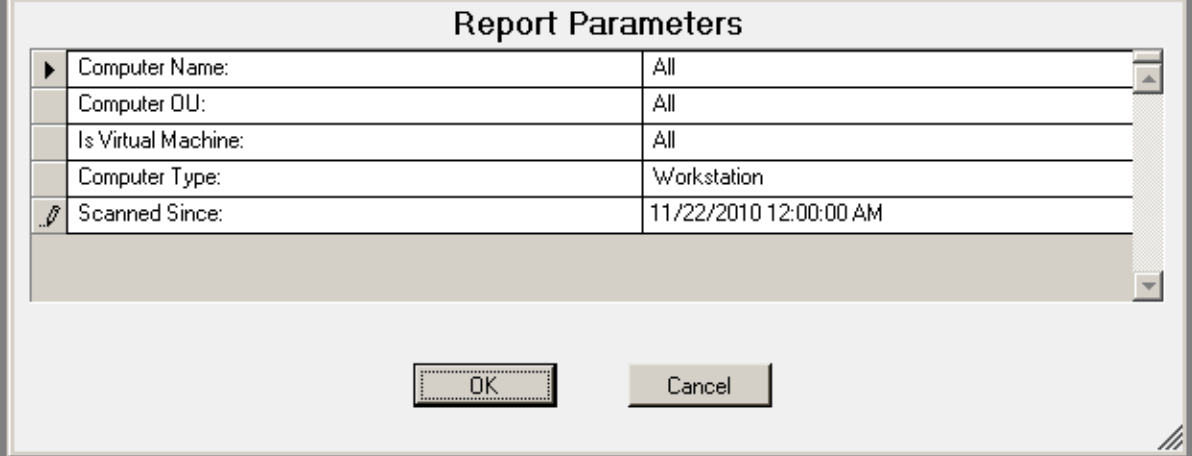

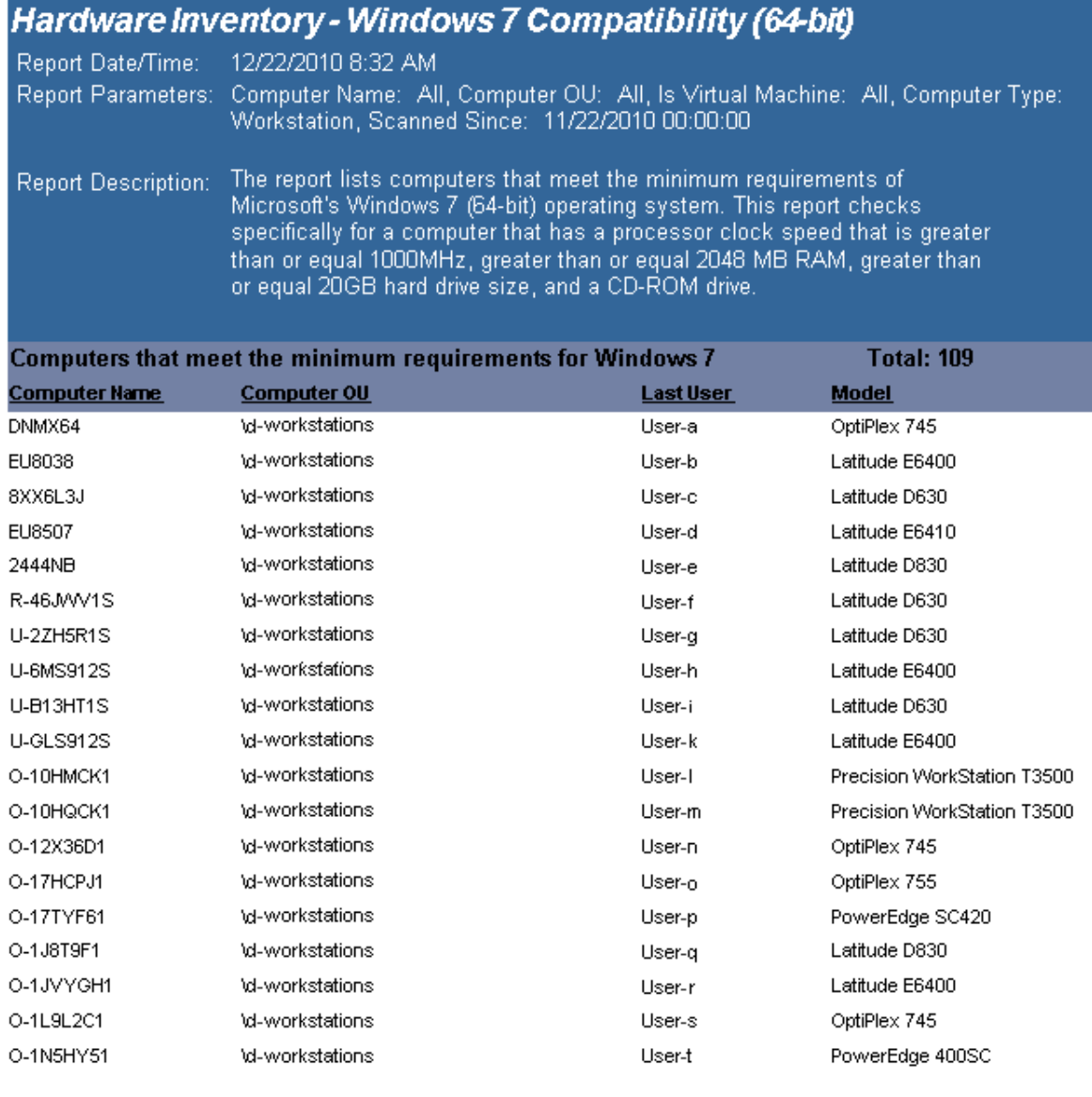

### **Hardware Inventory - Windows 7 Incompatibility 32-bit**

The Hardware Inventory -Windows 7 Incompatibility 32-bit report presents data collected from computers that do not meet the minimum requirements of Windows 7 (32-bit) operating system.

The Hardware Inventory -Windows 7 Incompatibility 32-bit report prompts the user for the Scanned Since date,>Computer Name, Computer OU, Computer Platform and Virtual Machine type.

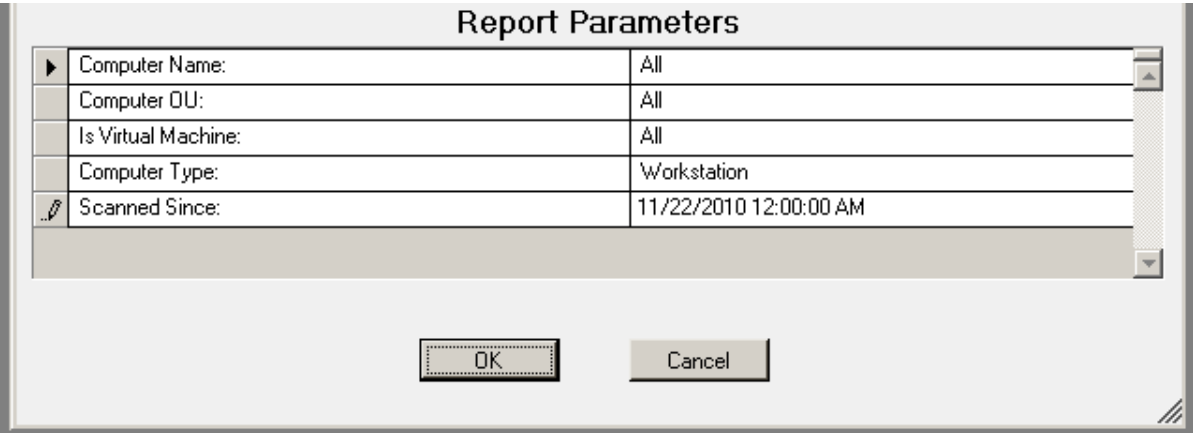

### **Sample report:**

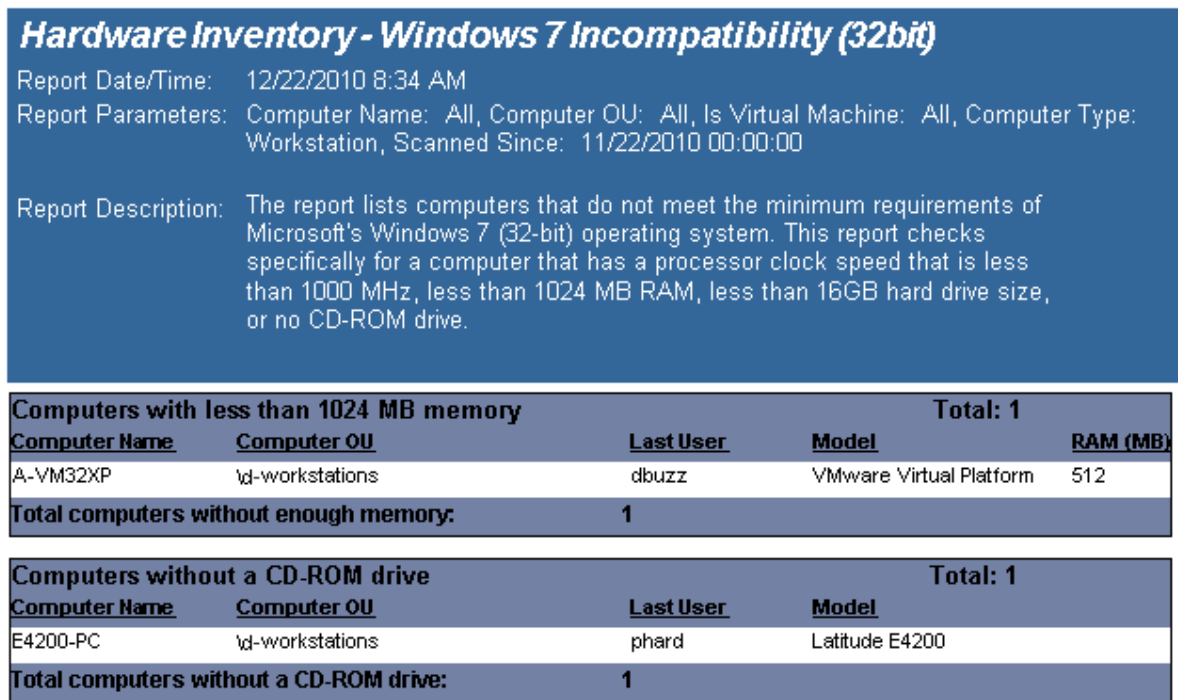

## **Hardware Inventory - Windows 7 Incompatibility 64-bit**

The Hardware Inventory -Windows 7 Incompatibility 64-bit report presents data collected from computers that do not meet the minimum requirements of Windows 7 (64-bit) operating system.

The Hardware Inventory - Windows 7 Incompatibility 64-bit report prompts the user for the Scanned Since date, Computer Name, Computer OU, Computer Platform and Virtual Machine type.

### **Report parameters:**

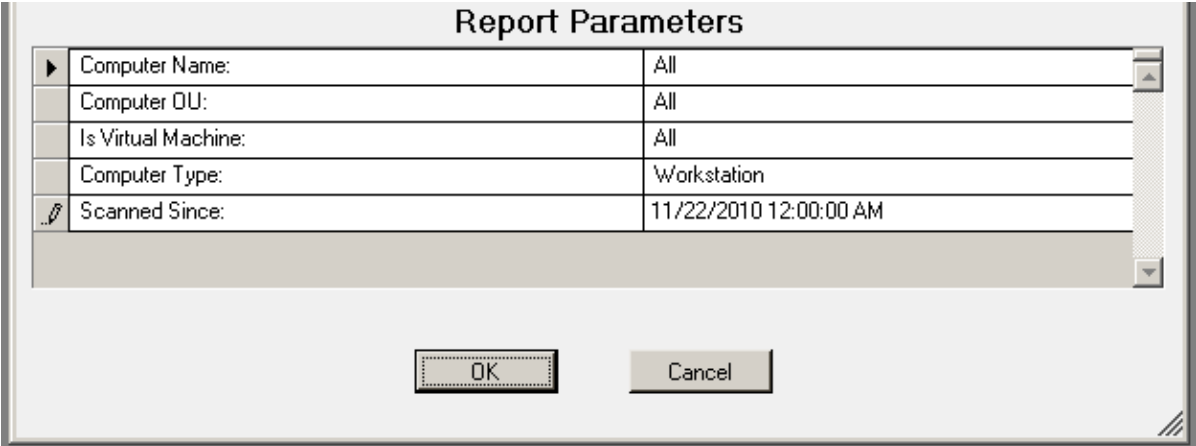

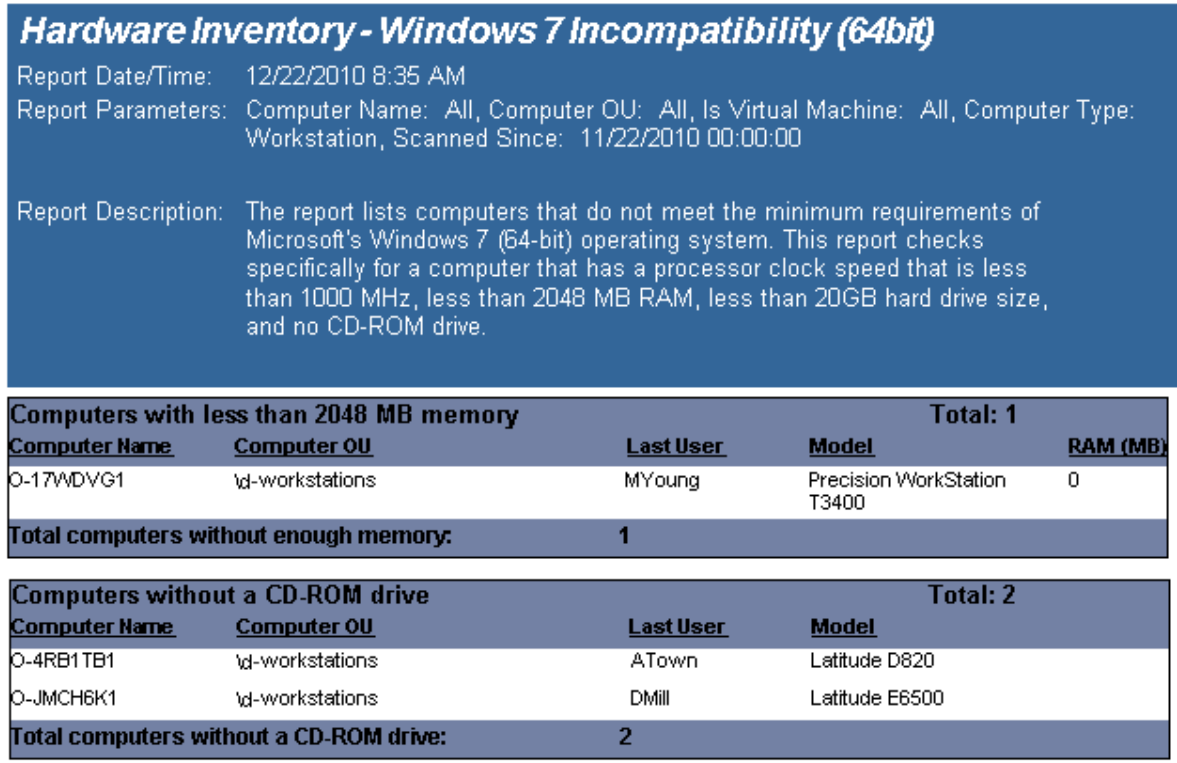

## **Hardware Inventory - Windows 8.1 Compatibility 32-bit**

The Hardware Inventory - Windows 8.1 Compatibility 32-bit report presents data collected from computers that meet the minimum requirements of Windows 8.1 (32-bit) operating system.

The Hardware Inventory - Windows 8.1 Compatibility 32-bit report prompts the user for the Scanned Since date >Computer Name, Computer OU, Computer Platform and Virtual Machine type.

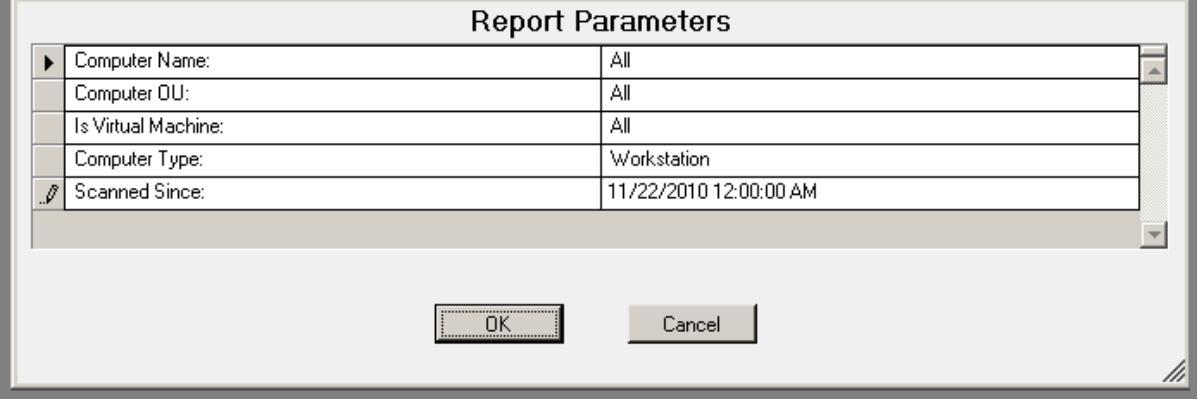
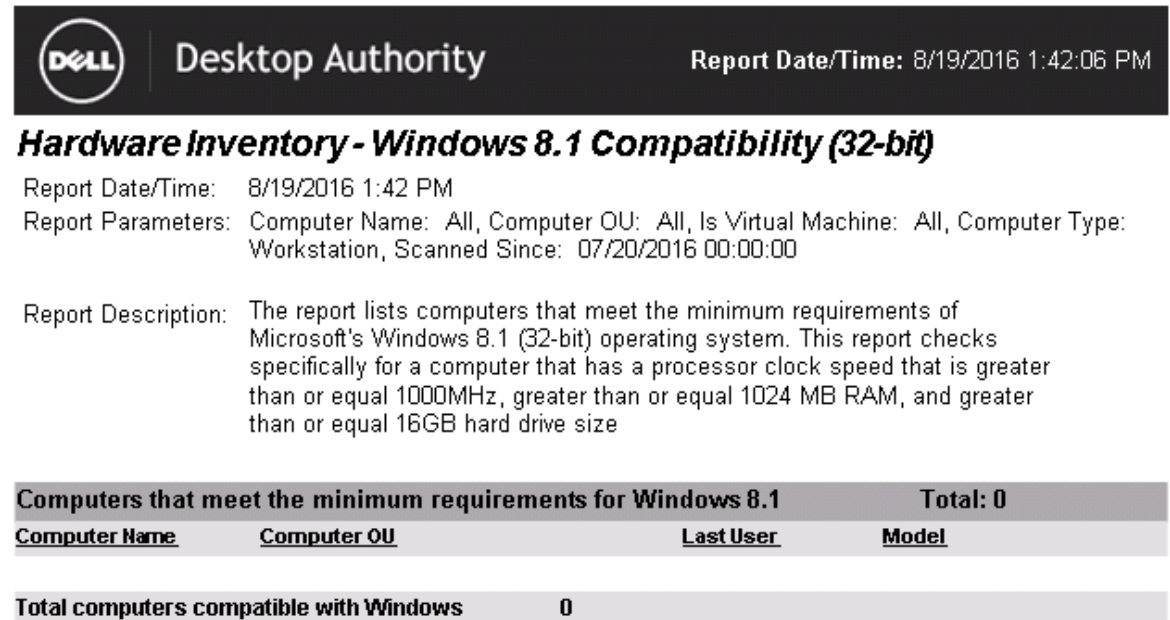

## **Hardware Inventory - Windows 8.1 Compatibility 64-bit**

The Hardware Inventory -Windows 8.1 Compatibility 64-bit report presents data collected from computers that meet the minimum requirements of Windows 8.1 (64-bit) operating system.

The Hardware Inventory - Windows 8.1 Compatibility 64-bit report prompts the user for the Scanned Since date,>Computer Name, Computer OU, Computer Platform and Virtual Machine type.

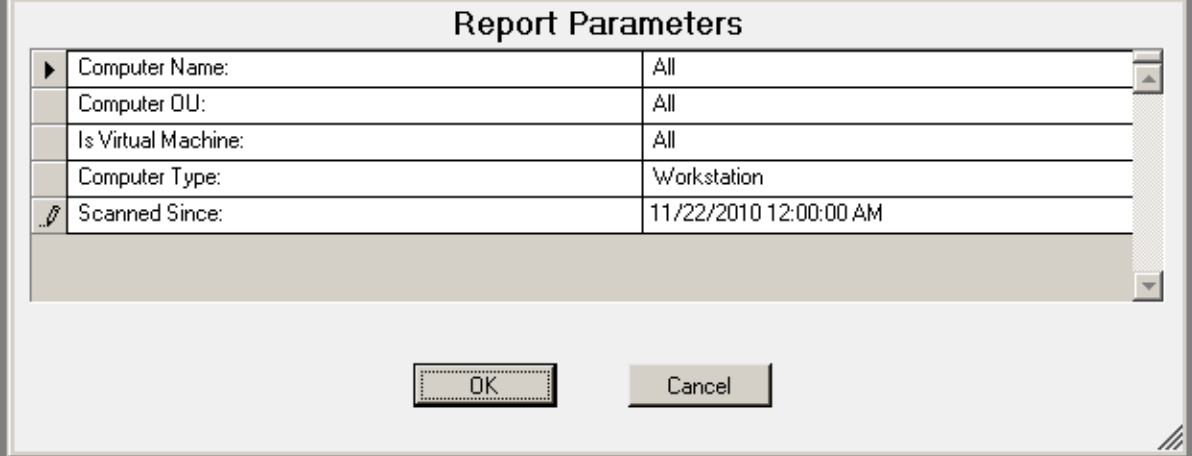

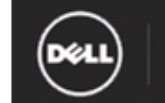

**Desktop Authority** 

Report Date/Time: 8/19/2016 1:42:49 PM

#### Hardware Inventory - Windows 8.1 Compatibility (64-bit)

8/19/2016 1:42 PM Report Date/Time:

Report Parameters: Computer Name: All, Computer OU: All, Is Virtual Machine: All, Computer Type: Workstation, Scanned Since: 07/20/2012 00:00:00

The report lists computers that meet the minimum requirements of Report Description: Microsoft's Windows 8.1 (64-bit) operating system. This report checks specifically for a computer that has a processor clock speed that is greater than or equal 1000MHz, greater than or equal 2048 MB RAM, and greater than or equal 20GB hard drive size,

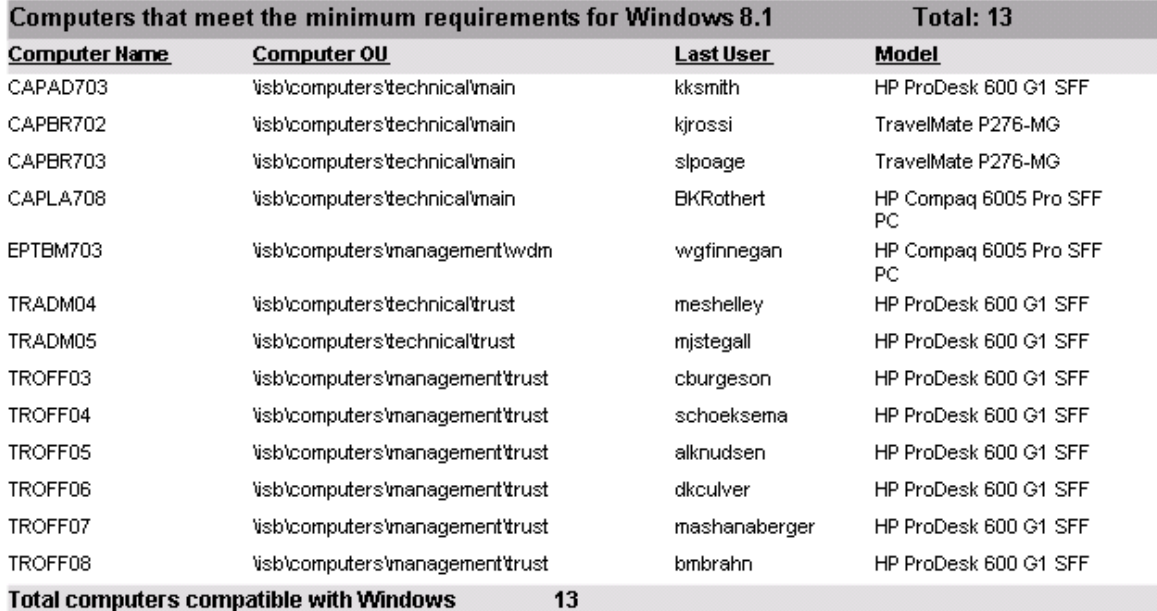

## **Hardware Inventory - Windows 8.1 Incompatibility 32-bit**

The Hardware Inventory -Windows 8.1 Incompatibility 32-bit report presents data collected from computers that do not meet the minimum requirements of Windows 8.1 (32-bit) operating system.

The Hardware Inventory -Windows 8.1 Incompatibility 32-bit report prompts the user for the Scanned Since date,>Computer Name, Computer OU, Computer Platform and Virtual Machine type.

### **Report parameters:**

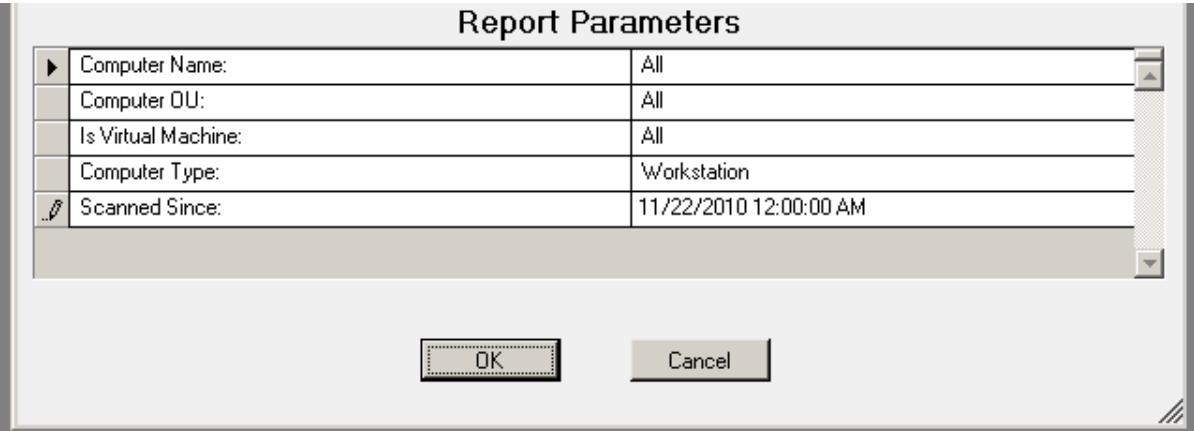

### **Sample report:**

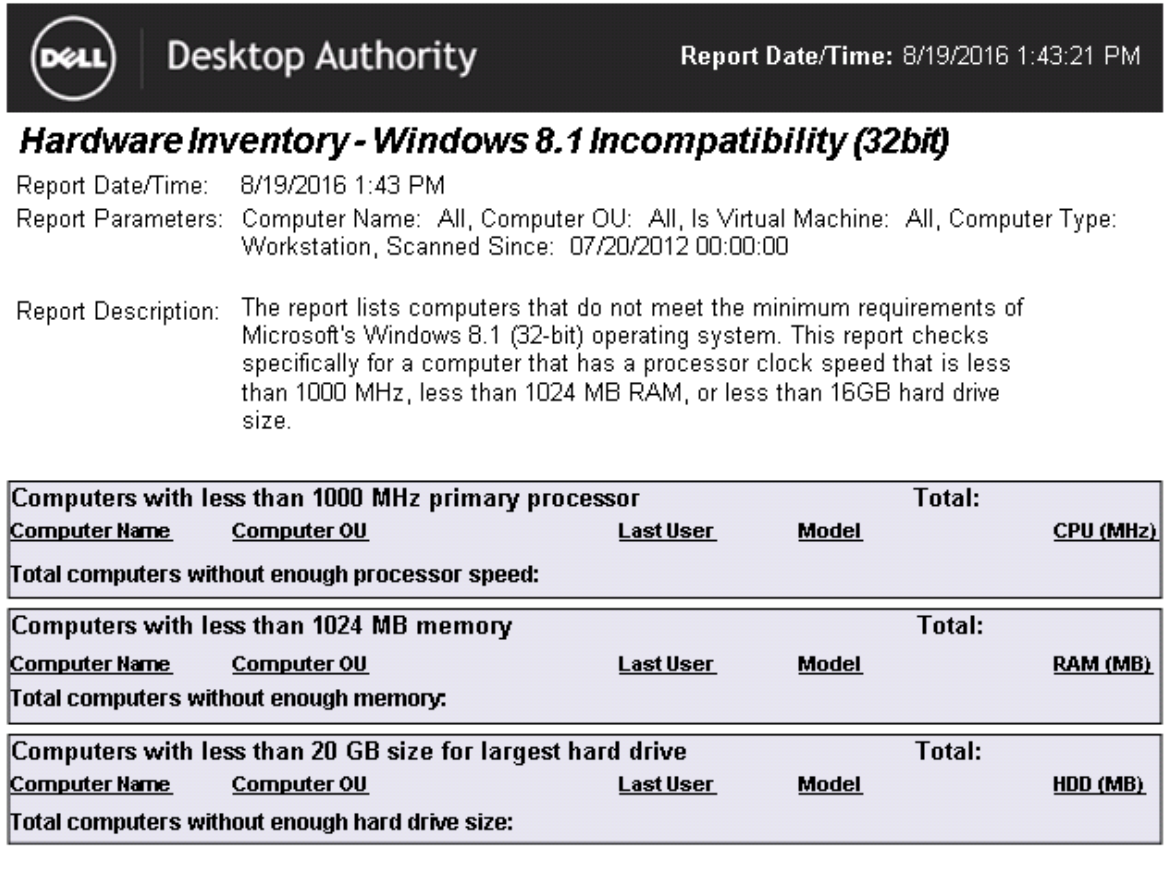

## **Hardware Inventory - Windows 8.1 Incompatibility 64-bit**

The Hardware Inventory -Windows 8.1 Incompatibility 64-bit report presents data collected from computers that do not meet the minimum requirements of Windows 8.1 (64-bit) operating system.

The Hardware Inventory - Windows 8.1 Incompatibility 64-bit report prompts the user for the Scanned Since date, Computer Name, Computer OU, Computer Platform and Virtual Machine type.

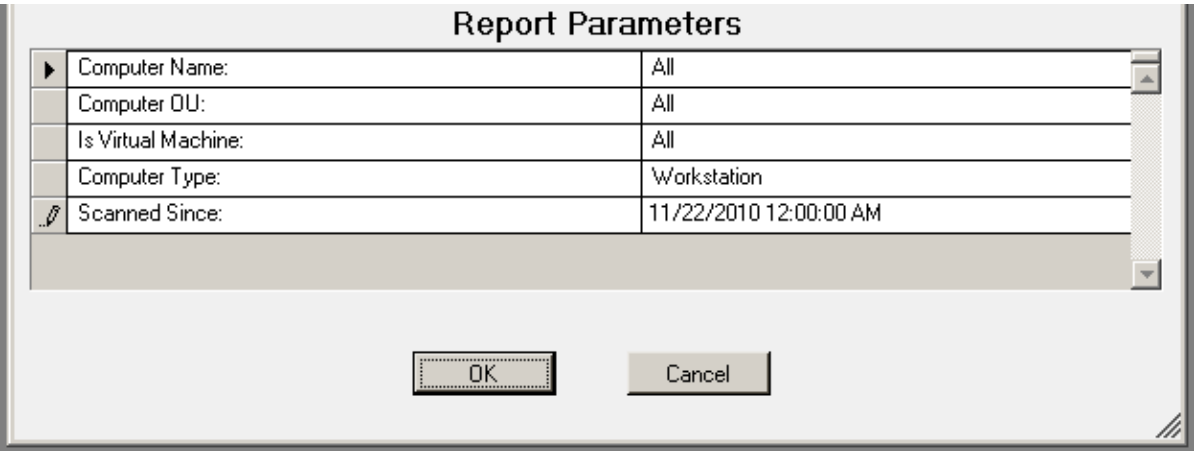

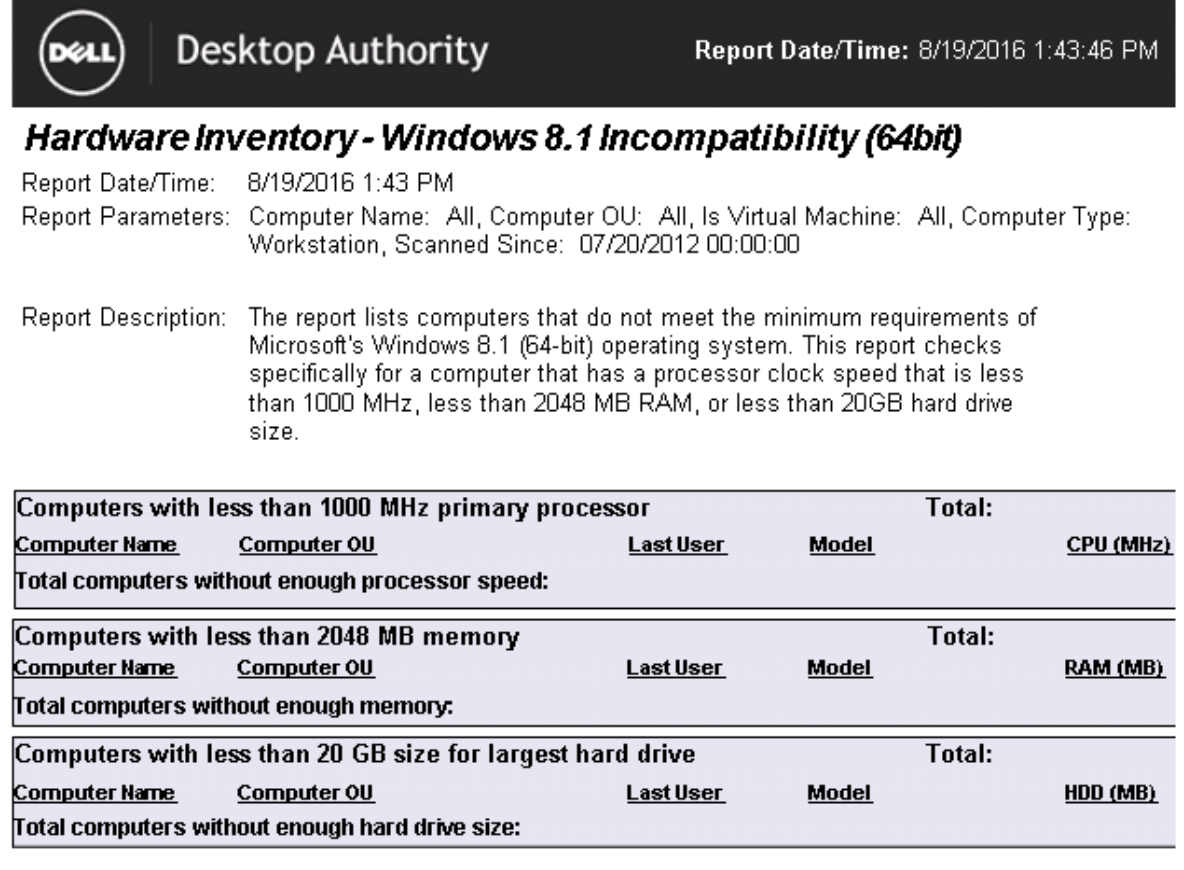

## **Hardware Inventory - Windows 10 Compatibility 32-bit**

The Hardware Inventory - Windows 10 Compatibility 32-bit report presents data collected from computers that meet the minimum requirements of Windows 10 (32-bit) operating system.

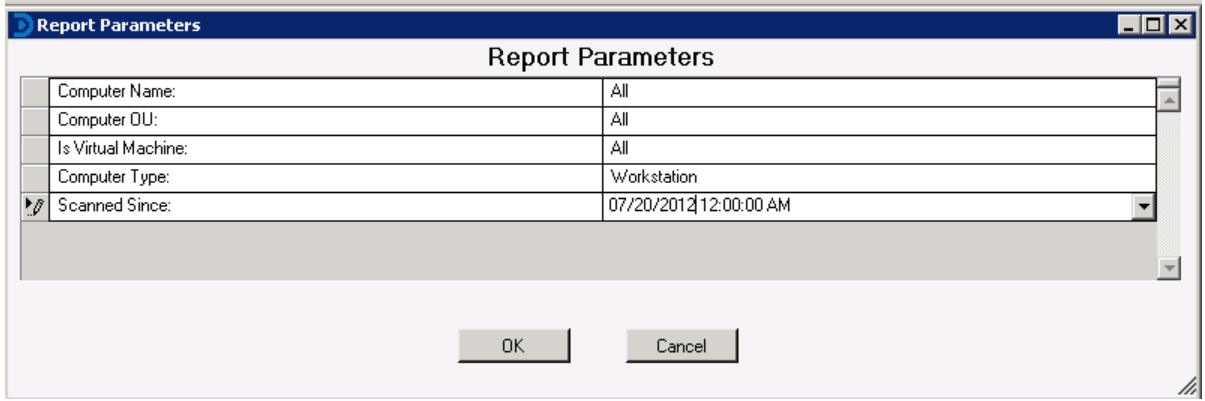

The Hardware Inventory - Windows 10 Compatibility 32-bit report prompts the user for the Scanned Since date, Computer Name, Computer OU, Computer Platform and Virtual Machine type.

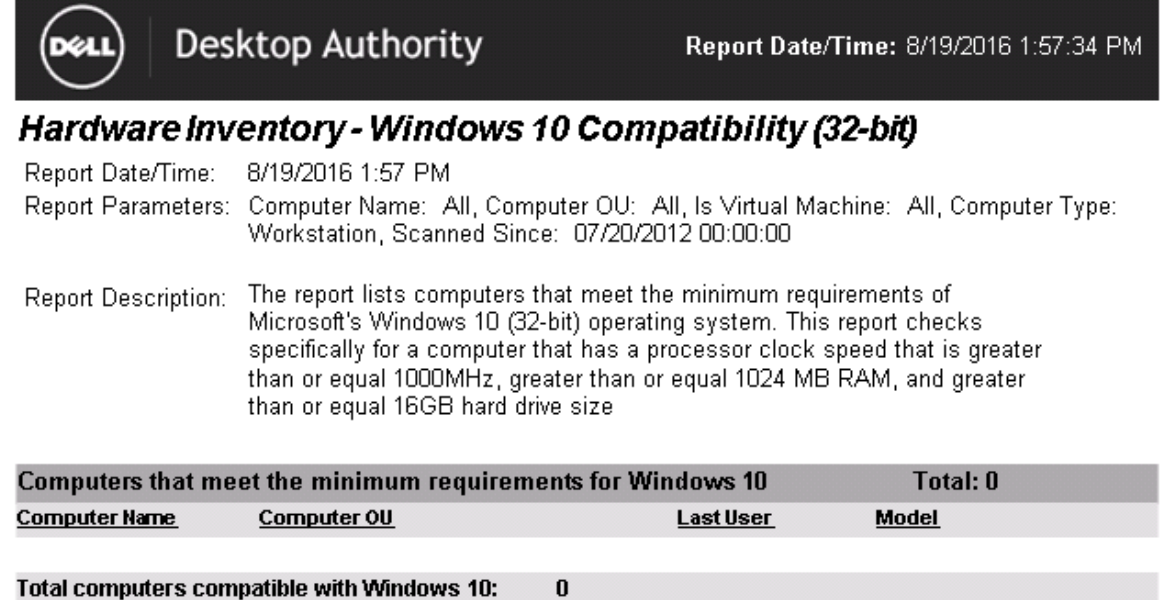

## **Hardware Inventory - Windows 10 Compatibility 64-bit**

The Hardware Inventory -Windows 10 Compatibility 64-bit report presents data collected from computers that meet the minimum requirements of Windows 10 (64-bit) operating system.

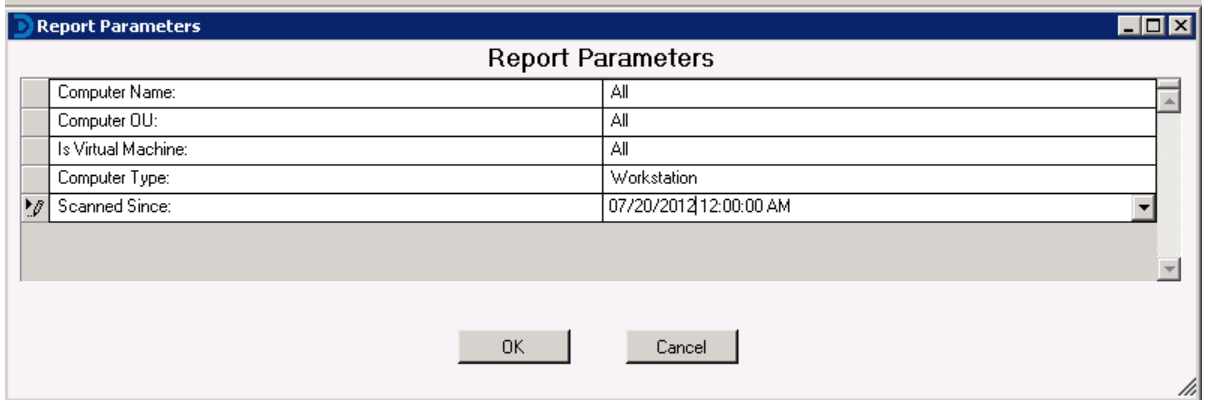

The Hardware Inventory - Windows 10 Compatibility 64-bit report prompts the user for the Scanned Since date, Computer Name, Computer OU, Computer Platform and Virtual Machine type.

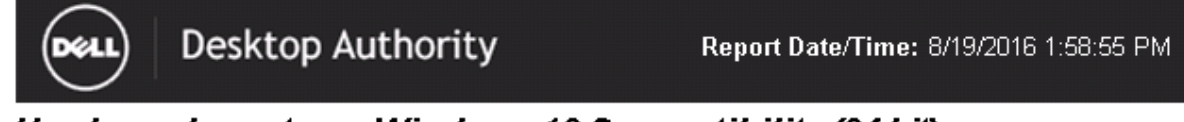

### Hardware Inventory - Windows 10 Compatibility (64-bit)

Report Date/Time: 8/19/2016 1:58 PM Report Parameters: Computer Name: All, Computer OU: All, Is Virtual Machine: All, Computer Type: Workstation, Scanned Since: 07/20/2012 00:00:00

Report Description: The report lists computers that meet the minimum requirements of Microsoft's Windows 10 (64-bit) operating system. This report checks specifically for a computer that has a processor clock speed that is greater than or equal 1000MHz, greater than or equal 2048 MB RAM, and greater than or equal 20GB hard drive size,

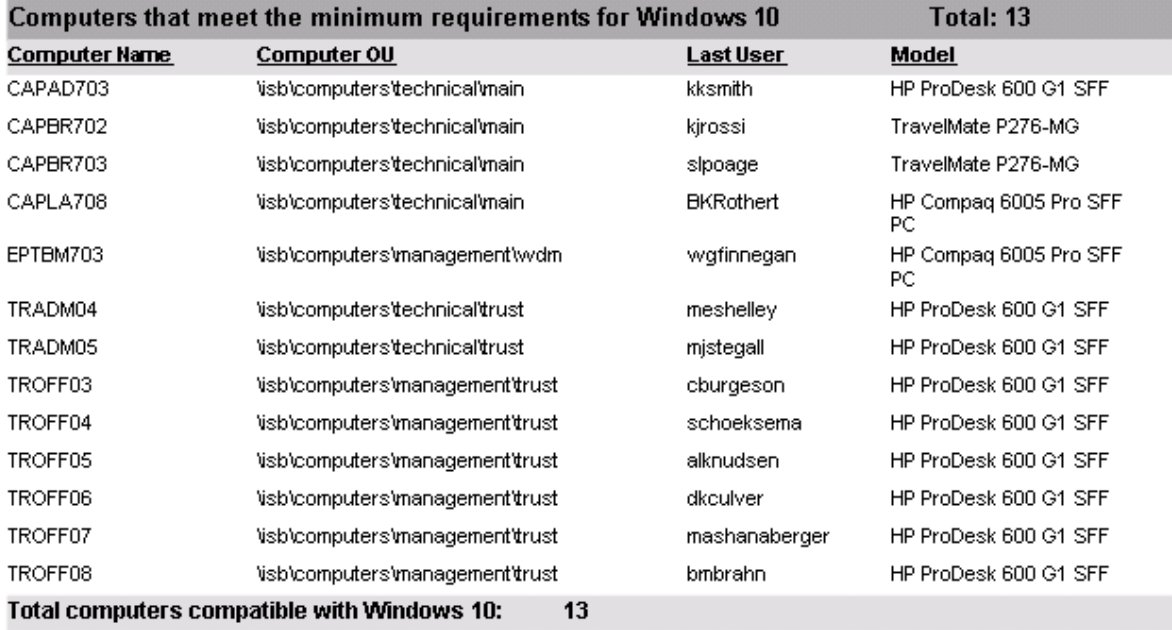

## **Hardware Inventory - Windows 10 Incompatibility 32-bit**

÷

The Hardware Inventory -Windows 10 Incompatibility 32-bit report presents data collected from computers that do not meet the minimum requirements of Windows 10 (32-bit) operating system.

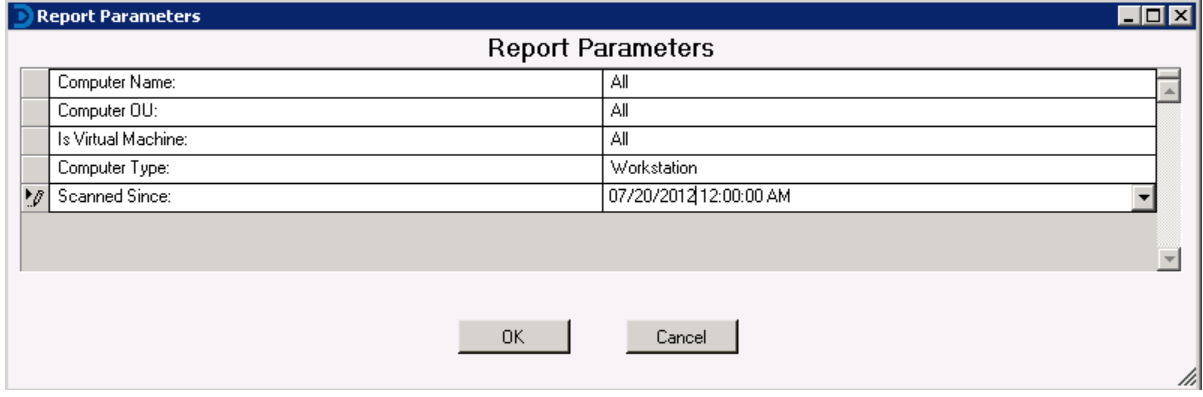

The Hardware Inventory -Windows 10 Incompatibility 32-bit report prompts the user for the Scanned Since date, Computer Name, Computer OU, Computer Platform and Virtual Machine type.

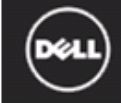

### Hardware Inventory - Windows 10 Incompatibility (32bit)

8/19/2016 1:59 PM Report Date/Time:

Report Parameters: Computer Name: All, Computer OU: All, Is Virtual Machine: All, Computer Type: Workstation, Scanned Since: 07/20/2012 00:00:00

The report lists computers that do not meet the minimum requirements of Report Description: Microsoft's Windows 10 (32-bit) operating system. This report checks specifically for a computer that has a processor clock speed that is less than 1000 MHz, less than 1024 MB RAM, or less than 16GB hard drive size

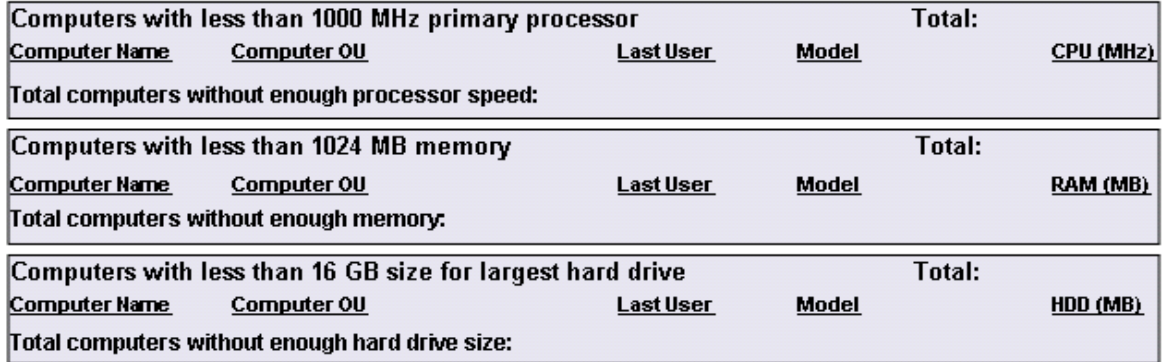

## **Hardware Inventory - Windows 10 Incompatibility 64-bit**

The Hardware Inventory -Windows 10 Incompatibility 64-bit report presents data collected from computers that do not meet the minimum requirements of Windows 10 (64-bit) operating system.

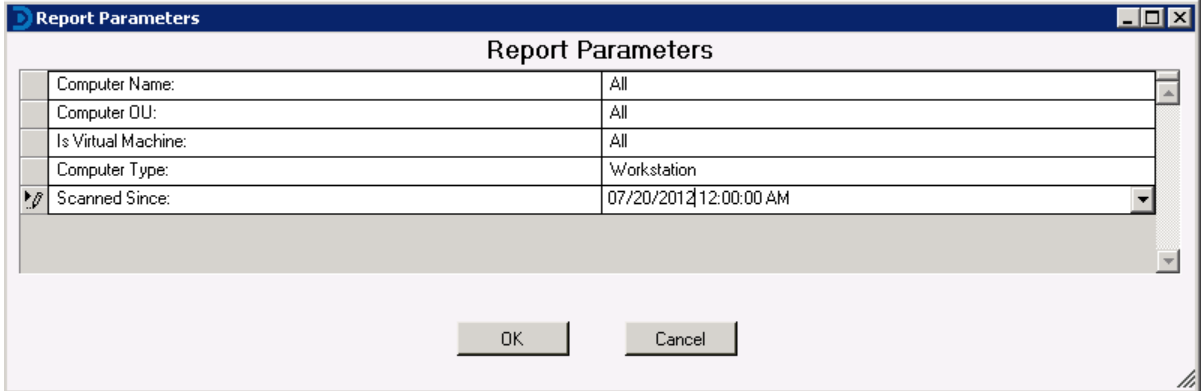

The Hardware Inventory - Windows 10 Incompatibility 64-bit report prompts the user for the Scanned Since date, Computer Name, Computer OU, Computer Platform and Virtual Machine type.

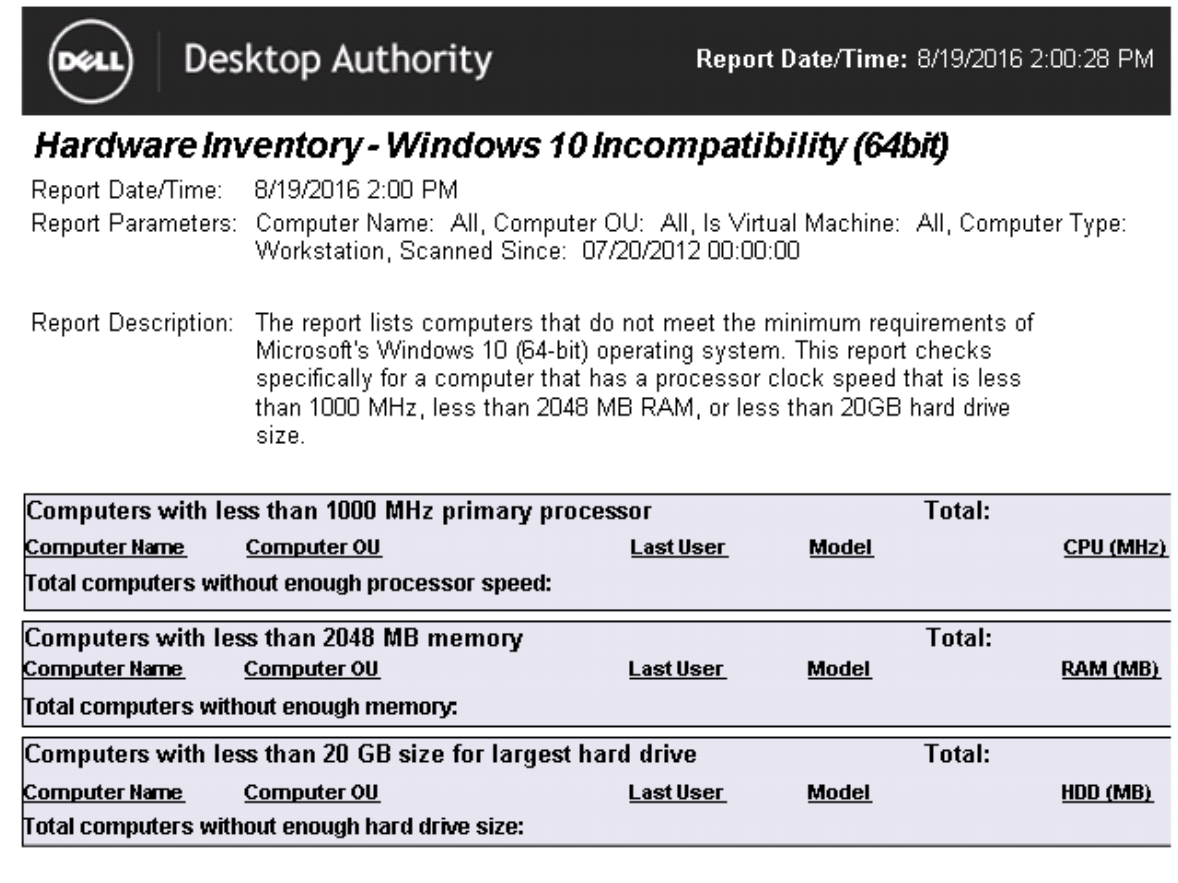

### **Hardware Inventory - Managed Computer Inventory**

The Managed Computer Inventory report summarizes all clients including terminal servers that have been configured by Desktop Authority. The Inventory list is broken up into three categories, a) desktops directly managed by Desktop Authority, b) computers connecting to Terminal Servers managed by Desktop Authority and c) Terminal Servers directly managed by Desktop Authority.

The Managed Computer Inventory report prompts the user to filter on Computer Name, Last Detected date, Virtual Machine type and Computer Platform.

### **Report parameters:**

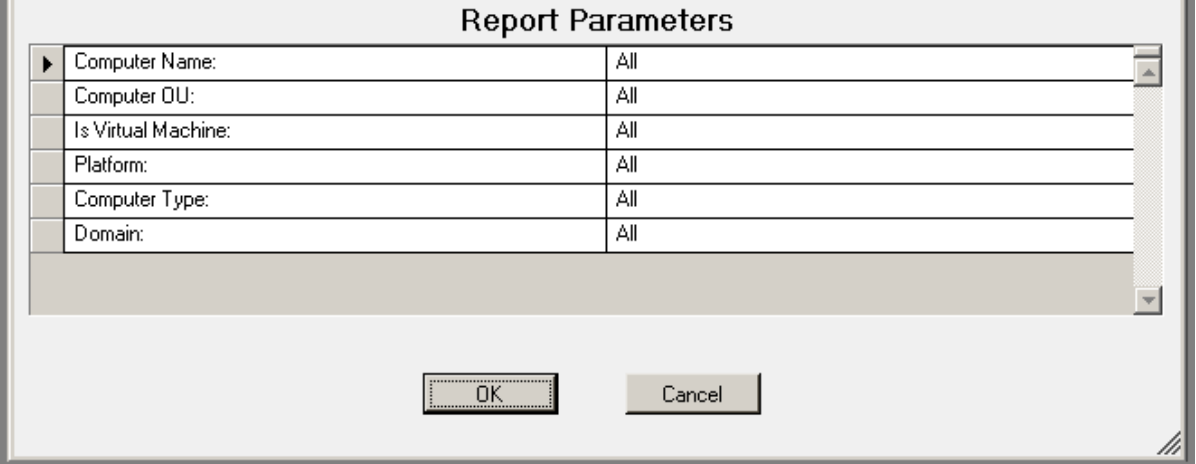

### **Sample report:**

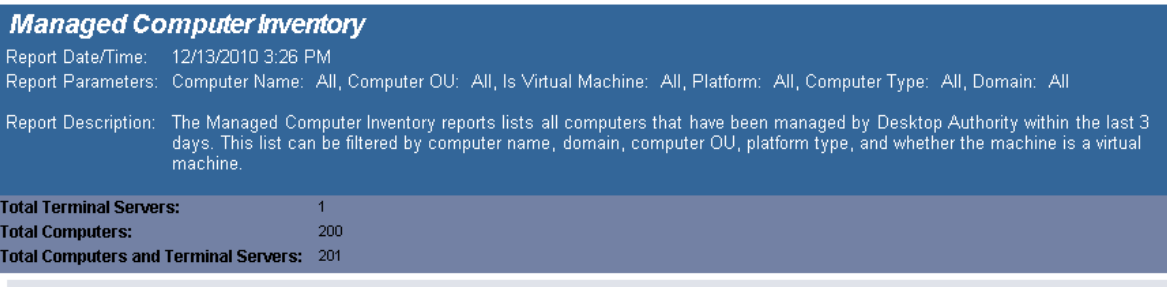

#### List of terminal servers managed by Desktop Authority

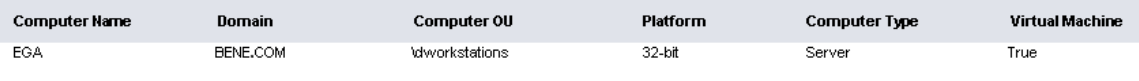

Total Terminal Server: 1

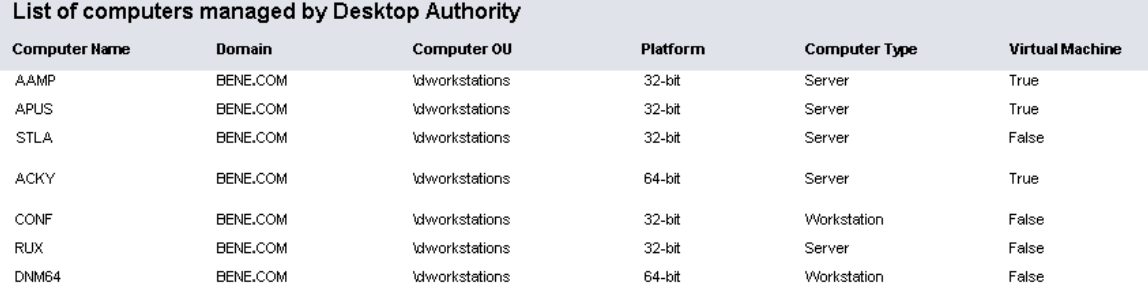

# **Reports - Miscellaneous**

### **Computers OnOff Network**

The Computers OnOff Network report displays date collected from computers that have...

Desktop Authority 11.2.1 Reporting Guide Reports - Miscellaneous 121

# **Reports - Miscellaneous**

## **Energy Efficiency Audit**

The Energy Efficiency Audit report presents data collected from computers that have logged on to the network. The report details the enterprise's potential cost savings based on the Power Management settings specified in the report parameters dialog.

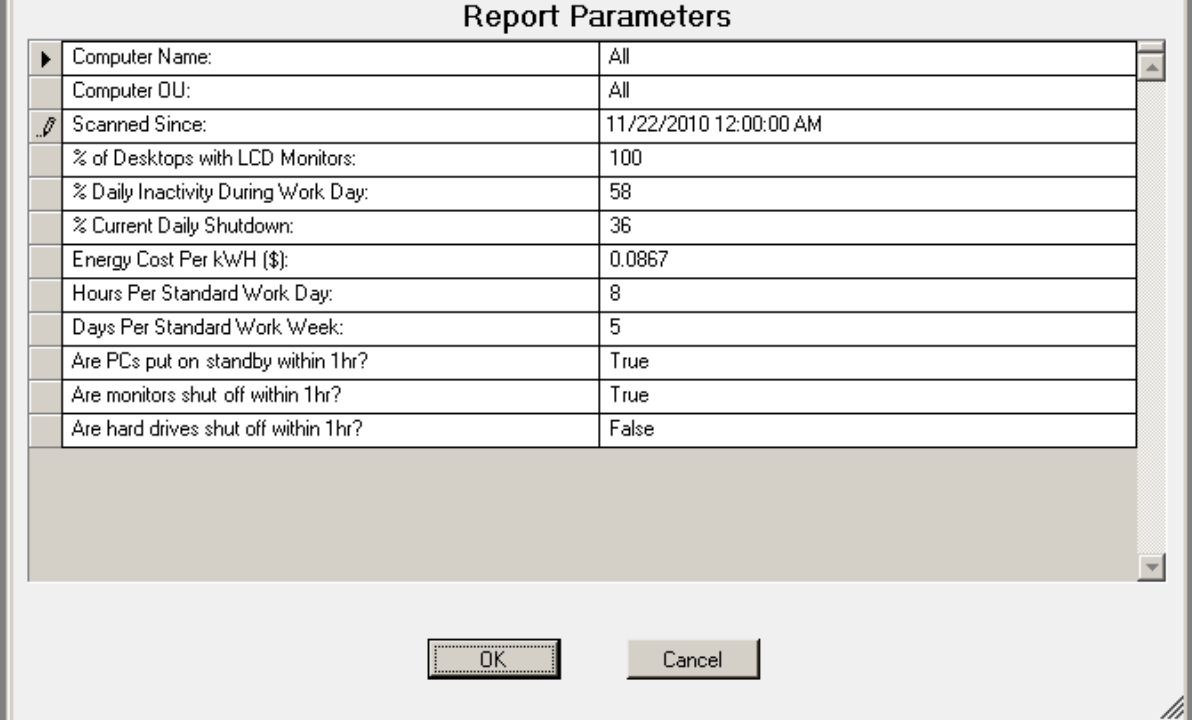

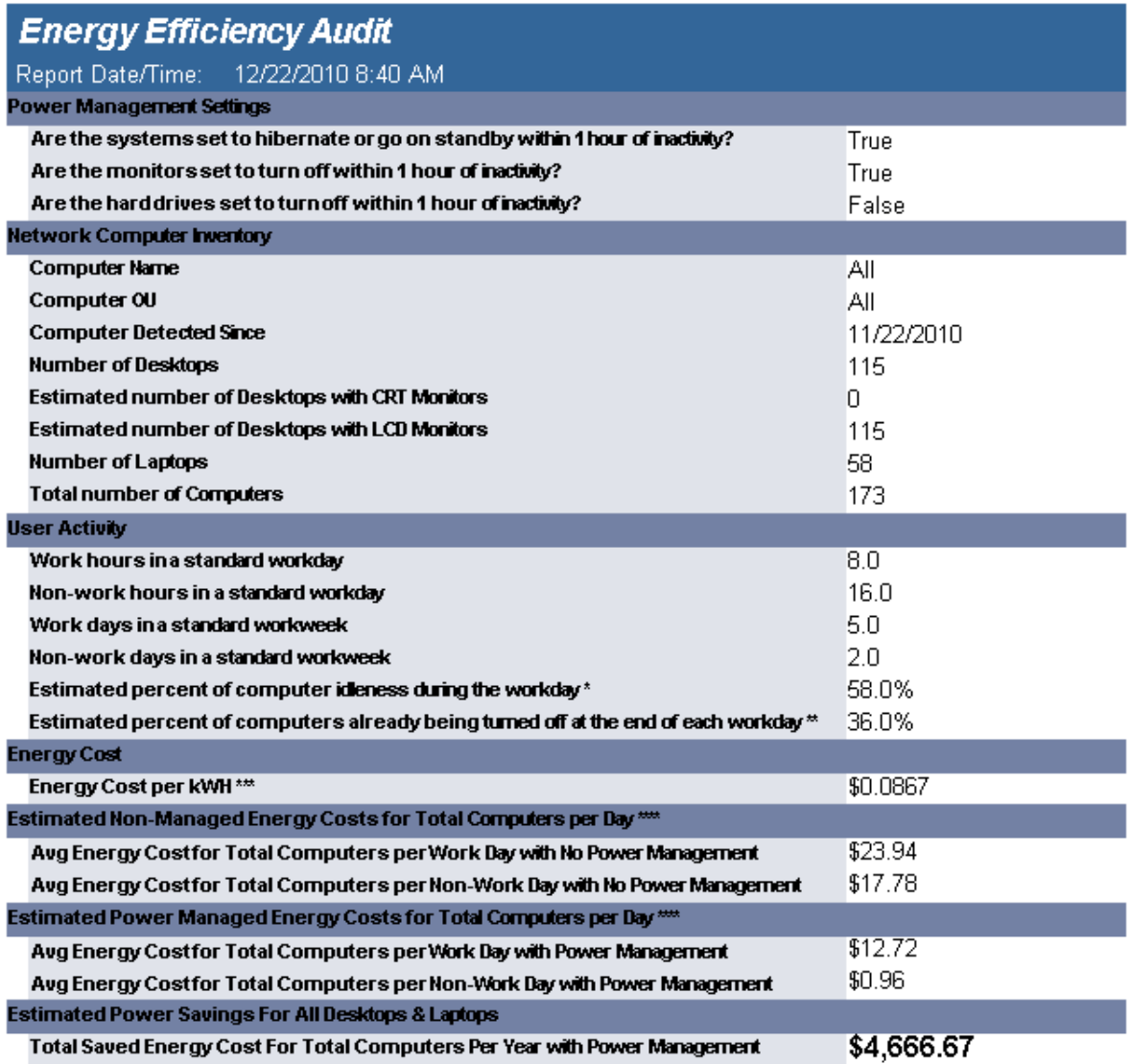

\* EPA estimates computer idleness at 58% during the average work day (listed on 01/18/2007 from: http://eetd.lbl.gov/EA/Reports/39466/39466.PDF)

\*\* EPA estimates 36% of computers are currently being shut-down at the end of the workday (listed on 01/18/2007 from: http://eetd.lbl.gov/EA/Reports/39466/39466.PDF)

\*\*\* DOE national average as of 2005 was \$0.0867 per kWh (listed on 01/18/2007 from: http://www.eia.doe.gov/cneaf/electricity/epa/epat7p4/ttnl)

\*\*\*\* "Computer and Monitor Idle" average energy usage corresponds to "the EPA Computer spec 4.0 or system is sitting at the<br>main Windows screen." "In-Use" energy usage corresponds to "the highest wattage reading while runn c=us&cs=555&l=en&s=biz. Hard drive average energy usage of 80-200GB 7200 RPM hard drive (listed on 01/18/07 from: http://www.seagate.com/docs/pdf/datasheet/discids\_db35pdf)

# **Logging - Default**

The Logging report is used to track information about users logging onto the network and the computer they are logging from. The specific data collected can be customized within the Logging profile object. The default collection data set includes:

- User Login Date/Time
- Authenticating Domain controller
- Connection Method
- Computer name
- Computer type
- TCP/IP address
- CPU type
- CPU speed
- Physical RAM
- System drive
- Verbose Operating System version
- Current service pack
- User ID
- User's full name
- User account description
- Event Type

This report is included for use with legacy systems that use the logging data files (.CSV) from prior versions of Desktop Authority. This report can also be used to export data to Excel or other systems for further manipulation and/or study.

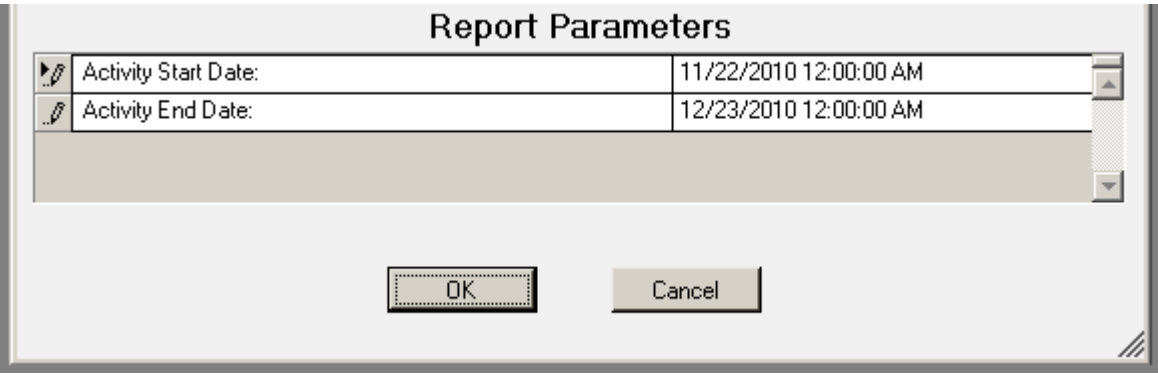

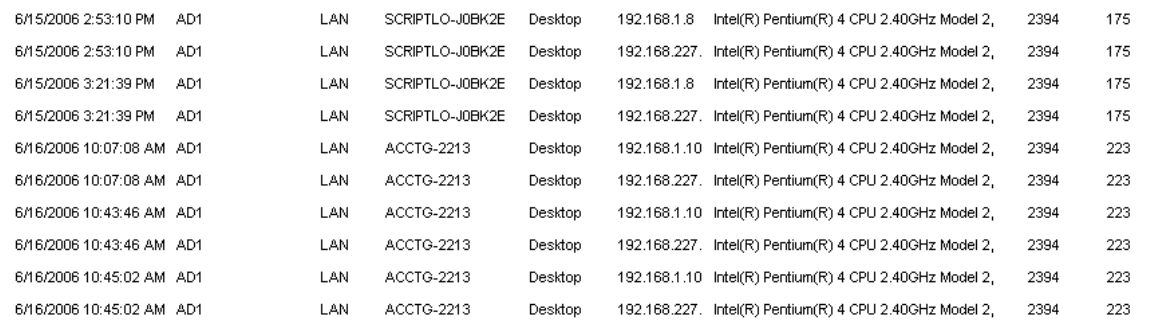

## **Power Management Savings Calculator**

The Power Management Savings Calculator presents data collected from computers that have logged on to the network. The report details the enterprise's potential cost savings based on the Power Management settings specified in the report parameters dialog.

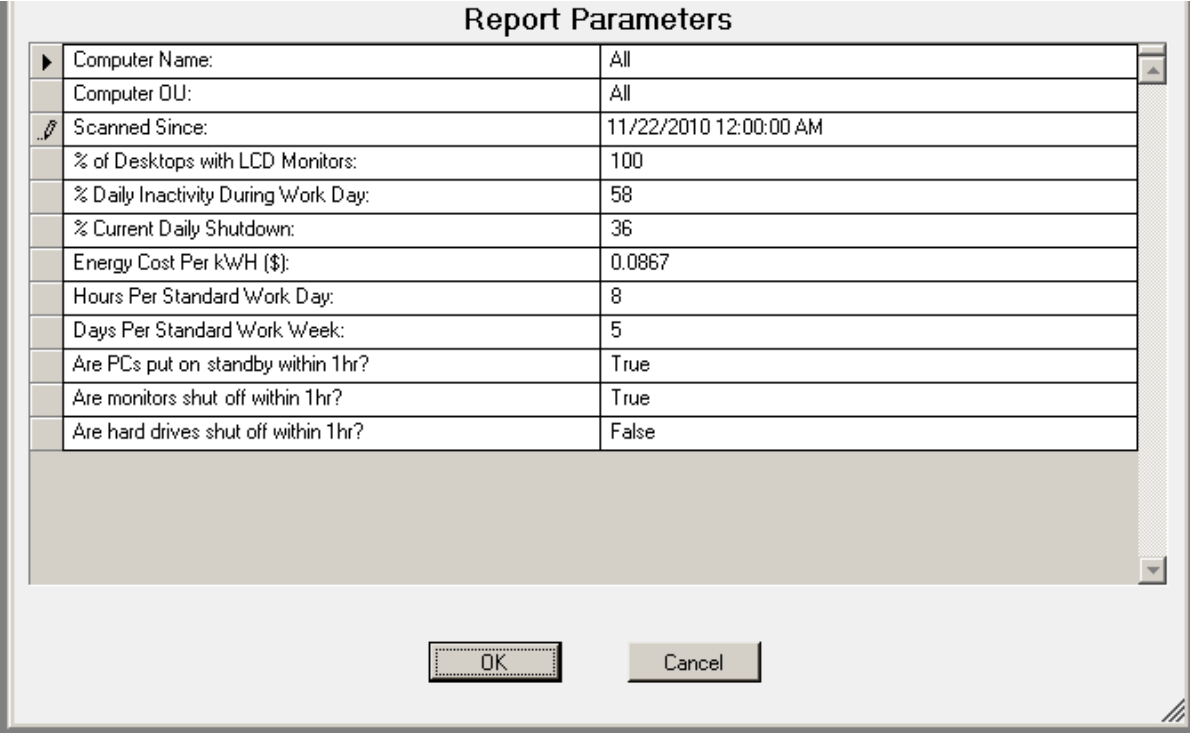

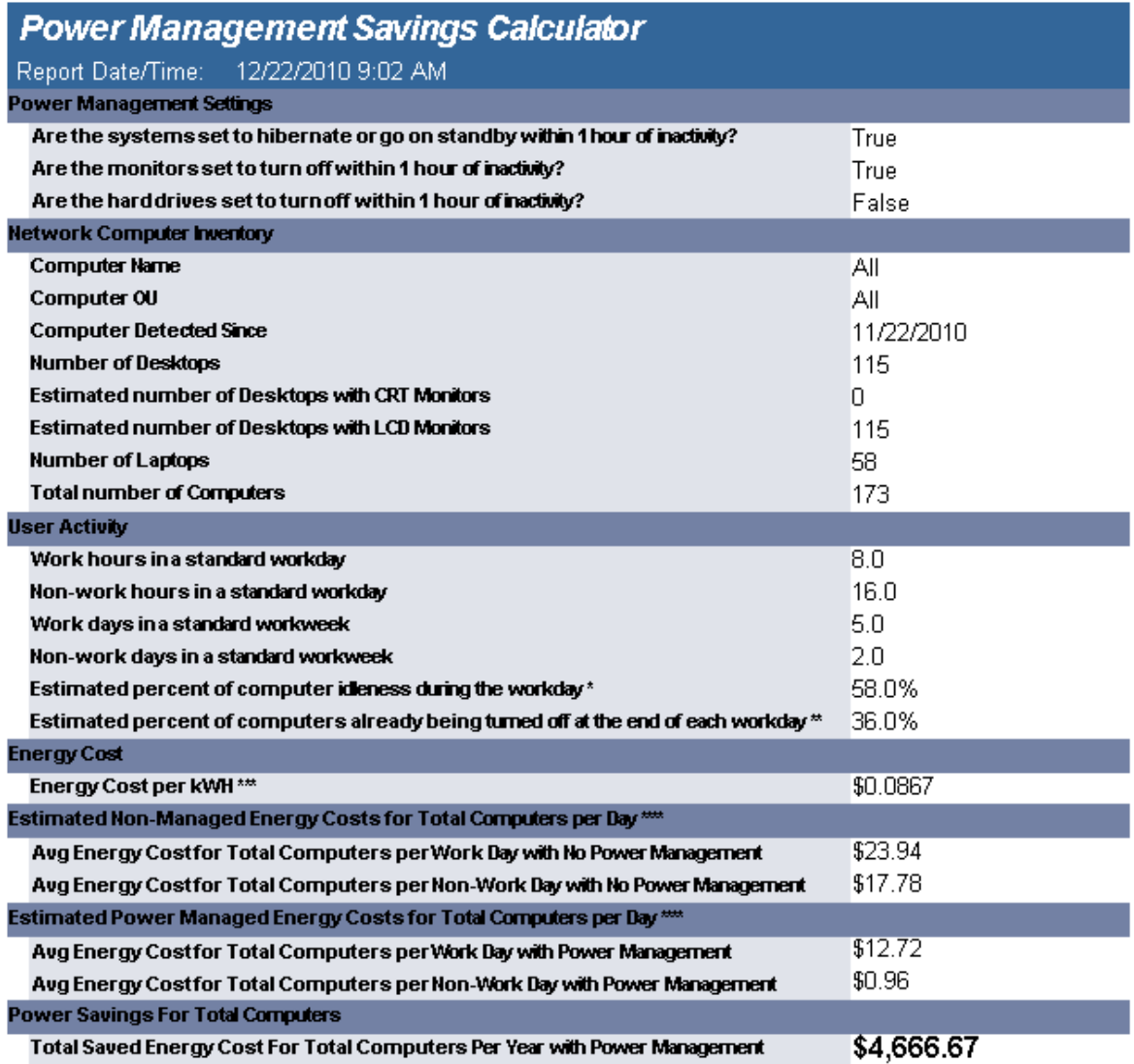

\* EPA estimates computer idleness at 58% during the average work day (listed on 01/18/2007 from: http://eetd.lbl.gov/EA/Reports/39466/39466.PDF)

\*\* EPA estimates 36% of computers are currently being shut-down at the end of the workday (listed on 01/18/2007 from:<br>http://eetd.lbl.gov/EA/Reports/39466/39466.PDF)

\*\*\* DOE national average as of 2005 was \$0.0867 per kWh (listed on 01/18/2007 from: http://www.eia.doe.gov/cneaf/electricity/epa/epat7p4/tml)

Map. Movies and Monitor Idle" average energy usage orresponds to "the EPA Computer spec 4.0 or system is sitting at the<br>main Windows screen." "In-Use" energy usage corresponds to "the highest wattage reading while running

# **Report template (Landscape/Portrait)**

The ReportTemplateLandscape and ReportTemplatePortrait reports are template reports that are used with the User-Defined Report Wizard. These reports should not be modified.

# **Reports - Profile Objects**

## **Profile Full Detail**

The Profile Full Detail report details on selected objects and elements for the specified profile(s). The report includes a Profile Summary followed by each of the selected object element details including Validation Logic, Created By, Last Modified Date and Last Modified By.

The Profile Full Detail report prompts the user for the Profile Name, Parent Profile Name and Profile Objects. All elements of each profile and profile object are grouped together.

#### **Report parameters:**

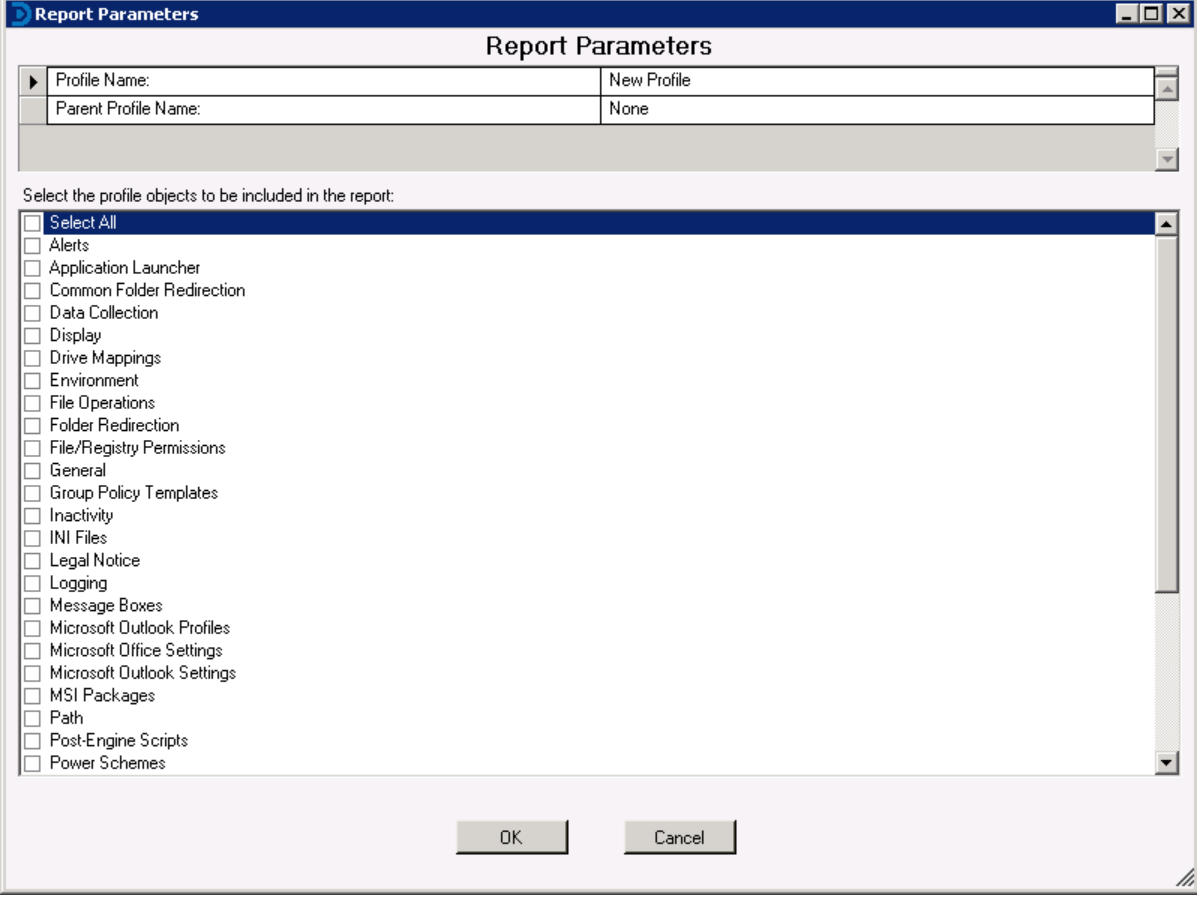

The Profile Full Detail report details all elements for the selected profile objects in the report parameters dialog. Each profile object along with its associated profile elements are displayed in alphabetical order. The details for each profile object elements is the same as the individual profile object reports. Examples of each profile objects detail can be seen under the particular profile object report section.

## **Profile Full Detail -Computer Management**

The Profile Full Detail report details on selected objects and elements for the specified profile(s). The report includes a Profile Summary followed by each of the selected object element details including Validation Logic, Created By, Last Modified Date and Last Modified By.

The Profile Full Detail report prompts the user for the Profile Name>, Parent Profile Name and Profile Objects. All elements of each profile and profile object are grouped together.

#### **Report parameters:**

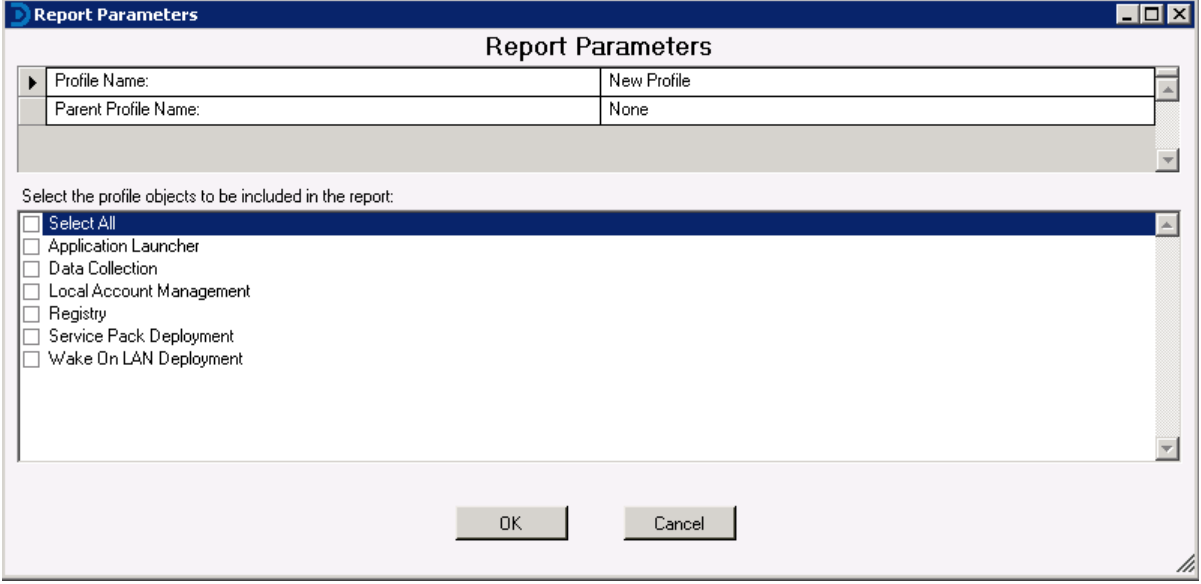

The Profile Full Detail (Computer Management) report details all elements for the selected profile objects in the report parameters dialog. Each profile object along with its associated profile elements are displayed in alphabetical order. The details for each profile object elements is the same as the individual profile object reports. Examples of each profile objects detail can be seen under the particular profile object report section.

## **Profiles Summary**

The Profiles Summary summarizes all existing profiles in the Manager. The report includes the following profile information: Profile Name, Parent Profile Name, Child Profiles, Last Modified Date and Profile Validation Logic.

The Profiles Summary prompts the user for the Profile Name and Parent Profile Name.

This report is ordered by the selected Order by field.

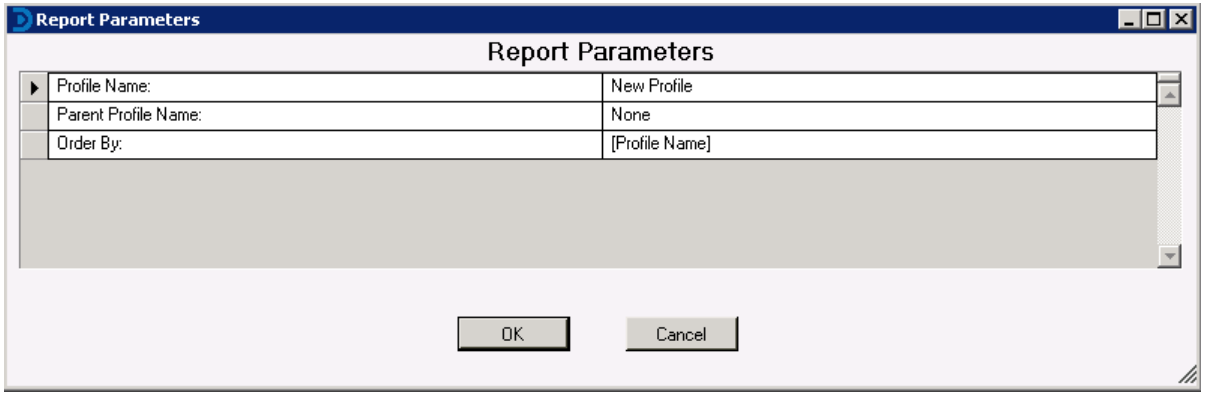

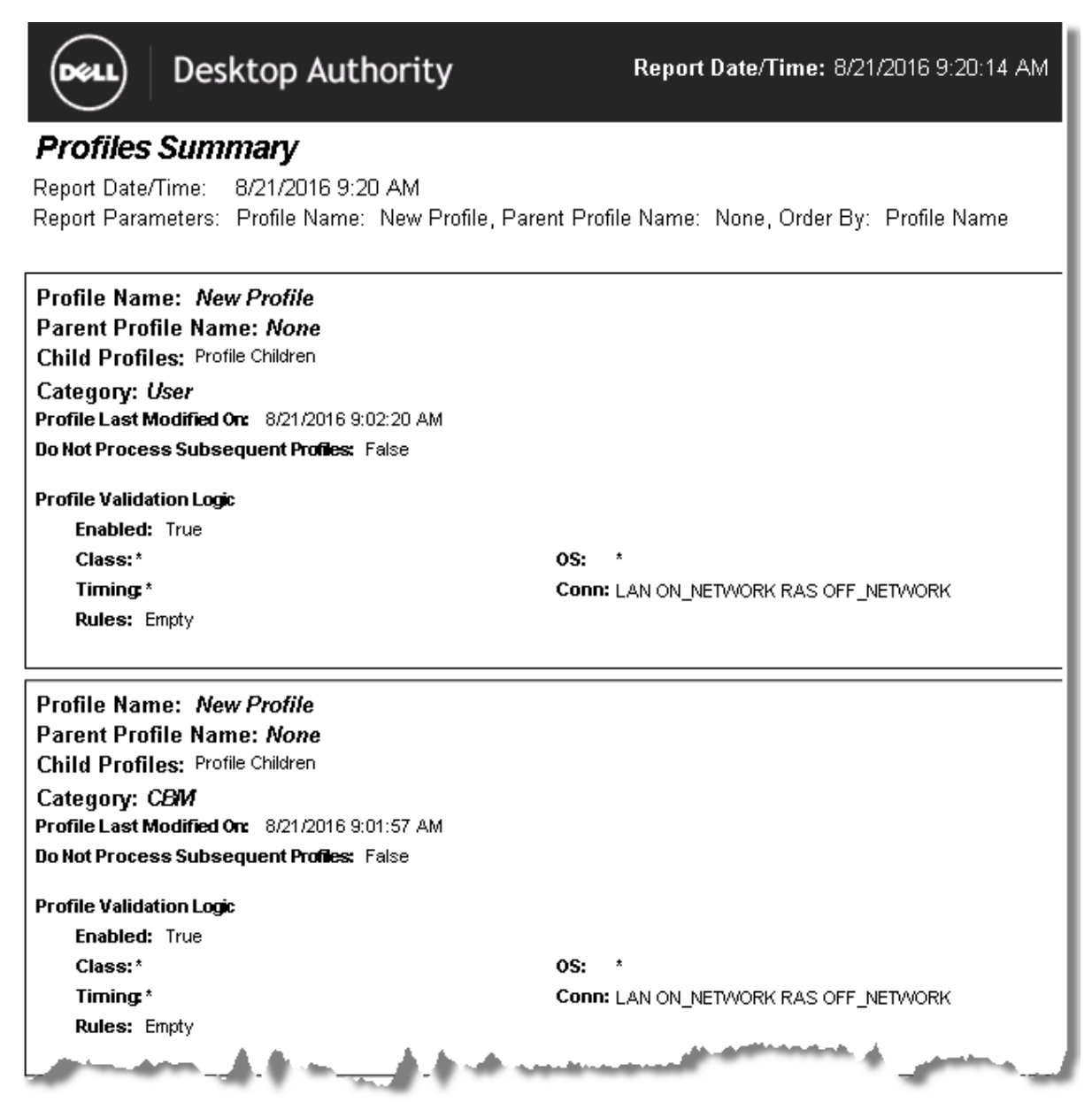

### **Profile Objects - Alerts**

The Profile Object - Alerts report details all Alerts elements for the specified profiles. The report includes a Profile Summary of each profile containing Alerts elements followed by each element's details including Validation Logic, Created By, Last Modified Date and Last Modified By.

The Profile Object - Alerts report prompts the user for the Profile Name and Parent Profile Name. All elements of each profile are grouped together.

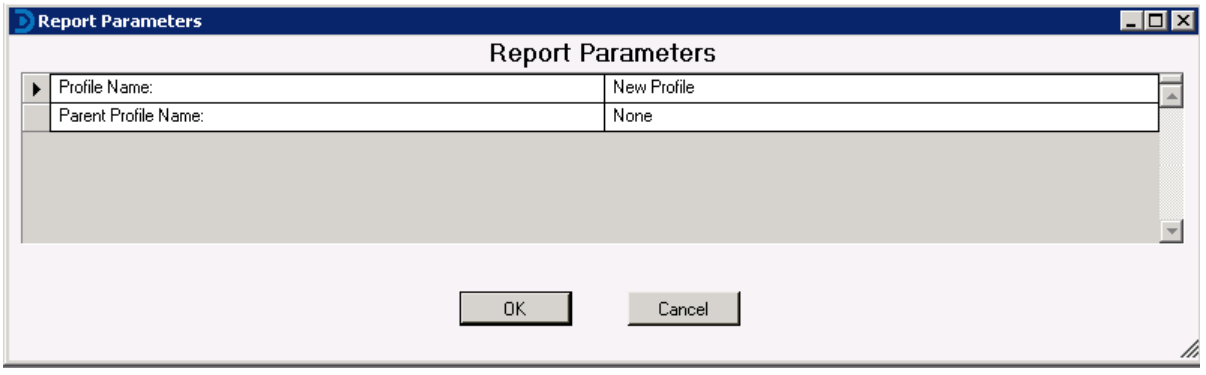

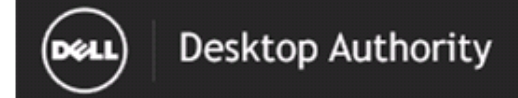

### **Profile Object-Alerts**

Report Date/Time: 8/21/2016 9:20 AM Report Parameters: Profile Name: New Profile, Parent Profile Name: None

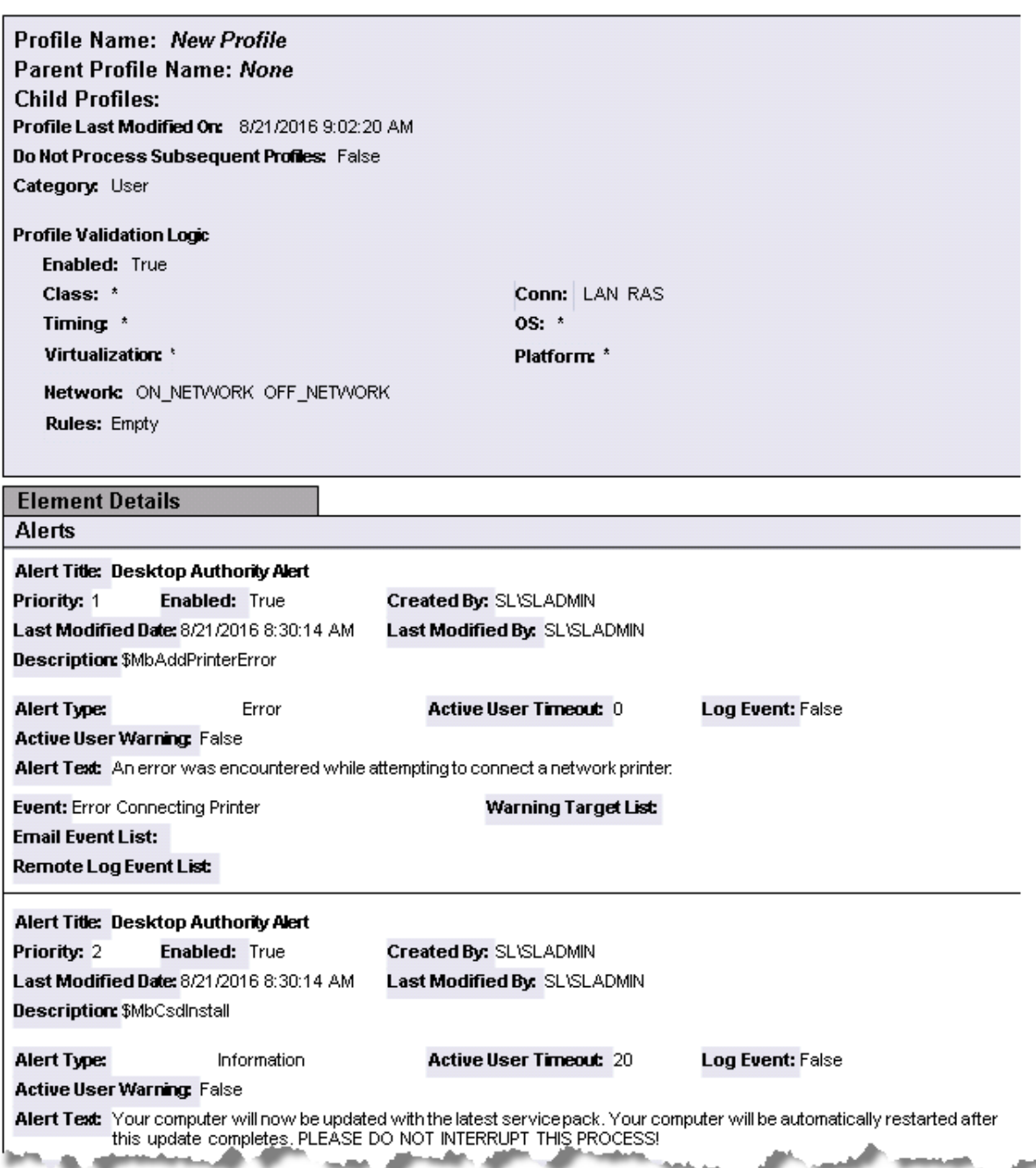

## **Profile Objects - Application Launcher (Computer Management)**

The Profile Object - Application Launcher (Computer Management) report details all Computer Management Application Launcher elements for the specified profiles. The report includes a Profile Summary of each profile containing Application Launcher (Computer Management) elements followed by each element's details including Validation Logic, Created By, Last Modified Date and Last Modified By.

The Profile Object - Application Launcher (Computer Management) report prompts the user for the Profile Name and Parent Profile Name. All elements of each profile are grouped together.

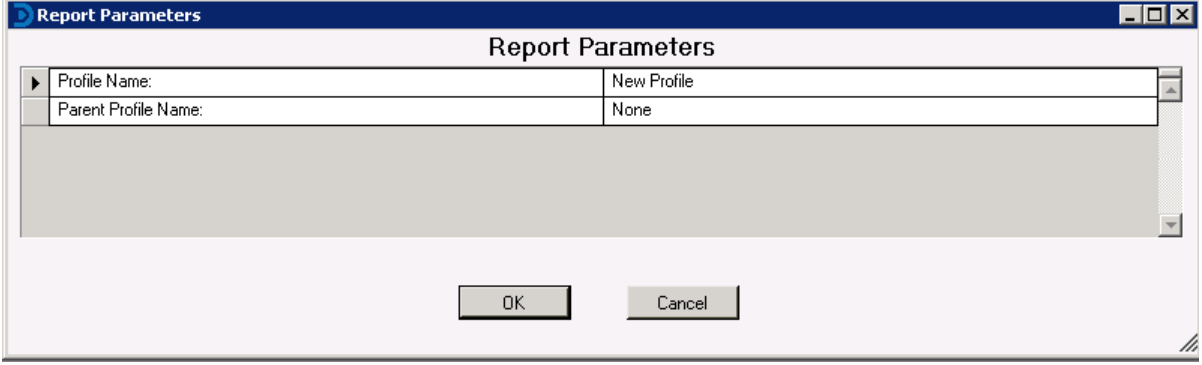

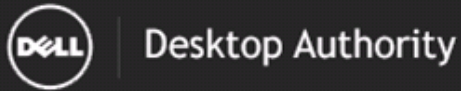

### Profile Object-Application Launcher (Computer Management)

8/21/2016 9:21 AM Report Date/Time:

Report Parameters: Profile Name: New Profile, Parent Profile Name: None

Report Description: The Application Launcher (Computer Management) report details all Application Launcher (Computer Management) elements for the selected profile. The report includes each Application Launcher (Computer Management) element detailing all settings, Validation Logic, Created By, Last Modified Date and Last Modified By.

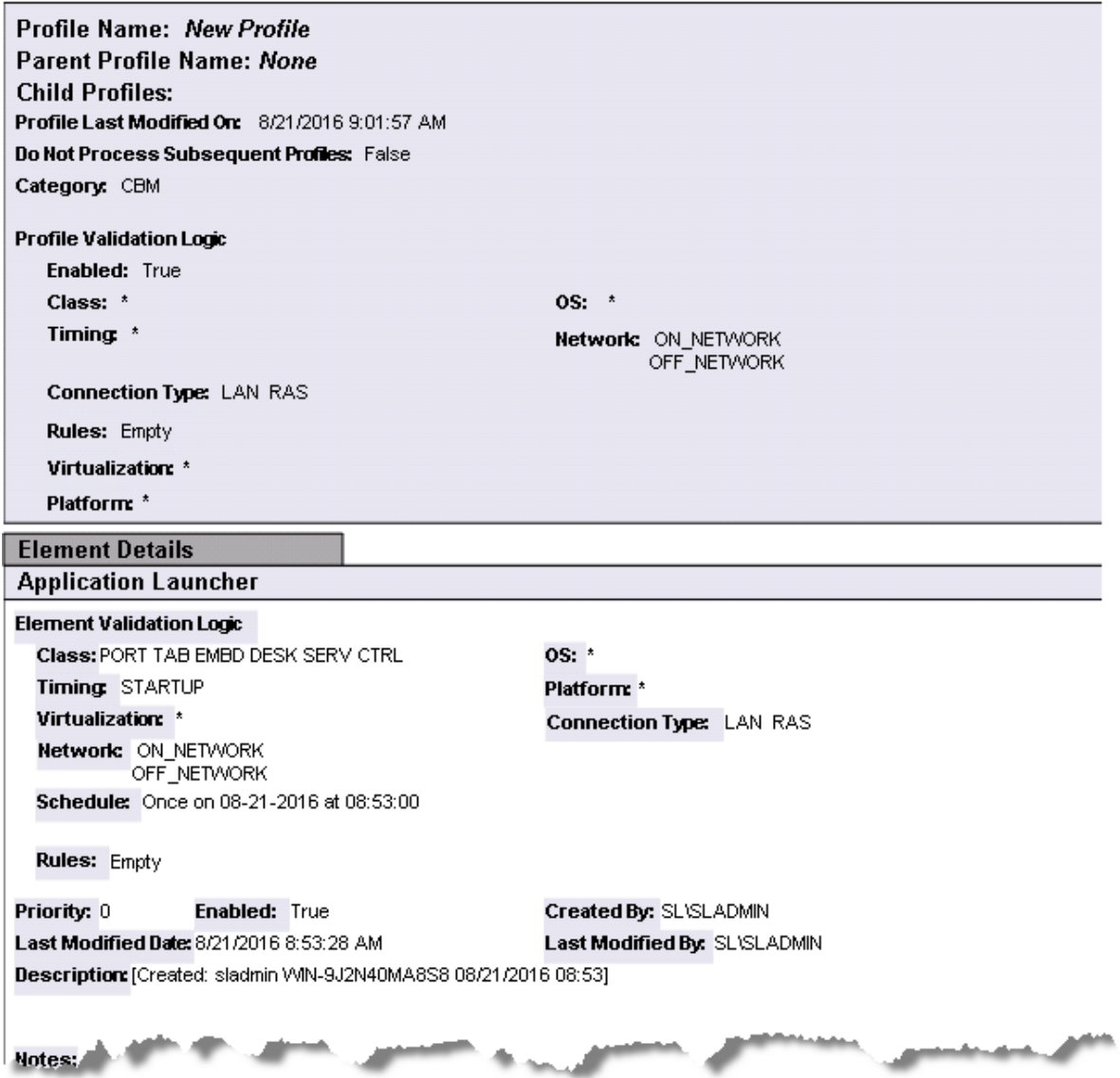

# **Profile Objects - Application Launcher**

The Profile Object - Application Launcher report details all Application Launcher elements for the specified profiles. The report includes a Profile Summary of each profile containing Application Launcher elements followed by each element's details including Validation Logic, Created By, Last Modified Date and Last Modified By.

The Profile Object - Application Launcher report prompts the user for the Profile Name and Parent Profile Name. All elements of each profile are grouped together.

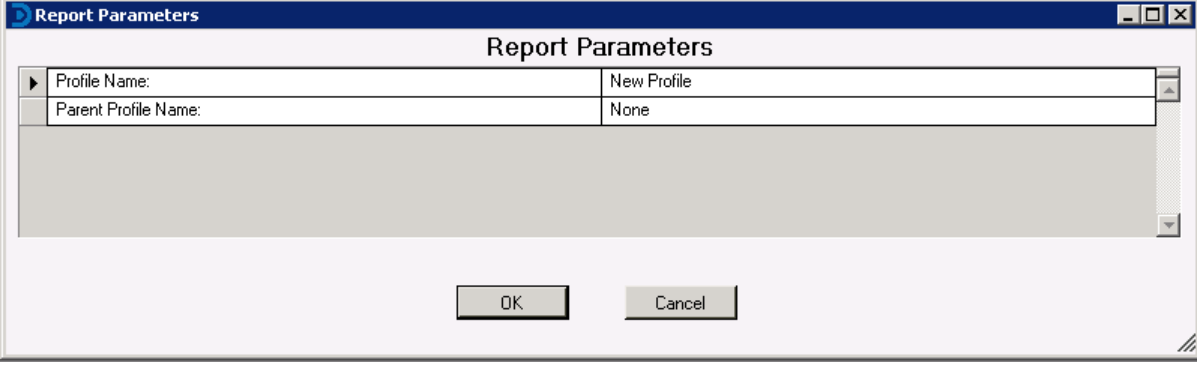

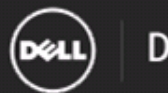

### Desktop Authority

### Profile Object-Application Launcher

Report Date/Time: 8/21/2016 9:22 AM Report Parameters: Profile Name: New Profile, Parent Profile Name: None

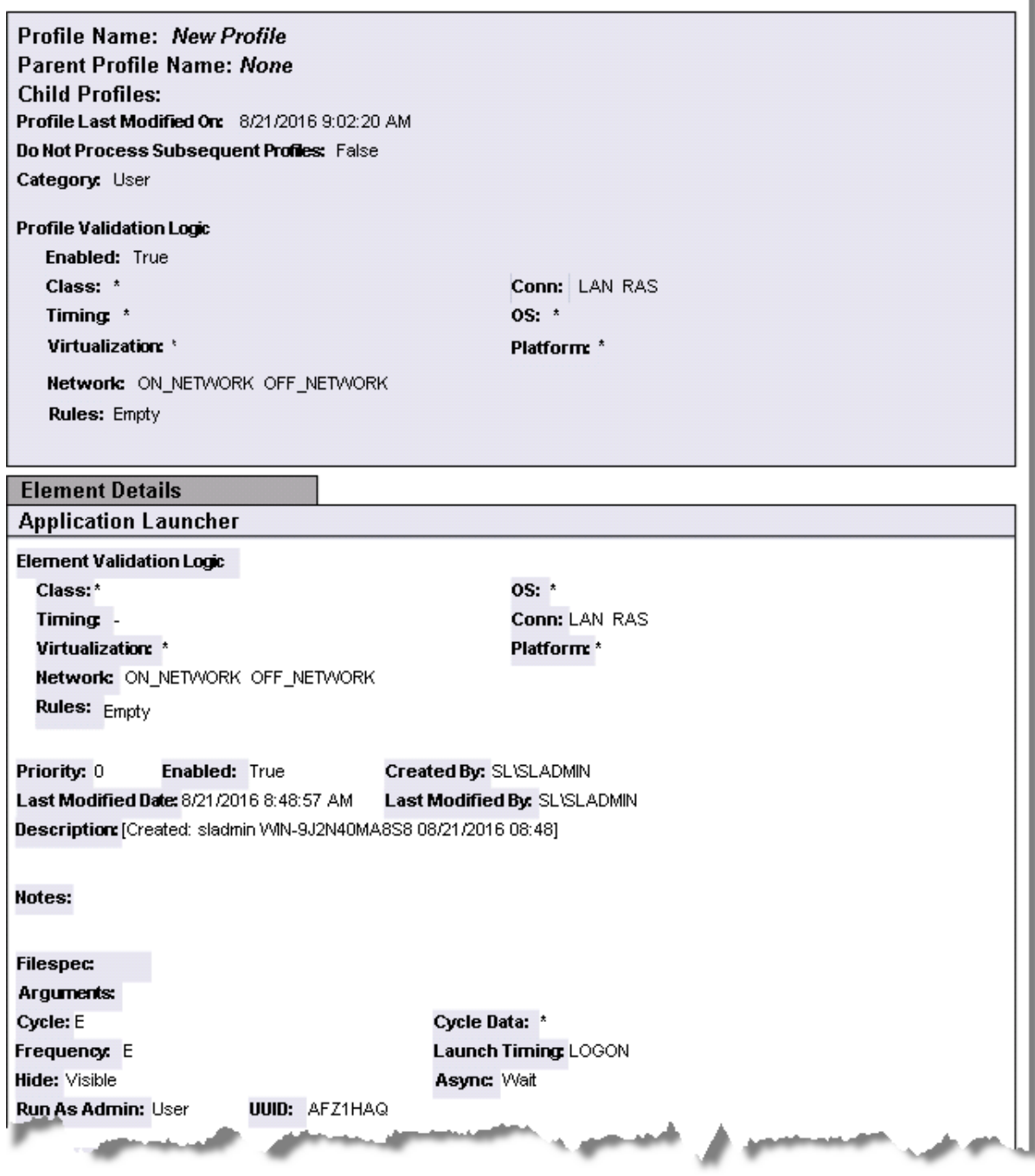

## **Profile Objects - Common Folder Redirection**

The Profile Object - Common Folder Redirection report details all Common Folder Redirection elements for the specified profiles. The report includes a Profile Summary of each profile containing Common Folder Redirection elements followed by each element's details including Validation Logic, Created By, Last Modified Date and Last Modified By.

The Profile Object - Common Folder Redirection report prompts the user for the Profile Name and Parent Profile Name. All elements of each profile are grouped together.

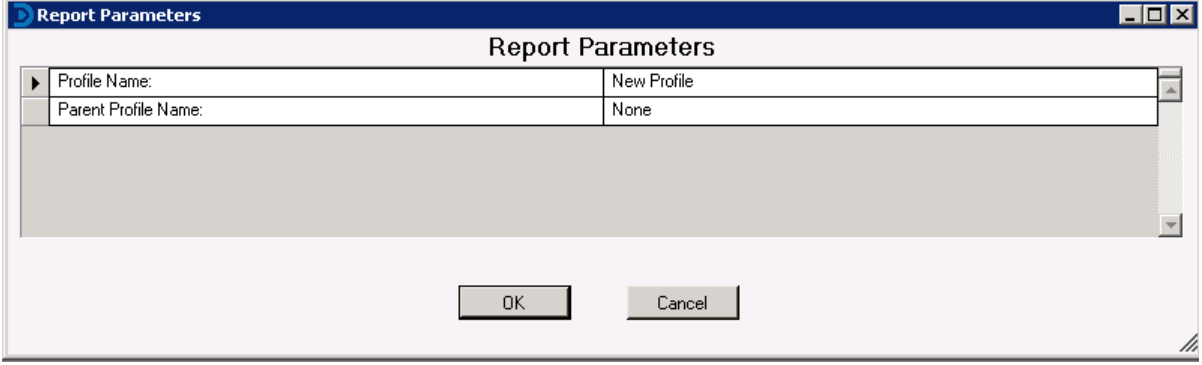

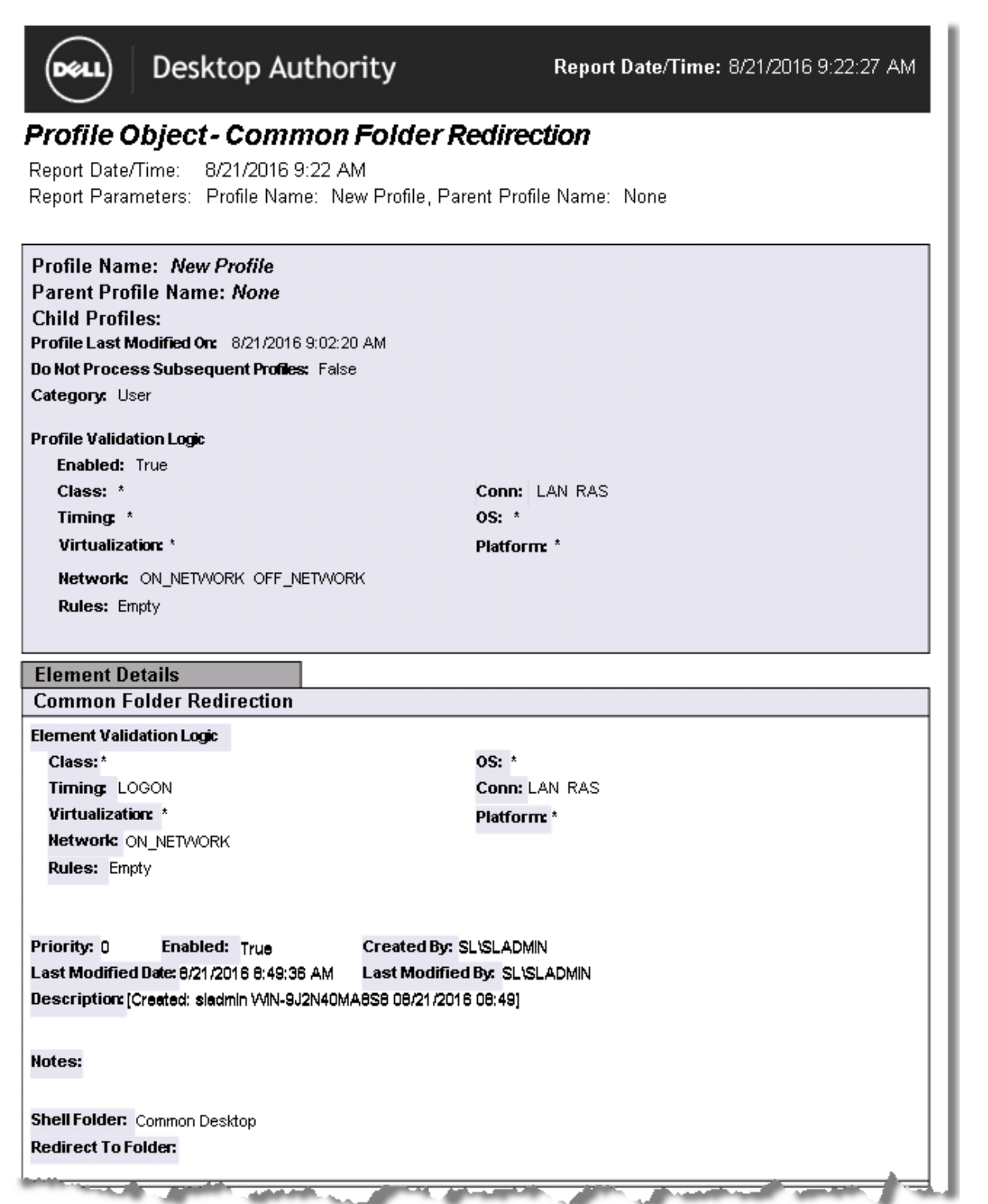

## **Profile Objects - Data Collection (Computer Management)**

The Profile Object -Data Collection (Computer Management) report details the Data Collection settings for the specified profiles. The report includes a Profile Summary the profile being reported on followed by the Data Collection details including Validation Logic, Created By, Last Modified Date and Last Modified By.

The Profile Object - Data Collection (Computer Management) report prompts the user for the Profile Name and Parent Profile Name.

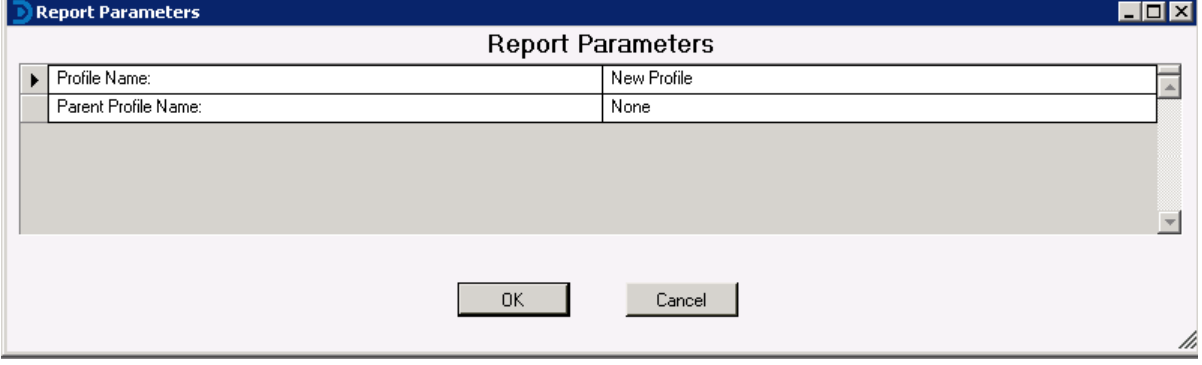
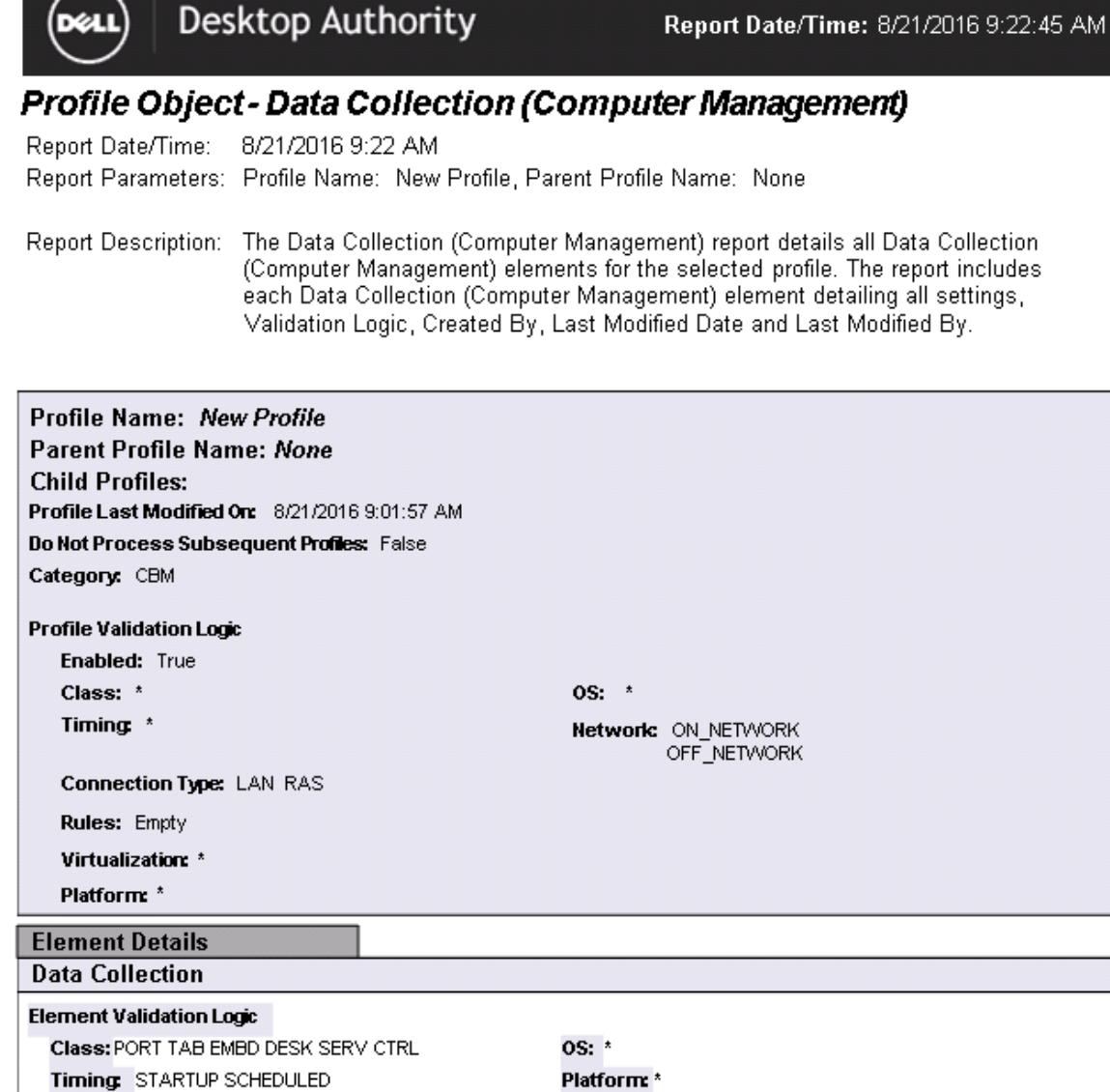

Network: ON\_NETWORK OFF\_NETWORK Schedule: Once on 08-21-2016 at 09:10:00 **Rules: Empty** 

**Connection Type: LAN RAS** 

Enabled: True Created By: SL\SLADMIN Priority: 0 Last Modified Date: 8/21/2016 9:01:57 AM Last Modified By: SL\SLADMIN Description: [Created: sladmin VVIN-9J2N40MA8S8 08/21/2016 08:53]

Notes:

Virtualization: \*

Desktop Authority 11.2.1 Reporting Guide 145 Reports - Profile Objects

# **Profile Objects - Data Collection**

The Profile Object -Data Collection report details the Data Collection settings for the specified profiles. The report includes a Profile Summary the profile being reported on followed by the Data Collection details including Validation Logic, Created By, Last Modified Date and Last Modified By.

The Profile Object - Data Collection report prompts the user for the Profile Name and Parent Profile Name.

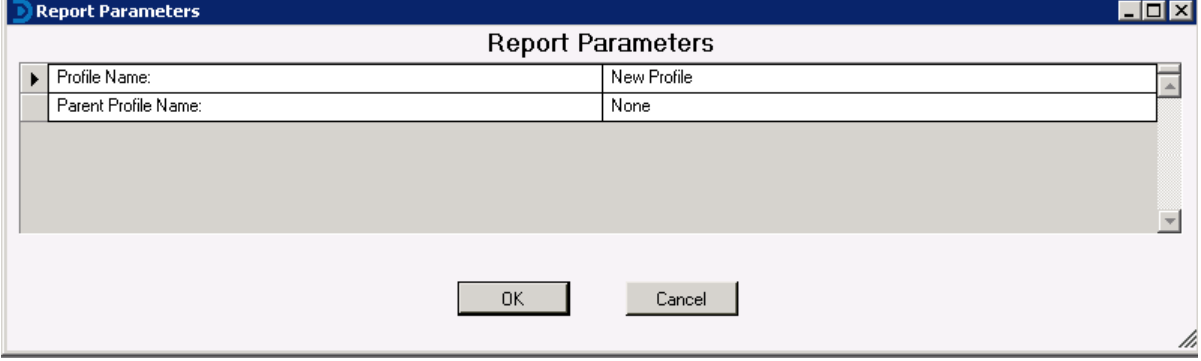

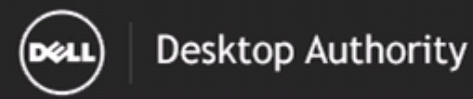

#### Report Date/Time: 8/21/2016 9:23:19 AM

### Profile Object - Data Collection

Report Date/Time: 8/21/2016 9:23 AM Report Parameters: Profile Name: New Profile, Parent Profile Name: None

Report Description: The Data Collection report details all Data Collection elements for the selected profile. The report includes each Data Collection element detailing all settings,<br>Validation Logic, Created By, Last Modified Date and Last Modified By.

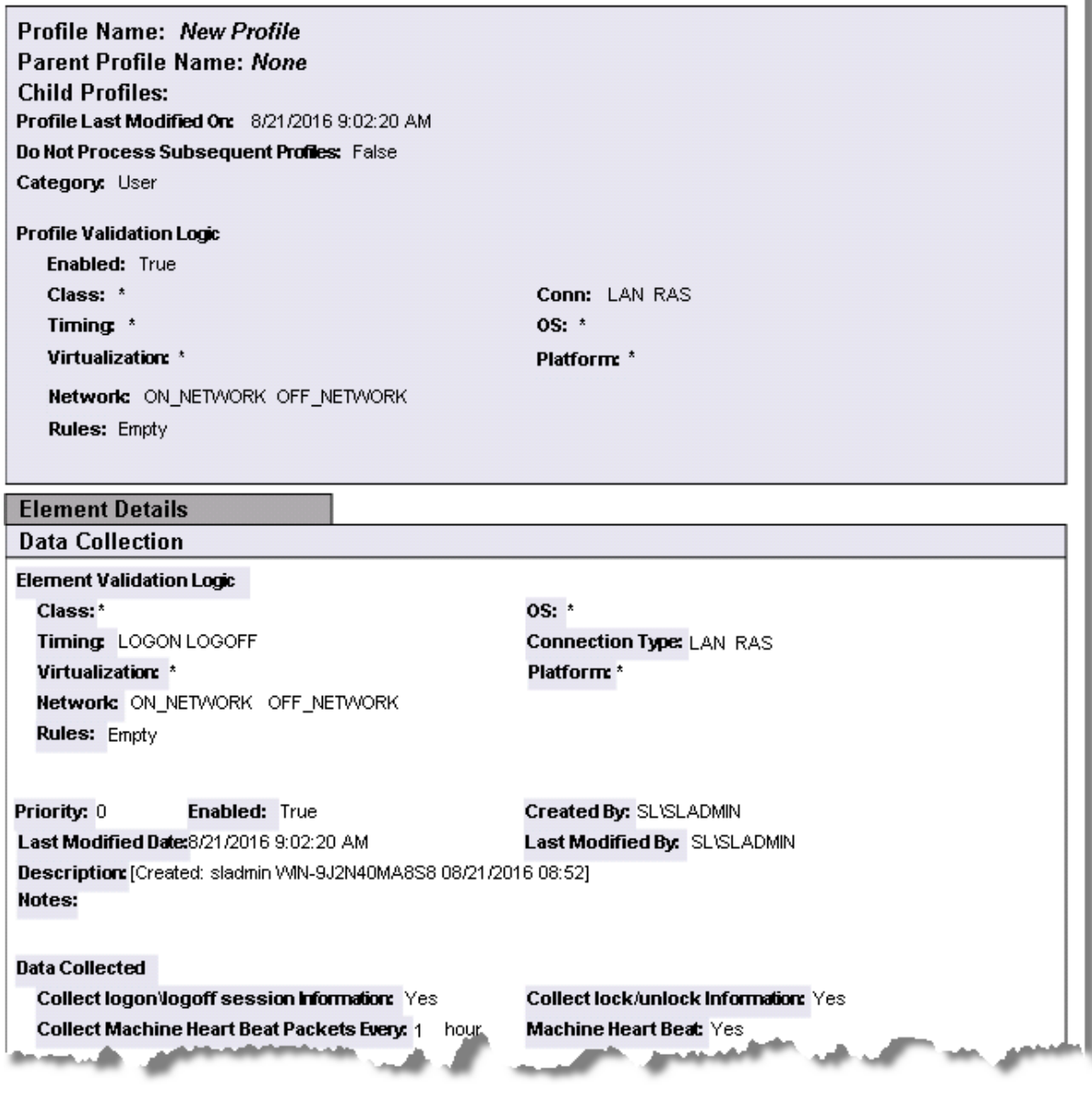

# **Profile Objects - Display**

The Profile Object - Display report details all Display elements for the specified profiles. The report includes a Profile Summary of each profile containing Display elements followed by each element's details including Validation Logic, Created By, Last Modified Date and Last Modified By.

The Profile Object - Display report prompts the user for the Profile Name and Parent Profile Name. All elements of each profile are grouped together.

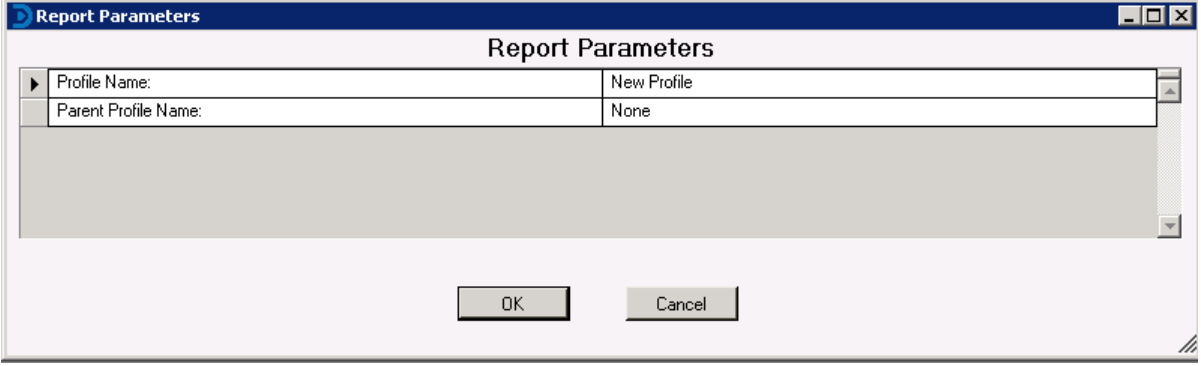

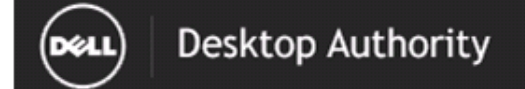

### Report Date/Time: 8/21/2016 9:23:58 AM

# Profile Object - Display

Report Date/Time: 8/21/2016 9:23 AM Report Parameters: Profile Name: New Profile, Parent Profile Name: None

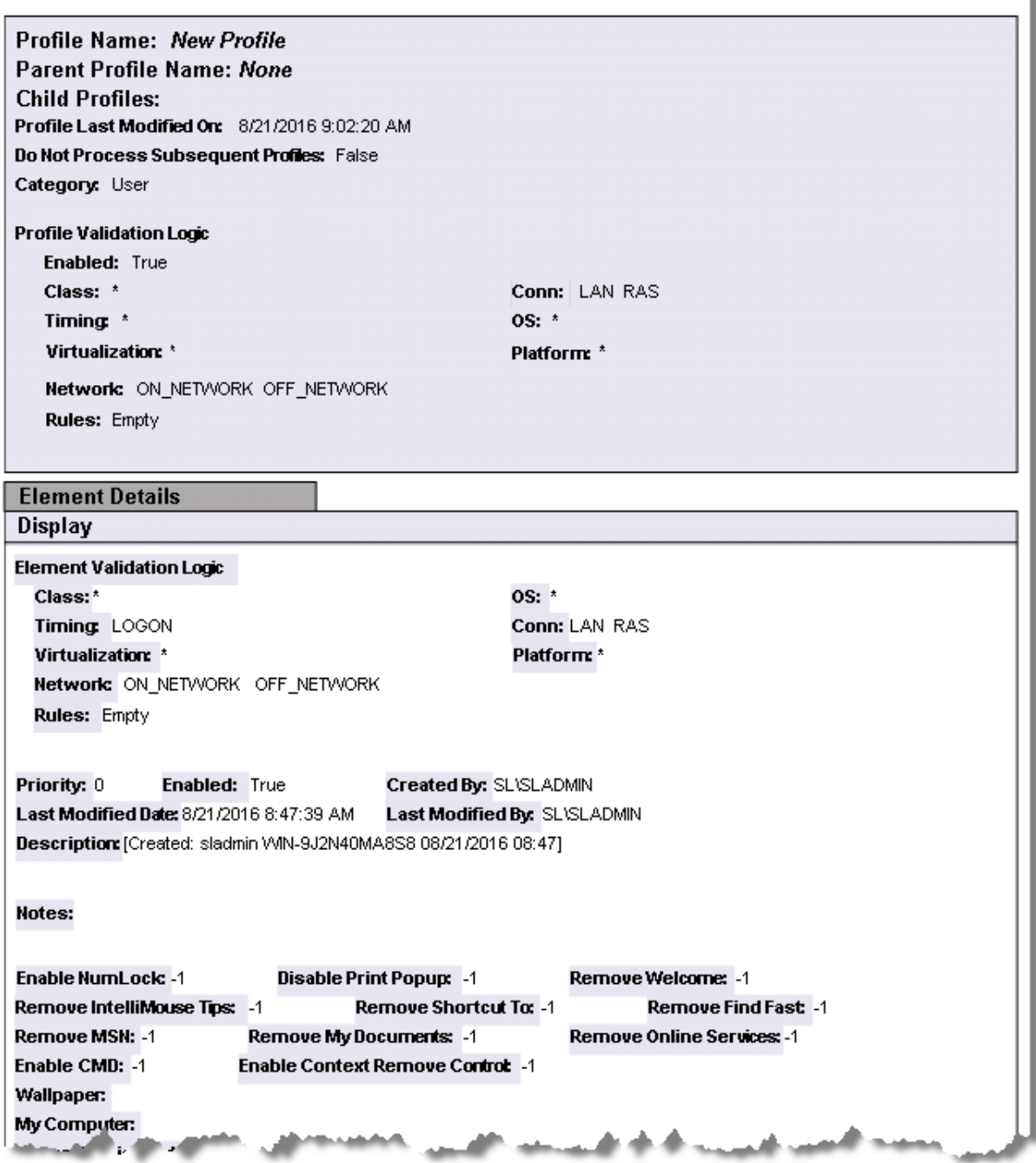

# **Profile Objects - Drive Mappings**

The Profile Object - Drive Mappings report details all Drives elements for the specified profiles. The report includes a Profile Summary of each profile containing Drives elements followed by each element's details including Validation Logic, Created By, Last Modified Date and Last Modified By.

The Profile Object - Drive Mappings report prompts the user for the Profile Name and Parent Profile Name. All elements of each profile are grouped together.

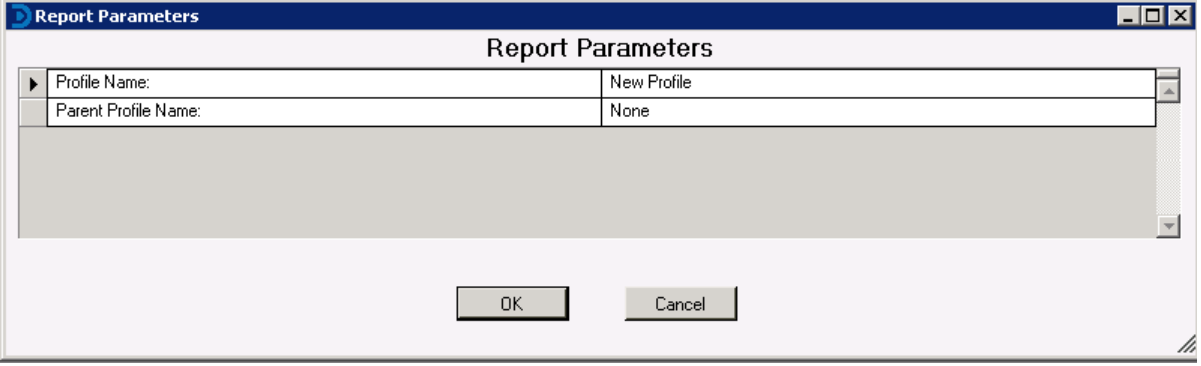

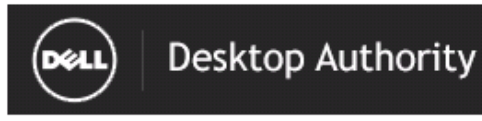

Report Date/Time: 8/21/2016 9:24:35 AM

## Profile Object - Drive Mappings

Report Date/Time: 8/21/2016 9:24 AM Report Parameters: Profile Name: New Profile, Parent Profile Name: None

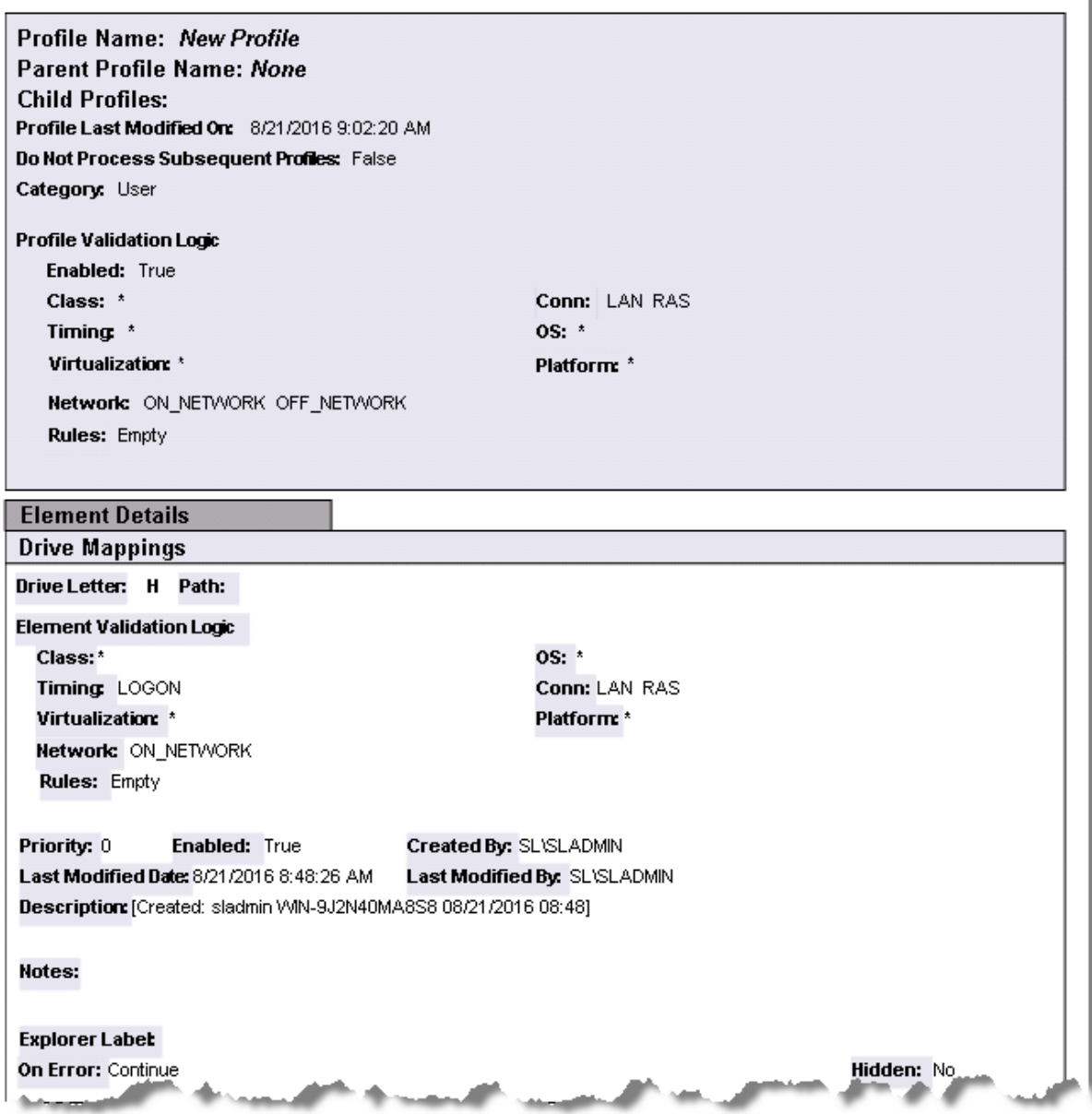

# **Profile Objects - Environment**

The Profile Object - Environment report details all Environment elements for the specified profiles. The report includes a Profile Summary of each profile containing Environment elements followed by each element's details including Validation Logic, Created By, Last Modified Date and Last Modified By.

The Profile Object - Environment report prompts the user for the Profile Name and Parent Profile Name. All elements of each profile are grouped together.

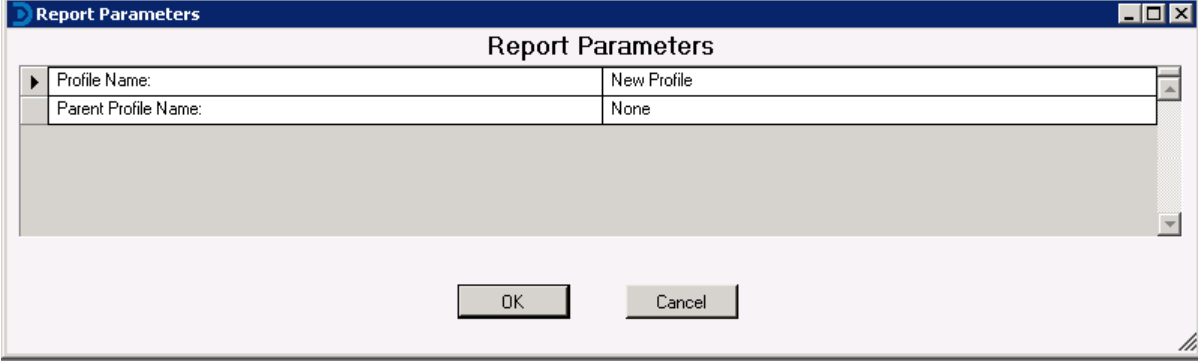

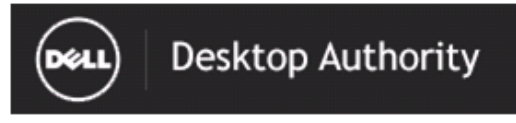

Report Date/Time: 8/21/2016 9:24:51 AM

# **Profile Object-Environment**

Report Date/Time: 8/21/2016 9:24 AM Report Parameters: Profile Name: New Profile, Parent Profile Name: None

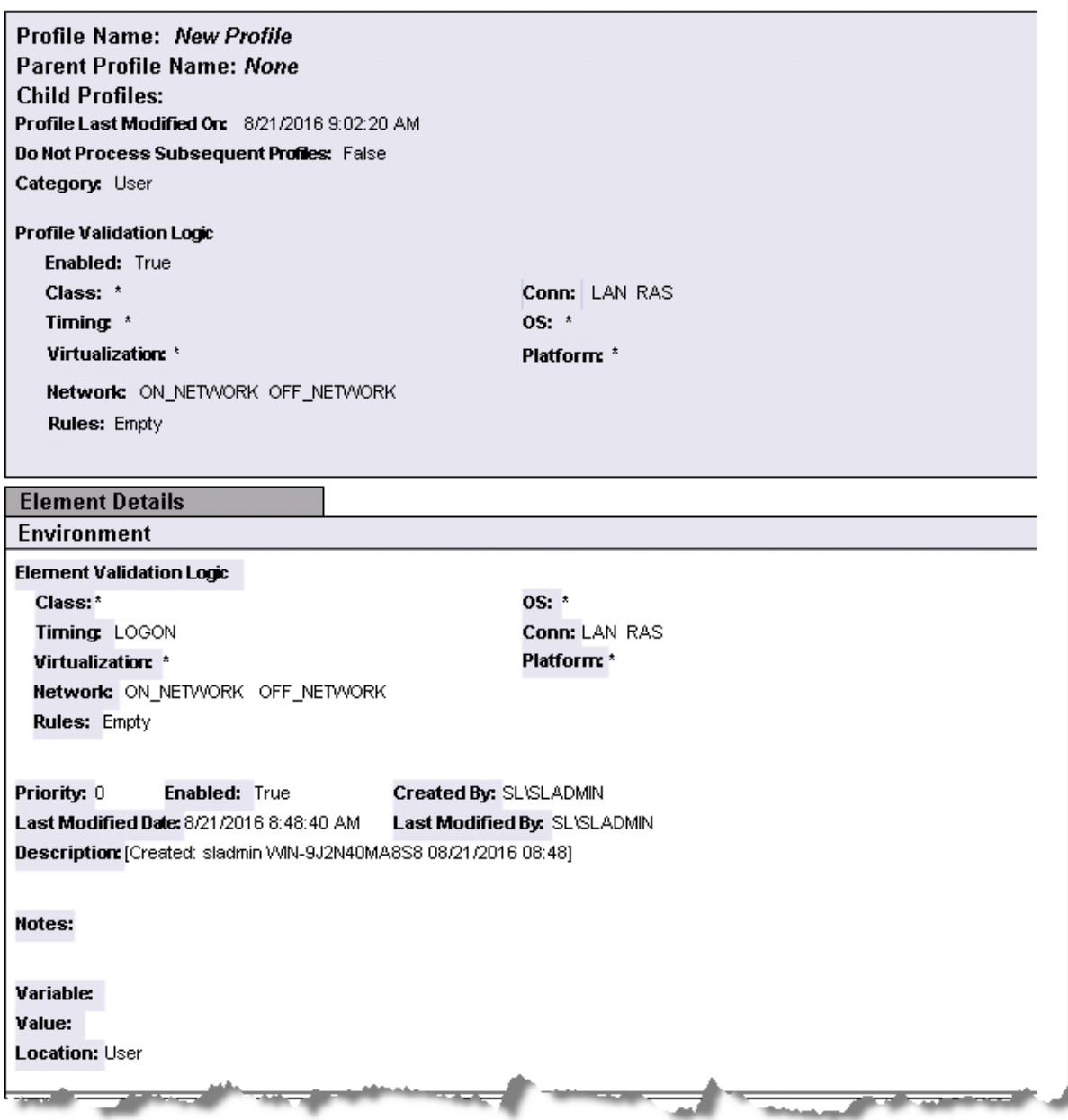

# **Profile Objects - File Operations**

The Profile Object - File Operations report details all File Operations elements for the specified profiles. The report includes a Profile Summary of each profile containing File Operations elements followed by each element's details including Validation Logic, Created By, Last Modified Date and Last Modified By.

The Profile Object - File Operations report prompts the user for the Profile Name and Parent Profile Name. All elements of each profile are grouped together.

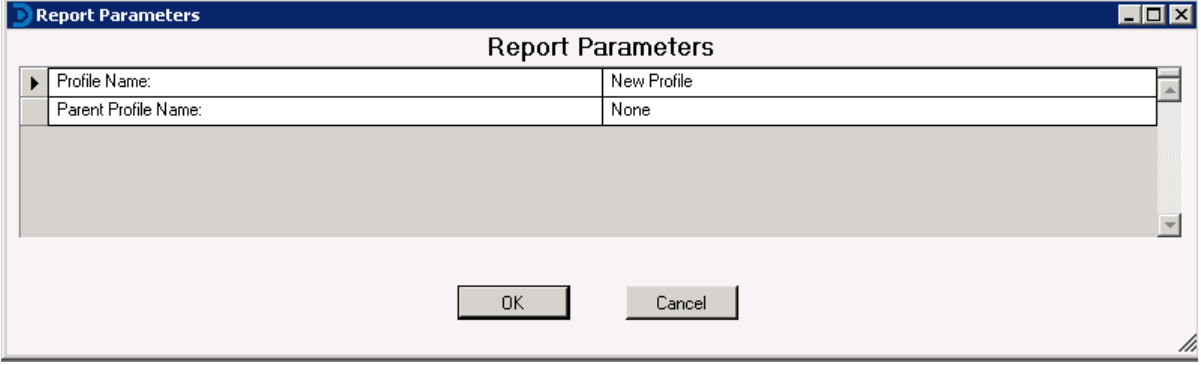

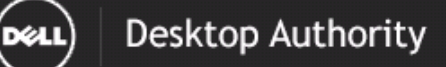

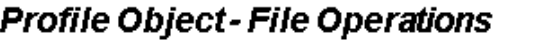

Report Date/Time: 8/21/2016 9:25 AM Report Parameters: Profile Name: New Profile, Parent Profile Name: None

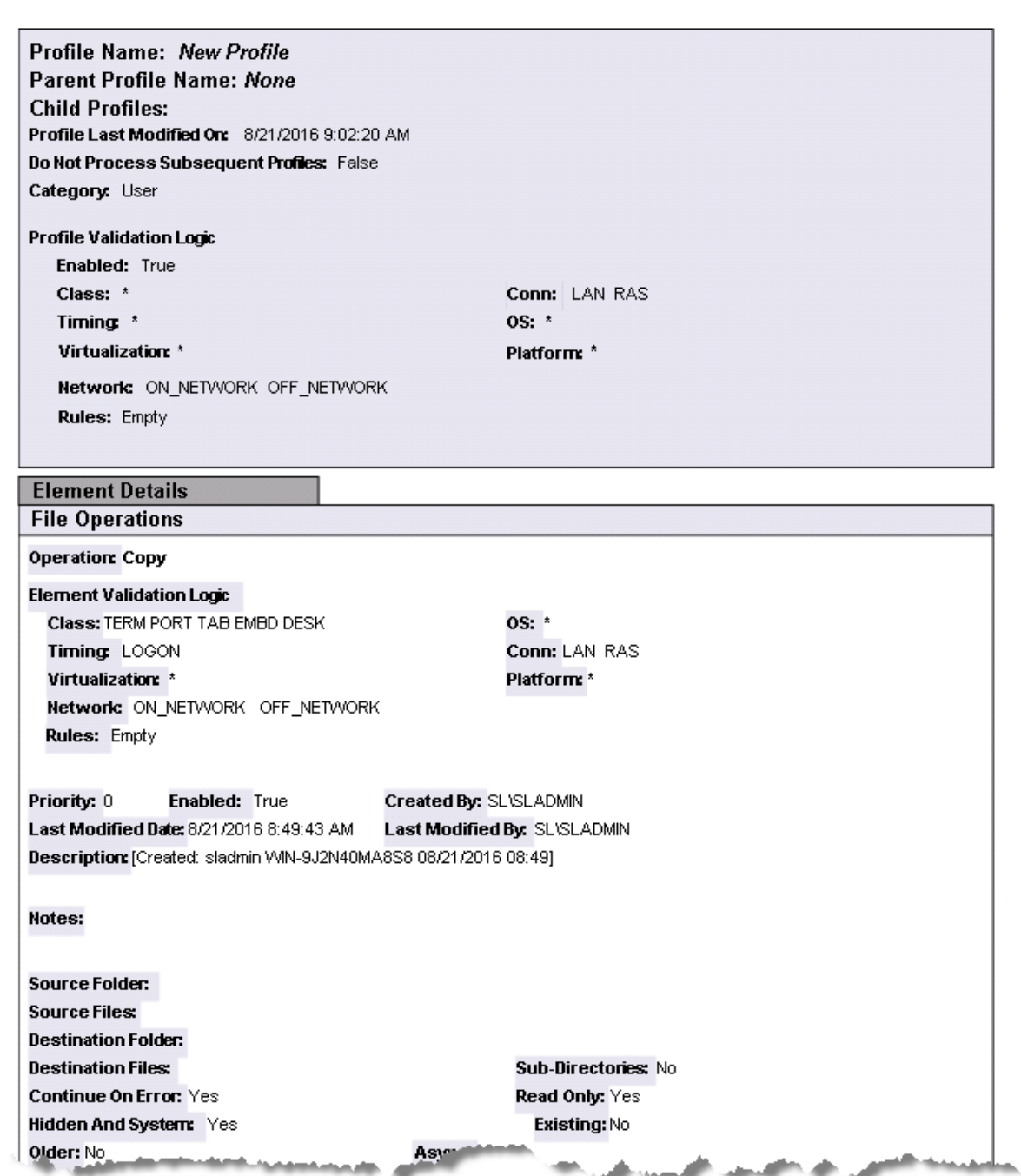

# **Profile Objects - File/Registry Permissions**

The Profile Object - File/Registry Permissions report details all Permissions elements for the specified profiles. The report includes a Profile Summary of each profile containing Permissions elements followed by each element's details including Validation Logic, Created By, Last Modified Date and Last Modified By.

The Profile Object - File/Registry Permissions report prompts the user for the Profile Name and Parent Profile Name. All elements of each profile are grouped together.

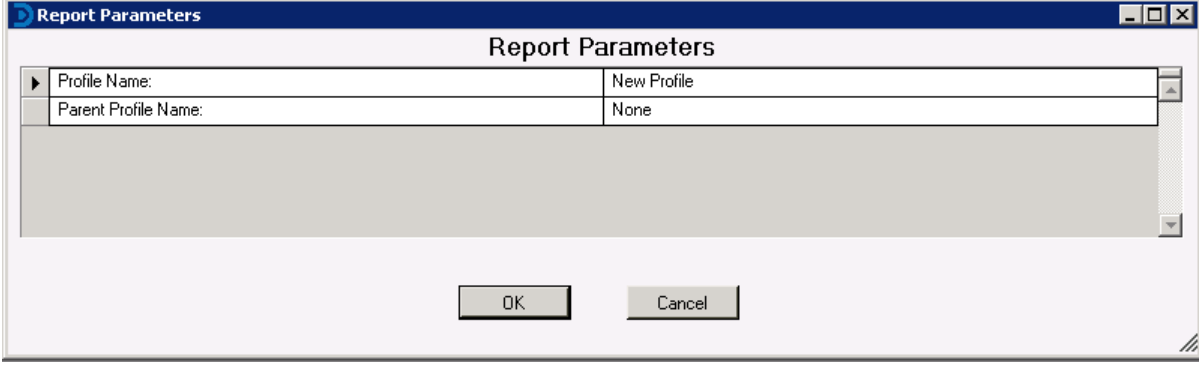

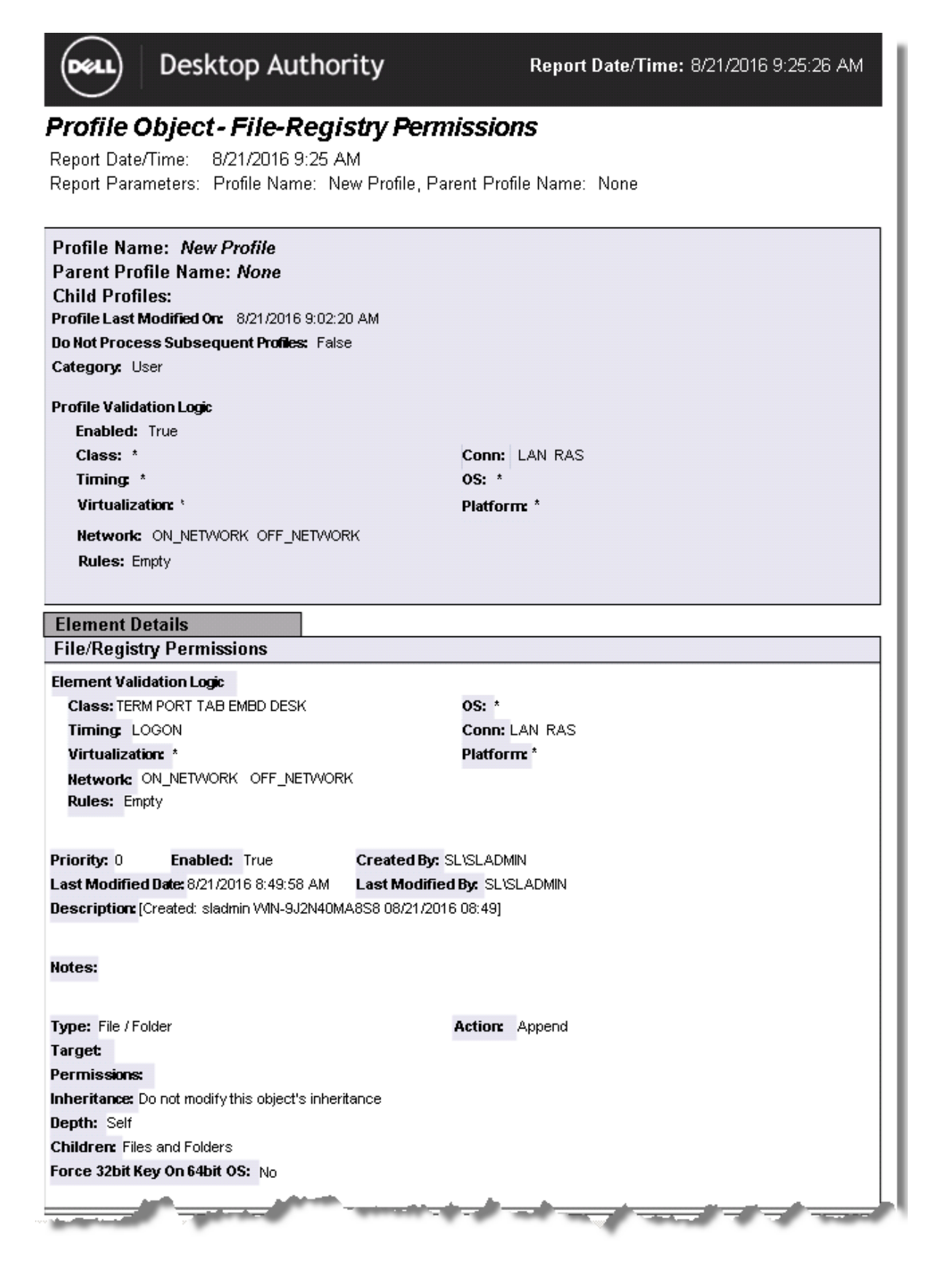

# **Profile Objects - Folder Redirection**

The Profile Object - Folder Redirection report details all Folder Redirection elements for the specified profiles. The report includes a Profile Summary of each profile containing Folder Redirection elements followed by each element's details including Validation Logic, Created By, Last Modified Date and Last Modified By.

The Profile Object - Folder Redirection report prompts the user for the Profile Name and Parent Profile Name. All elements of each profile are grouped together.

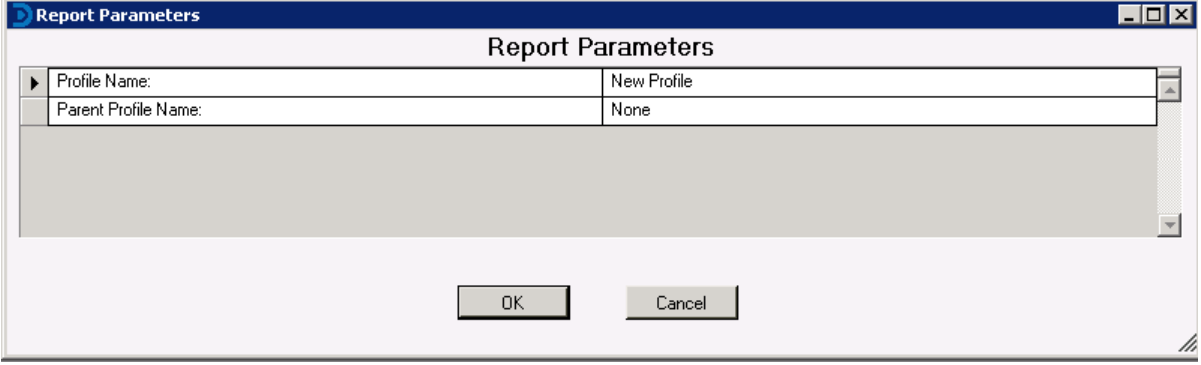

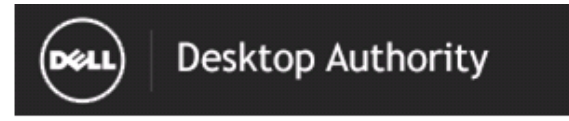

Report Date/Time: 8/21/2016 9:25:51 AM

## Profile Object-Folder Redirection

Report Date/Time: 8/21/2016 9:25 AM Report Parameters: Profile Name: New Profile, Parent Profile Name: None

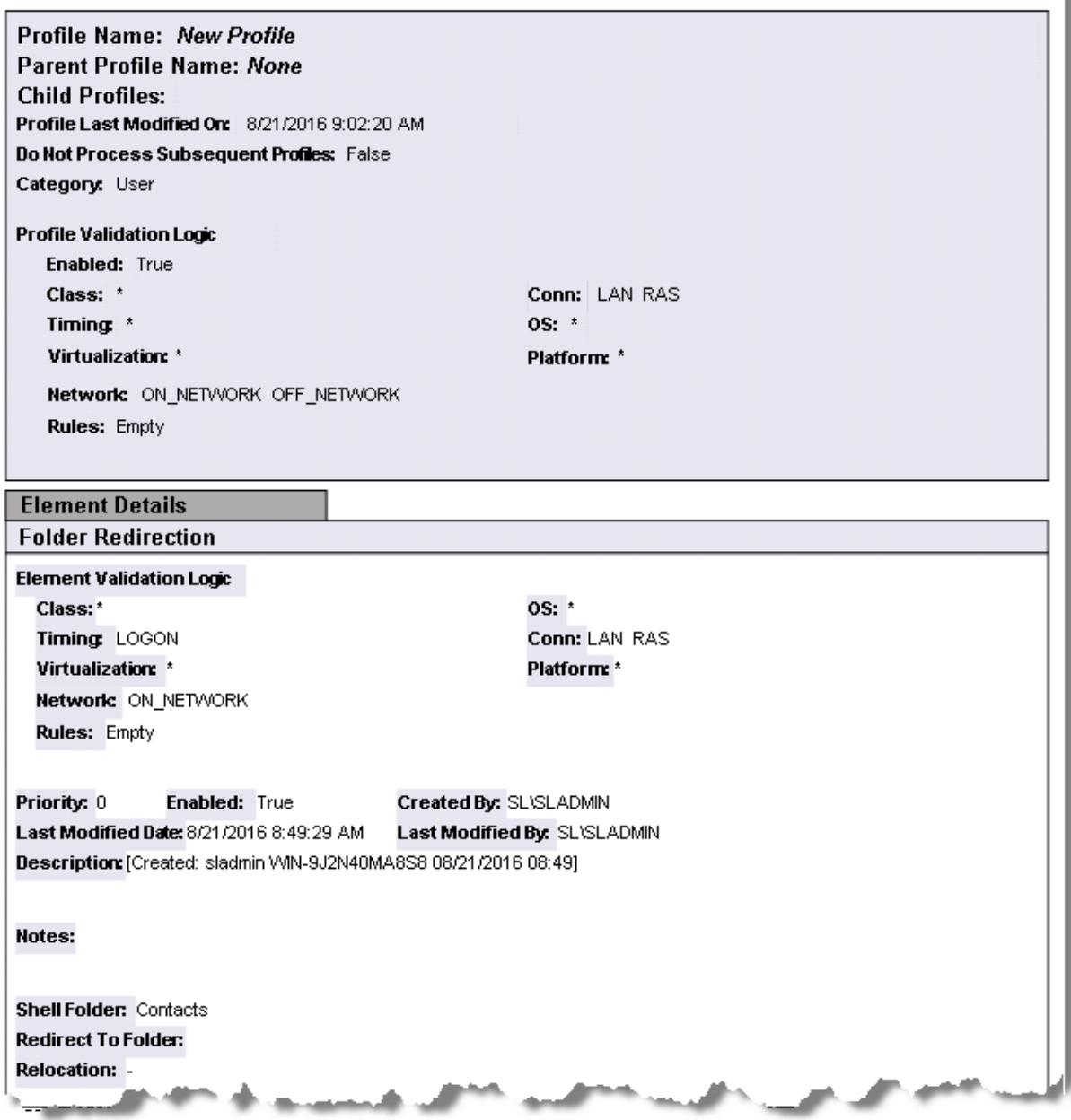

# **Profile Objects - General**

The Profile Object - General report details all General elements for the specified profiles. The report includes a Profile Summary of each profile containing General elements followed by each element's details including Validation Logic, Created By, Last Modified Date and Last Modified By.

The Profile Object - General report prompts the user for the Profile Name and Parent Profile Name. All elements of each profile are grouped together.

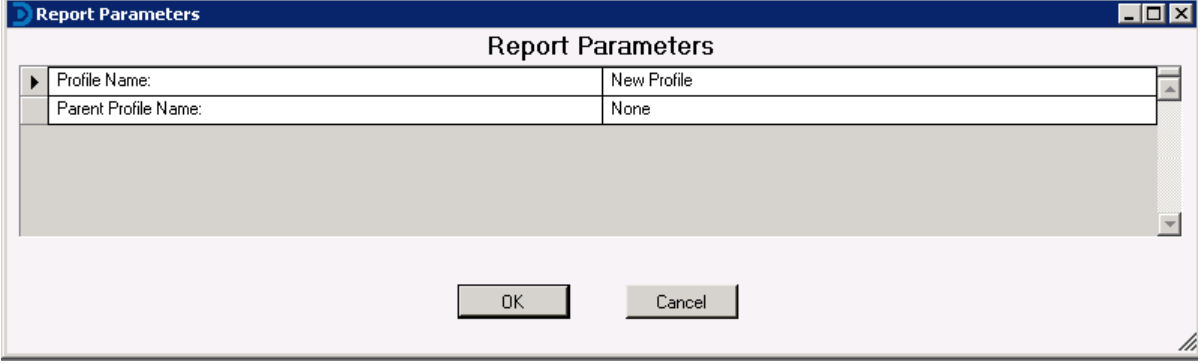

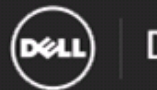

### Profile Object - General

Report Date/Time: 8/21/2016 9:27 AM Report Parameters: Profile Name: New Profile, Parent Profile Name: None

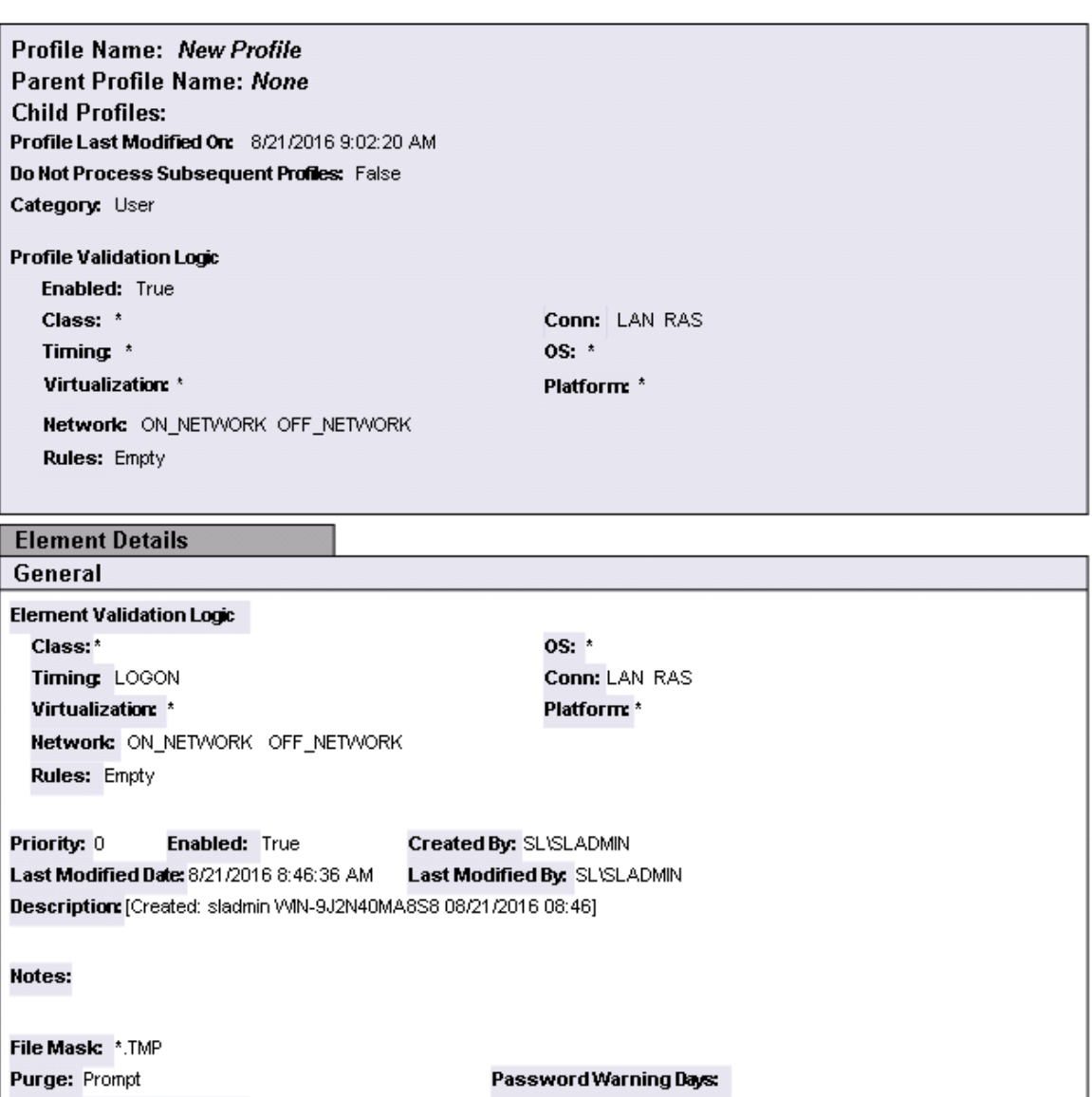

Free Space Warning Limit Clear Login: 0 **Limit Concurrent Drive: Disconnect All Drives: -1 Disconnect Network Printers: -1 Disconnect IP Printers: -1** Remove IE Tour: -1 Clear All Policies First -1 Hide Agent Icon: -Remove Internet Connection Wizard: - 1 Always Restart: **SAR** 

# **Profile Objects - Group Policy Templates**

The Profile Object - Group Policy Templates report details all Group Policy Template elements for the specified profiles. The report includes a Profile Summary of each profile containing Group Policy Template elements followed by each element's details including Validation Logic, Created By, Last Modified Date and Last Modified By.

The Profile Object - Group Policy Templates report prompts the user for the Profile Name and Parent Profile Name. All elements of each profile are grouped together.

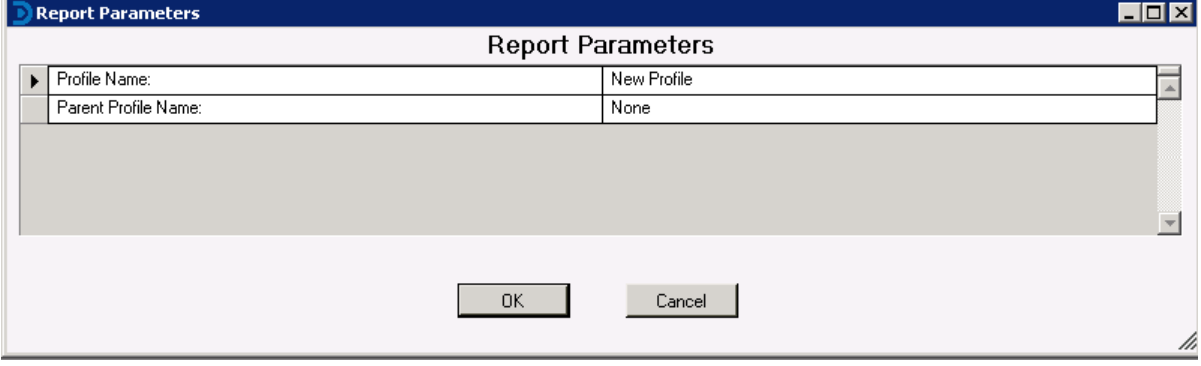

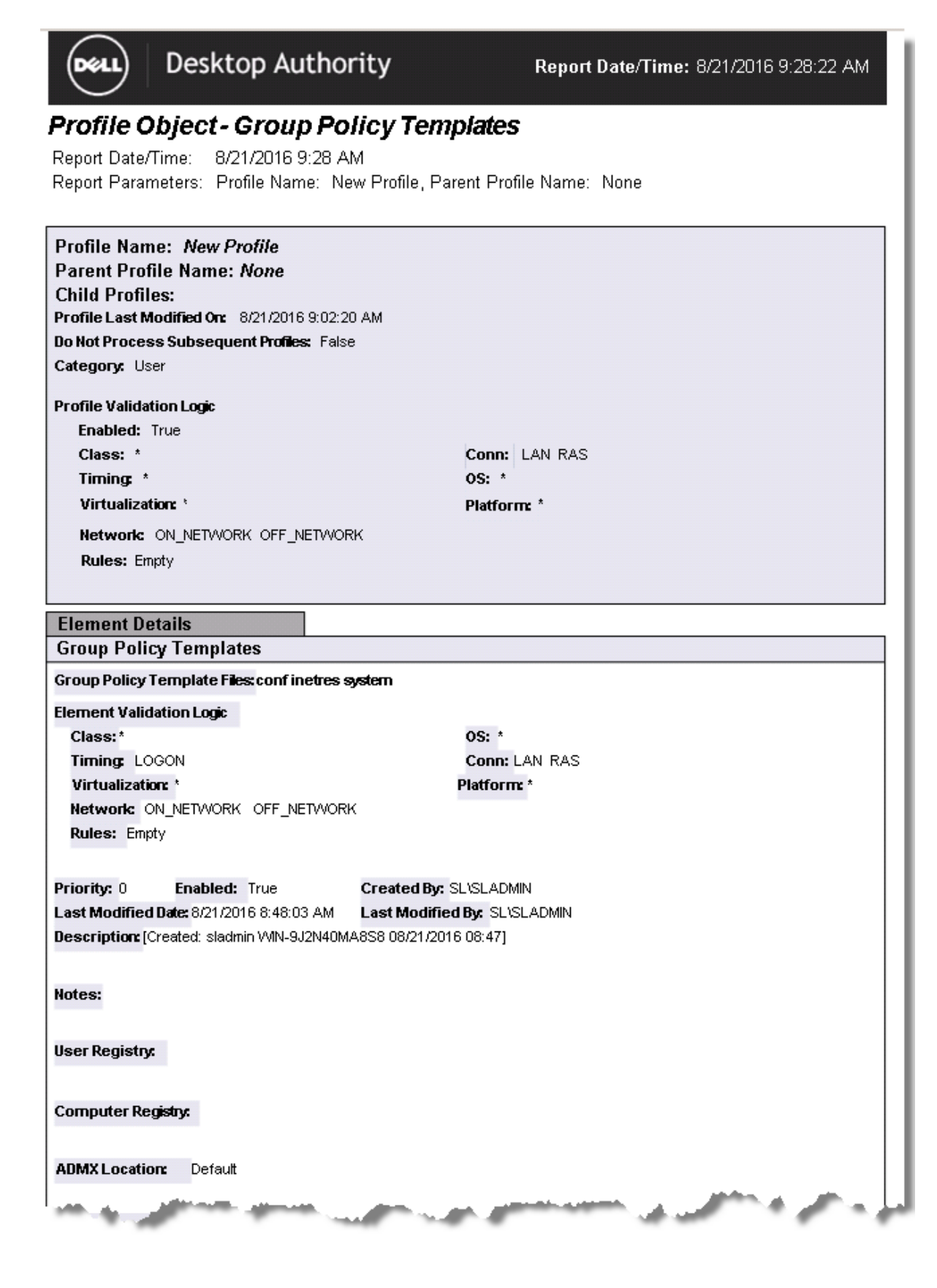

# **Profile Objects - Inactivity**

The Profile Object - Inactivity report details all Inactivity elements for the specified profiles. The report includes a Profile Summary of each profile containing Inactivity elements followed by each element's details including Validation Logic, Created By, Last Modified Date and Last Modified By.

The Profile Object - Inactivity report prompts the user for the Profile Name and Parent Profile Name. All elements of each profile are grouped together.

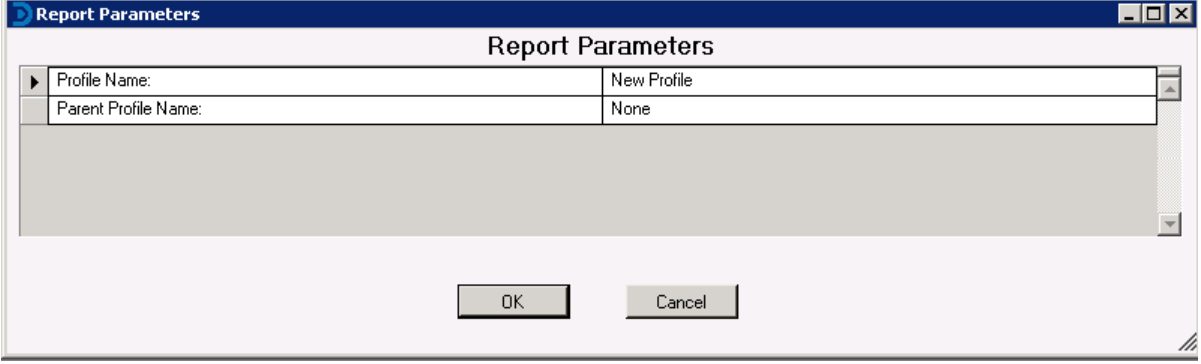

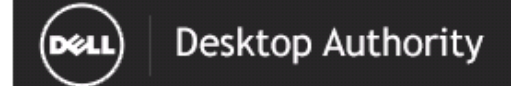

# Profile Object-Inactivity

Report Date/Time: 8/21/2016 9:28 AM Report Parameters: Profile Name: New Profile, Parent Profile Name: None

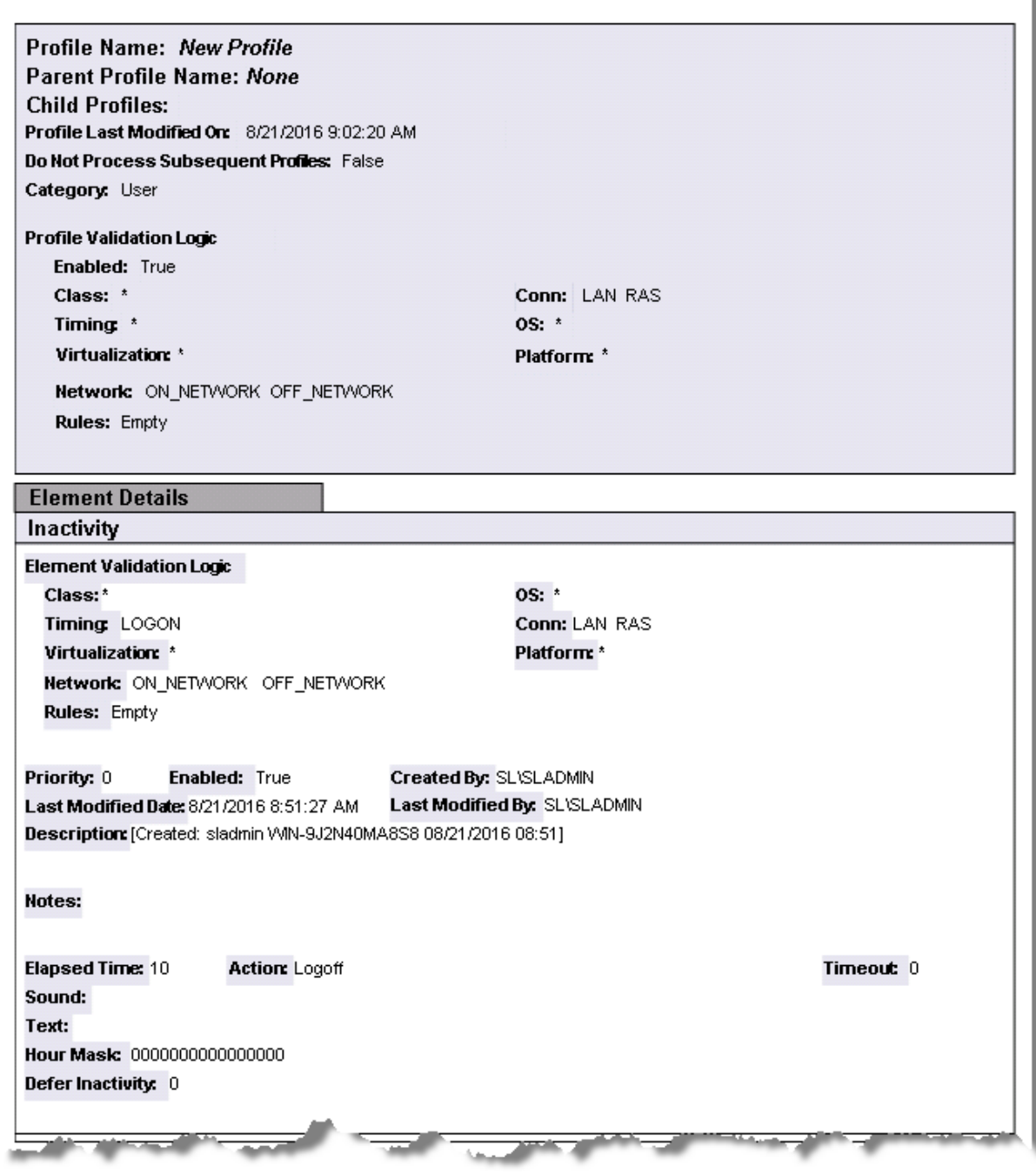

# **Profile Objects - INI Files**

The Profile Object - INI Files report details all INI File elements for the specified profiles. The report includes a Profile Summary of each profile containing INI File elements followed by each element's details including Validation Logic, Created By, Last Modified Date and Last Modified By.

The Profile Object - INI Files report prompts the user for the Profile Name and Parent Profile Name. All elements of each profile are grouped together.

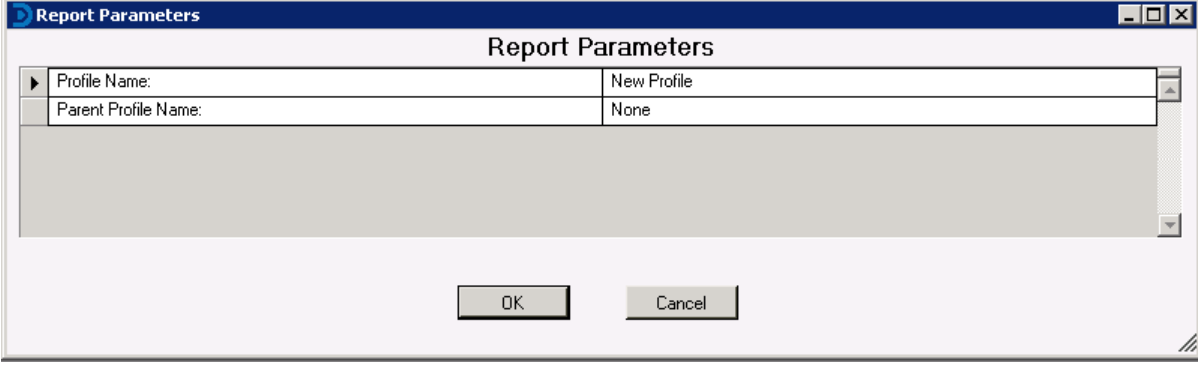

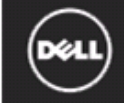

# **Desktop Authority**

## **Profile Object - INI Files**

Report Date/Time: 8/21/2016 9:29 AM Report Parameters: Profile Name: New Profile, Parent Profile Name: None

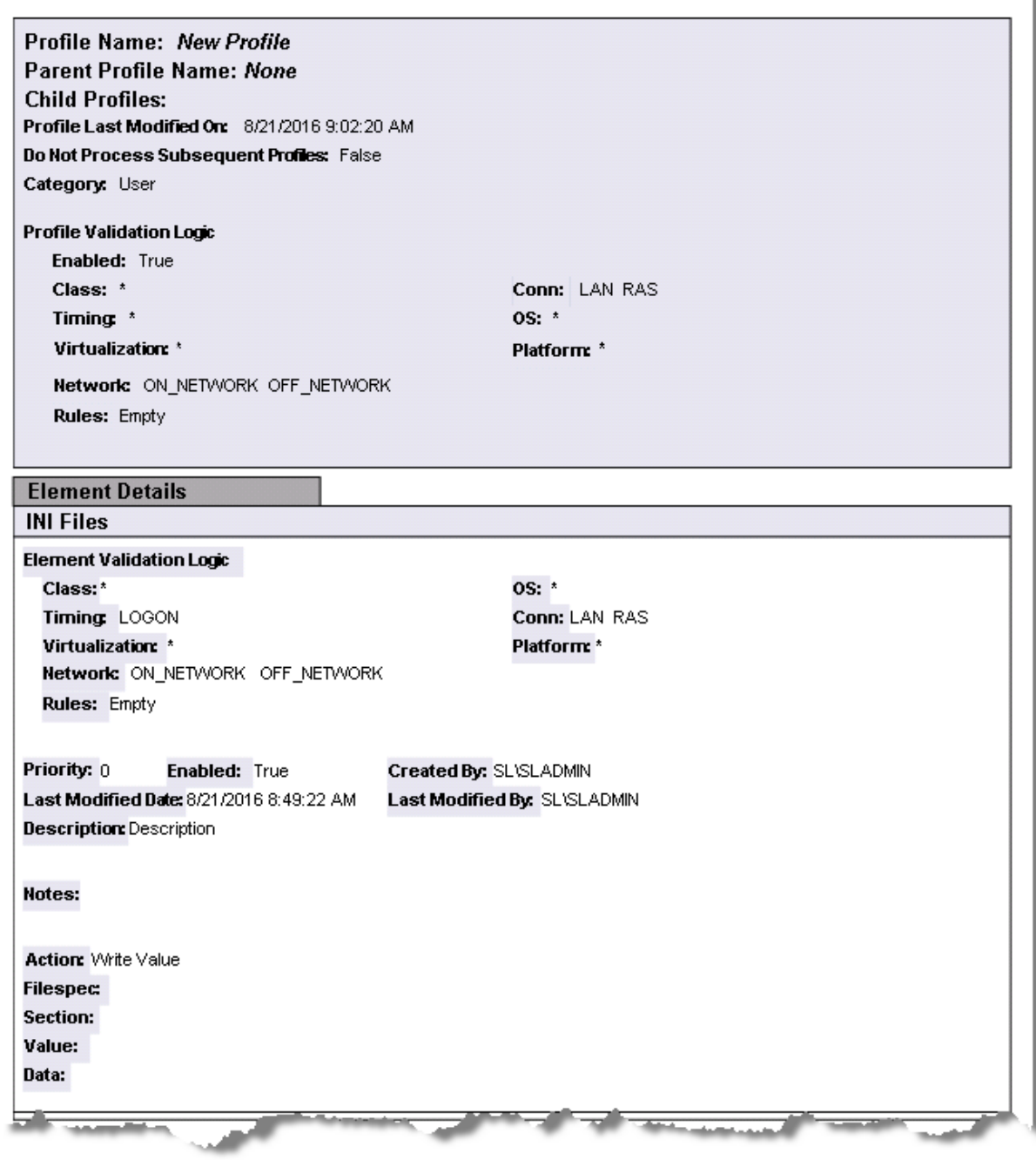

# **Profile Objects - Legal Notice**

The Profile Object - Legal Notice report details all Legal Notice elements for the specified profiles. The report includes a Profile Summary of each profile containing Legal Notice elements followed by each element's details including Validation Logic, Created By, Last Modified Date and Last Modified By.

The Profile Object - Legal Notice report prompts the user for the Profile Name and Parent Profile Name. All elements of each profile are grouped together.

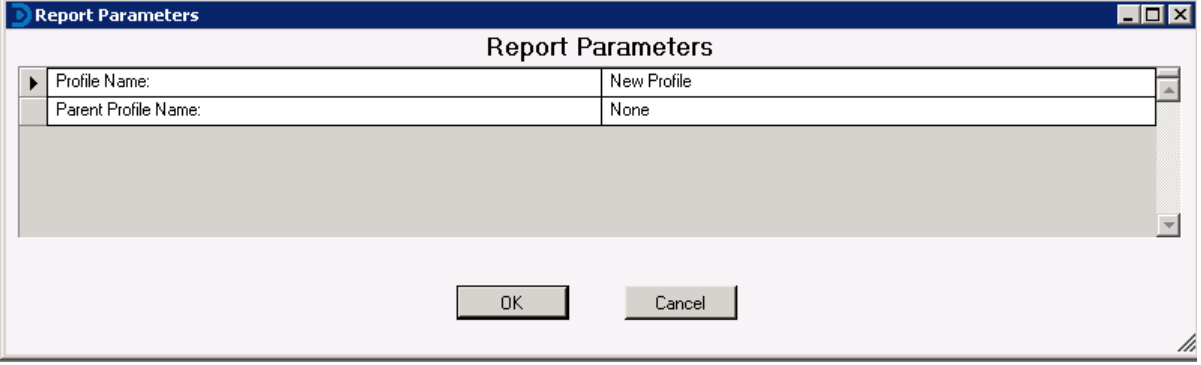

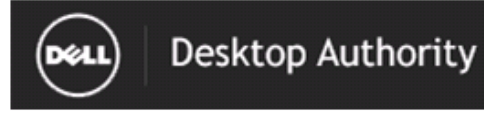

Report Date/Time: 8/21/2016 9:29:32 AM

## Profile Object-Legal Notice

Report Date/Time: TimeStamp Report Parameters: Profile Name: New Profile, Parent Profile Name: None

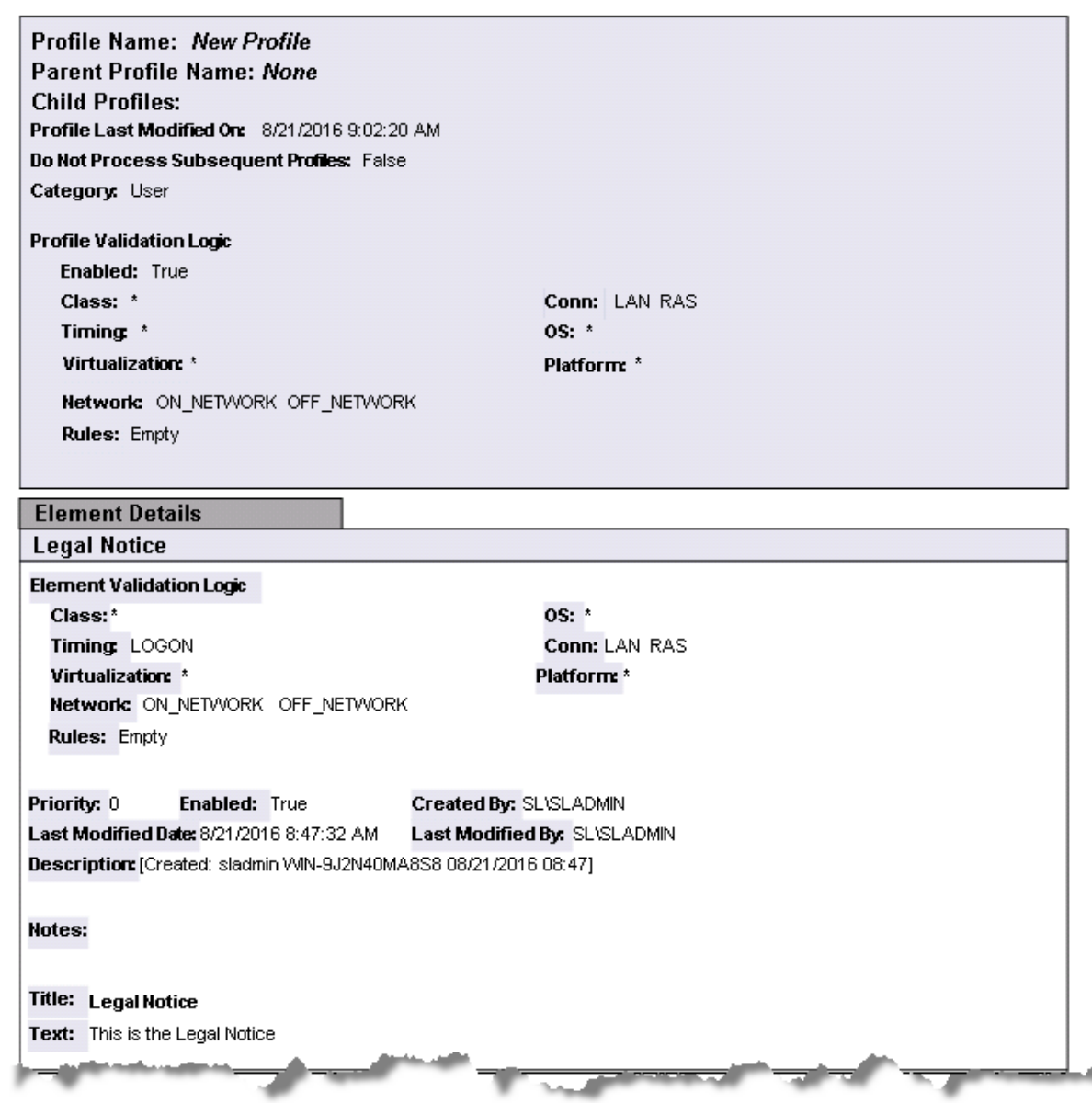

# **Profile Objects - Local Account Management (Computer Management)**

The Profile Object - Local Account Management (Computer Management) report details all Local Account Management elements for the specified profiles. The report includes a Profile Summary of each profile containing Local Account Management elements followed by each element's details including Validation Logic, Created By, Last Modified Date and Last Modified By.

The Profile Object - Local Account Management (Computer Management) report prompts the user for the Profile Name and Parent Profile Name. All elements of each profile are grouped together.

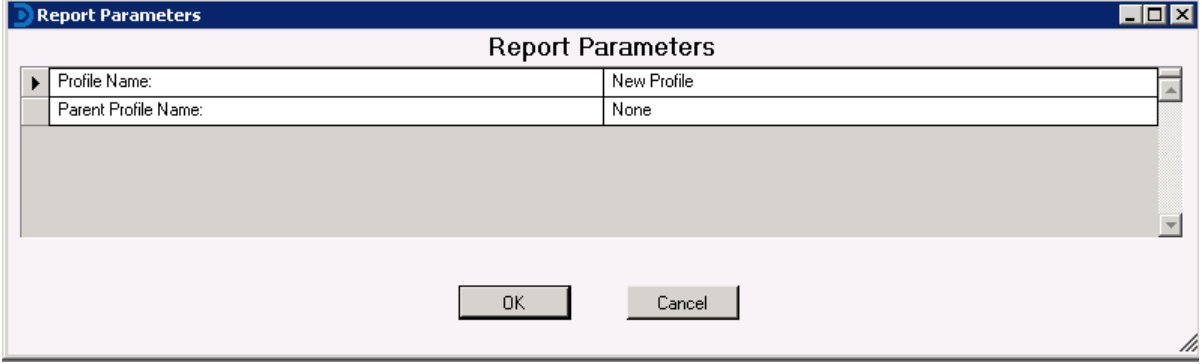

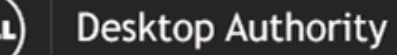

# Profile Object - Local Account Management (Computer Management)

Report Date/Time: 8/21/2016 9:29 AM

ſœ

Report Parameters: Profile Name: New Profile, Parent Profile Name: None

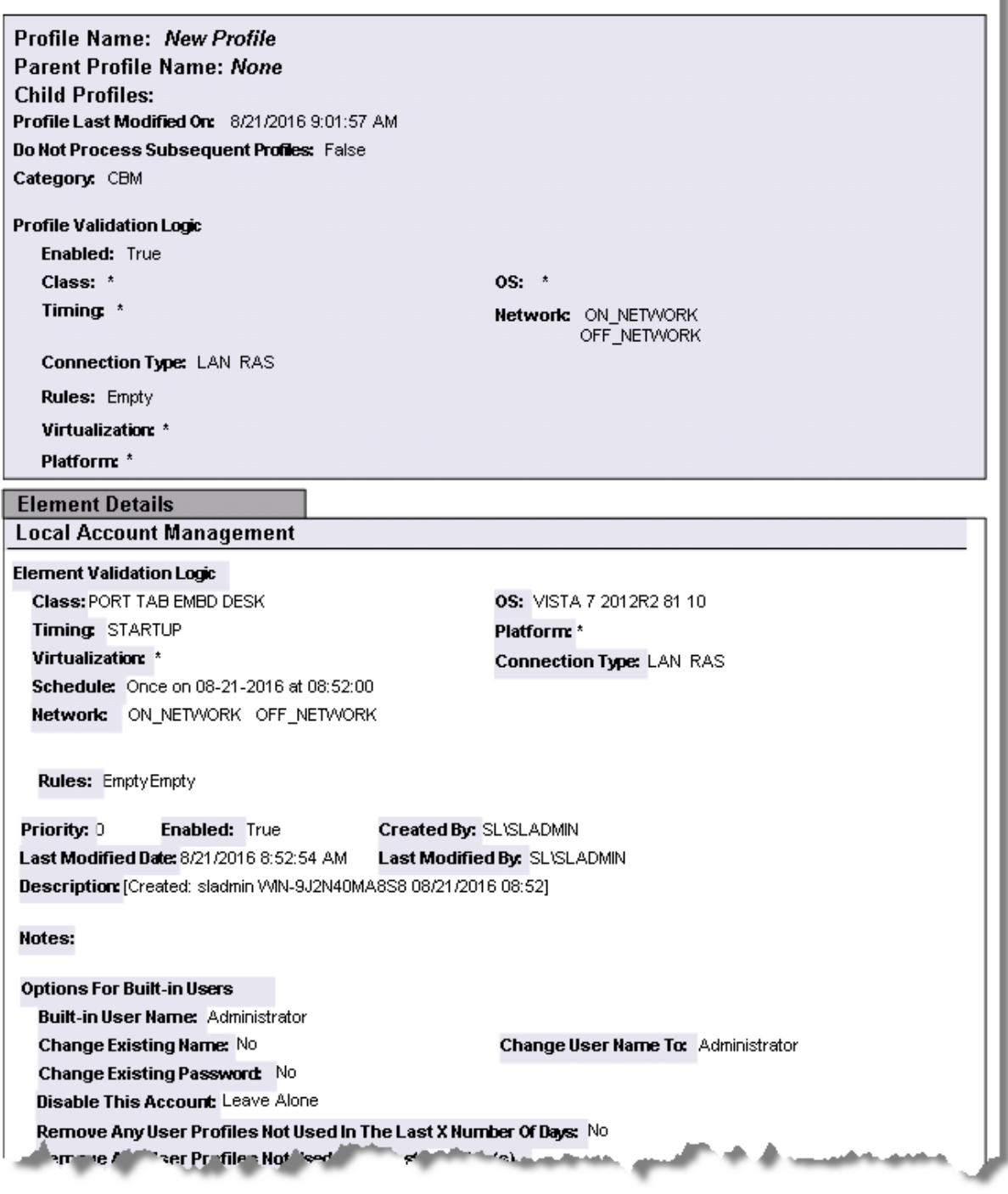
# **Profile Objects - Logging**

The Profile Object - Logging report details all Logging elements for the specified profiles. The report includes a Profile Summary of each profile containing Logging elements followed by each element's details including Validation Logic, Created By, Last Modified Date and Last Modified By.

The Profile Object - Logging report prompts the user for the Profile Name and Parent Profile Name. All elements of each profile are grouped together.

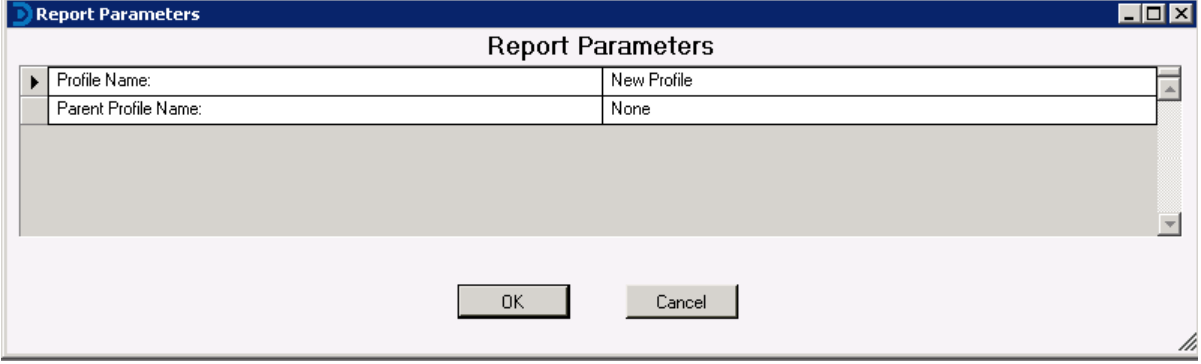

ਨ

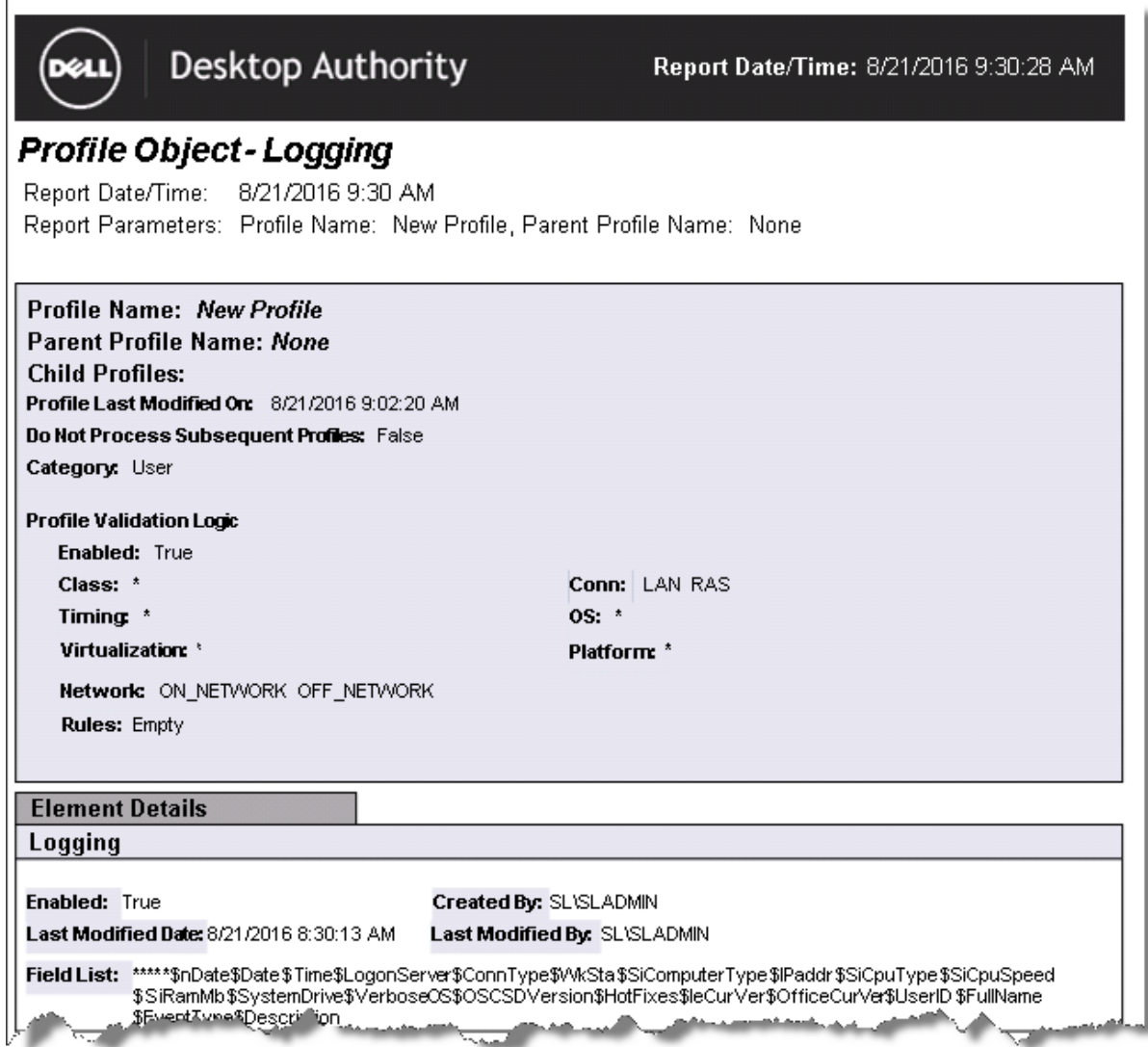

# **Profile Objects - Message Boxes**

اسمعه

The Profile Object - Message Boxes report details all Message Boxes elements for the specified profiles. The report includes a Profile Summary of each profile containing Message Boxes elements followed by each element's details including Validation Logic, Created By, Last Modified Date and Last Modified By.

The Profile Object - Message Boxes report prompts the user for the Profile Name and Parent Profile Name. All elements of each profile are grouped together.

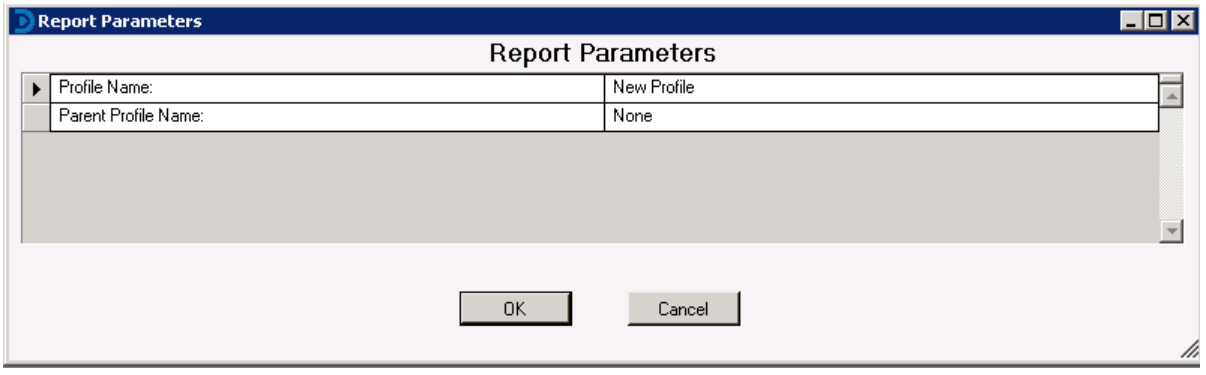

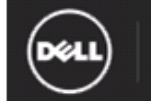

# Desktop Authority

# Profile Object - Message Boxes

Report Date/Time: 8/21/2016 9:30 AM Report Parameters: Profile Name: New Profile, Parent Profile Name: None

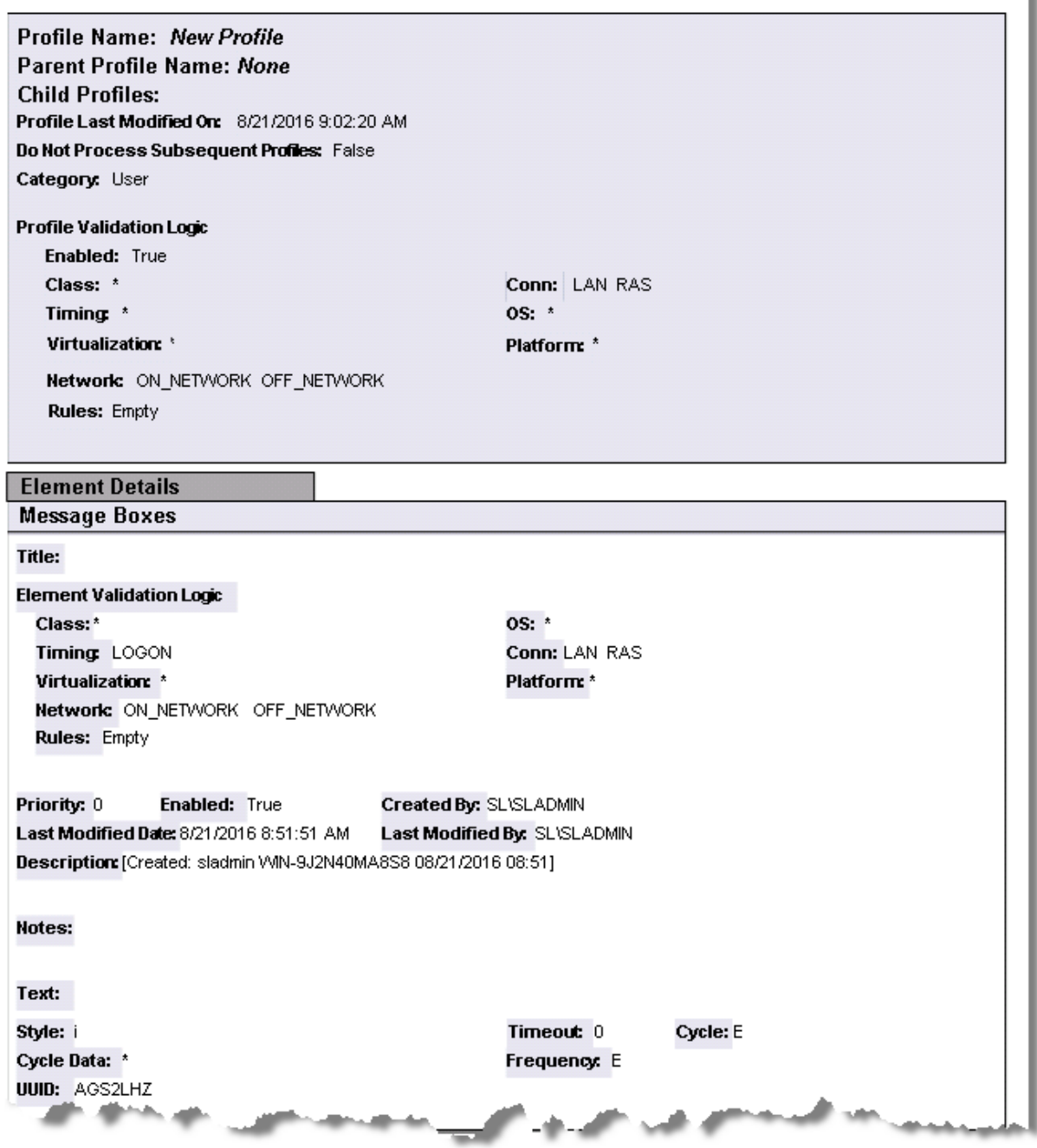

# **Profile Objects - Microsoft Office Settings**

The Profile Object - Microsoft Office Settings report details all Microsoft Office elements for the specified profiles. The report includes a Profile Summary of each profile containing Microsoft Office elements followed by each element's details including Validation Logic, Created By, Last Modified Date and Last Modified By.

The Profile Object - Microsoft Office Settings report prompts the user for the Profile Name and Parent Profile Name. All elements of each profile are grouped together.

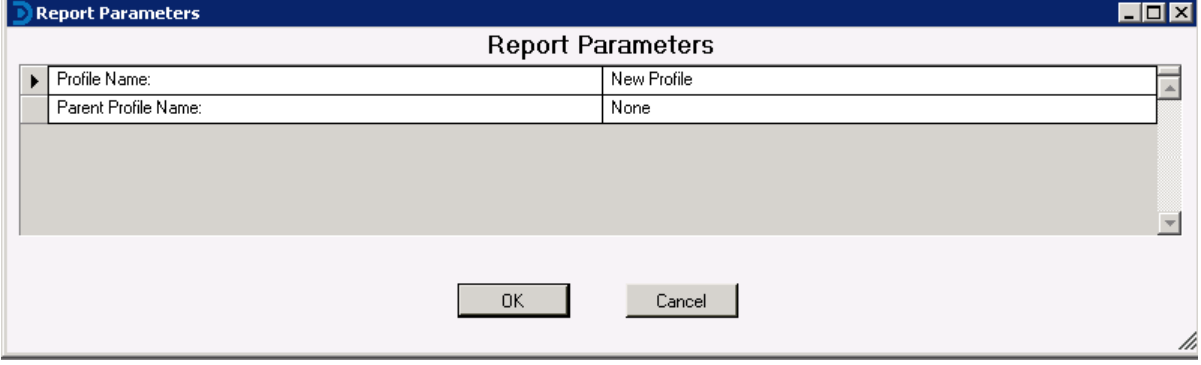

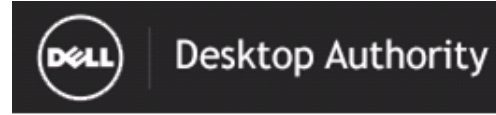

Report Date/Time: 8/21/2016 9:31:01 AM

# **Profile Object - Microsoft Office Settings**<br>Report Date/Time: 8/21/2016 9:31 AM

Report Parameters: Profile Name: New Profile, Parent Profile Name: None

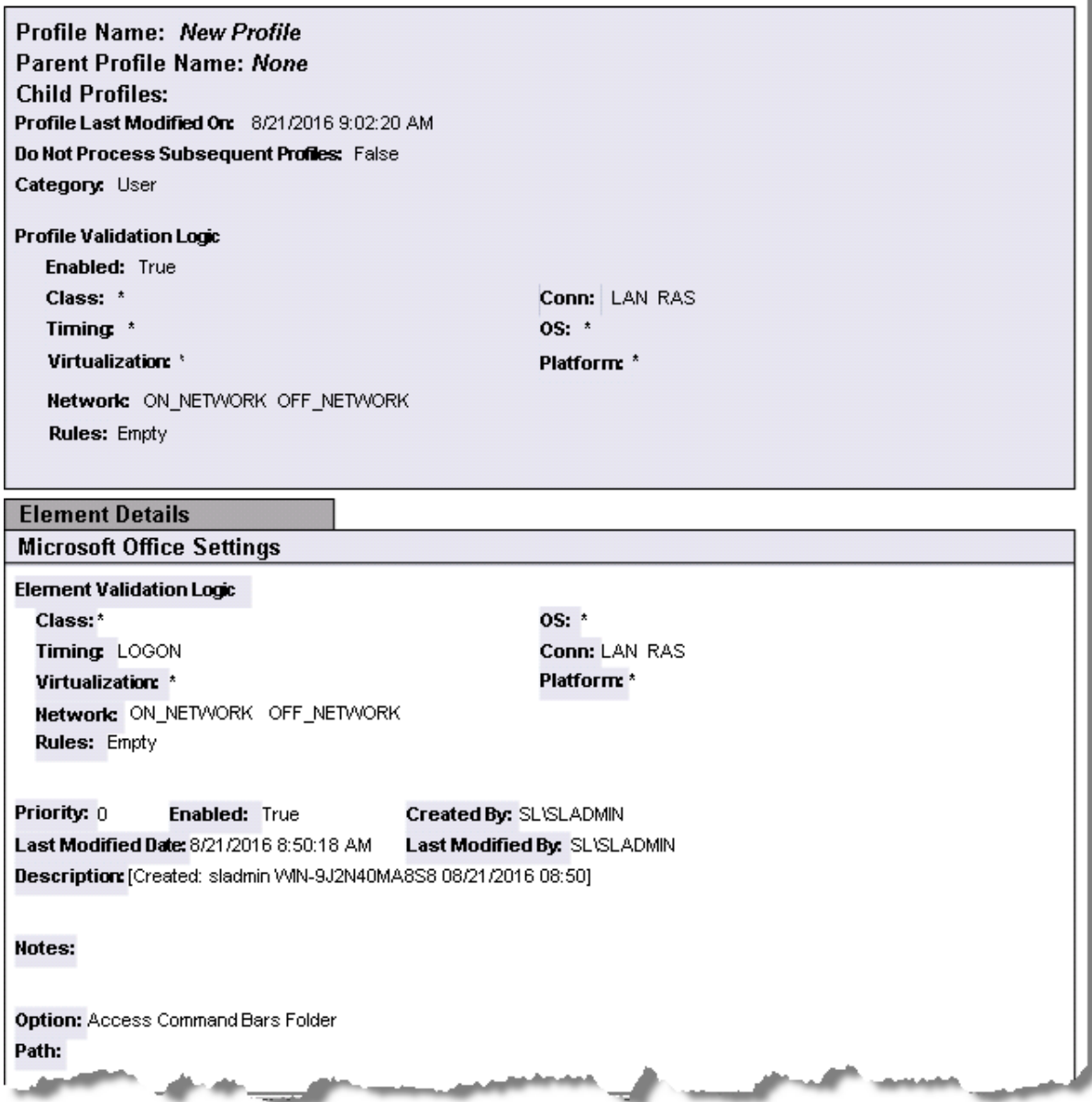

# **Profile Objects - Microsoft Outlook Profiles**

The Profile Object - Microsoft Outlook Profiles report details all Mail Profile elements for the specified profiles. The report includes a Profile Summary of each profile containing Mail Profile elements followed by each element's details including Validation Logic, Created By, Last Modified Date and Last Modified By.

The Profile Object - Microsoft Outlook Profiles report prompts the user for the Profile Name and Parent Profile Name. All elements of each profile are grouped together.

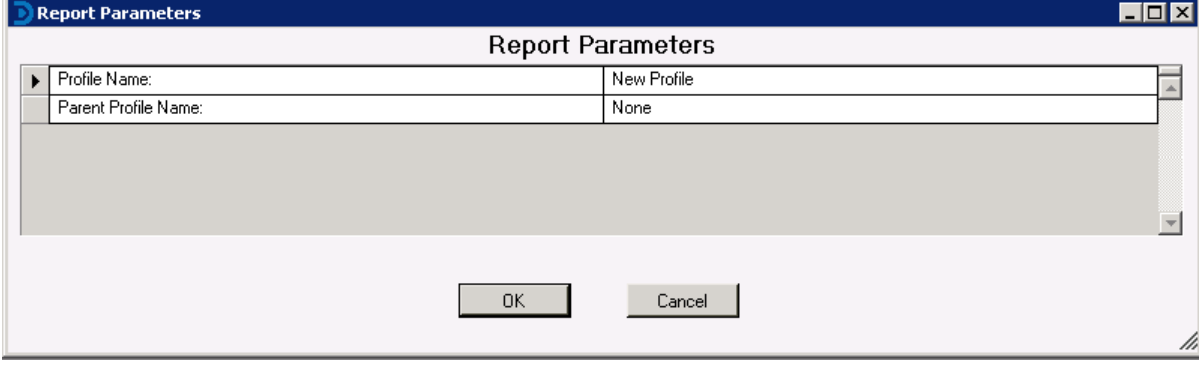

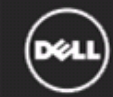

# Desktop Authority

## Profile Object - Microsoft Outlook Profiles

Report Date/Time: 8/21/2016 9:31 AM Report Parameters: Profile Name: New Profile, Parent Profile Name: None

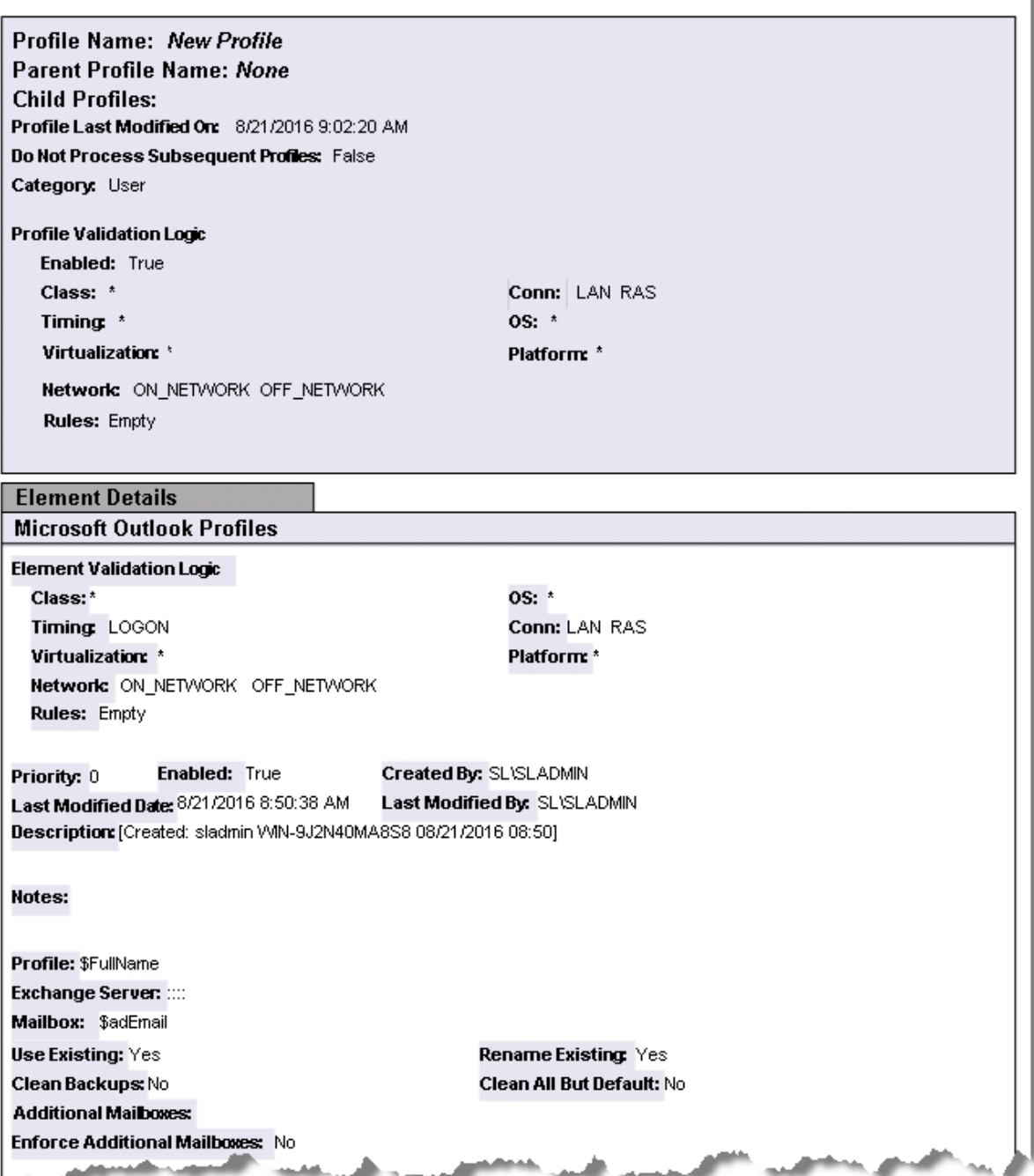

# **Profile Objects - Microsoft Outlook Settings**

The Profile Object - Microsoft Outlook Settings >report details all Outlook elements for the specified profiles. The report includes a Profile Summary of each profile containing Outlook elements followed by each element's details including Validation Logic, Created By, Last Modified Date and Last Modified By.

The Profile Object - Microsoft Outlook Settings report prompts the user for the Profile Name and Parent Profile Name. All elements of each profile are grouped together.

#### **Report parameters:**

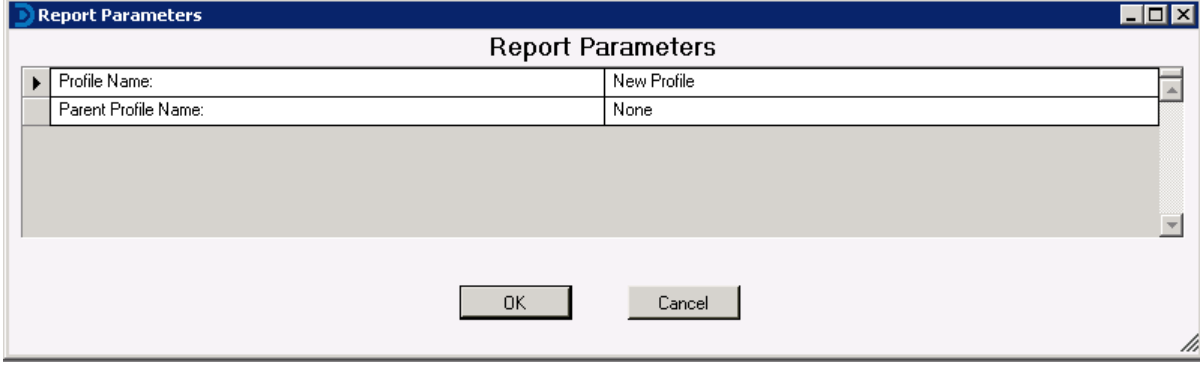

#### **Sample report:**

# **Profile Objects - MSI Packages (Computer Management)**

The Profile Object - MSI Packages (Computer Management) report details all MSI Package element s for the specified profiles. The report includes a Profile Summary of each profile containing MSI Package (Computer Management) elements followed by each element's details including Validation Logic, Created By, Last Modified Date and Last Modified By.

The Profile Object - MSI Packages (Computer Management) report prompts the user for the Profile Name and Parent Profile Name. All elements of each profile are grouped together.

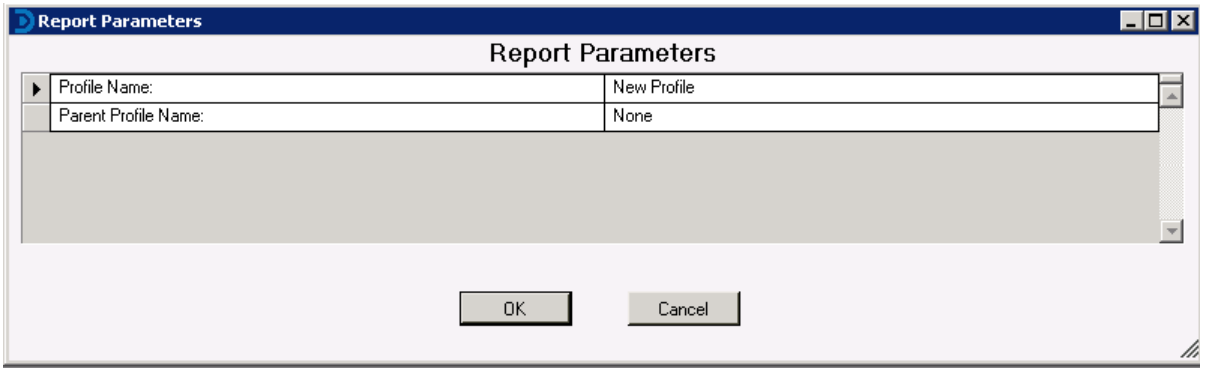

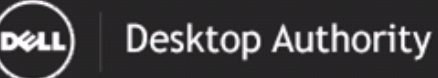

## Profile Object - MSI Packages (Computer Management)

Report Date/Time: 8/21/2016 9:32 AM

Report Parameters: Profile Name: New Profile, Parent Profile Name: None

Report Description: The MSI Packages (Computer Management) report details all MSI Packages (Computer Management) elements for the selected profile. The report includes each MSI Packages (Computer Management) element detailing all settings, Validation Logic, Created By, Last Modified Date and Last Modified By.

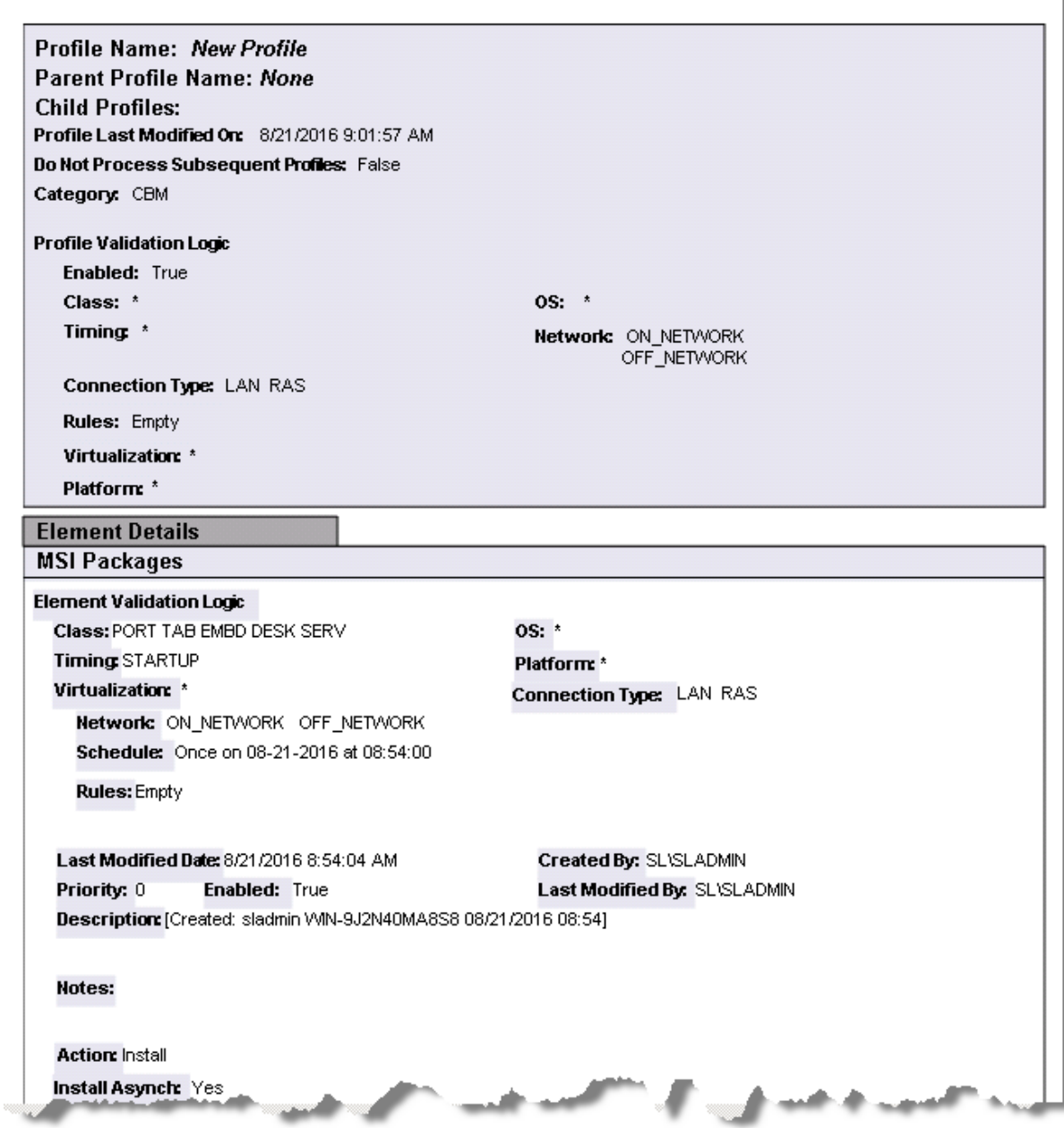

# **Profile Objects - MSI Packages**

The Profile Object - MSI Packages report details all MSI Package elements for the specified profiles. The report includes a Profile Summary of each profile containing MSI Package elements followed by each element's details including Validation Logic, Created By, Last Modified Date and Last Modified By.

The Profile Object - MSI Packages report prompts the user for the Profile Name and Parent Profile Name. All elements of each profile are grouped together.

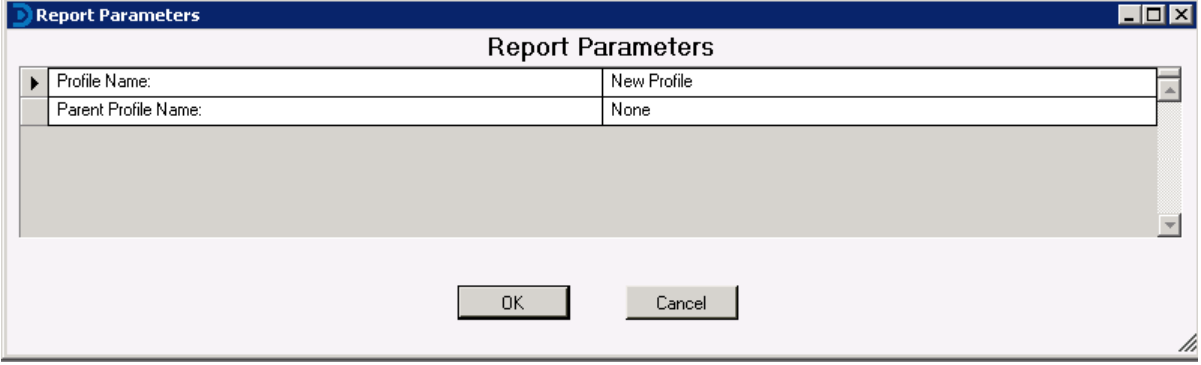

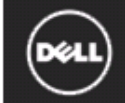

# Desktop Authority

# Profile Object - MSI Packages

Report Date/Time: 8/21/2016 9:32 AM Report Parameters Profile Name: New Profile, Parent Profile Name: None

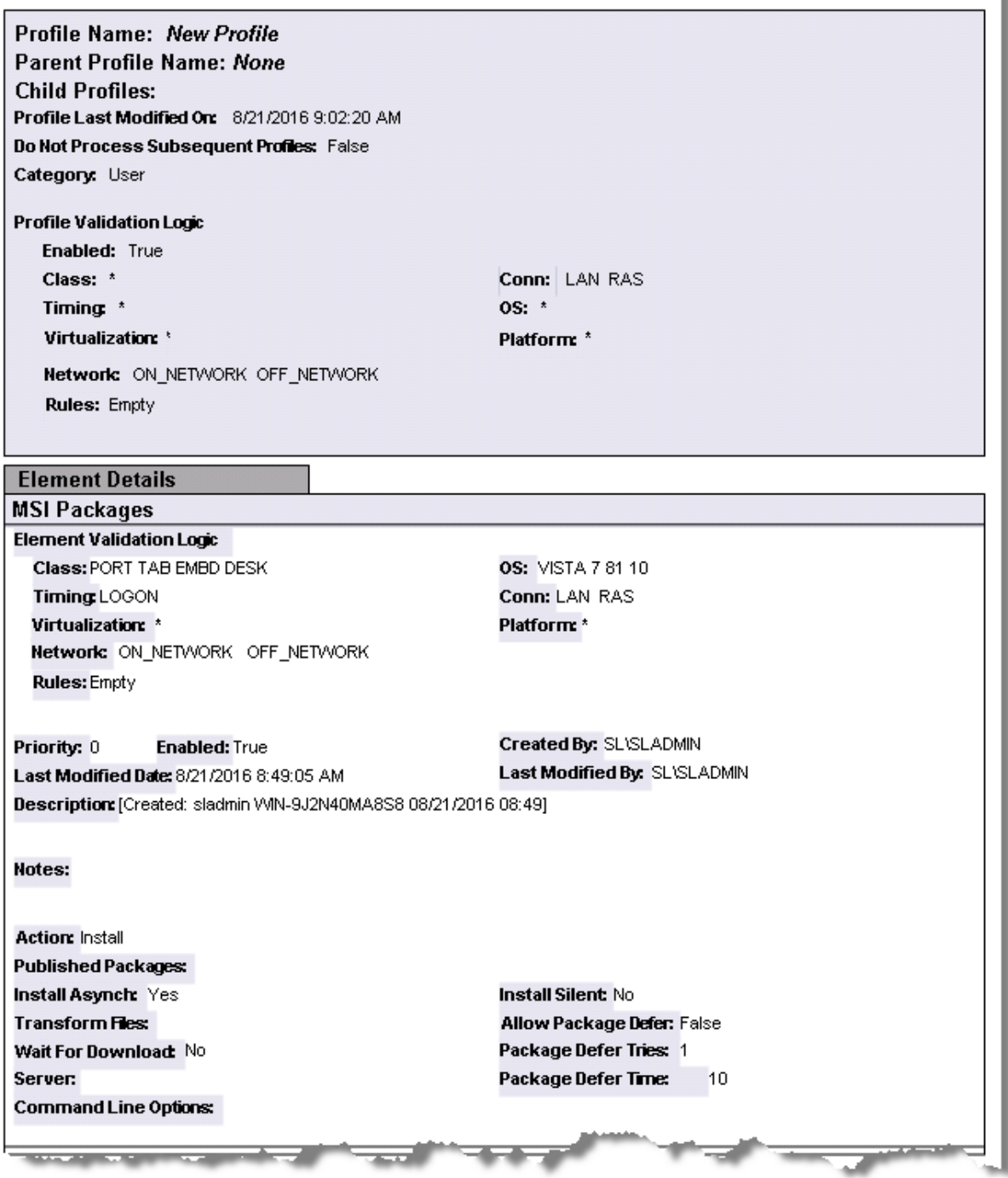

# **Profile Objects - OneDrive**

The Profile Object - OneDrive report details all OneDrive elements for the specified profiles. The report includes a Profile Summary of each profile containing OneDrive elements followed by each element's details including Validation Logic, Created By, Last Modified Date and Last Modified By.

The Profile Object - OneDrive report prompts the user for the Profile Name and Parent Profile Name. All elements of each profile are grouped together.

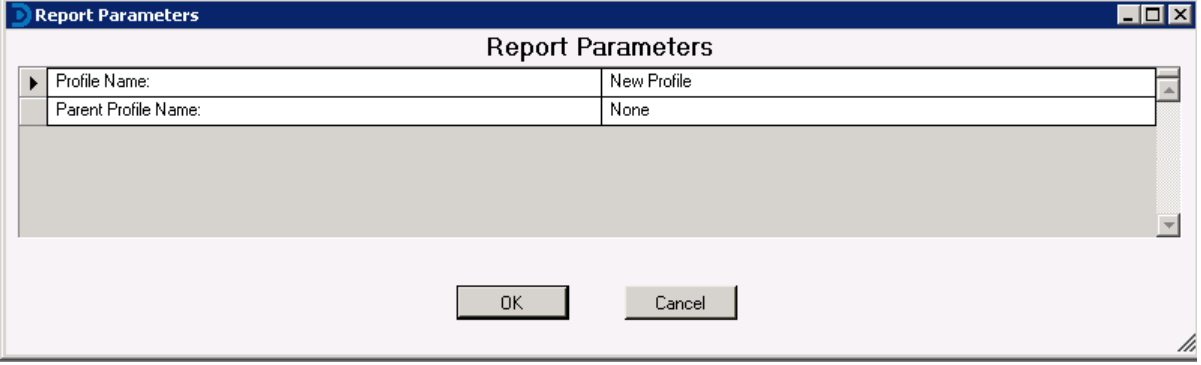

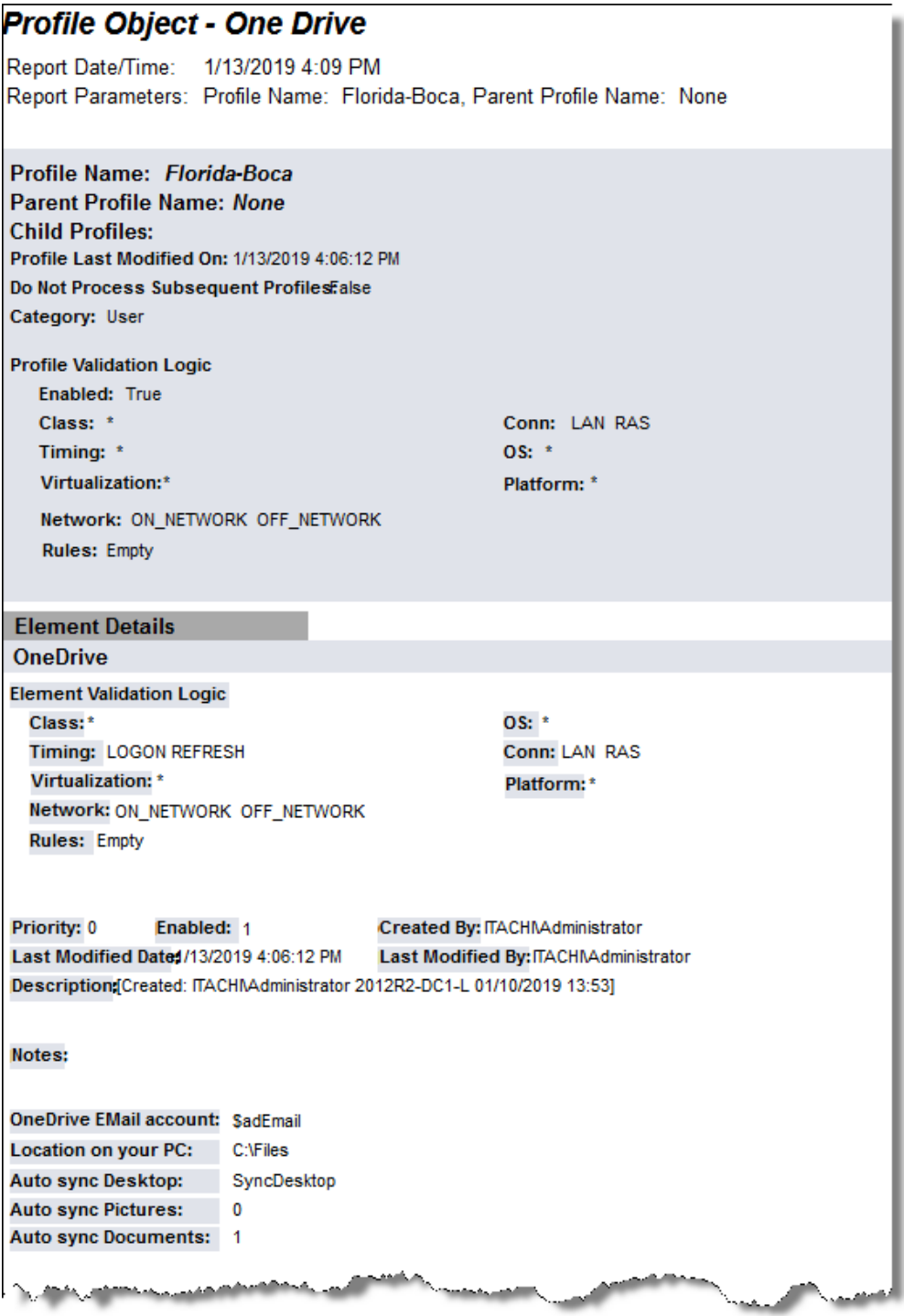

# **Profile Objects - Path**

The Profile Object - Path report details all Path elements for the specified profiles. The report includes a Profile Summary of each profile containing Path elements followed by each element's details including Validation Logic, Created By, Last Modified Date and Last Modified By.

The Profile Object - Path report prompts the user for the Profile Name and Parent Profile Name. All elements of each profile are grouped together.

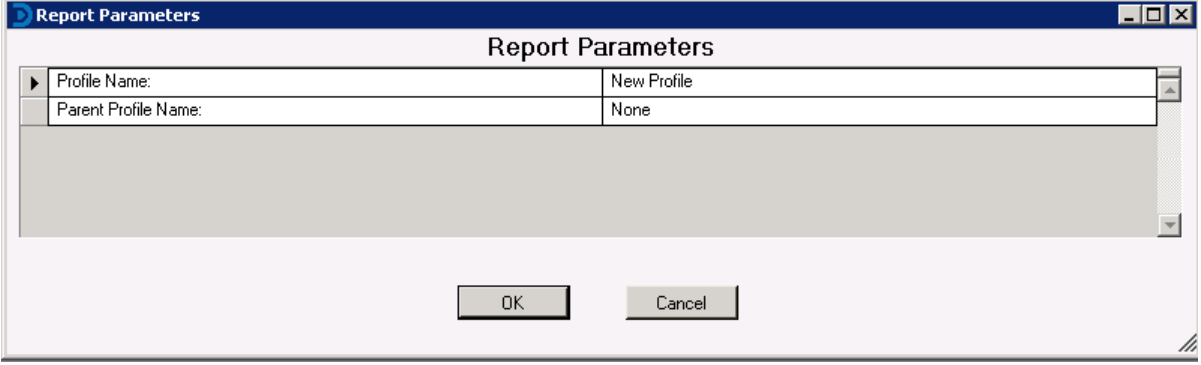

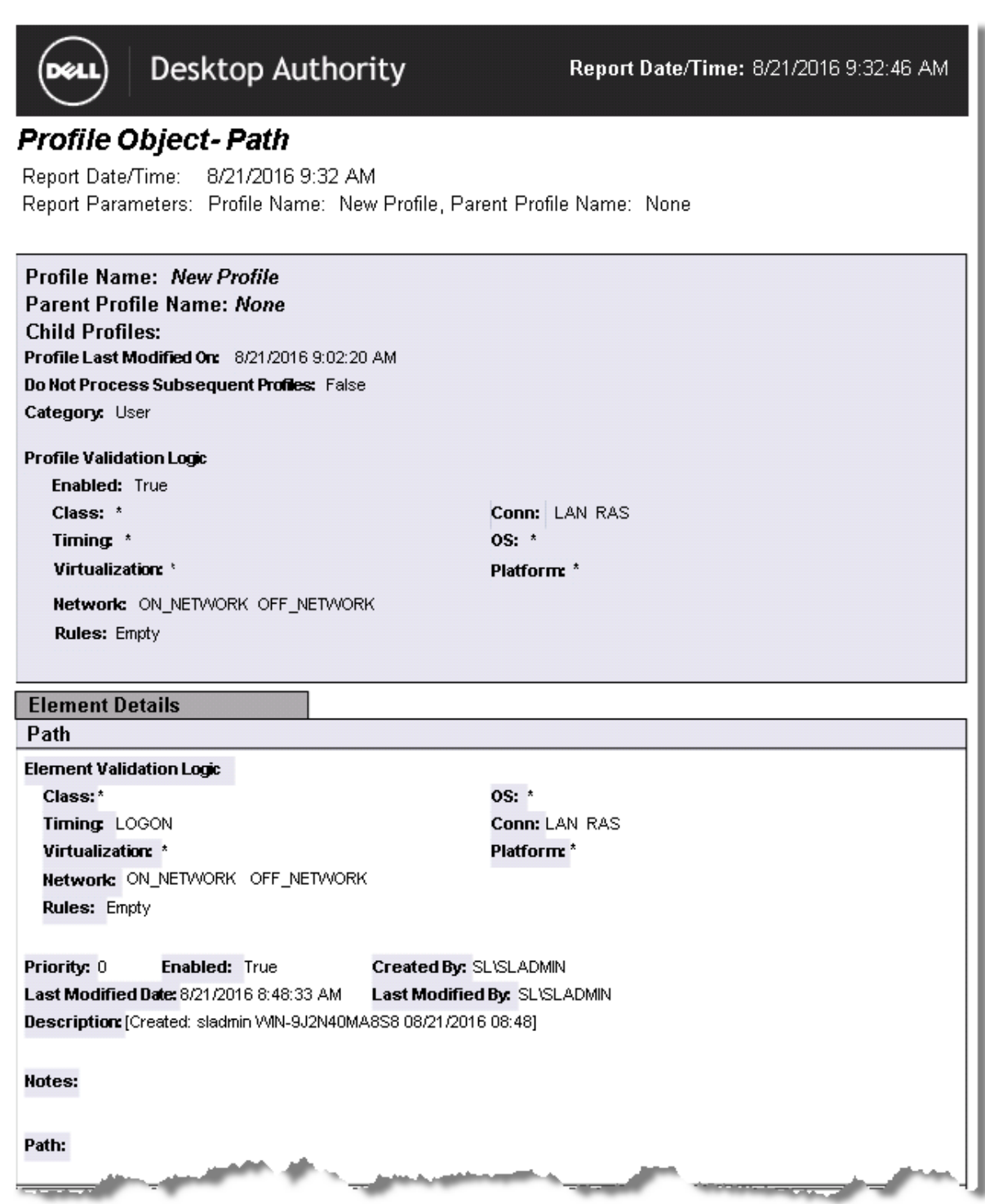

# **Profile Objects - Post-Engine Scripts**

The Profile Object - Post-Engine report details all Post-Engine elements for the specified profiles. The report includes a Profile Summary of each profile containing Post-Engine elements followed by each element's details including Validation Logic, Created By, Last Modified Date and Last Modified By.

The Profile Object - Post-Engine report prompts the user for the Profile Name and Parent Profile Name. All elements of each profile are grouped together.

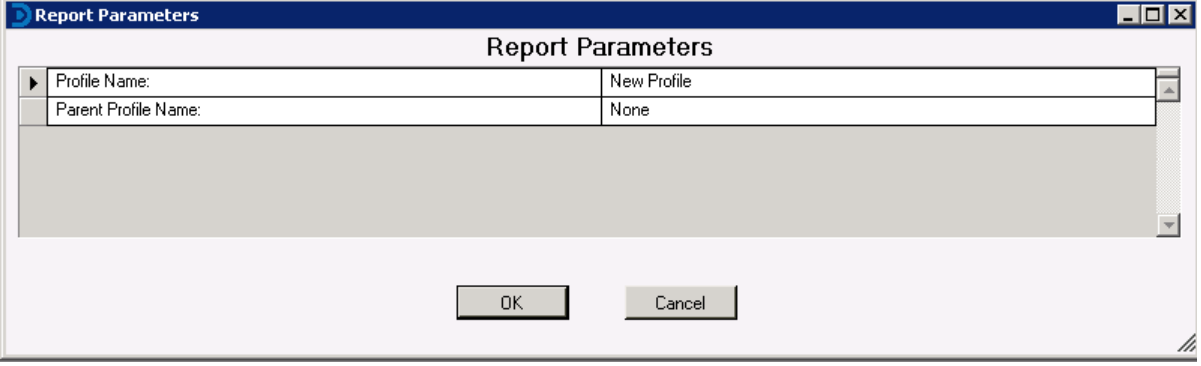

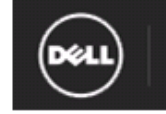

Desktop Authority

Report Date/Time: 8/21/2016 9:33:00 AM

# Profile Object - Post-Engine Scripts

Report Date/Time: 8/21/2016 9:33 AM Report Parameters: Profile Name: New Profile, Parent Profile Name: None

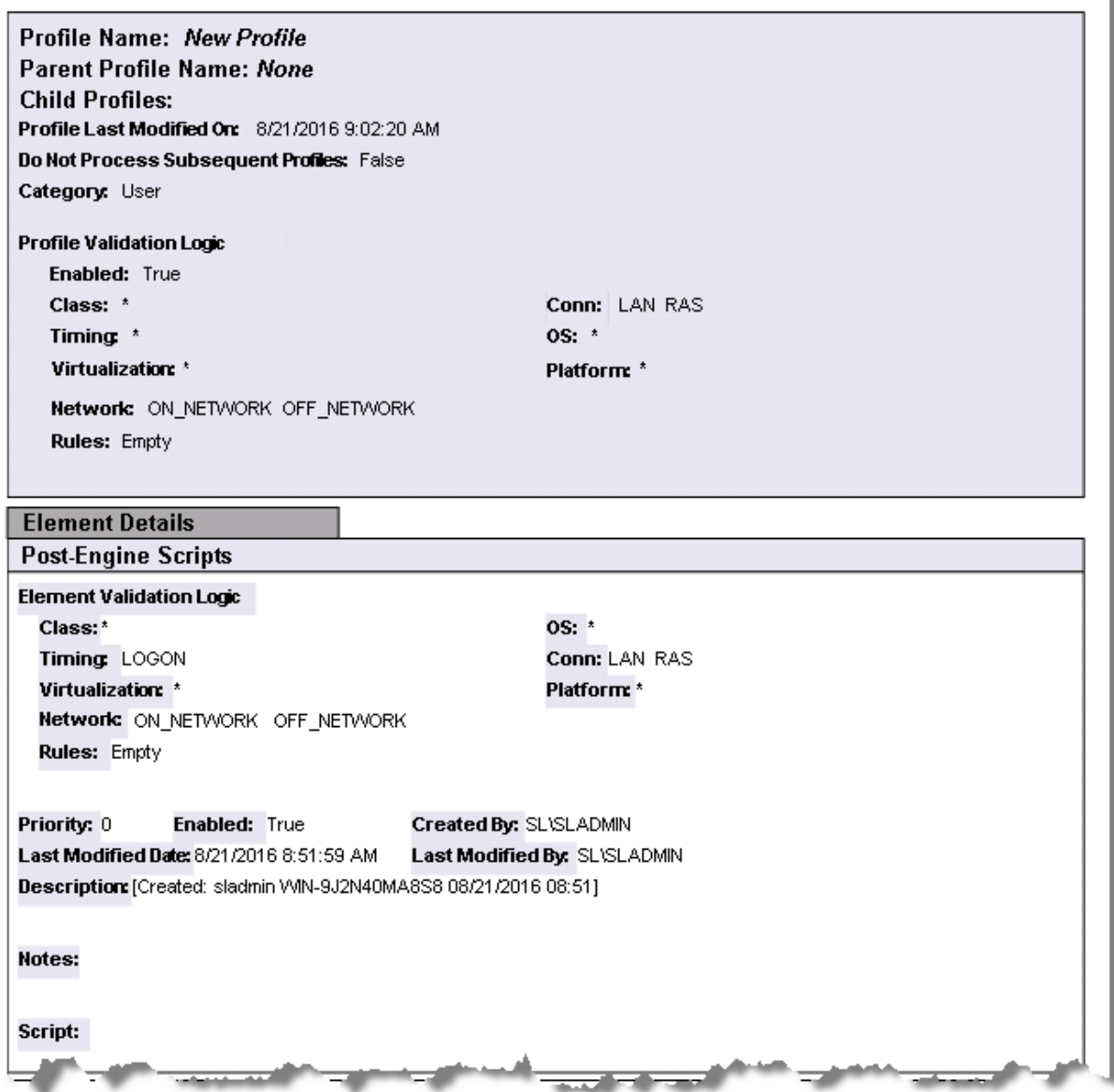

# **Profile Objects - Power Schemes**

The Profile Object - Power Schemes report details all Power Scheme elements for the specified profiles. The report includes a Profile Summary of each profile containing Power Scheme elements followed by each element's details including Validation Logic, Created By, Last Modified Date and Last Modified By.

The Profile Object - Power Schemes report prompts the user for the Profile Name and Parent Profile Name. All elements of each profile are grouped together.

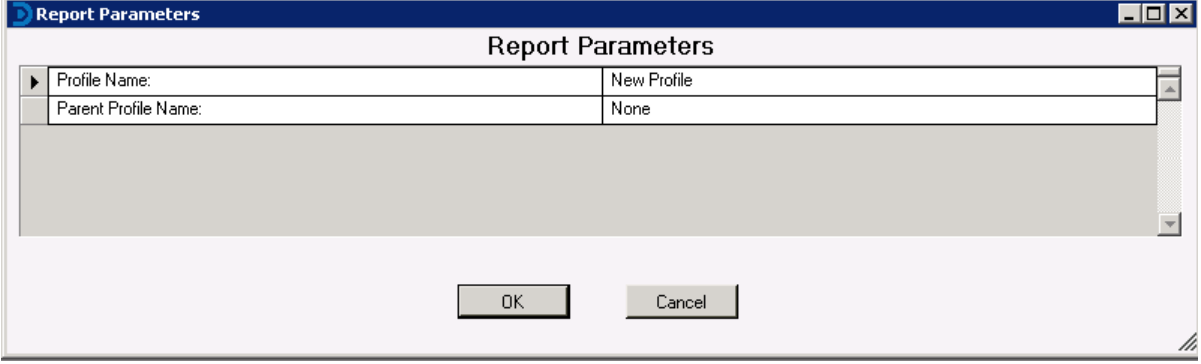

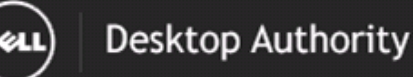

### **Profile Object - Power Schemes**

Report Date/Time: 8/21/2016 9:33 AM Report Parameters: Profile Name: New Profile, Parent Profile Name: None

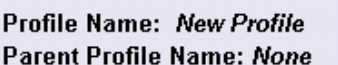

**Child Profiles:** Profile Last Modified On: 8/21/2016 9:02:20 AM Do Not Process Subsequent Profiles: False Category: User

Network: ON\_NETWORK OFF\_NETWORK

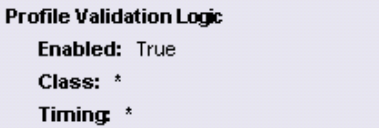

Conn: LAN RAS  $OS:$  \* Platform: \*

**Element Details** 

**Rules: Empty** 

Virtualization: \*

**Power Scheme** 

**Element Validation Logic** Class: PORT TAB EMBD DESK Timing: LOGON Virtualization: \* Network: ON\_NETWORK OFF\_NETWORK **Rules: Empty** 

**OS: VISTA 7 81 10** Conn: LAN RAS Platform: \*

Priority: 0 Enabled: True Created By: SL\SLADMIN Last Modified Date: 8/21/2016 8:51:44 AM Last Modified By: SL\SLADMIN Description: [Created: sladmin VVIN-9J2N40MA8S8 08/21/2016 08:51]

Notes:

**Action: Create/Modify** Hibernation: -**Lid Action: Power Button Action: Sleep Button Action: Monitor AC:** Disk AC: **Standby AC:** Hibernate AC:

Name: Desktop Authority Configured Prompt For Password -**DC Lid Action: DC Power Button Action: DC Sleep Button Action: Monitor DC:** Disk DC: **Standby DC:** Hibernate DC:

> Desktop Authority 11.2.1 Reporting Guide 206 Reports - Profile Objects

# **Profile Objects - Pre-Engine Scripts**

The Profile Object - Pre-Engine report details all Pre-Engine elements for the specified profiles. The report includes a Profile Summary of each profile containing Pre-Engine elements followed by each element's details including Validation Logic, Created By, Last Modified Date and Last Modified By.

The Profile Object - Pre-Engine report prompts the user for the Profile Name and Parent Profile Name. All elements of each profile are grouped together.

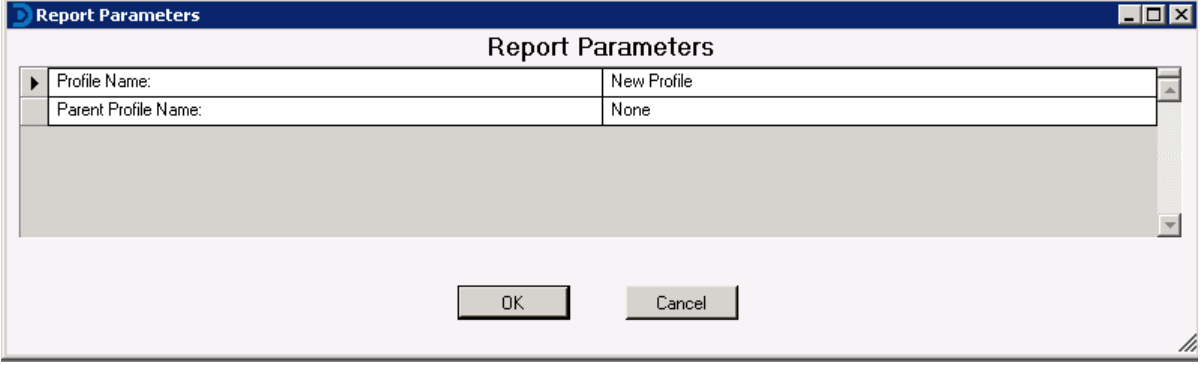

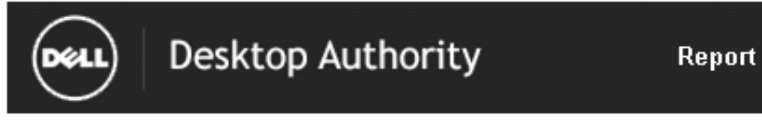

Report Date/Time: 8/21/2016 9:33:41 AM

# **Profile Object - Pre-Engine Scripts**

Report Date/Time: 8/21/2016 9:33 AM Report Parameters: Profile Name: New Profile, Parent Profile Name: None

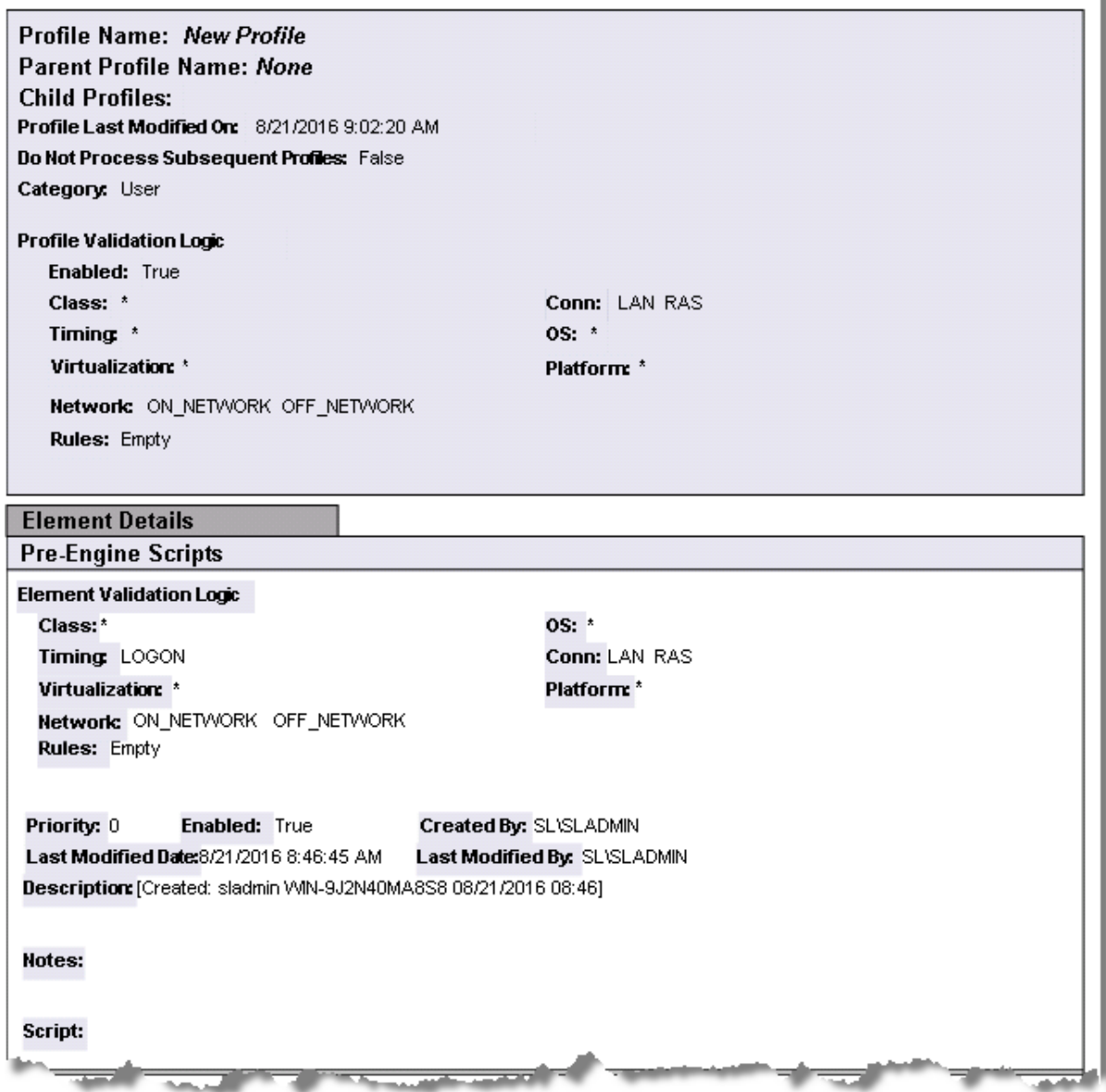

# **Profile Objects - Printers**

The Profile Object - Printer report details all Printer elements for the specified profiles. The report includes a Profile Summary of each profile containing Printer elements followed by each element's details including Validation Logic, Created By, Last Modified Date and Last Modified By.

The Profile Object - Printer report prompts the user for the Profile Name and Parent Profile Name. All elements of each profile are grouped together.

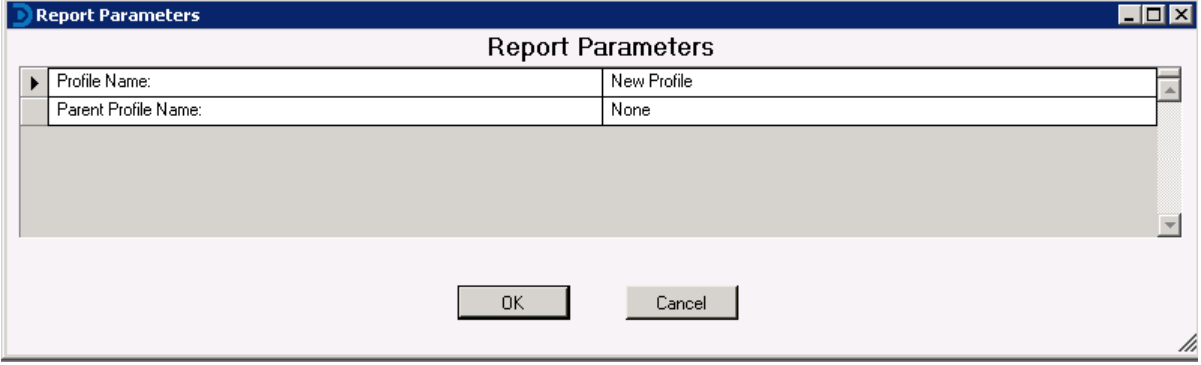

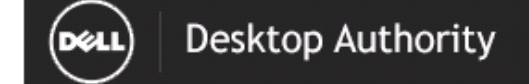

### Report Date/Time: 8/21/2016 9:33:57 AM

# **Profile Object-Printers**

Report Date/Time: 8/21/2016 9:33 AM Report Parameters: Profile Name: New Profile, Parent Profile Name: None

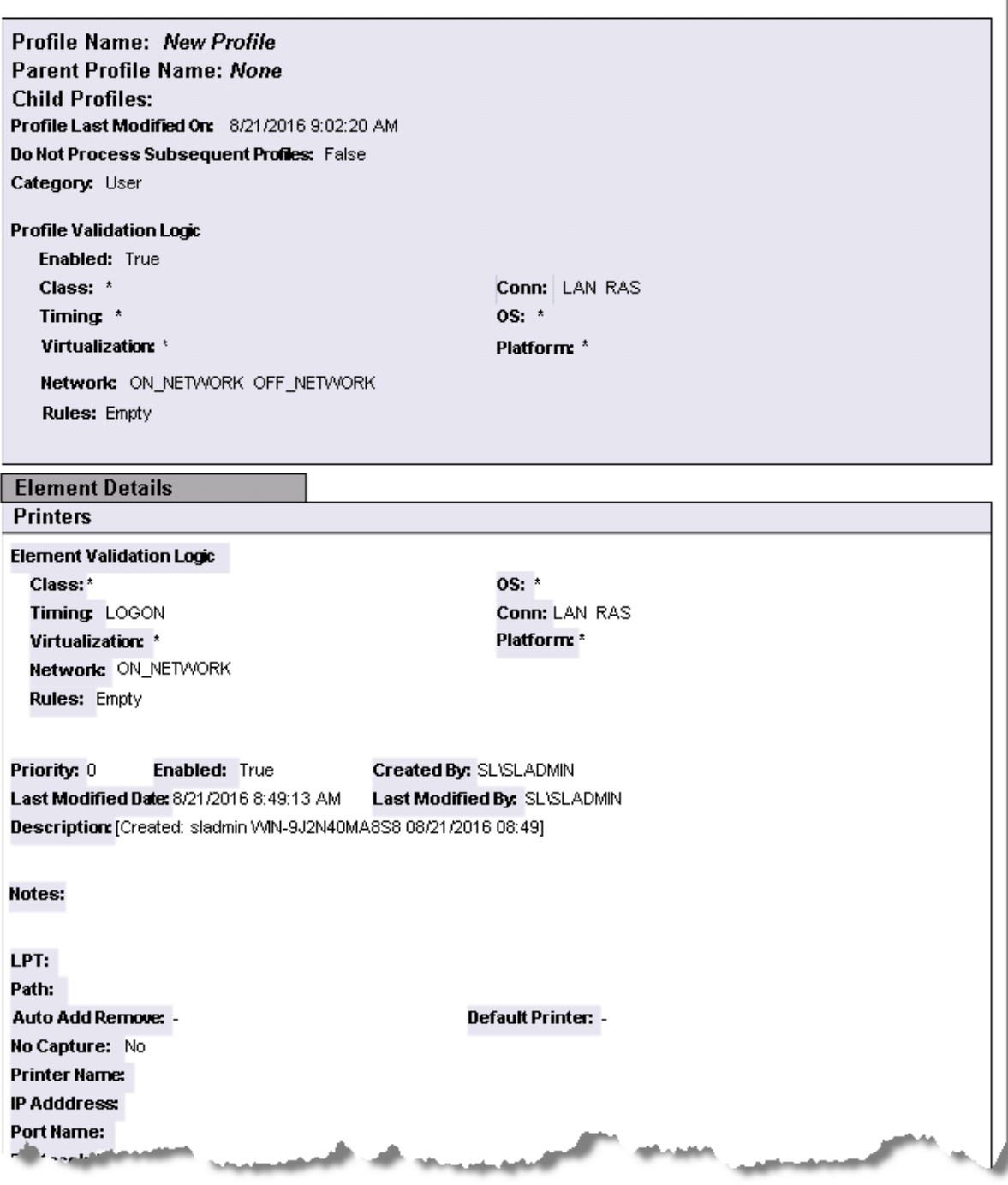

# **Profile Objects - Registry (Computer Management)**

The Profile Object - Registry (Computer Management) report details all Registry elements for the specified profiles. The report includes a Profile Summary of each profile containing Registry (Computer Management) elements followed by each element's details including Validation Logic, Created By, Last Modified Date and Last Modified By.

The Profile Object - Registry (Computer Management) report prompts the user for the Profile Name and Parent Profile Name. All elements of each profile are grouped together.

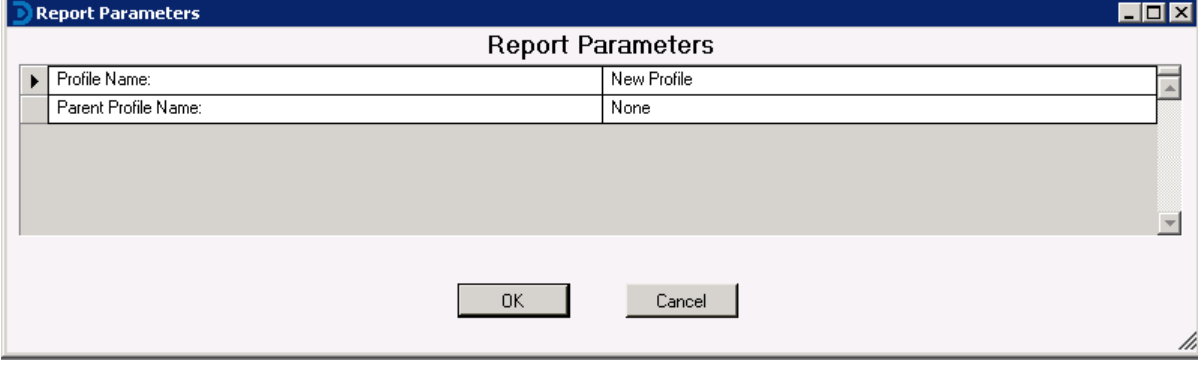

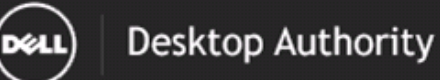

### **Profile Object-Registry (Computer Management)**

8/21/2016 9:34 AM Report Date/Time:

Report Parameters: Profile Name: New Profile, Parent Profile Name: None

Report Description: The Registry (Computer Management) report details all Registry (Computer Management) elements for the selected profile. The report includes each Registry (Computer Management) element detailing all settings, Validation Logic, Created By, Last Modified Date and Last Modified By.

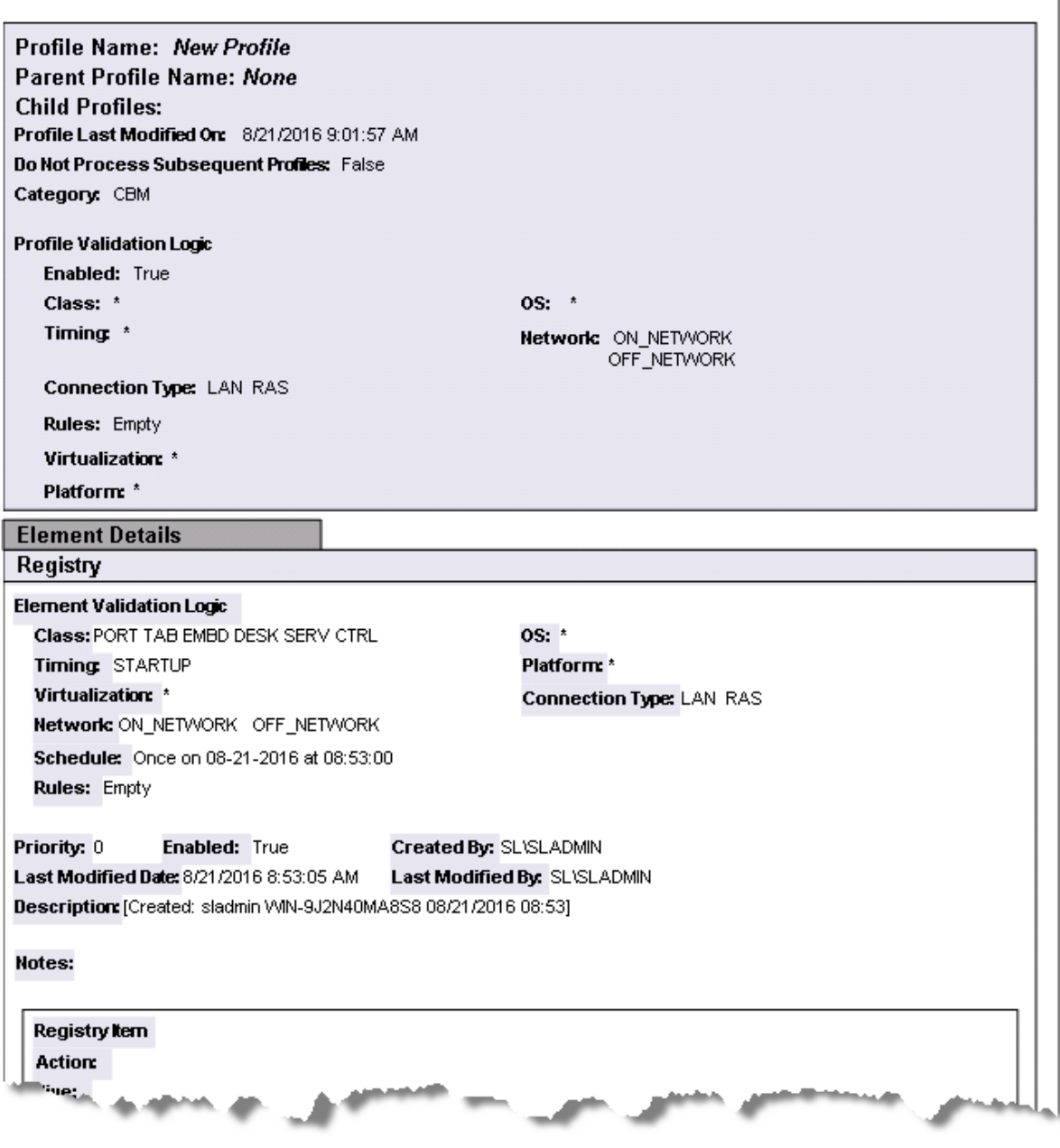

# **Profile Objects - Registry**

The Profile Object - Registry report details all Registry elements for the specified profiles. The report includes a Profile Summary of each profile containing Registry elements followed by each element's details including Validation Logic, Created By, Last Modified Date and Last Modified By.

The Profile Object - Registry report prompts the user for the Profile Name and Parent Profile Name. All elements of each profile are grouped together.

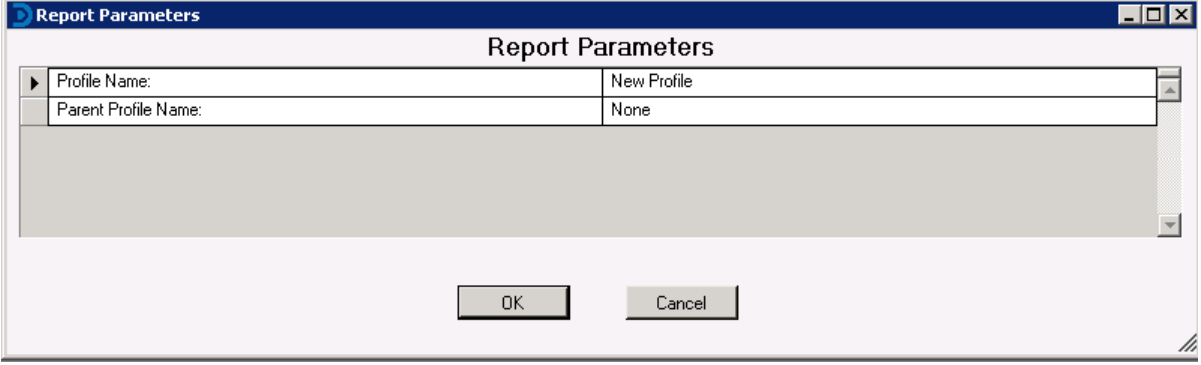
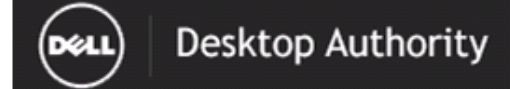

### **Profile Object-Registry**

Report Date/Time: 8/21/2016 9:34 AM Report Parameters: Profile Name: New Profile, Parent Profile Name: None

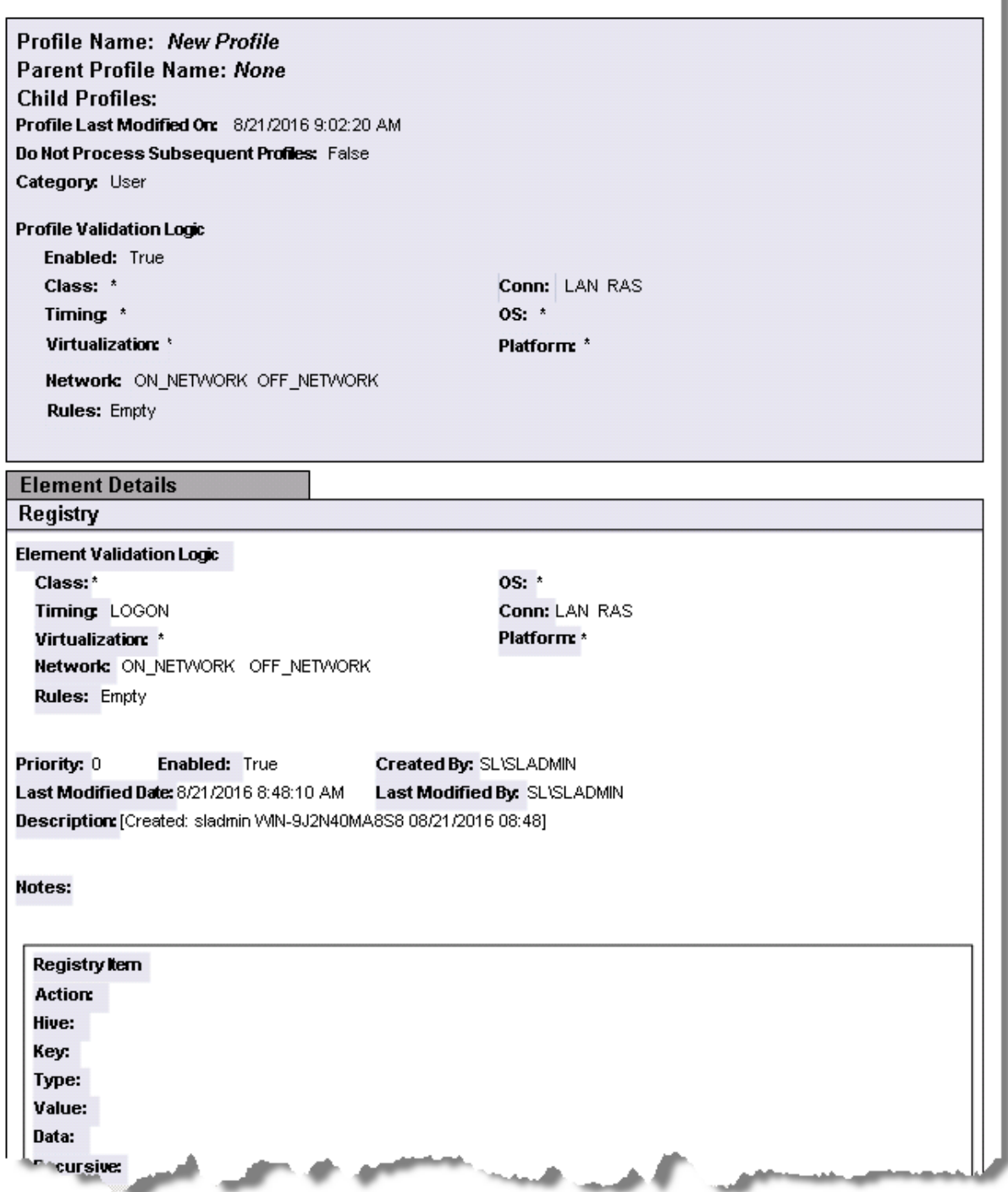

# **Profile Objects - Remote Management**

The Profile Object - Remote Management report details all Remote Management elements for the specified profiles. The report includes a Profile Summary of each profile containing Remote Management elements followed by each element's details including Validation Logic, Created By, Last Modified Date and Last Modified By.

The Profile Object - Remote Management report prompts the user for the Profile Name and Parent Profile Name. All elements of each profile are grouped together.

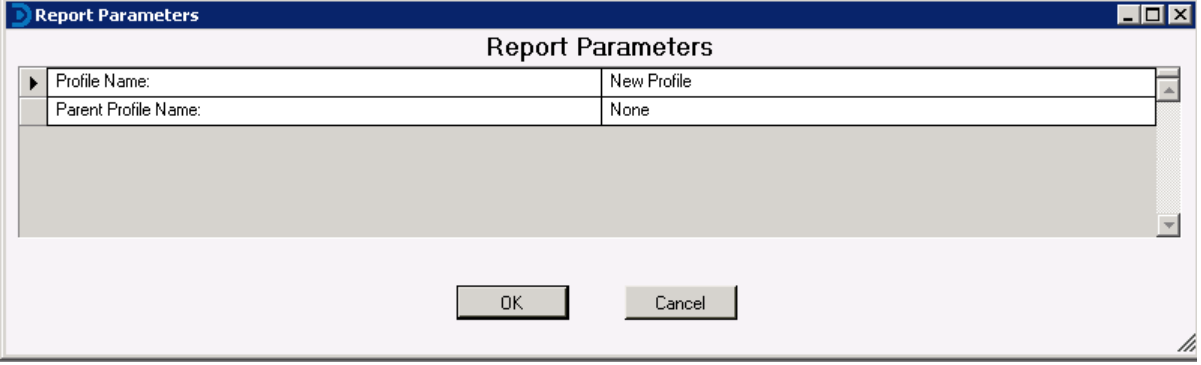

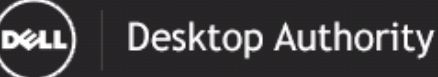

#### Report Date/Time: 8/21/2016 9:37:00 AM

#### **Profile Object - Remote Management**

Report Date/Time: 8/21/2016 9:37 AM Report Parameters: Profile Name: New Profile, Parent Profile Name: None

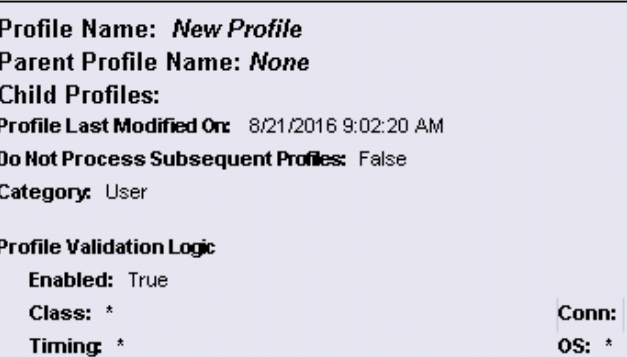

Virtualization: \* Network: ON\_NETWORK OFF\_NETWORK **Rules: Empty** 

#### **Element Details**

**Remote Management** 

**Element Validation Logic** Class: PORT TAB EMBD DESK Timing: LOGON Virtualization: \* Network: ON\_NETWORK **Rules: Empty** 

**0S:** VISTA 7 81 10 Conn: LAN RAS Platform: \*

**LAN RAS** 

Platform: \*

**Enabled: True** Priority: 0 Created By: SL\SLADMIN Last Modified Date: 8/21/2016 8:51:10 AM Last Modified By: SL\SLADMIN Description: [Created: sladmin VVIN-9J2N40MA8S8 08/21/2016 08:51]

Notes:

**Action: Install** Port: 2000 **Ask Permission: Yes** Tray Icon: No **Alternate Location: Permissions:** Open Port: Yes **Use Mirror Driver:** Yes **Enable Remote Registry: Yes** Disable Wallpaper: Yes Clipboard Size: 1024 Idle Time: 10 Auto Panning: Yes Serial المحم

# **Profile Objects - Security Policies**

The Profile Object - Security Policies report details all Security Policy elements for the specified profiles. The report includes a Profile Summary of each profile containing Security Policy elements followed by each element's details including Validation Logic, Created By, Last Modified Date and Last Modified By.

The Profile Object - Security Policies report prompts the user for the Profile Name and Parent Profile Name. All elements of each profile are grouped together.

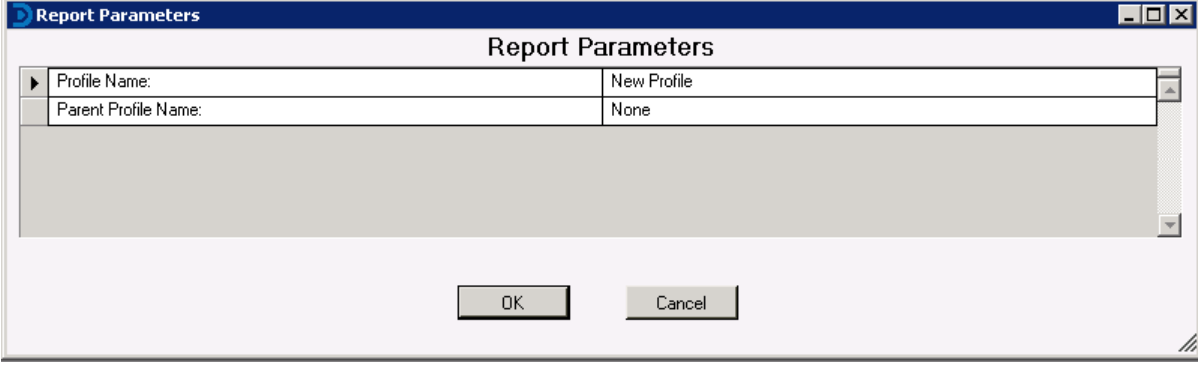

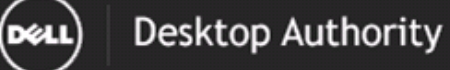

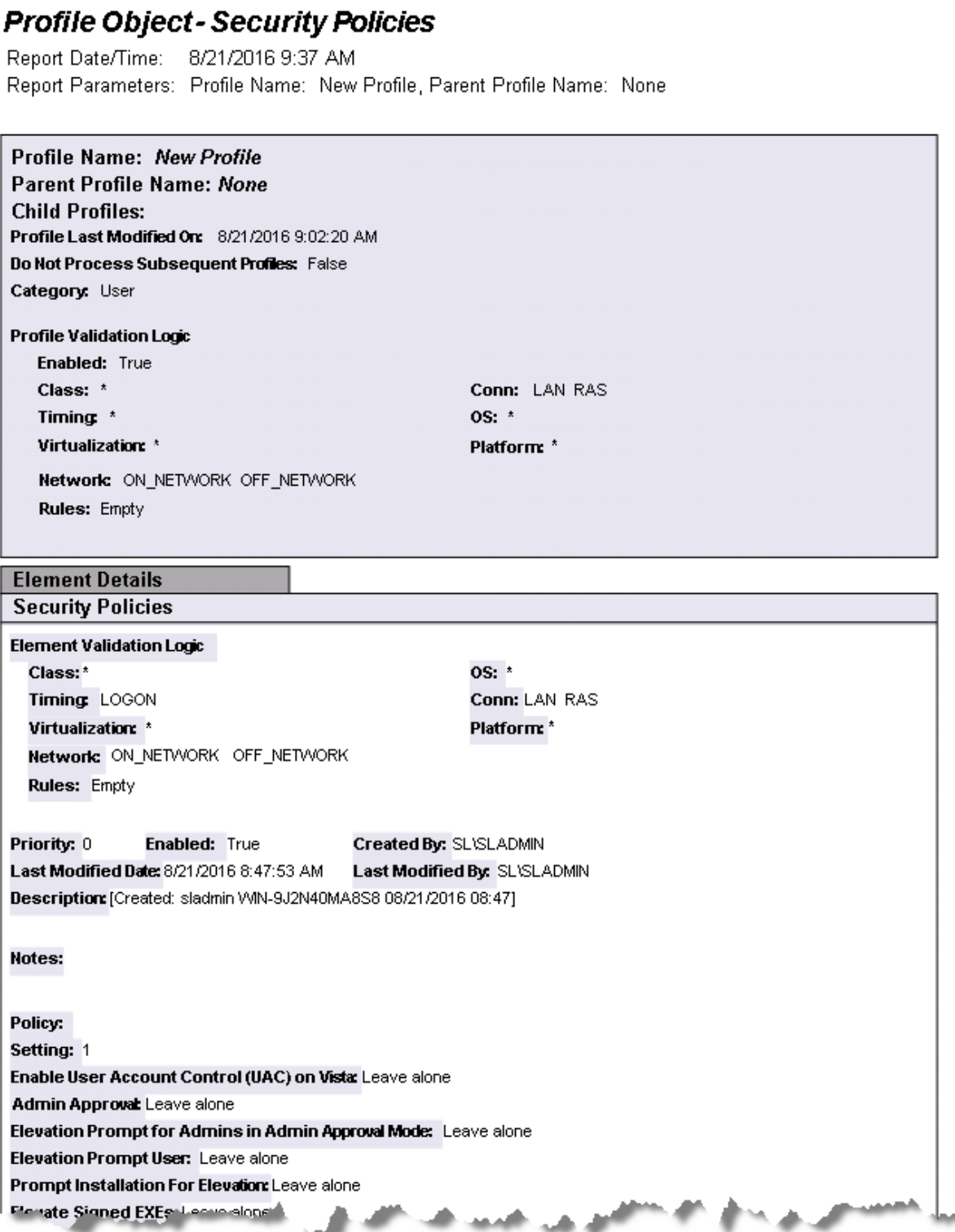

### **Profile Objects - Service Pack Deployment (Computer Management)**

The Profile Object - Service Pack Deployment (Computer Management) report details all Service Pack elements for the specified profiles. The report includes a Profile Summary of each profile containing Service Pack elements followed by each element's details including Validation Logic, Created By, Last Modified Date and Last Modified By.

The Profile Object - Service Pack Deployment (Computer Management) report prompts the user for the Profile Name and Parent Profile Name. All elements of each profile are grouped together.

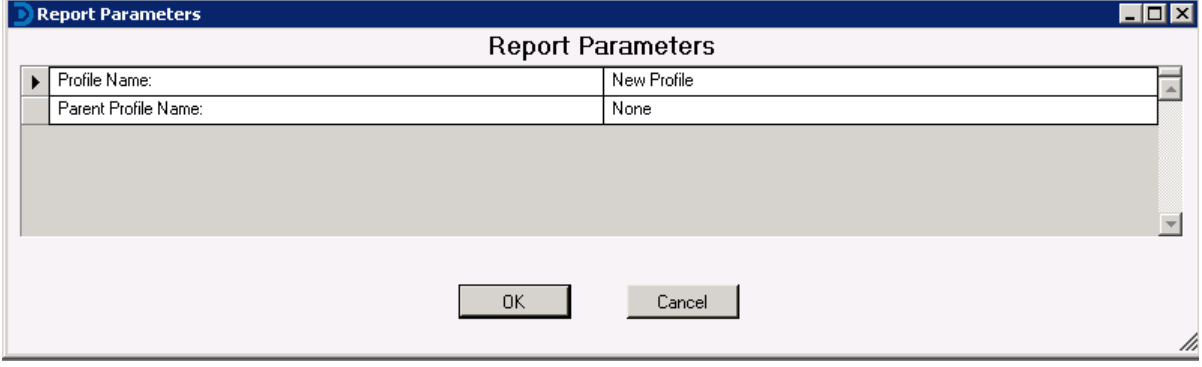

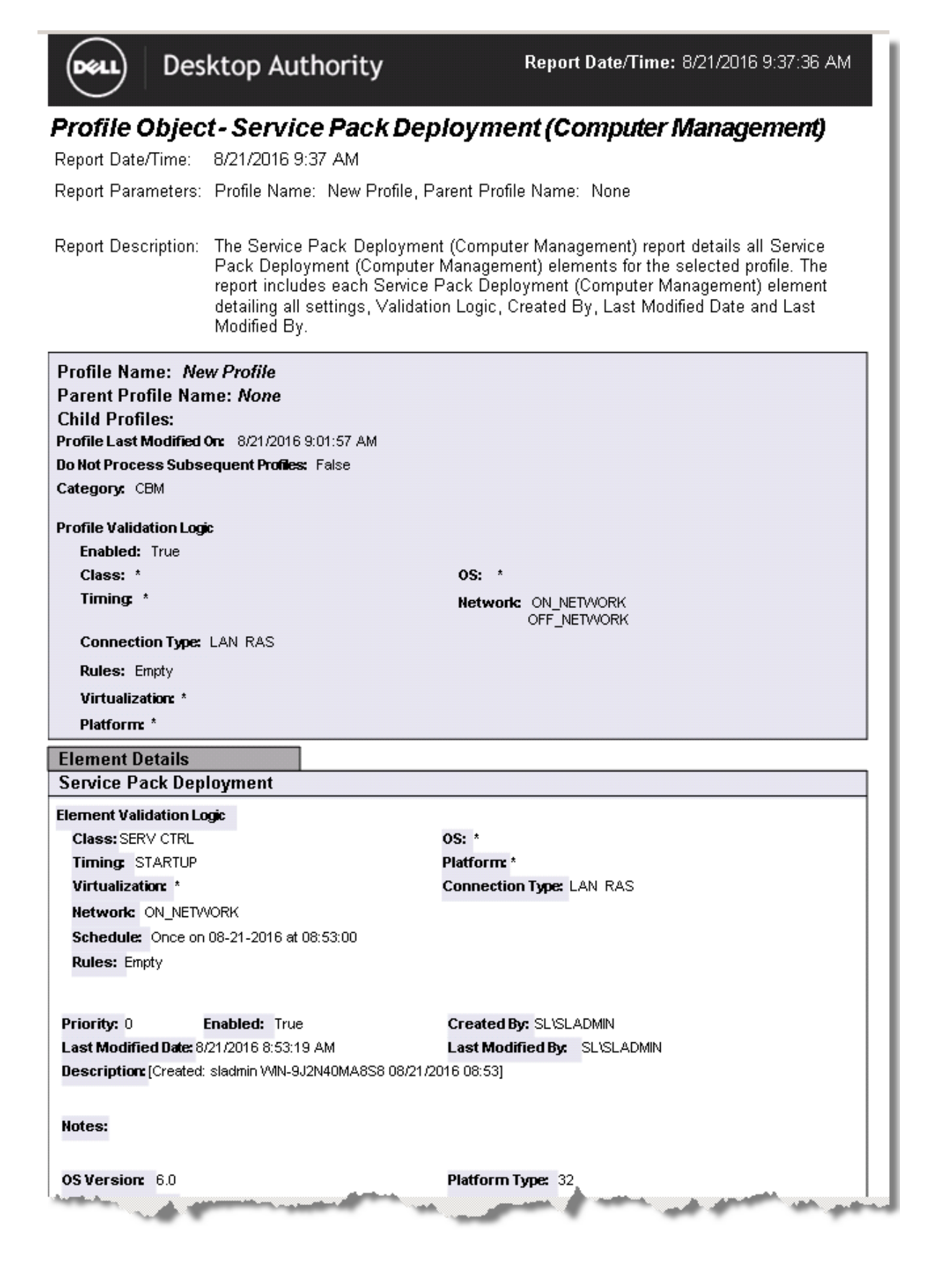

Desktop Authority 11.2.1 Reporting Guide Reports - Profile Objects 226

## **Profile Objects - Service Pack Deployment**

The Profile Object - Service Pack Deployment report details all Service Pack elements for the specified profiles. The report includes a Profile Summary of each profile containing Service Pack elements followed by each element's details including Validation Logic, Created By, Last Modified Date and Last Modified By.

The Profile Object - Service Pack Deployment report prompts the user for the Profile Name and Parent Profile Name. All elements of each profile are grouped together.

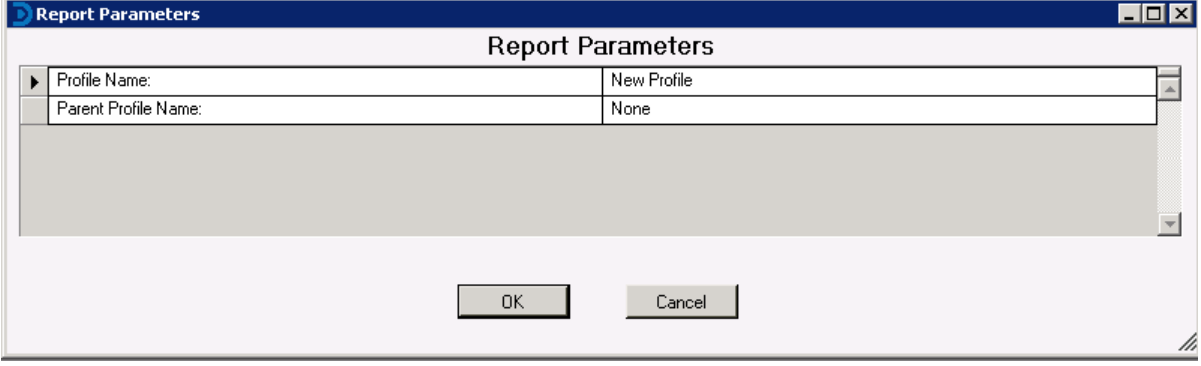

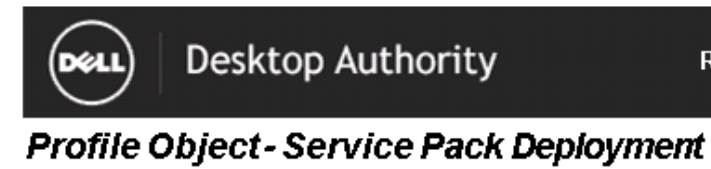

Report Date/Time: 8/21/2016 9:37 AM Report Parameters: Profile Name: New Profile, Parent Profile Name: None

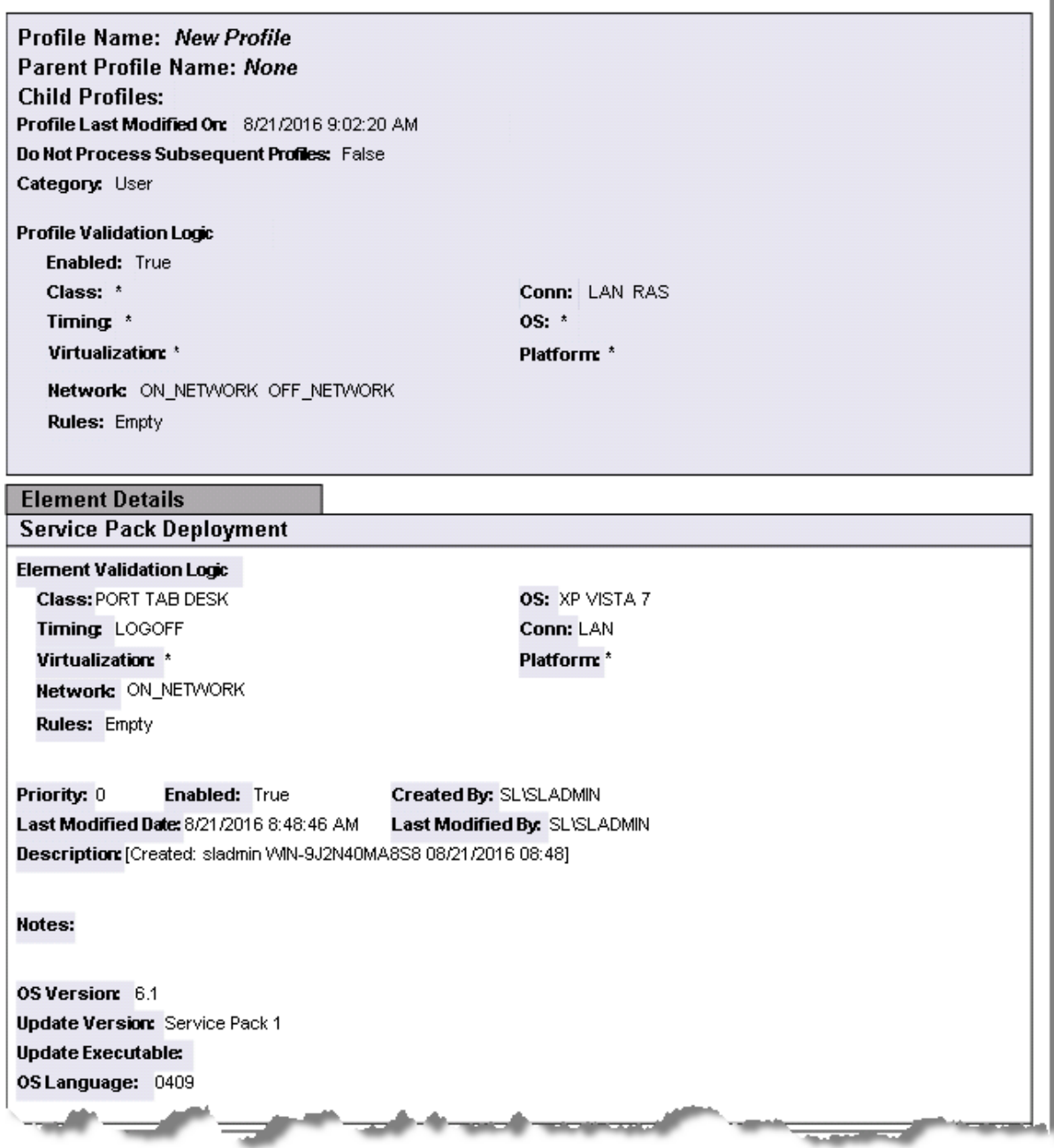

Report Date/Time: 8/21/2016 9:37:56 AM

# **Profile Objects - Shortcuts**

The Profile Object - Shortcuts report details all Shortcut elements for the specified profiles. The report includes a Profile Summary of each profile containing Shortcut elements followed by each element's details including Validation Logic, Created By, Last Modified Date and Last Modified By.

The Profile Object - Shortcut report prompts the user for the Profile Name and Parent Profile Name. All elements of each profile are grouped together.

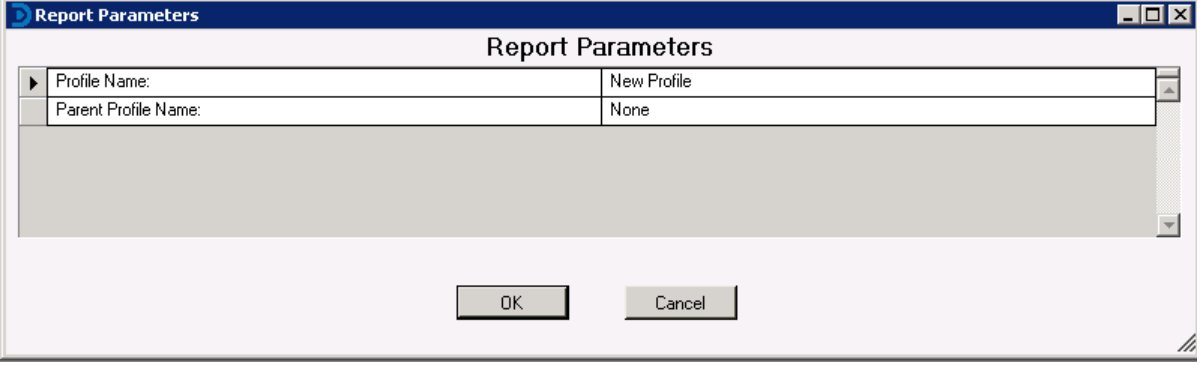

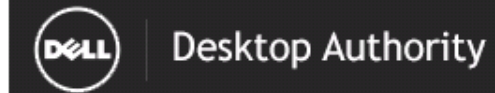

### **Profile Object-Shortcuts**

Report Date/Time: 8/21/2016 9:38 AM Report Parameters: Profile Name: New Profile, Parent Profile Name: None

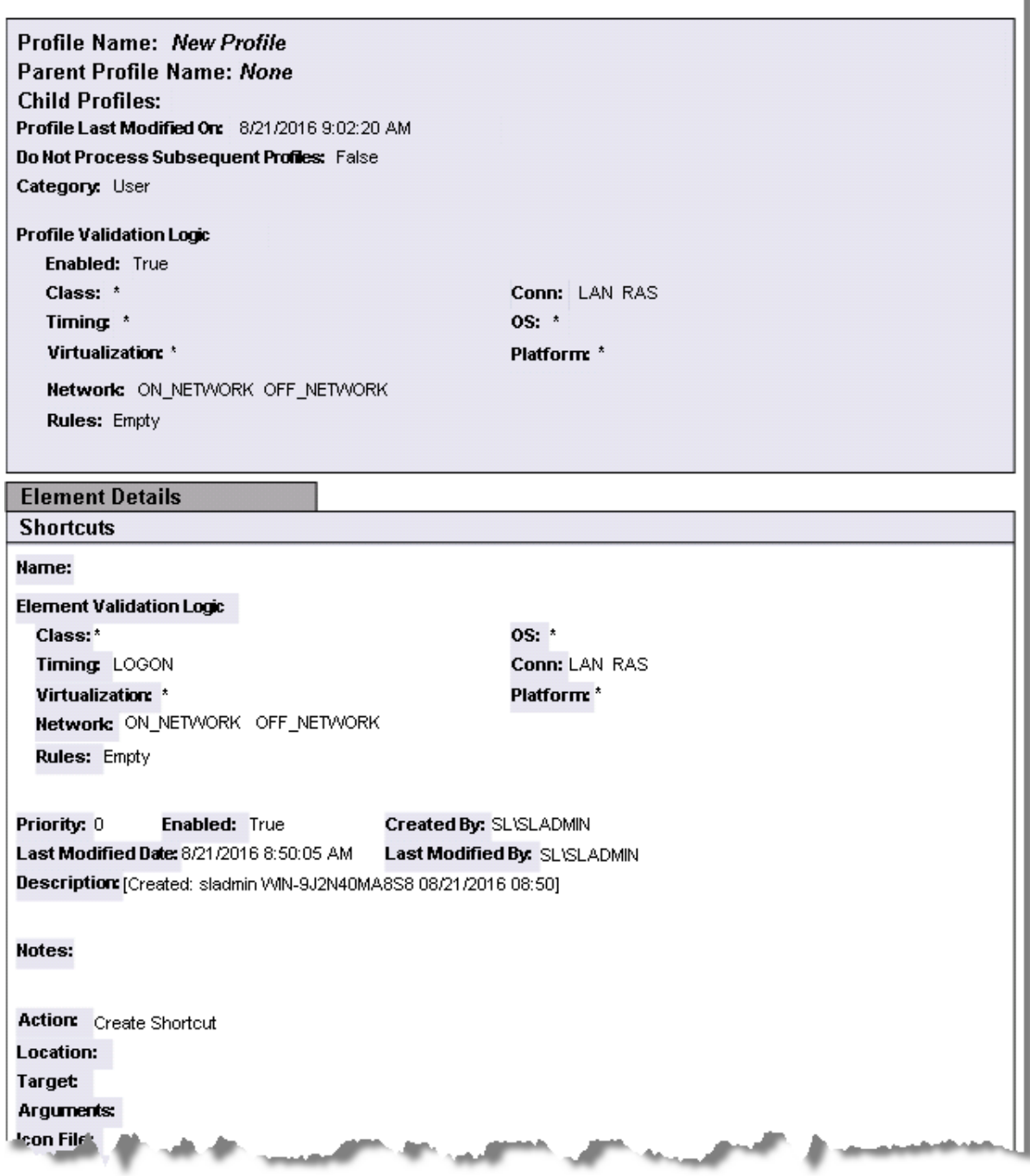

# **Profile Objects - Time Synchronization**

The Profile Object - Time Synchronization report details all Time Synchronization elements for the specified profiles. The report includes a Profile Summary of each profile containing Time Synchronization elements followed by each element's details including Validation Logic, Created By, Last Modified Date and Last Modified By.

The Profile Object - Time Synchronization report prompts the user for the Profile Name and Parent Profile Name. All elements of each profile are grouped together.

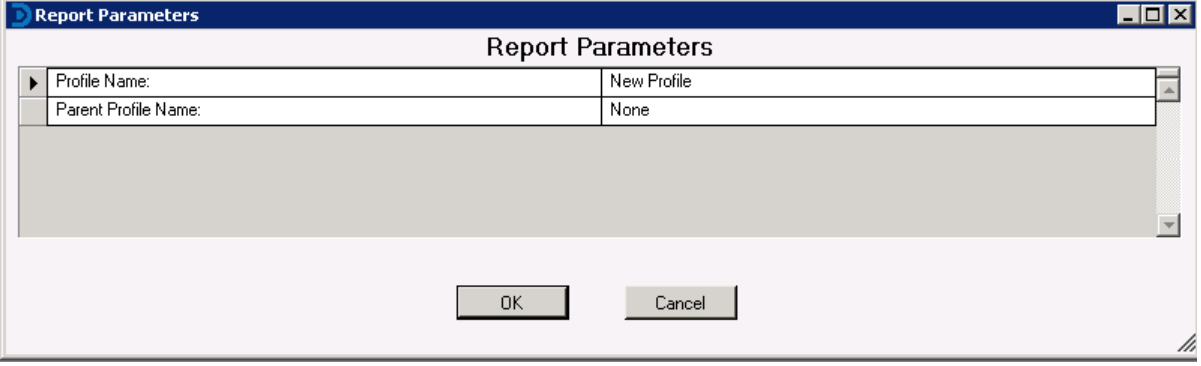

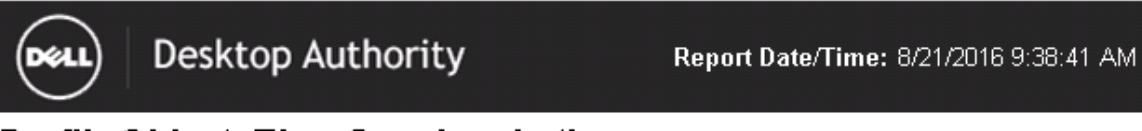

### Profile Object - Time Synchronization

Report Date/Time: 8/21/2016 9:38 AM Report Parameters: Profile Name: New Profile, Parent Profile Name: None

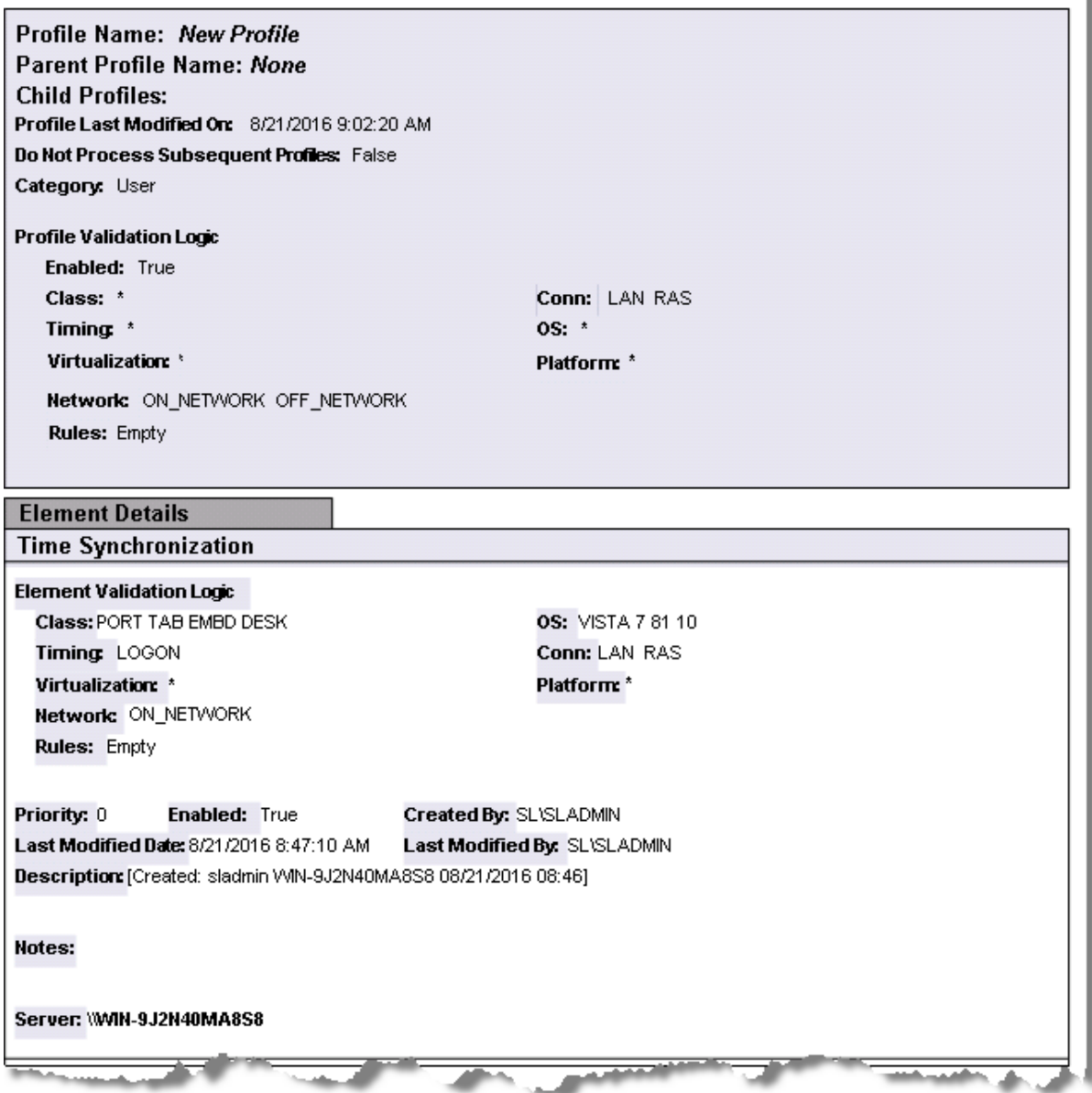

# **Profile Objects - USB/Port Security**

The Profile Object - USB/Port Security report details all USB/Port Security elements for the specified profiles. The report includes a Profile Summary of each profile containing the USB/Port Security elements followed by each element's details including Validation Logic, Created By, Last Modified Date and Last Modified By.

The Profile Object - USB/Port Security report prompts the user for the Profile Name and Parent Profile Name. All elements of each profile are grouped together.

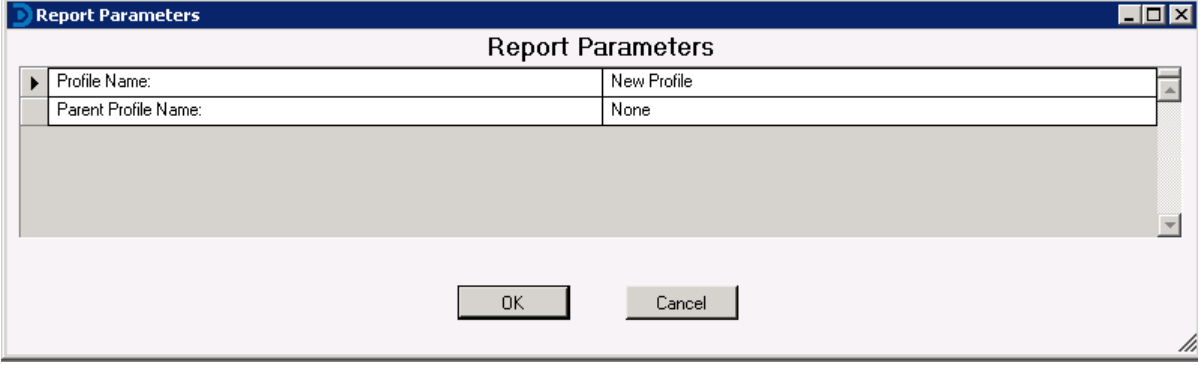

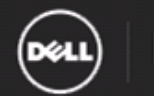

### **Desktop Authority**

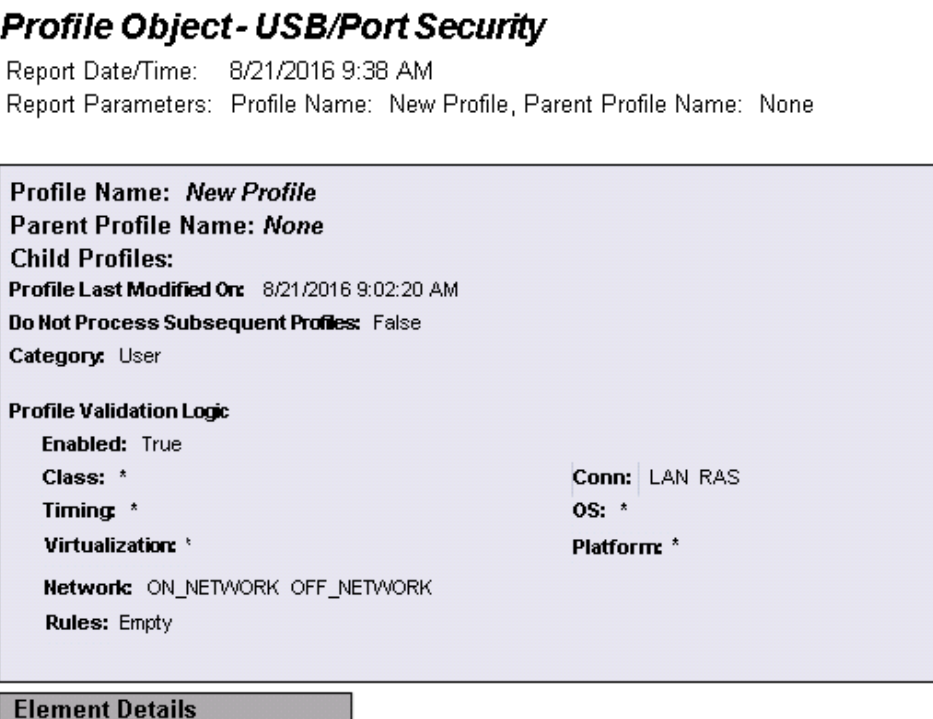

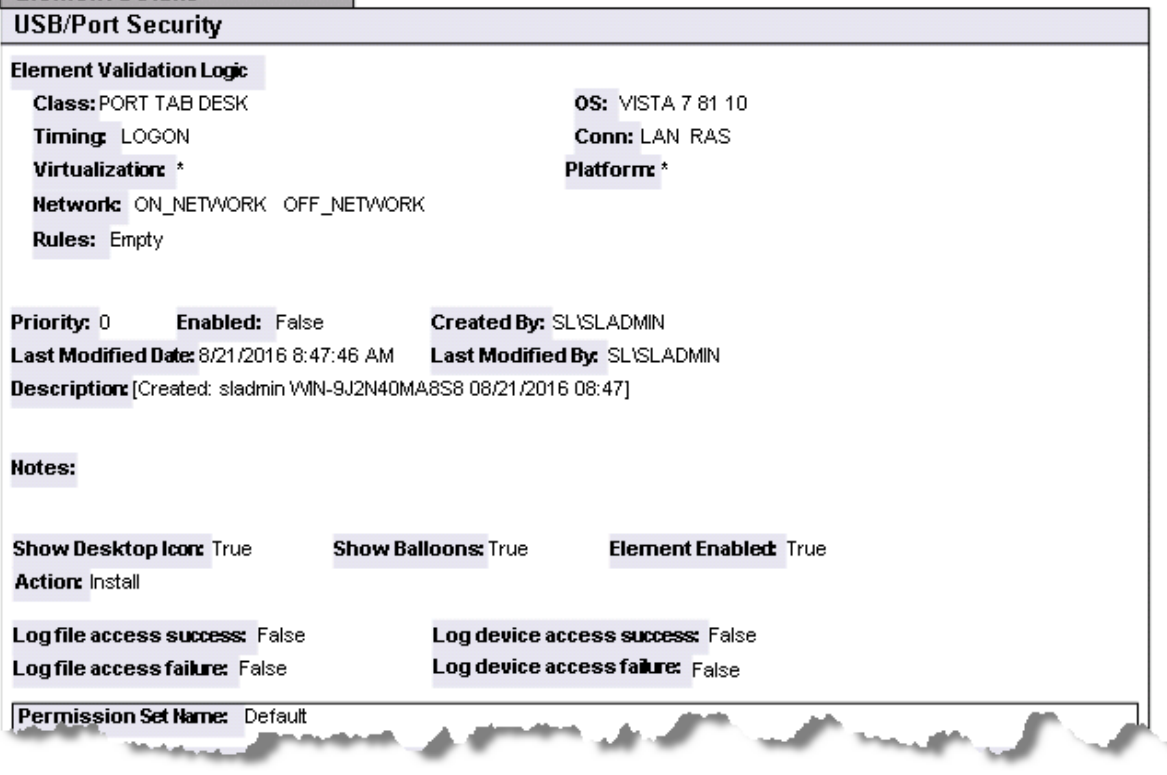

### **Profile Objects - Wake On LAN (Computer Management)**

The Profile Object - Wake On LAN (Computer Management) report details all Wake On LAN elements for the specified profiles. The report includes a Profile Summary of each profile containing all Wake On LAN elements followed by each element's details including Validation Logic, Created By, Last Modified Date and Last Modified By.

The Profile Object - Wake On LAN (Computer Management) report prompts the user for the Profile Name and Parent Profile Name. All elements of each profile are grouped together.

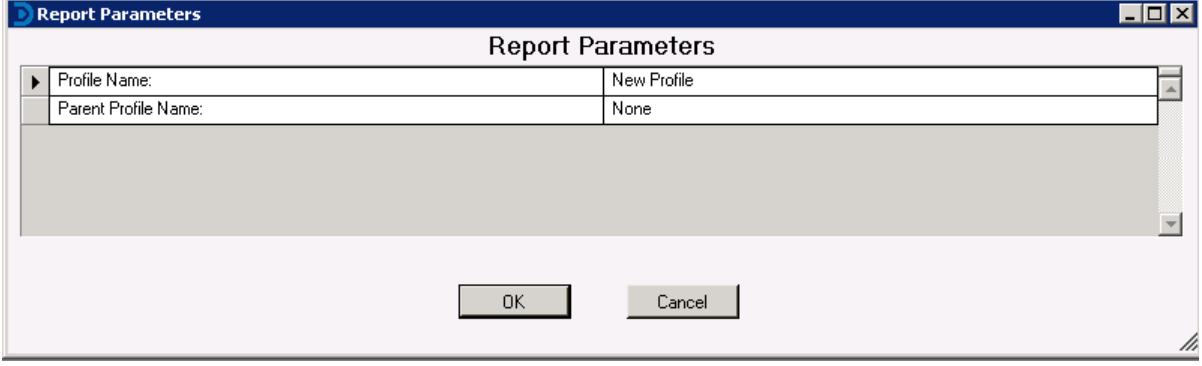

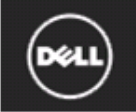

**Desktop Authority** 

#### Profile Object - Wake On LAN Deployment (Computer Management)

Report Date/Time: 8/21/2016 9:39 AM Report Parameters: Profile Name: New Profile, Parent Profile Name: None

Report Description: The Wake On LAN Deployment (Computer Management) report details all Wake On LAN Deployment (Computer Management) elements for the selected profile. The report includes each Wake On LAN Deployment (Computer Management) element detailing all settings, Validation Logic, Created By, Last Modified Date and Last Modified By.

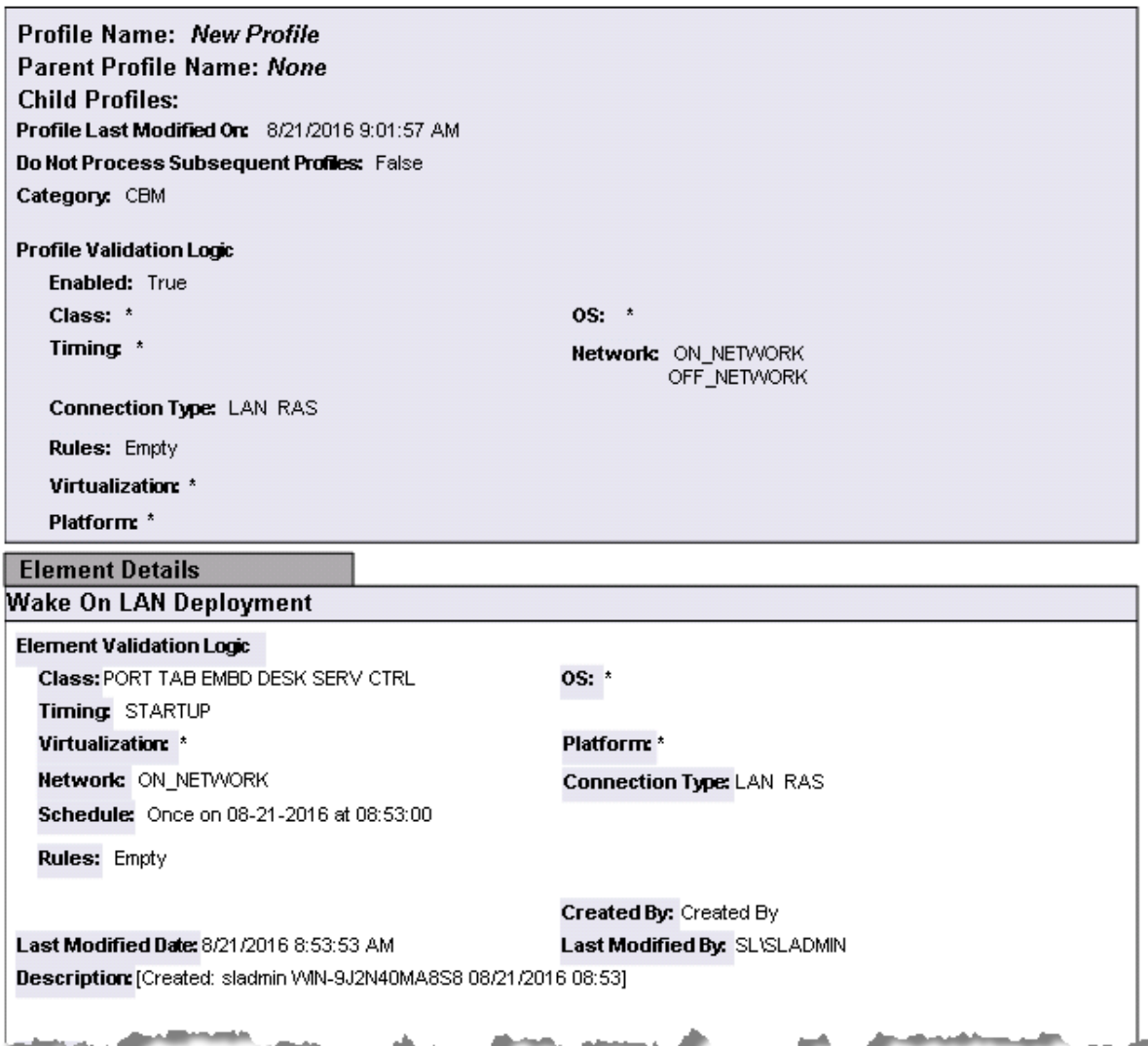

## **Profile Objects - Web Browser**

The Profile Object - Web Browser report details all Web Browser elements for the specified profiles. The report includes a Profile Summary of each profile containing the Web Browser elements followed by each element's details including Validation Logic, Created By, Last Modified Date and Last Modified By.

The Profile Object - Web Browser report prompts the user for the Profile Name and Parent Profile Name. All elements of each profile are grouped together.

#### **Report parameters:**

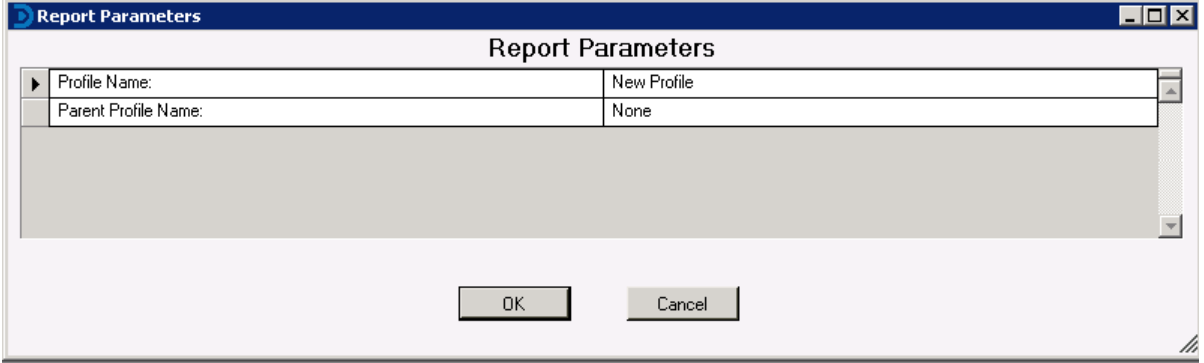

**Sample report:**

# **Profile Objects - Windows Firewall**

The Profile Object - Windows Firewall report details all Windows Firewall elements for the specified profiles. The report includes a Profile Summary of each profile containing Windows Firewall elements followed by each element's details including Validation Logic, Created By, Last Modified Date and Last Modified By.

The Profile Object - Windows Firewall report prompts the user for the Profile Name and Parent Profile Name. All elements of each profile are grouped together.

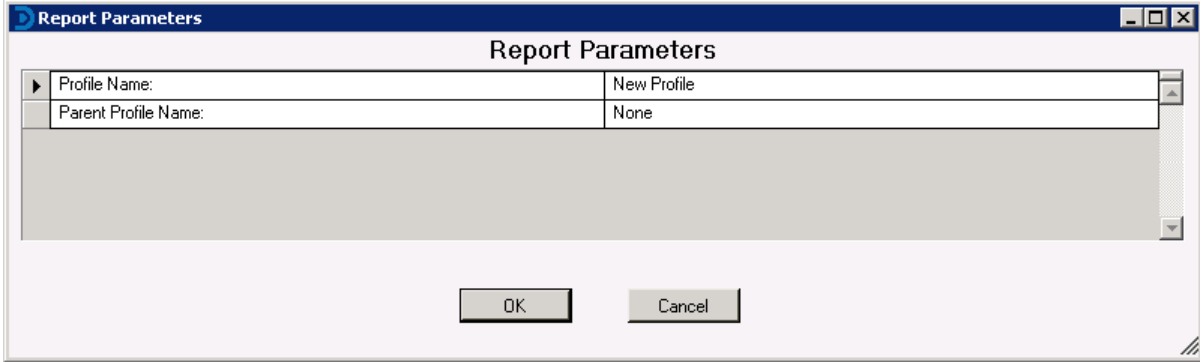

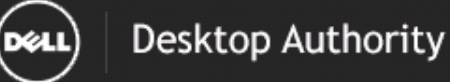

#### Profile Object - Windows Firewall

Report Date/Time: 8/21/2016 9:39 AM Report Parameters: Profile Name: New Profile, Parent Profile Name: None

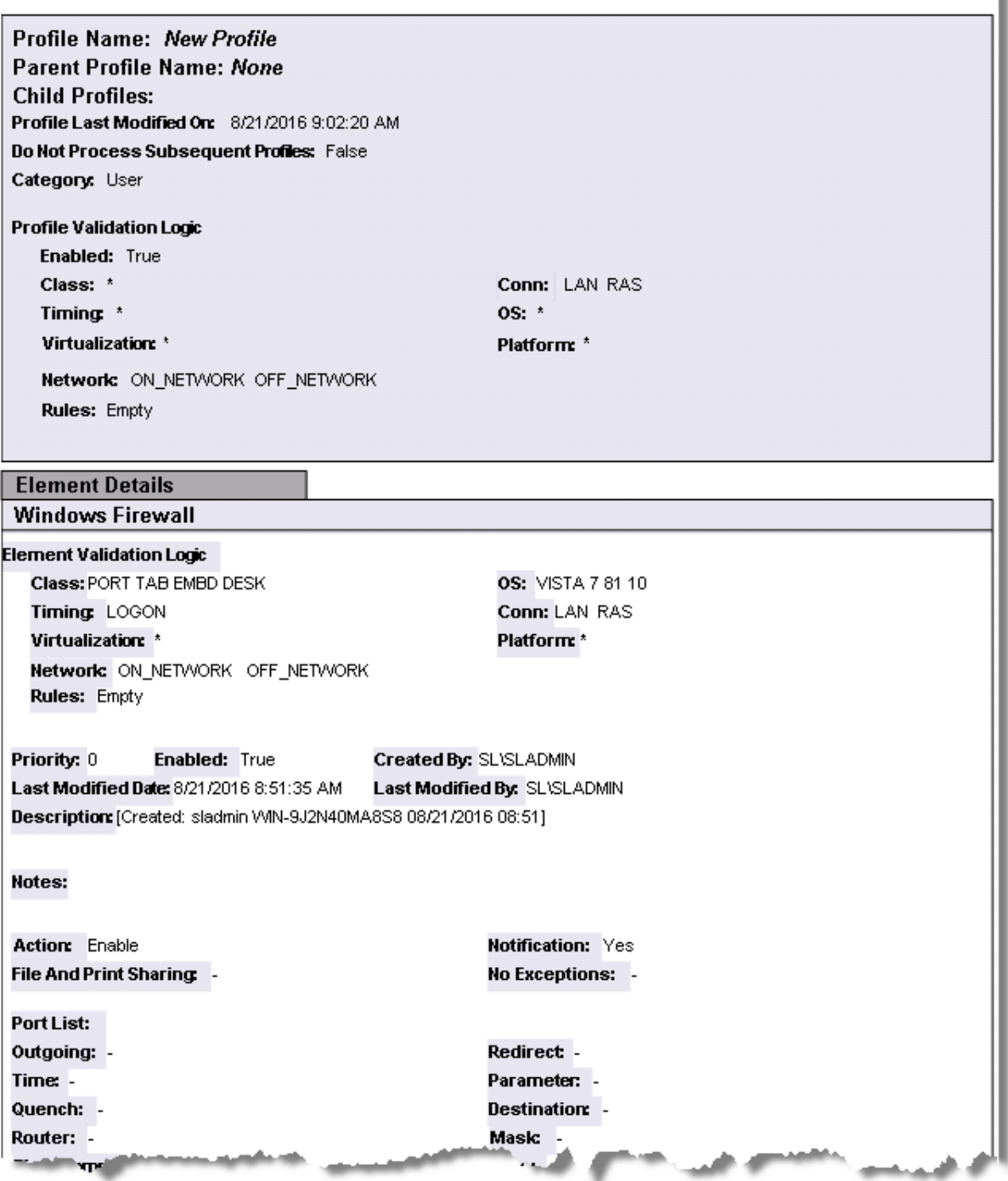

# **Reports - Software Inventory**

### **Software Inventory - Summary Page**

The Software Inventory - Summary Page report reports on data collected from computers logging onto the network. The report details each computer's installed software. The report includes graphical representation of the software installed on computers reported on and the number of installations for each application. It is followed by the software details for each computer.

The Software Inventory report prompts the user for the Scanned Since, Computer Name and Virtual Machine type.

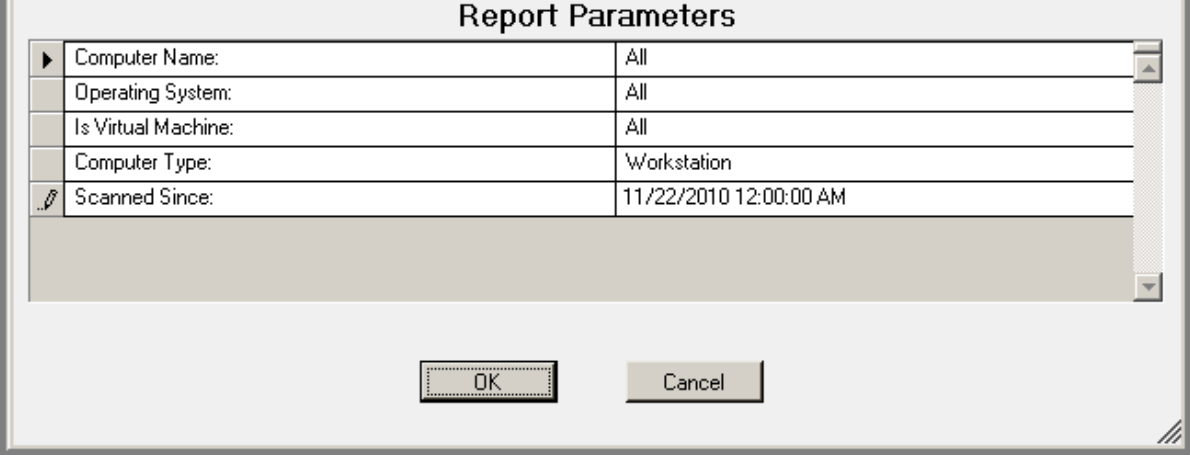

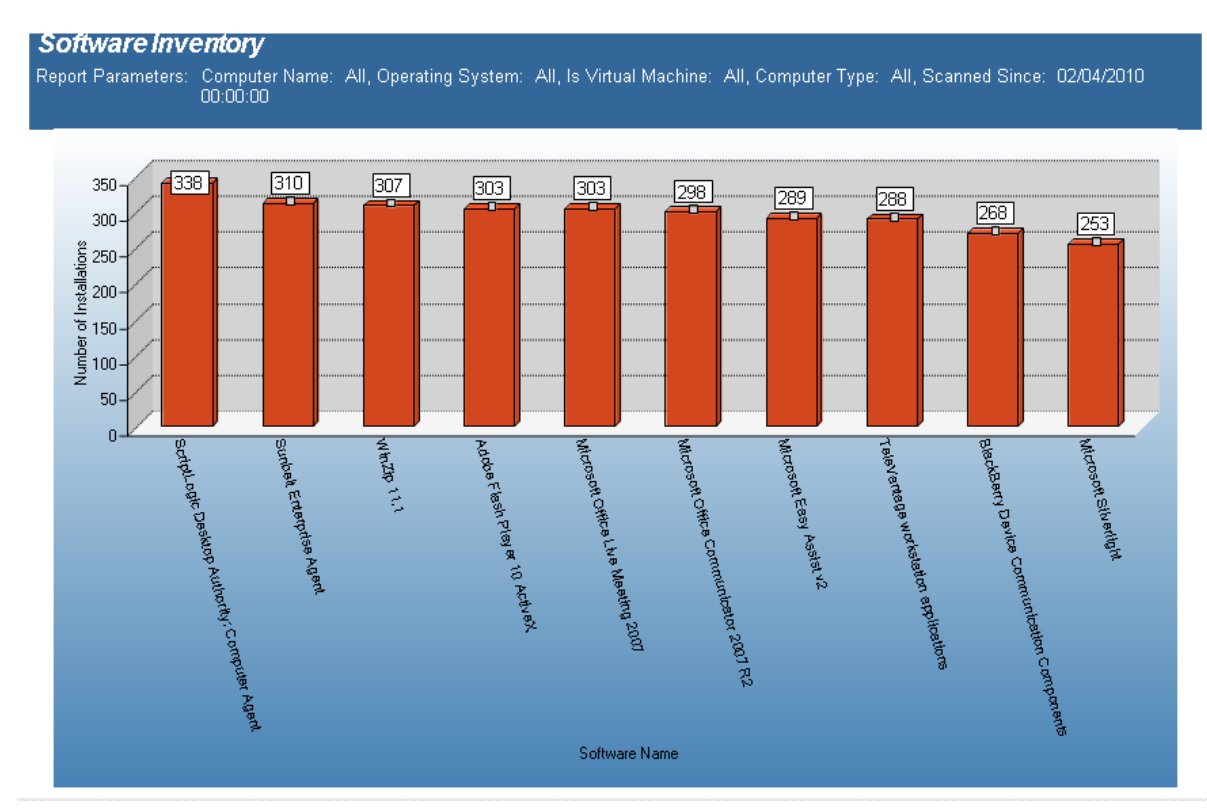

### **Software Inventory - Total Installations**

The Software Inventory - Total Installations report reports on data collected regarding installed applications. The report counts the various applications on each desktop based on collected data.

The Software Inventory - Total Installations report prompts the user for the Report Date to include Computer Name, Computer OU, Virtual Machine type, Scanned Since and Software Name.

This report is ordered by Software Name and Number of Installations in descending order.

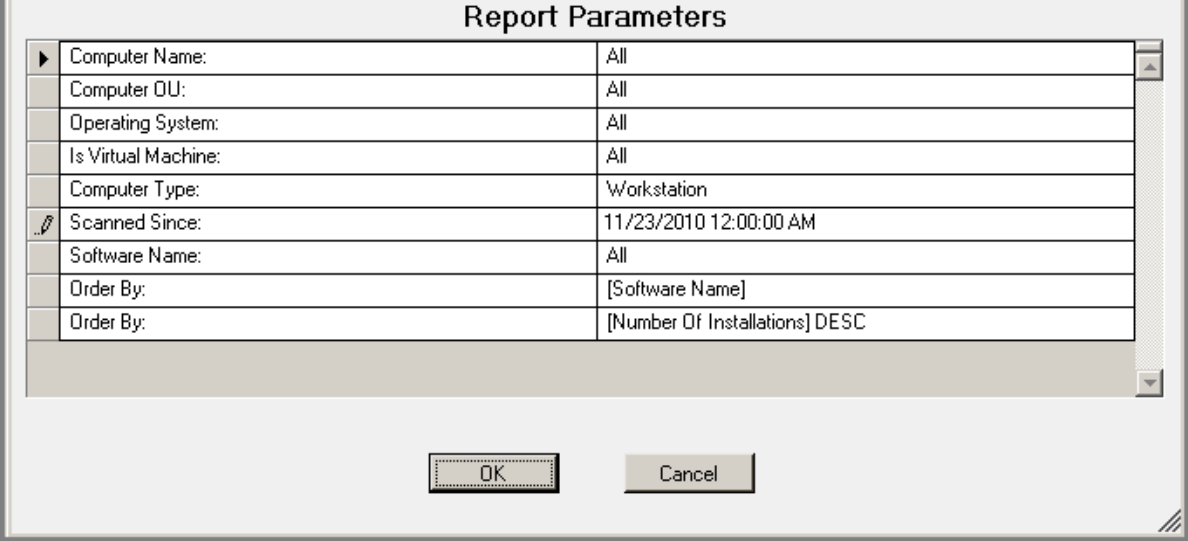

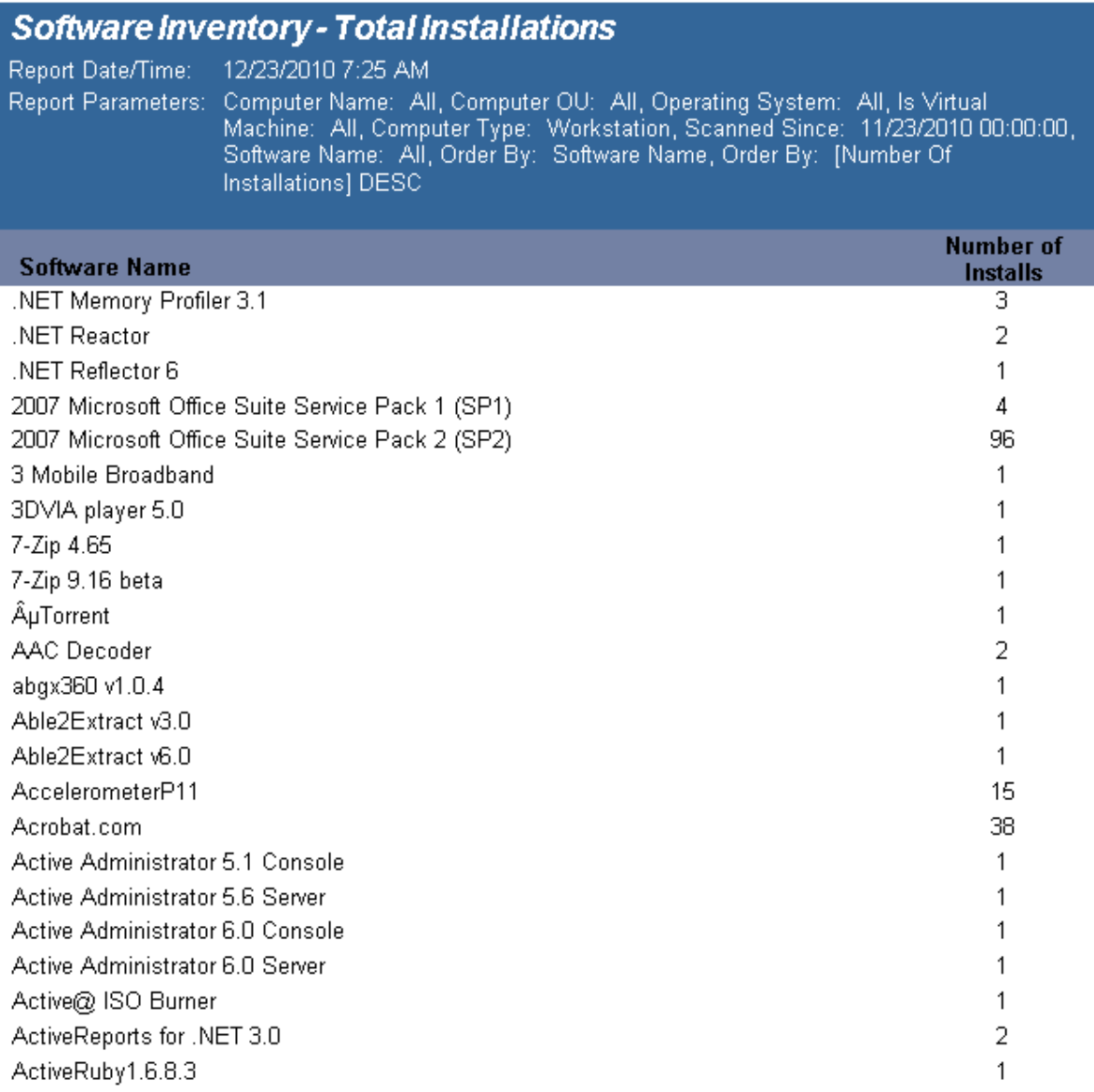

### **Software Inventory - Total Installations with Computer User List**

The Software Inventory - Total Installations with Computer List report reports on data collected from computers logging onto the network. The report details each computer's installed software, sorted by Software Name.. The Software Inventory report prompts the user for the Computer Name, Computer OU, Virtual Machine type, Scanned Since and Software Name.

> Desktop Authority 11.2.1 Reporting Guide Reports - Software Inventory 246

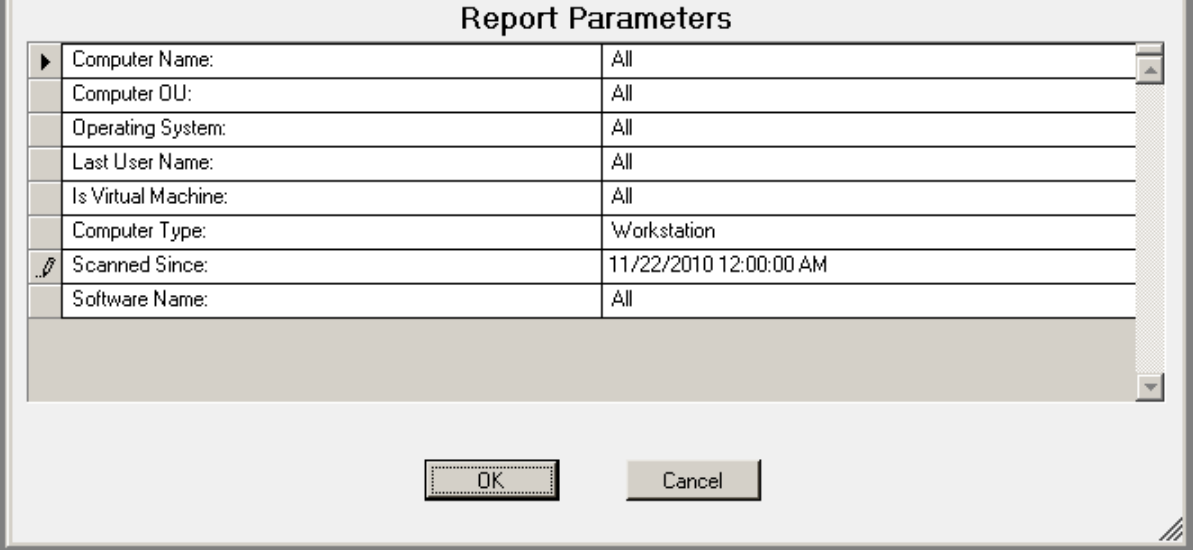

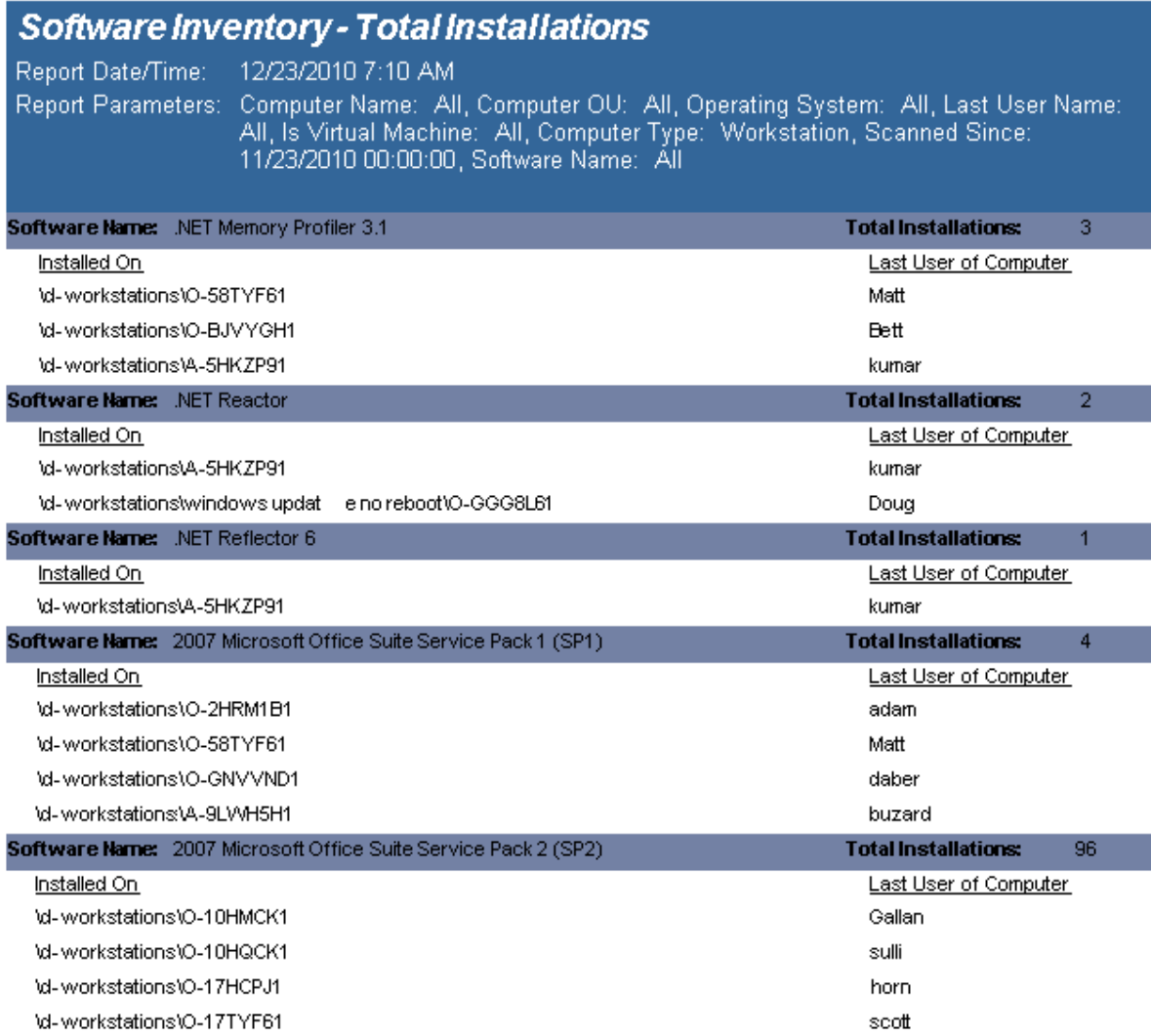

### **Software Inventory including Updates and Hotfixes**

The Software Inventory including Hotfixes and Updates) report reports on data collected from computers logging onto the network. The report details each computer's installed software.

The Software Inventory report prompts the user for the Computer Name, Computer OU, Virtual Machine type, Scanned Since and Software Name.

#### **Report parameters:**

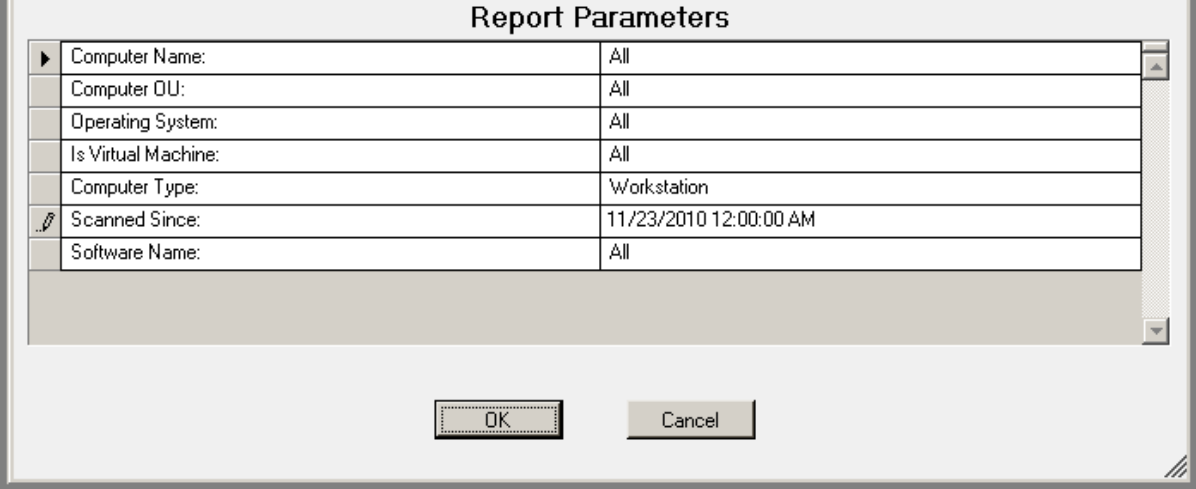

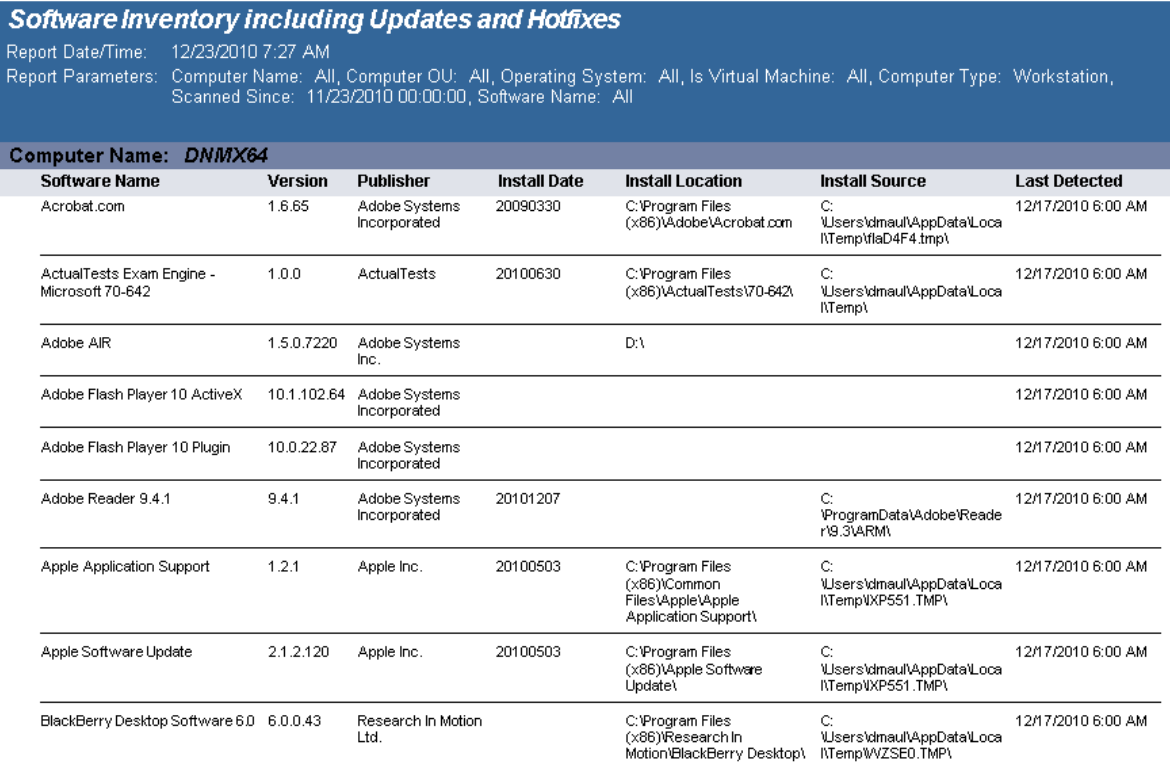

### **Software Inventory with Last User including Updates and Hotfixes**

The Software Inventory with Last User (includes Updated) report reports on data collected from computers logging onto the network. The report details each computer's installed software.

The Software Inventory report prompts the user for the Computer Name, Computer OU, Virtual Machine type, Scanned Since date and Software Name.

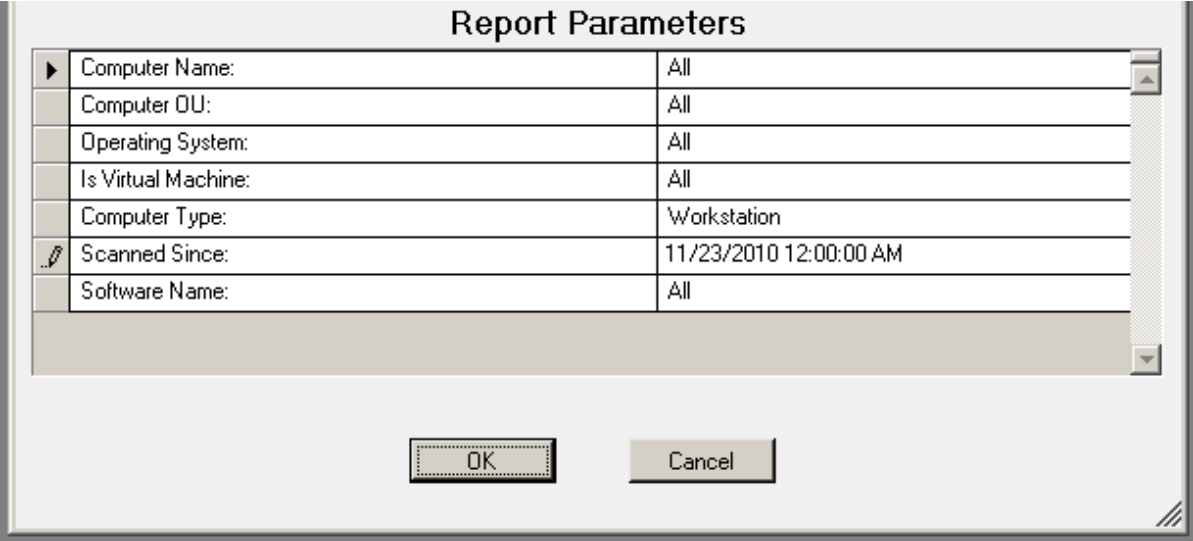

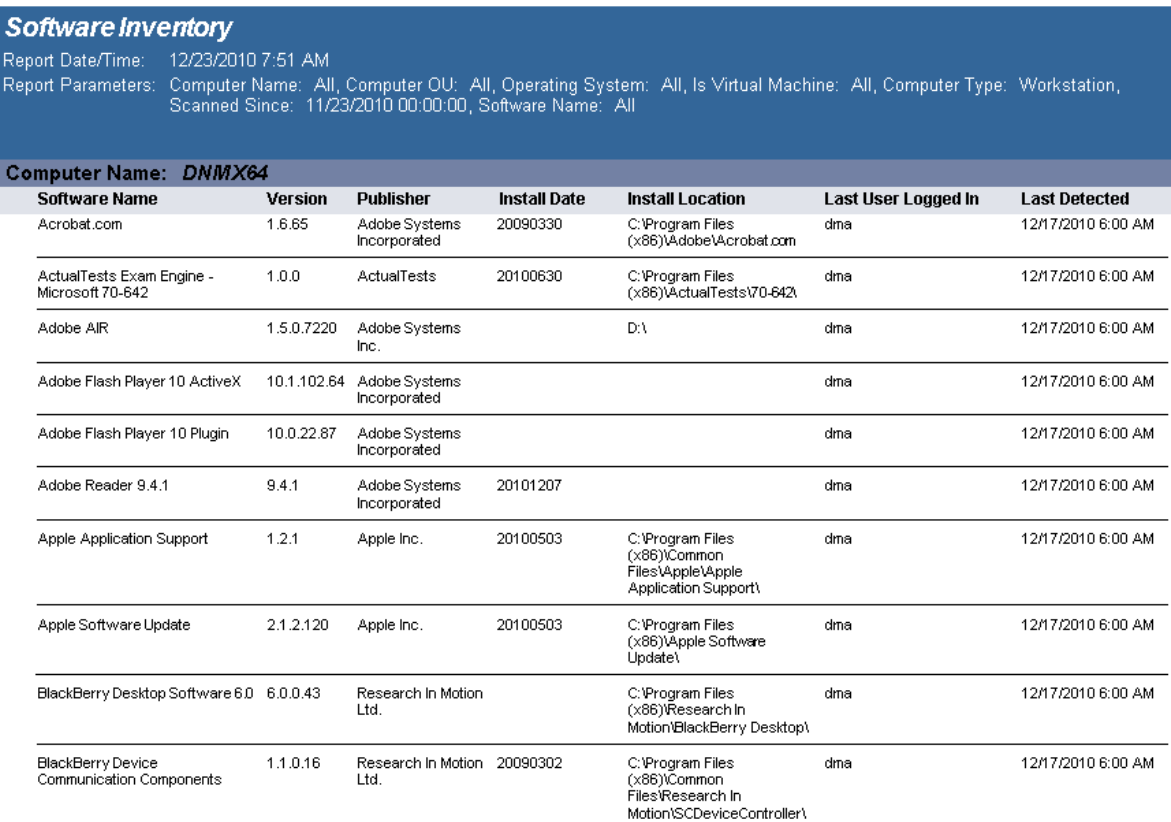

### **Software Inventory with Last User**

The Software Inventory with Last User report reports on data collected from computers logging onto the network. The report details each computer's installed software.

The Software Inventory report prompts the user for the Computer Name, Computer OU, Virtual Machine type, Scanned Since date, and Software Name.

#### **Report parameters:**

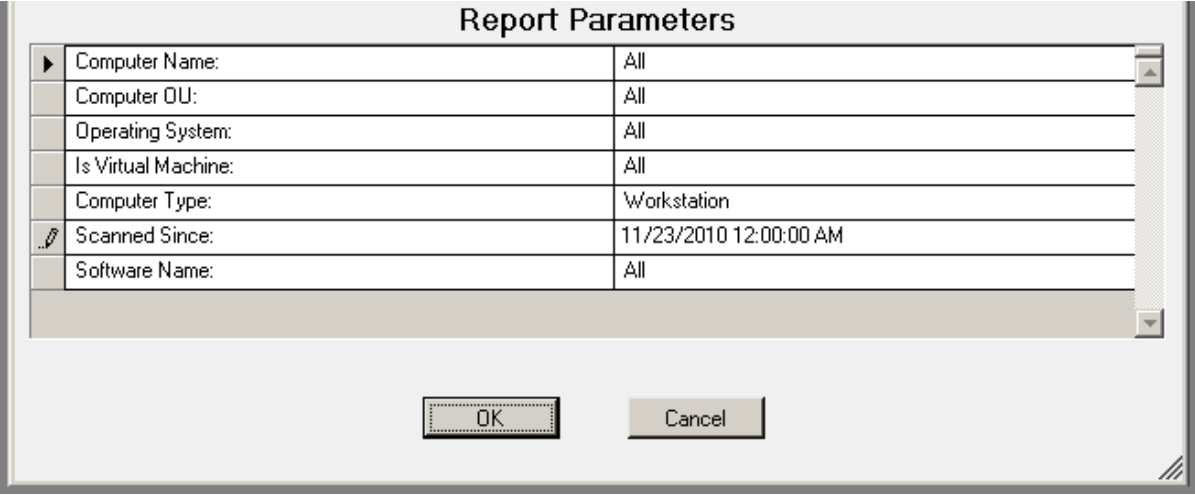

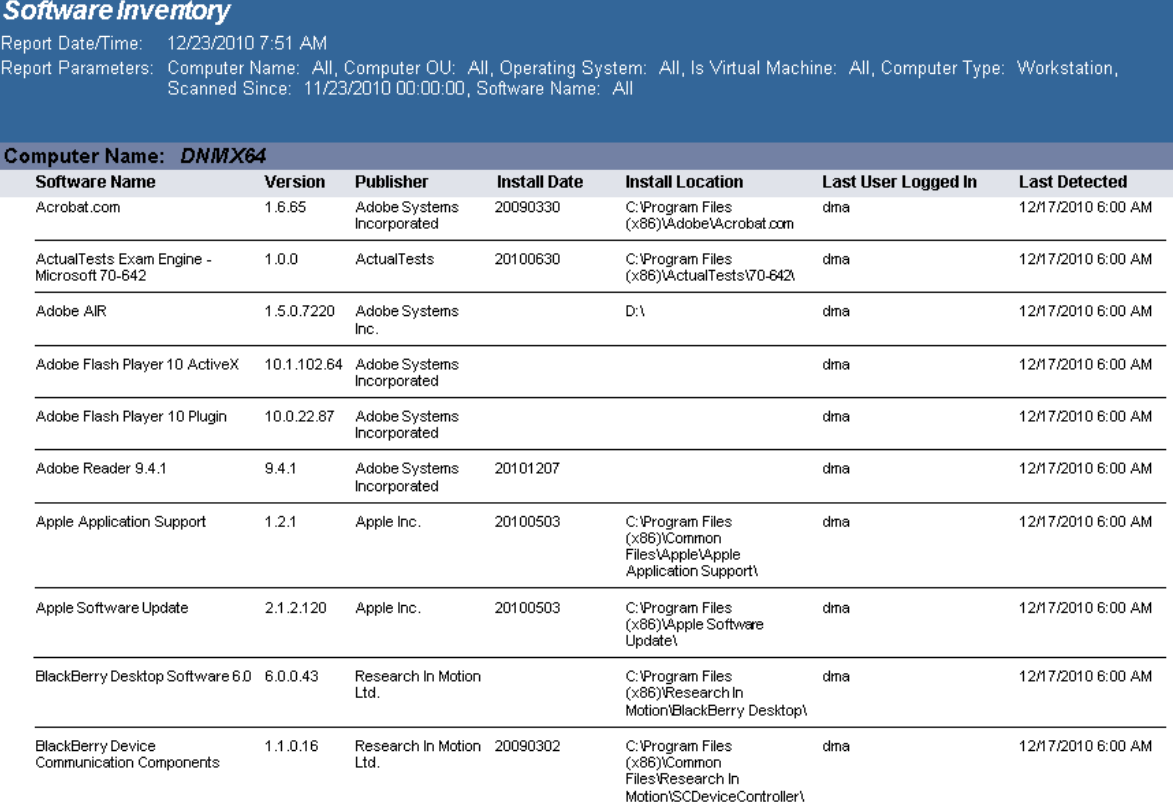
# **Software Inventory**

The Software Inventory report reports on data collected from computers logging onto the network. The report details each computer's installed software.

The Software Inventory report prompts the user for the Computer Name, Computer OU, Virtual Machine type, Scanned Since date, and Software Name.

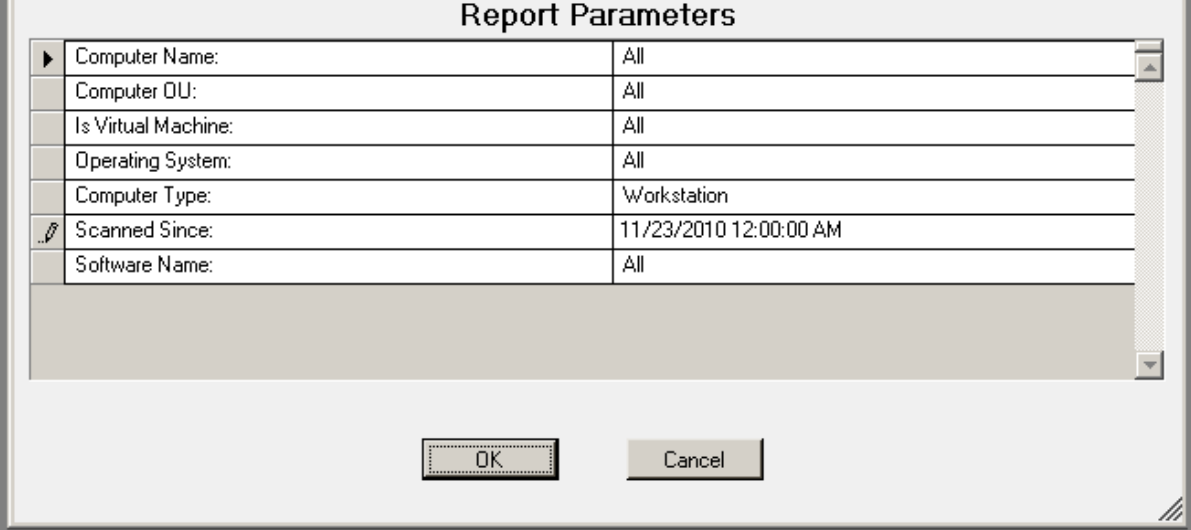

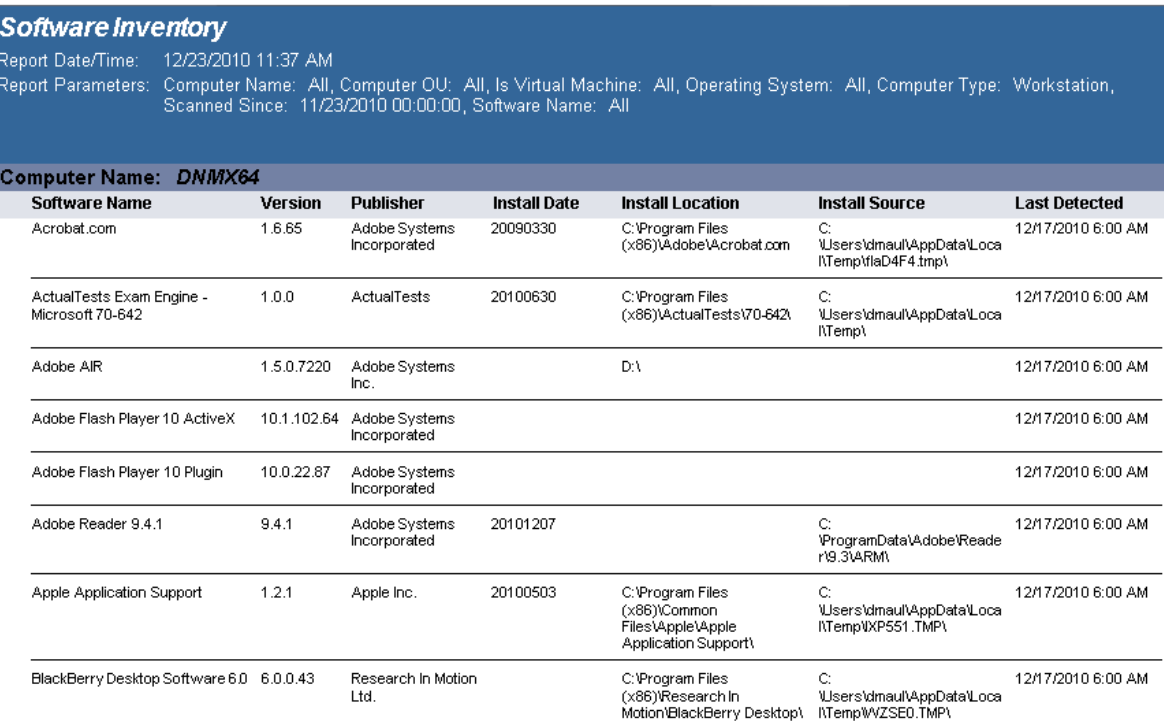

# **Reports - Software Management**

# **Software Management - Detailed By Product**

The Software Management - Detailed By Product report details the packages that have been deployed by a Software Management configuration element.

#### **Report parameters:**

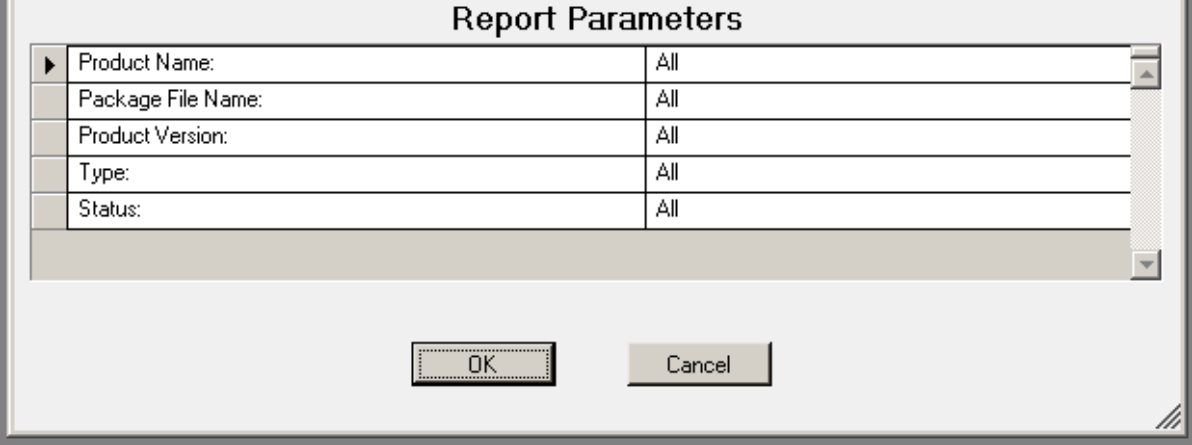

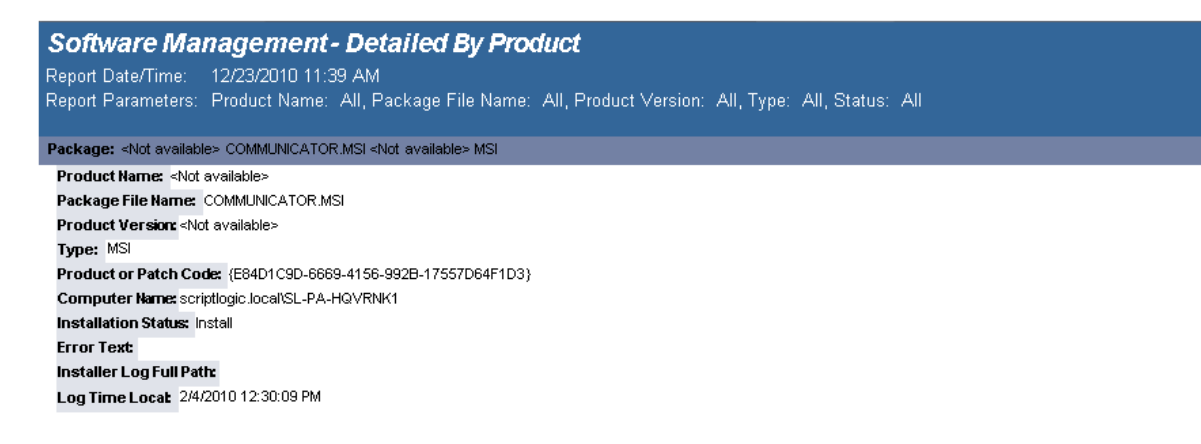

# **Software Management - Summary**

The Software Management - Summary report lists the software packages deployed by a Software Management configuration element.

### **Report parameters:**

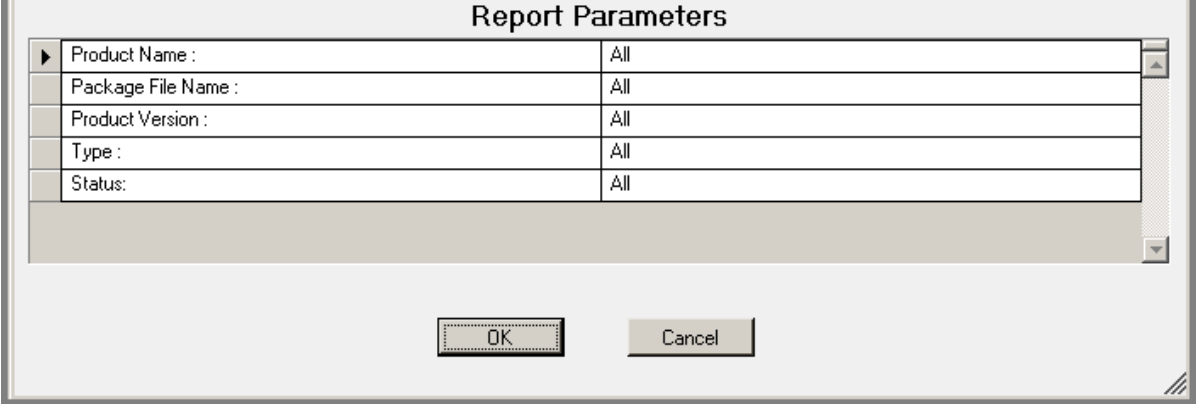

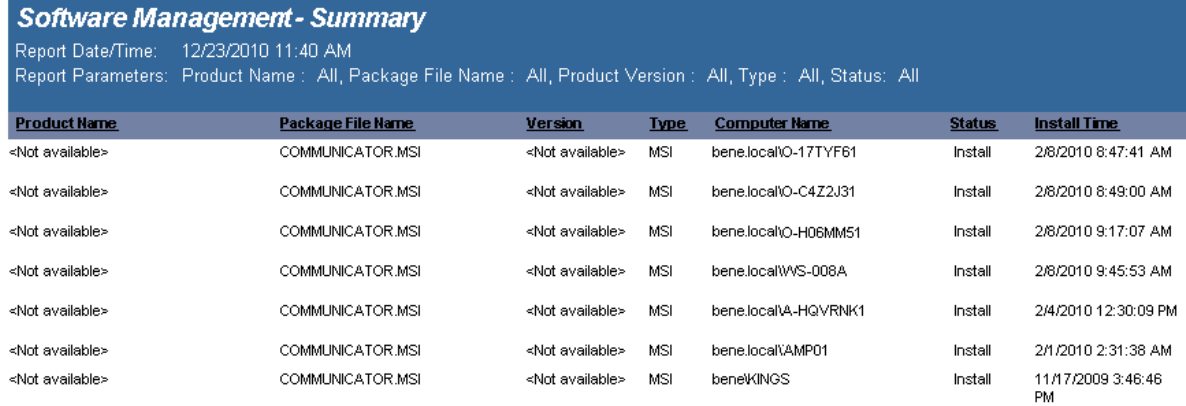

# **Reports - USB-Port Security**

# **USB-Port Security - All Device Events**

The USB-Port Security - All Device Events report reports on data collected about the following device events: Plugin/Powerup, Unplug/Disable, Device Disabled, Device Enabled, Read and Write Denied and Read and Write Allowed. Filenames will be reported on all read and write events to a removable storage device.

The USB-Port Security - All Device Events report prompts the user for the Event type, Virtual Machine type, Computer type and Scanned Since date to report on.

This report is ordered by Log Time.

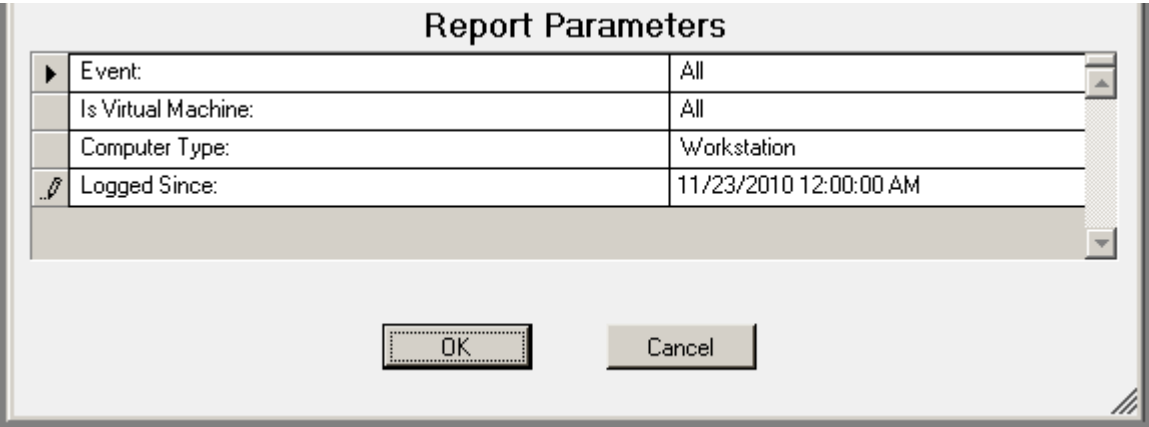

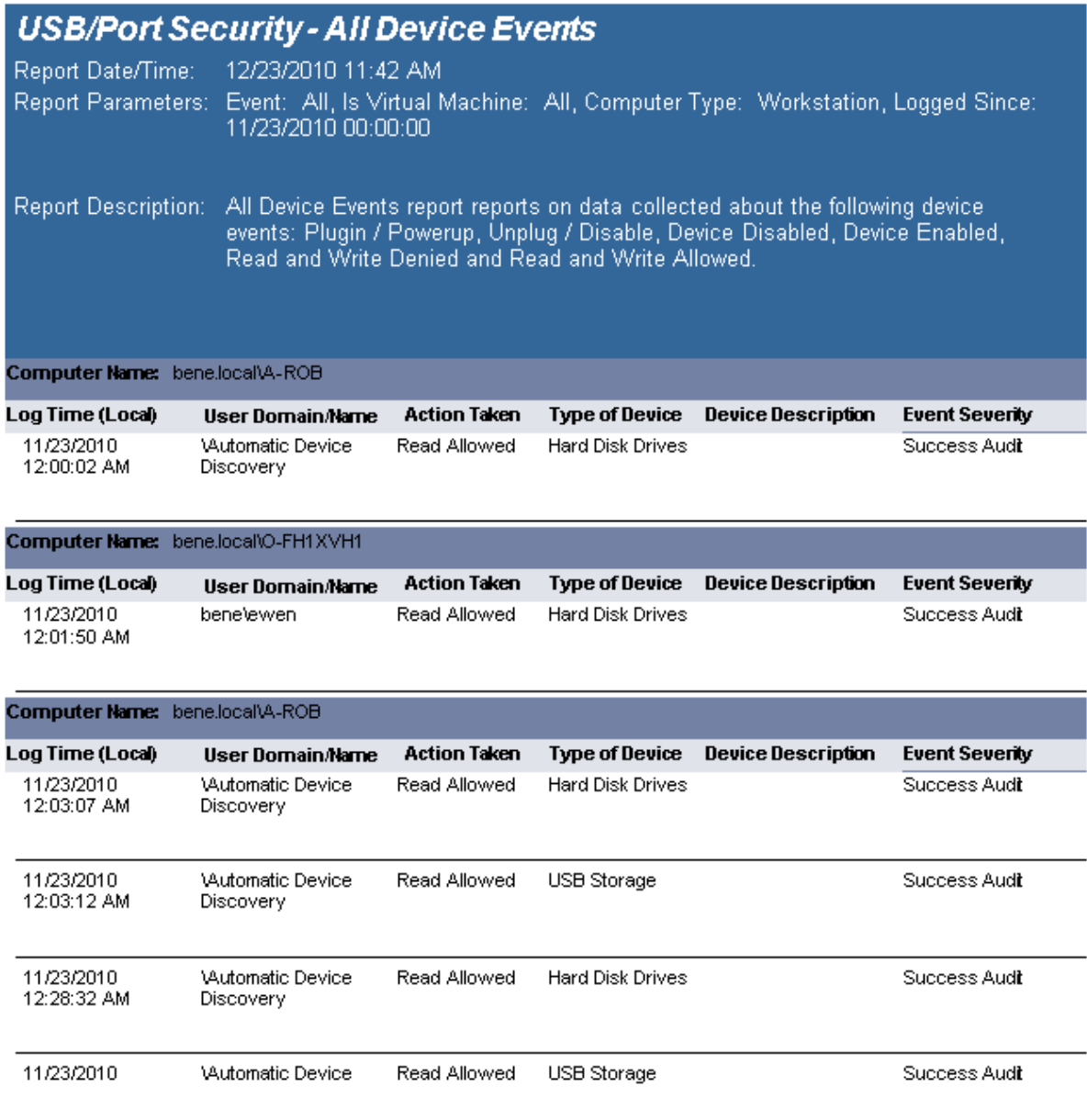

# **USB-Port Security - All USB Devices**

The USB-Port Security - All USB Devices report reports on data collected about all USB devices used on the network and are within the report parameters.

The USB-Port Security - All USB Devices report prompts the user for a Product Name, Virtual Machine, Computer Type and Logged Since date to report on.

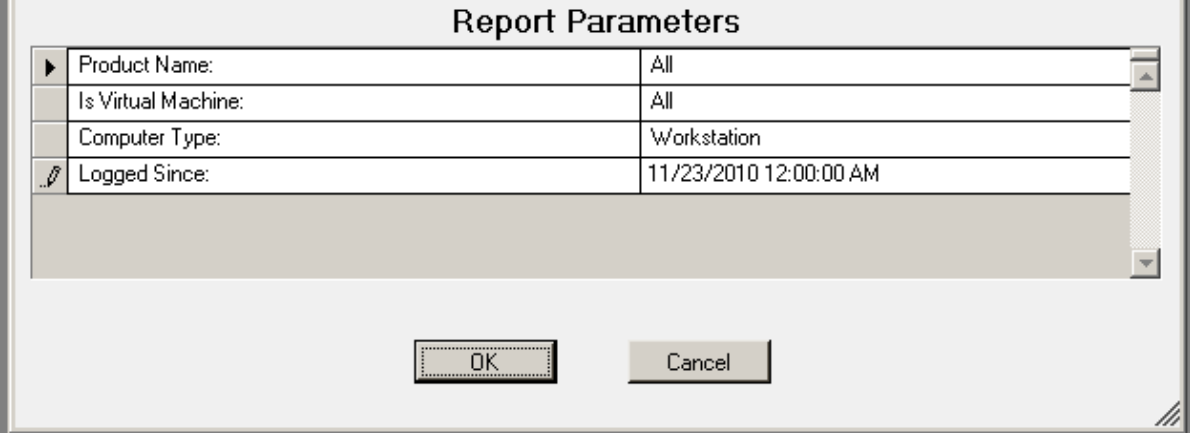

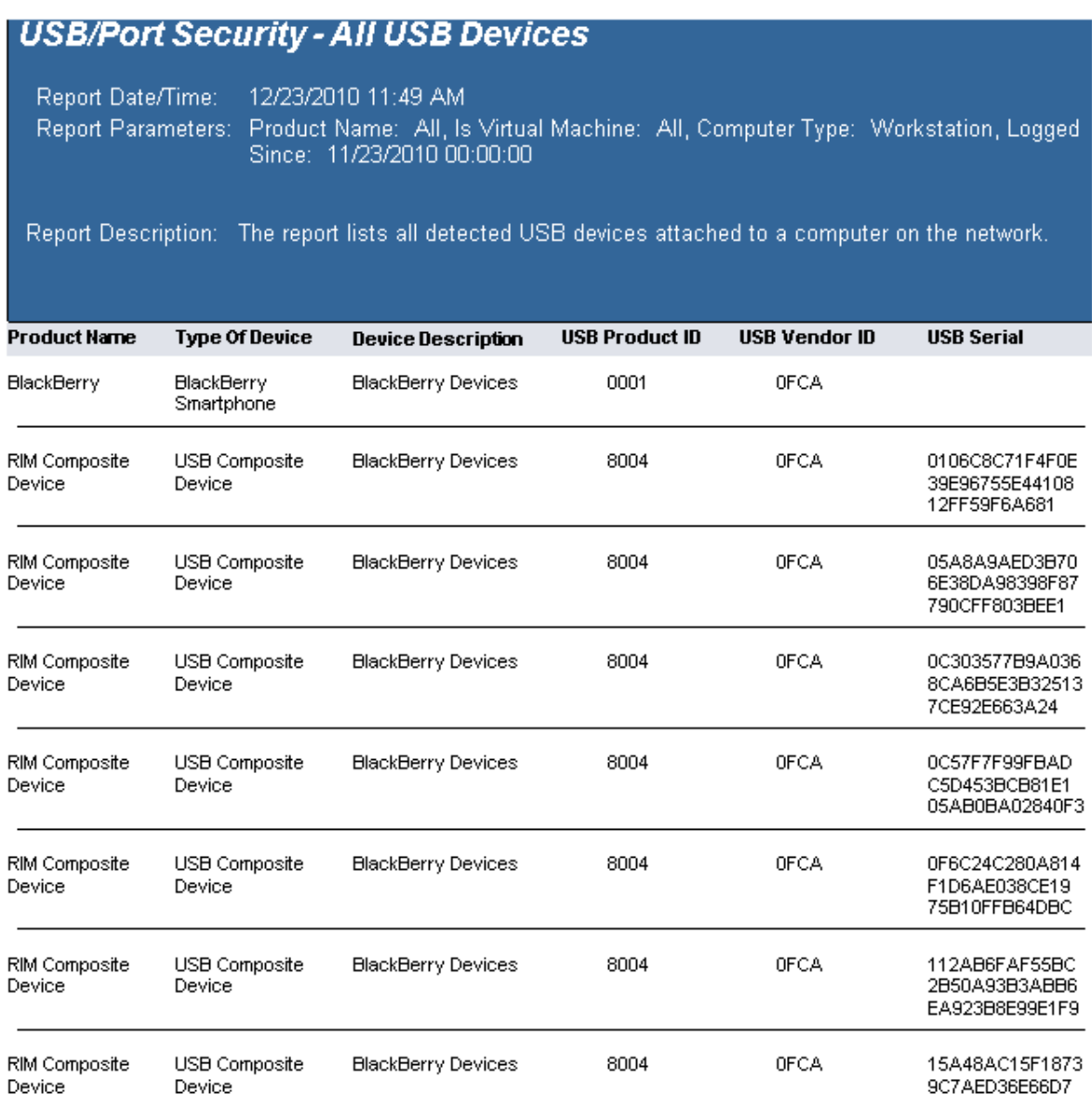

# **USB-Port Security - All USB Devices by Computer**

The USB-Port Security - All USB Devices by Computer report reports on data collected about all USB devices used on the network and are within the report parameters.

The USB-Port Security - All USB Devices by Computer report prompts the user for a Computer Name, Product Name, Virtual Machine, Computer Type and Logged Since date to report on.

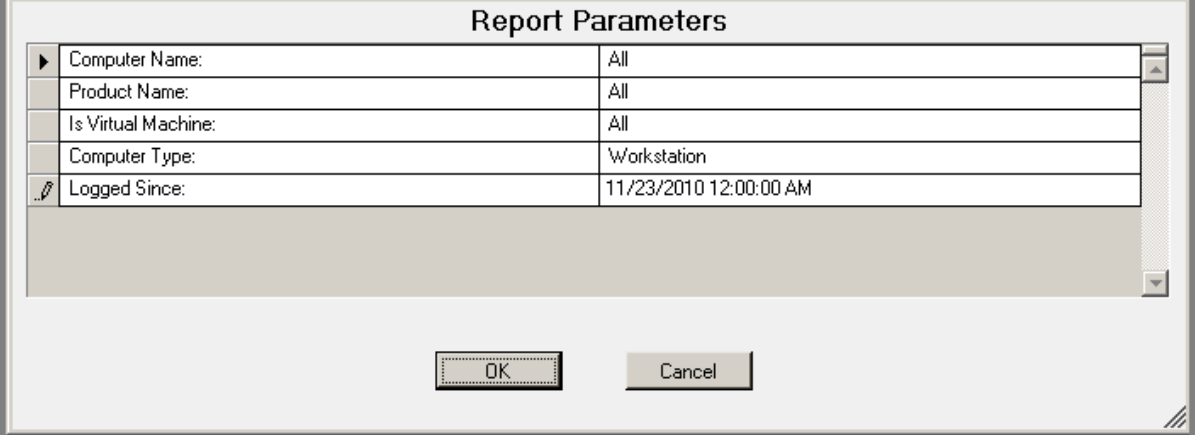

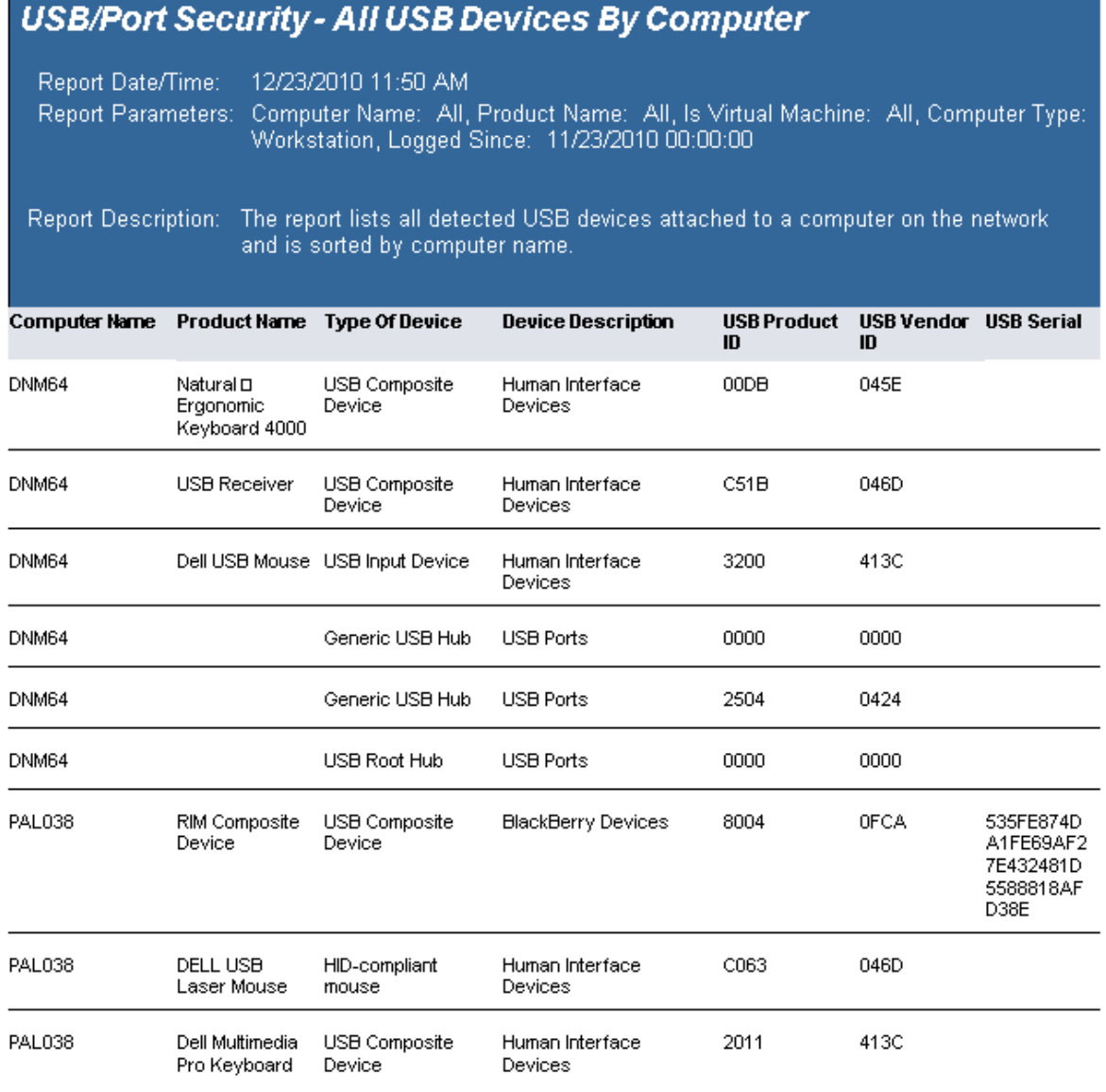

# **USB-Port Security - All USB Devices by User**

The USB-Port Security - All USB Devices by User report reports on data collected about all USB devices used on the network and are within the report parameters.

The USB-Port Security - All USB Devices by User report prompts the user for a User Name, Product Name, Virtual Machine, Computer Type and Logged Since date to report on.

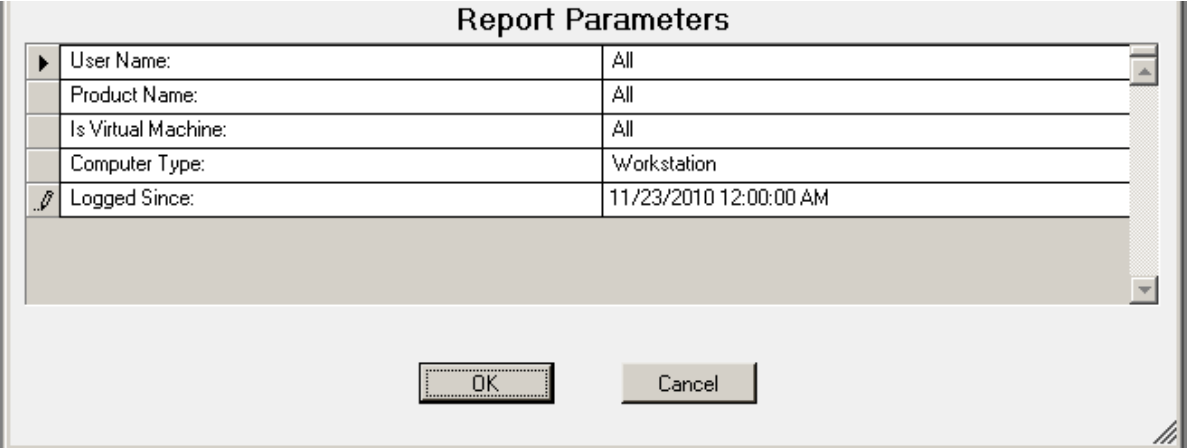

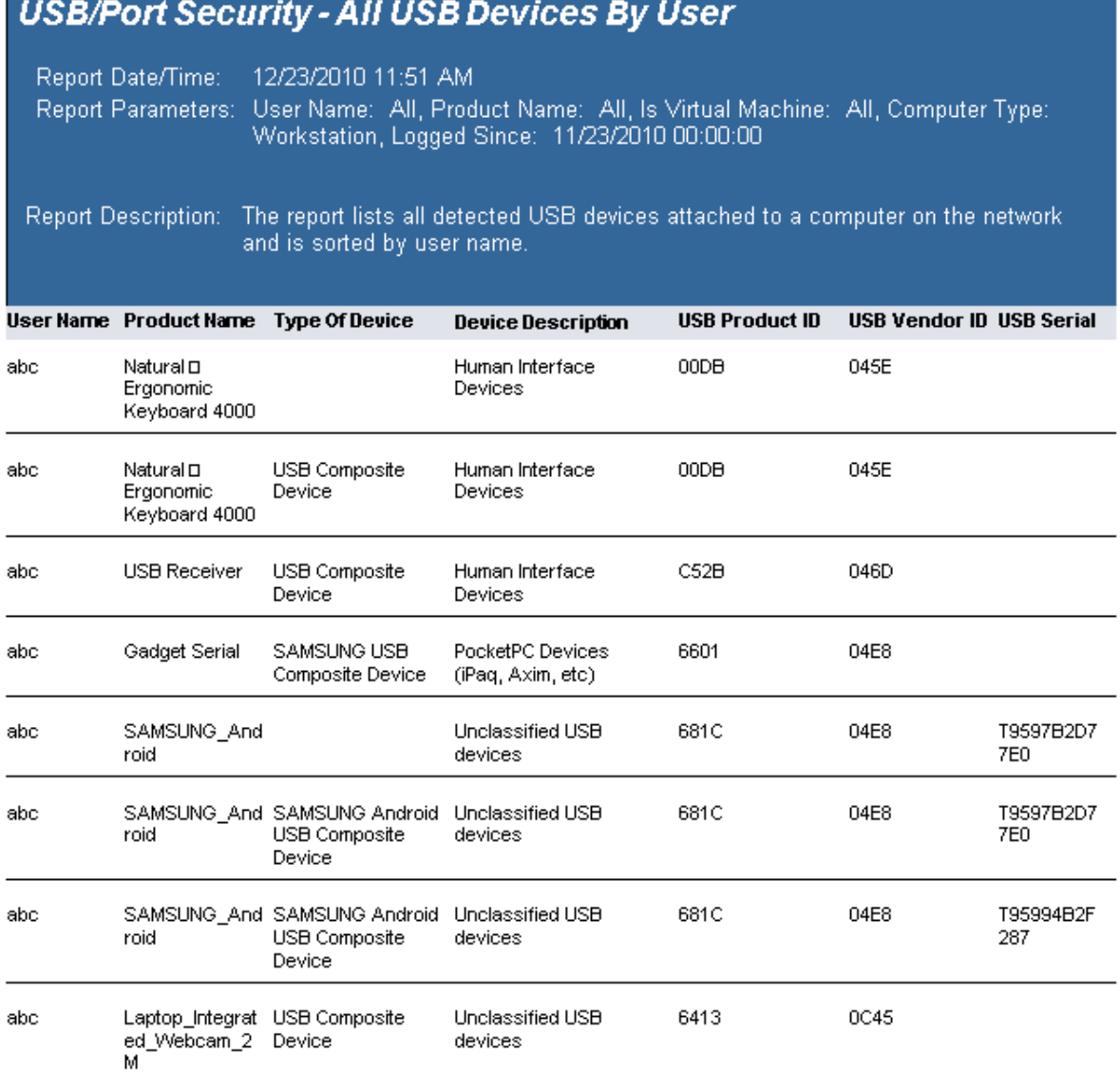

# **USB-Port Security - Classes Denied**

The USB-Port Security - Classes Denied report reports on data collected about denied and disabled device events per class of device. Device classes include Blackberry, Bluetooth, CD/DVD, Firewire, Floppy Disks, Hard Disk Drives, Infrared ports, IoMega devices, MP3 Players, Modems, PCMCIA controllers, Palm OS Devices, Parallel ports, Pocket PC devices, Removable storage devices, Serial ports, USB storage and WiFi devices.

The USB-Port Security - Classes Denied report prompts the user for the Scanned Since date to report on. The report can also be run for All machines, Virtual Machines only or Non-virtual Machines only.

This report is grouped by Class and sorted by Device Description.

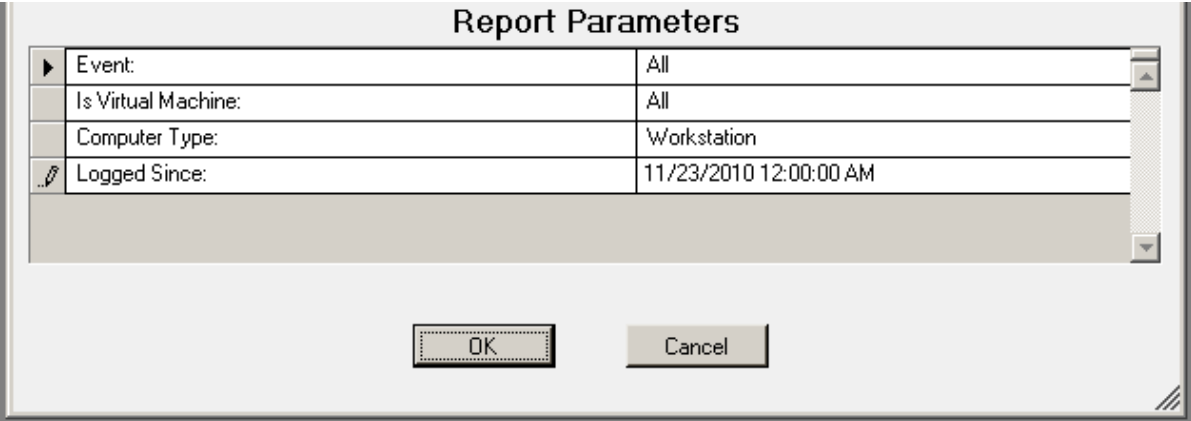

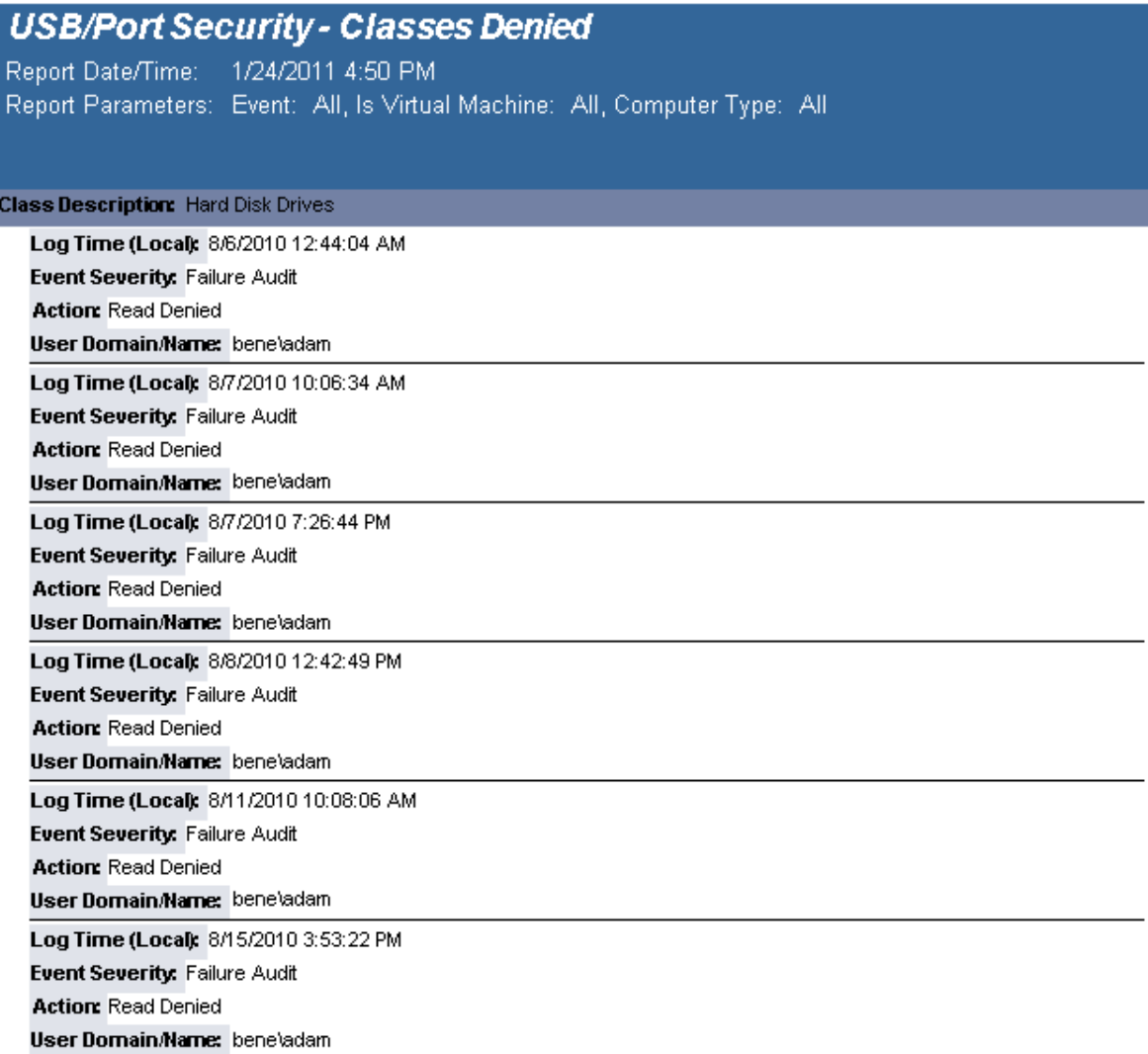

# **USB-Port Security - Computers Without A Specific Version**

The USB-Port Security Computers Without A Specific Version report lists all computers without the specified version of the USB/Port Security client. Included in the report is the current version of the USB/Port Security that is installed on the client among other information about the computer.

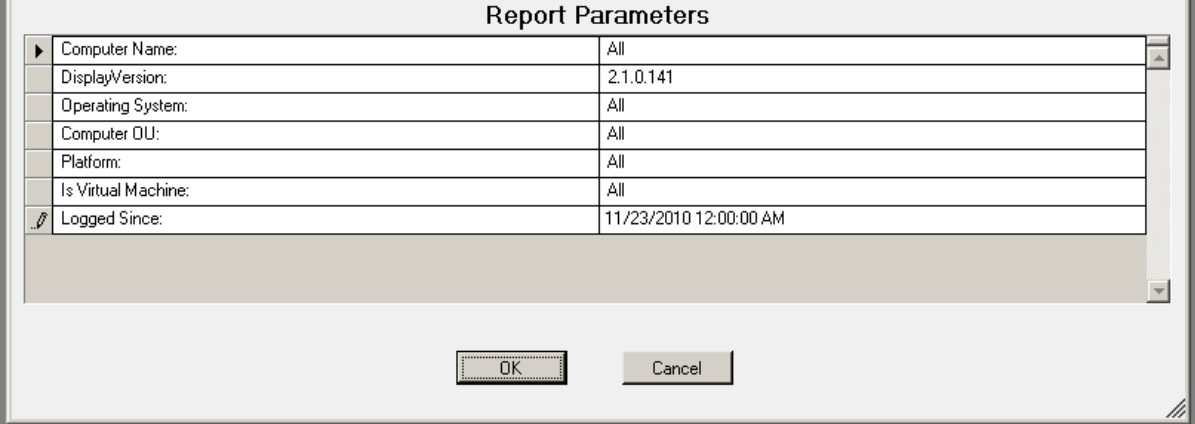

### **Sample report:**

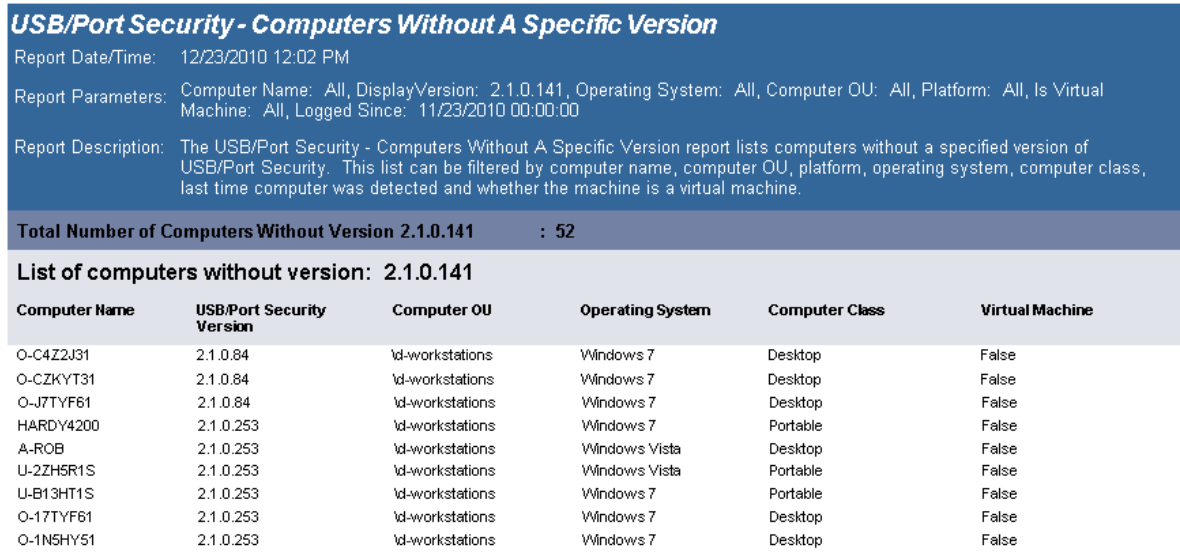

# **USB-Port Security - Detailed By Class**

The USB-Port Security - Detailed by Class report reports on data collected about each class of devices. Device classes include Blackberry, Bluetooth, CD/DVD, Firewire, Floppy Disks, Hard Disk Drives, Infrared ports, IoMega devices, MP3 Players, Modems, PCMCIA controllers, Palm OS Devices, Parallel ports, Pocket PC devices, Removable storage devices, Serial ports, USB storage and WiFi devices.

The USB-Port Security - Detailed by Class report prompts the user for the Scanned Since date to report on. The report can also be run for All machines, Virtual Machines only or Non-virtual Machines only.

This report is grouped by Class and sorted by Device Description.

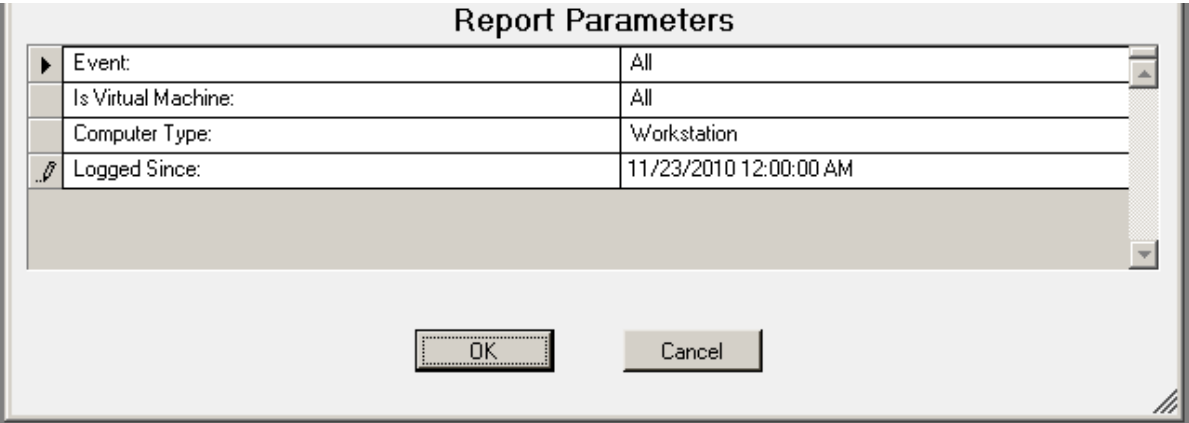

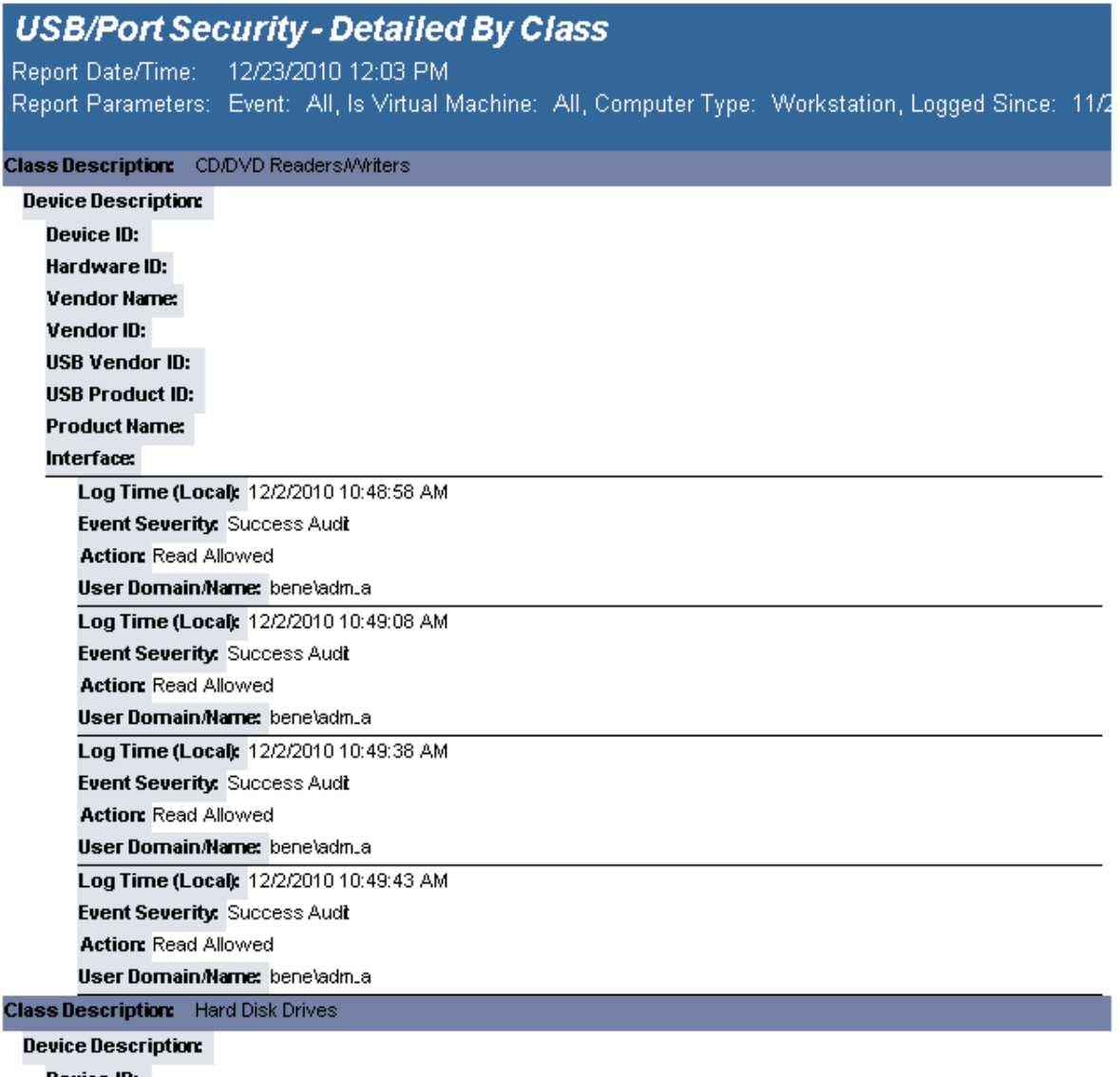

Device ID:

# **USB-Port Security - Detailed By Computer**

The USB-Port Security - Detailed by Computer report reports on data collected about each class of devices. Device classes include Blackberry, Bluetooth, CD/DVD, Firewire, Floppy Disks, Hard Disk Drives, Infrared ports, IoMega devices, MP3 Players, Modems, PCMCIA controllers, Palm OS Devices, Parallel ports, Pocket PC devices, Removable storage devices, Serial ports, USB storage and WiFi devices.

> Desktop Authority 11.2.1 Reporting Guide Reports - USB-Port Security 269

The USB-Port Security - Detailed by Computer report prompts the user for the Scanned Since date to report on. The report can also be run for All machines, Virtual Machines only or Non-virtual Machines only. This report is grouped by Computer Name and Class and sorted by Device Description.

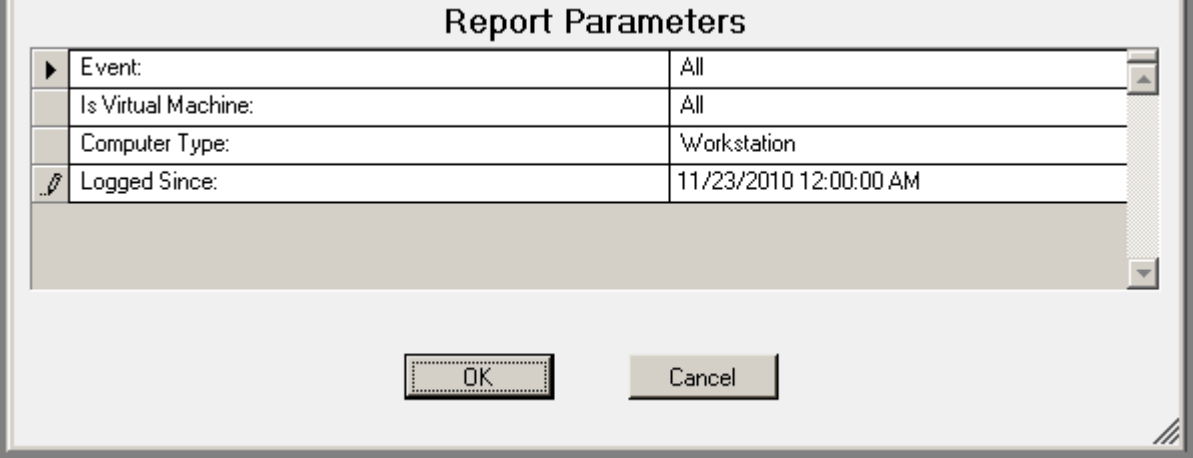

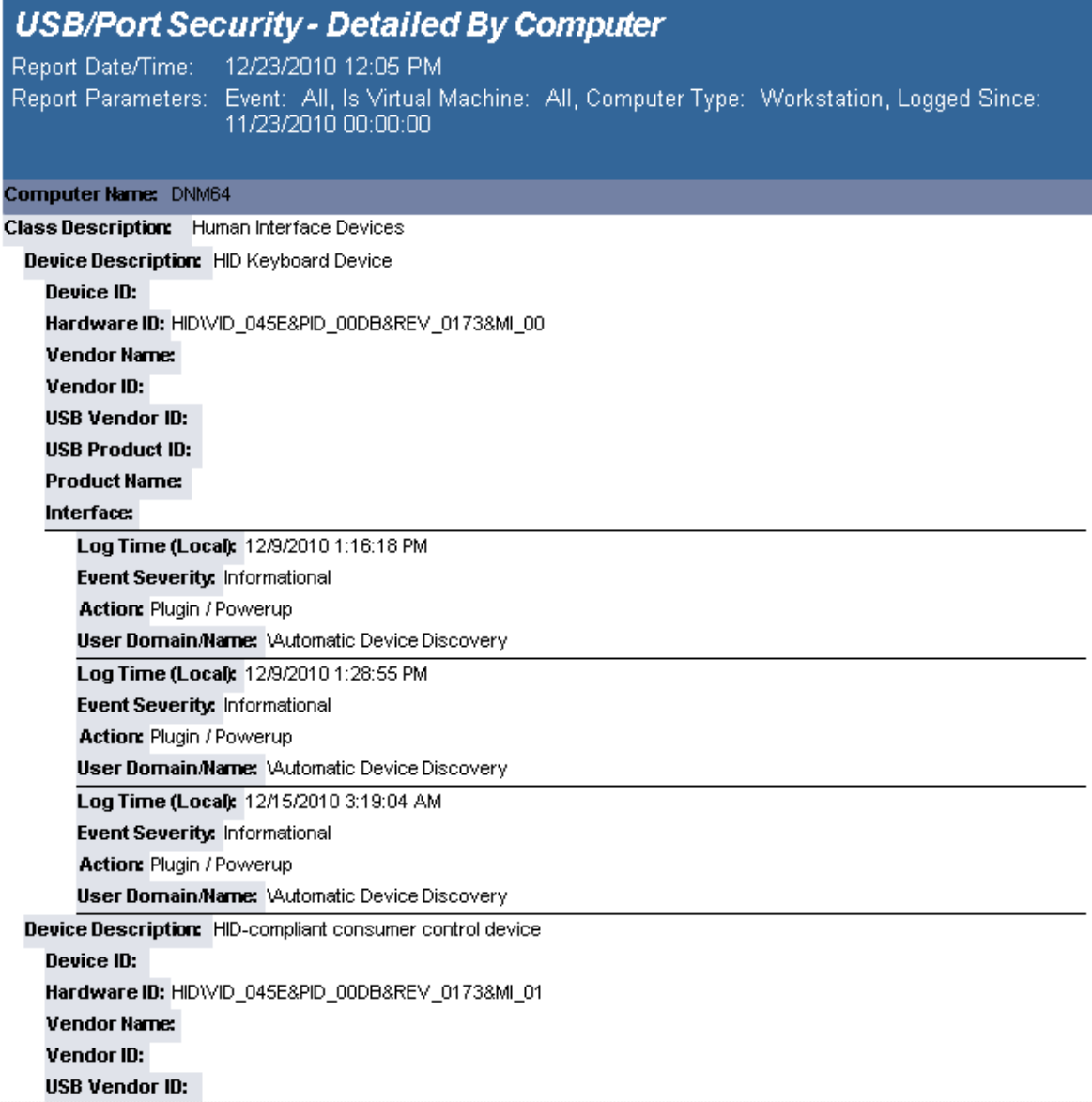

# **USB-Port Security - Detailed By User (Fixed Devices)**

The USB-Port Security - Detailed by User (Fixed Devices) report reports on data collected about all Fixed device classes.

The USB-Port Security - Detailed by User(Fixed Devices) report prompts the user for the Scanned Since date to report on. The report can also be run for All machines, Virtual Machines only or Non-virtual Machines only.

This report is grouped by User Domain, User Name and Class and sorted by Device Description.

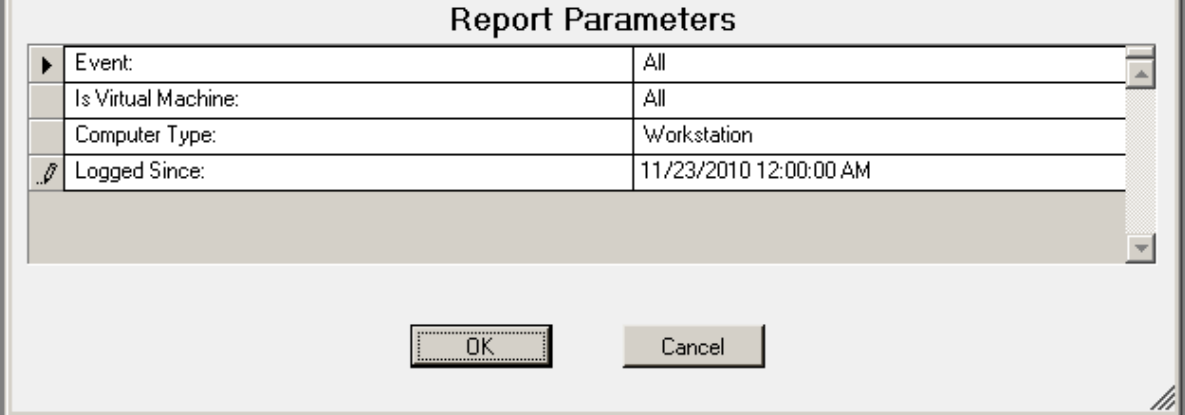

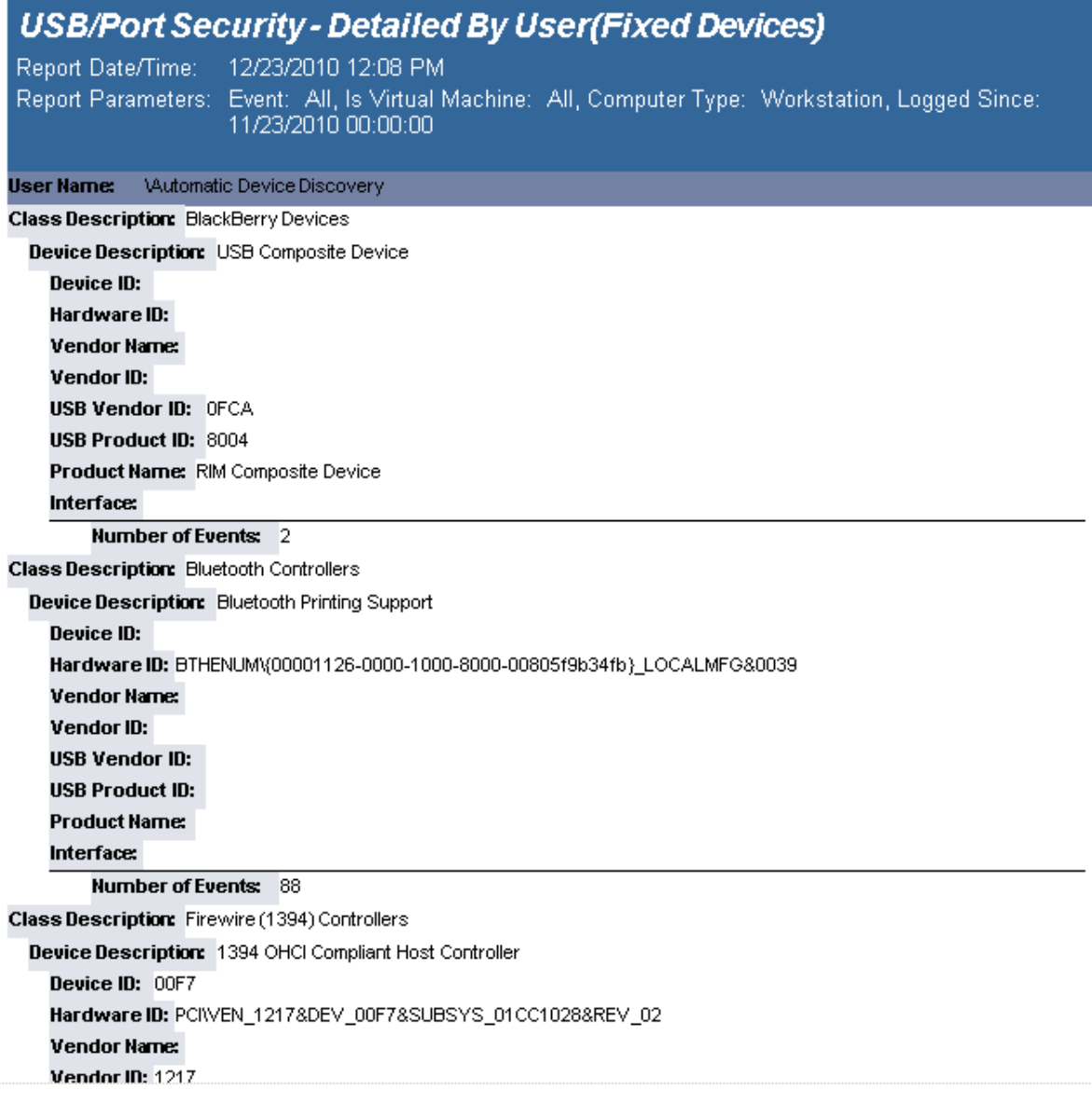

# **USB-Port Security - Detailed By User (Portable Devices)**

The USB-Port Security - Detailed by User (Portable Devices) report reports on data collected about all Portable device classes, USB and Firewire.

The USB-Port Security - Detailed by User Portable Devices) report prompts the user for the Scanned Since date to report on. The report can also be run for All machines, Virtual Machines only or Non-virtual Machines only.

This report is grouped by User Domain, User Name and Class and sorted by Device Description.

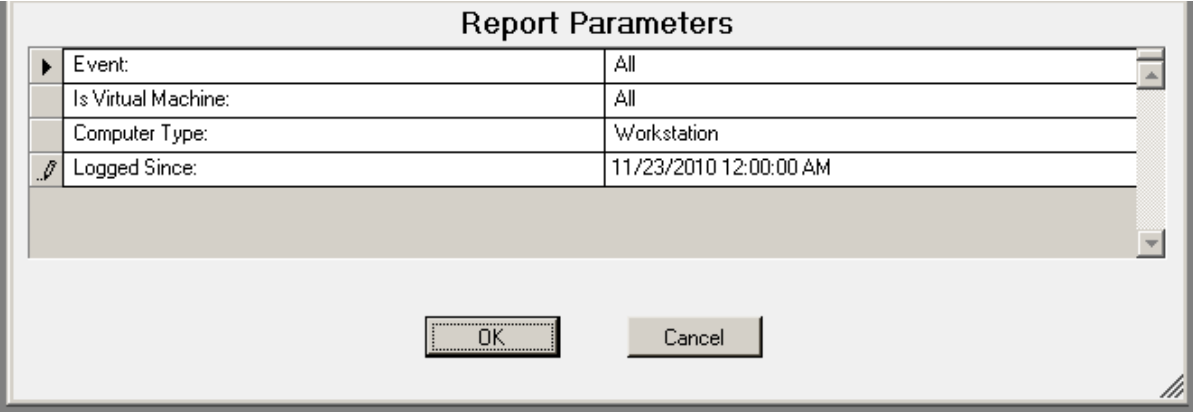

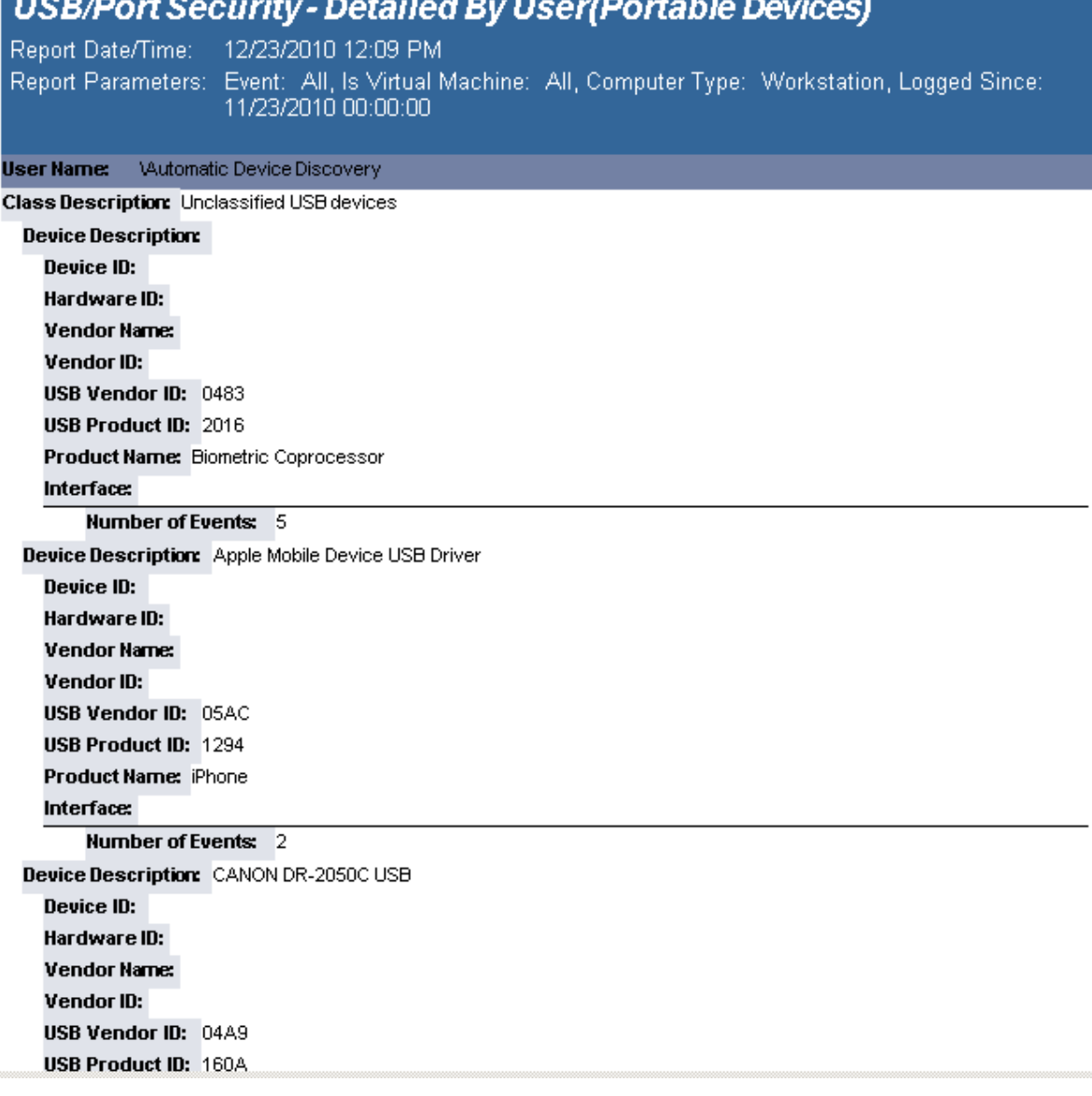

# **USB-Port Security - Detailed By User**

The USB-Port Security - Detailed by User report reports on data collected about each class of devices. Device classes include Blackberry, Bluetooth, CD/DVD, Firewire, Floppy Disks, Hard Disk Drives, Infrared ports, IoMega devices, MP3 Players, Modems, PCMCIA controllers, Palm OS Devices, Parallel ports, Pocket PC devices, Removable storage devices, Serial ports, USB storage and WiFi devices.

The USB-Port Security - Detailed by User report prompts the user for the Scanned Since date to report on. The report can also be run for All machines, Virtual Machines only or Non-virtual Machines only.

This report is grouped by User Domain, User Name and Class and sorted by Device Description.

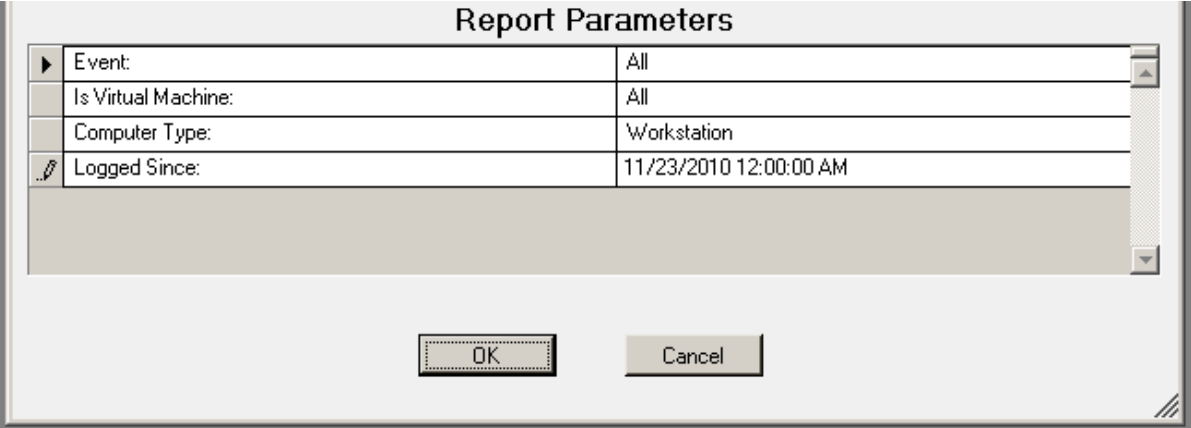

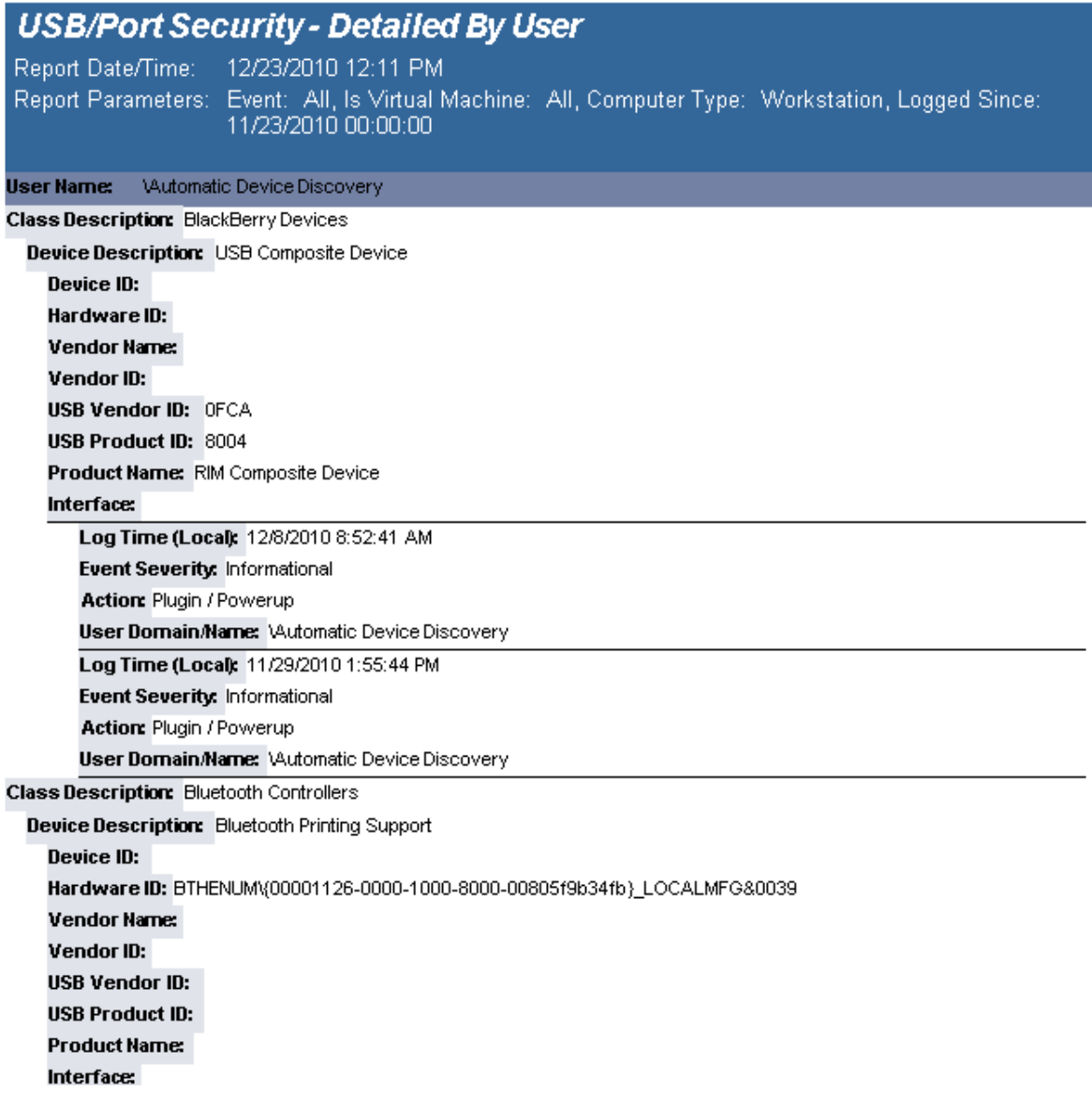

# **USB-Port Security - File Access Log**

The USB-Port Security - USB File Access Log reports data collected about files that have been touched for read or write access, to or from a USB device.

The USB-Port Security - USB File Access Log prompts the user for the Event, User Name, Virtual Machine type, Computer Name, Computer Type, and Logged Since date to report on.

This report is grouped by Computer Name and is ordered by event log time.

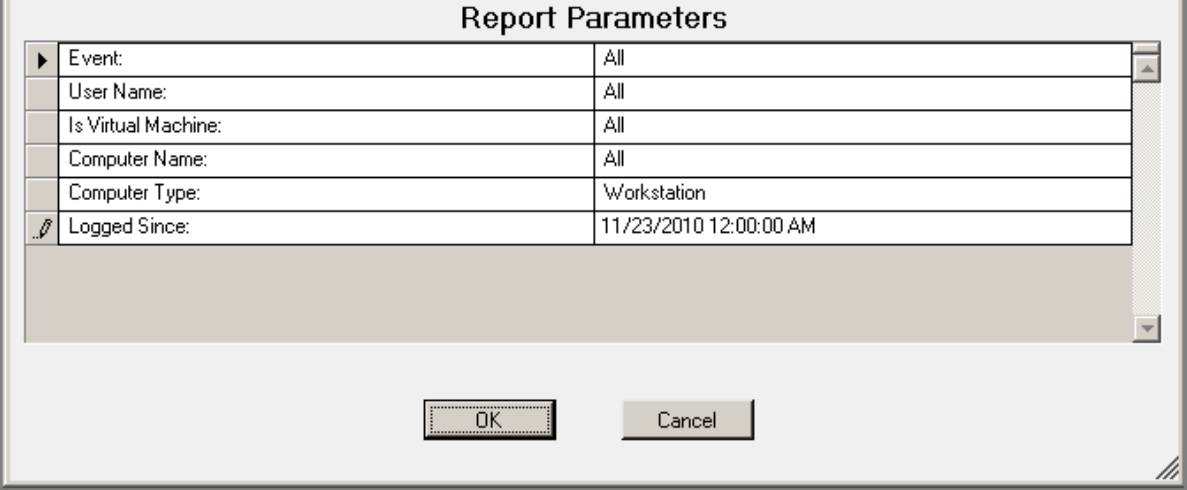

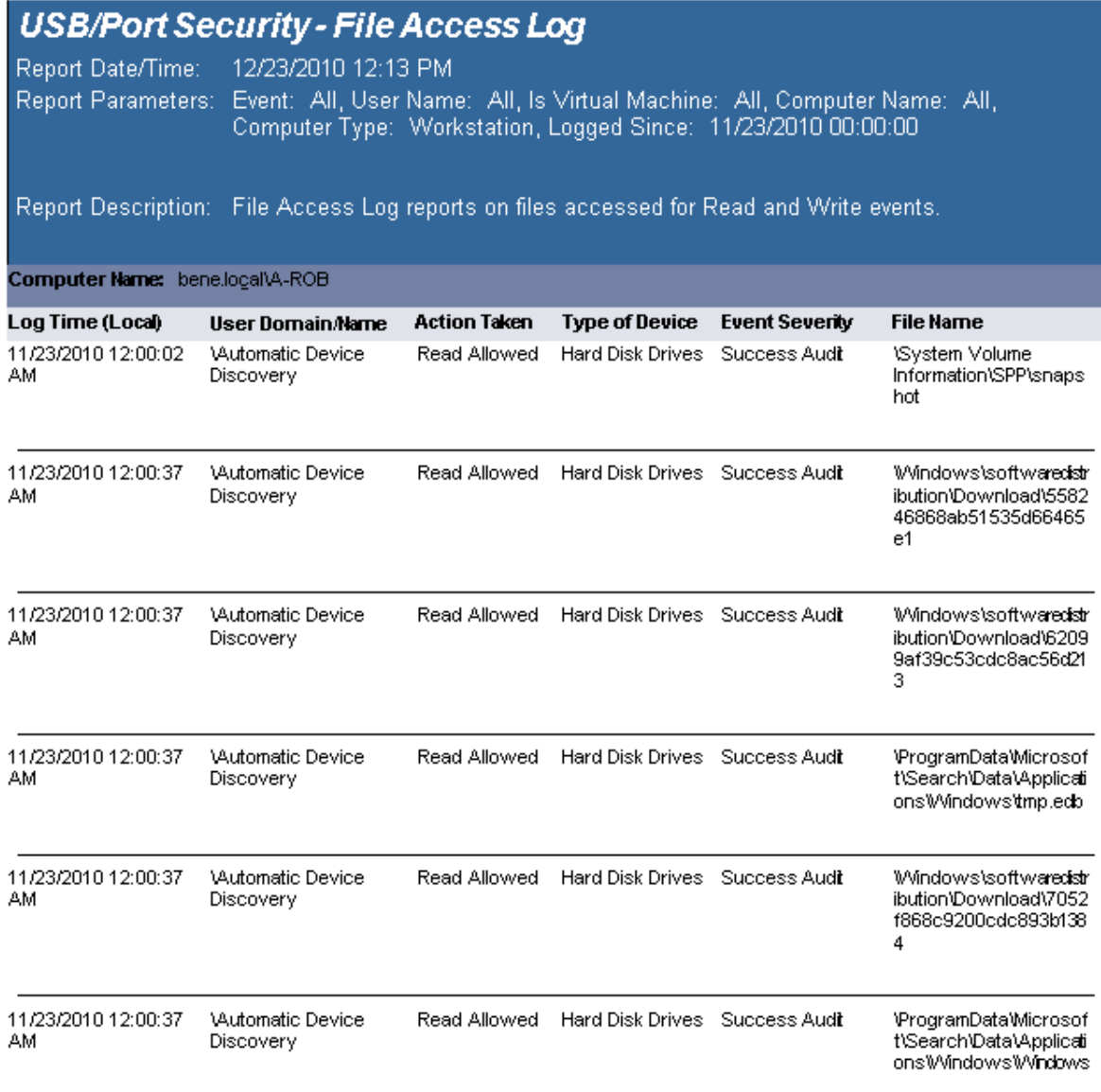

# **USB-Port Security - Protected-Unprotected Computers**

The USB/Port Security Protected/Unprotected Computers report lists all computers that have USB/Port Security client installed and those that do not have the client installed and grouped accordingly.

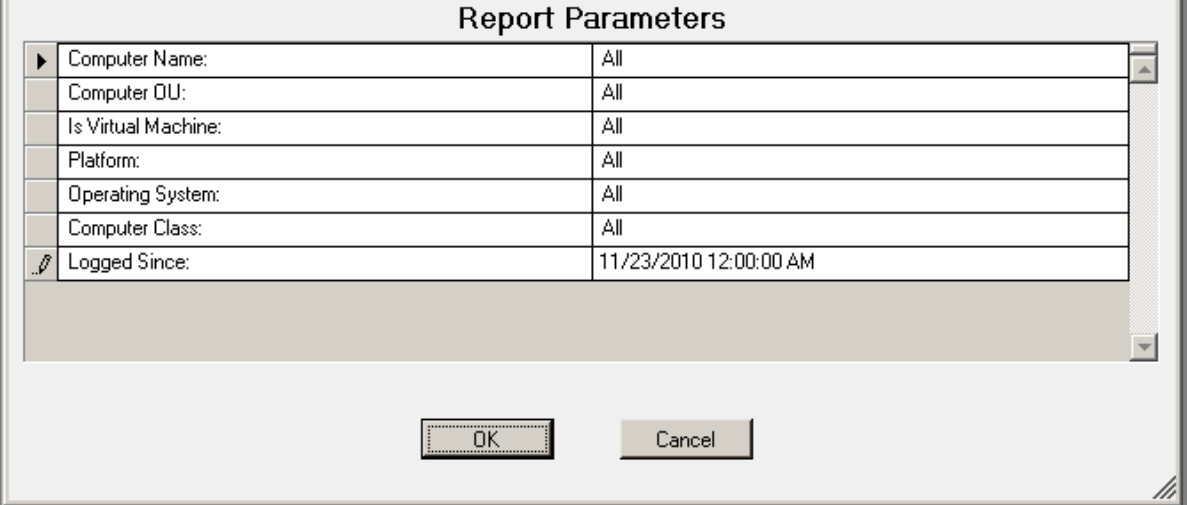

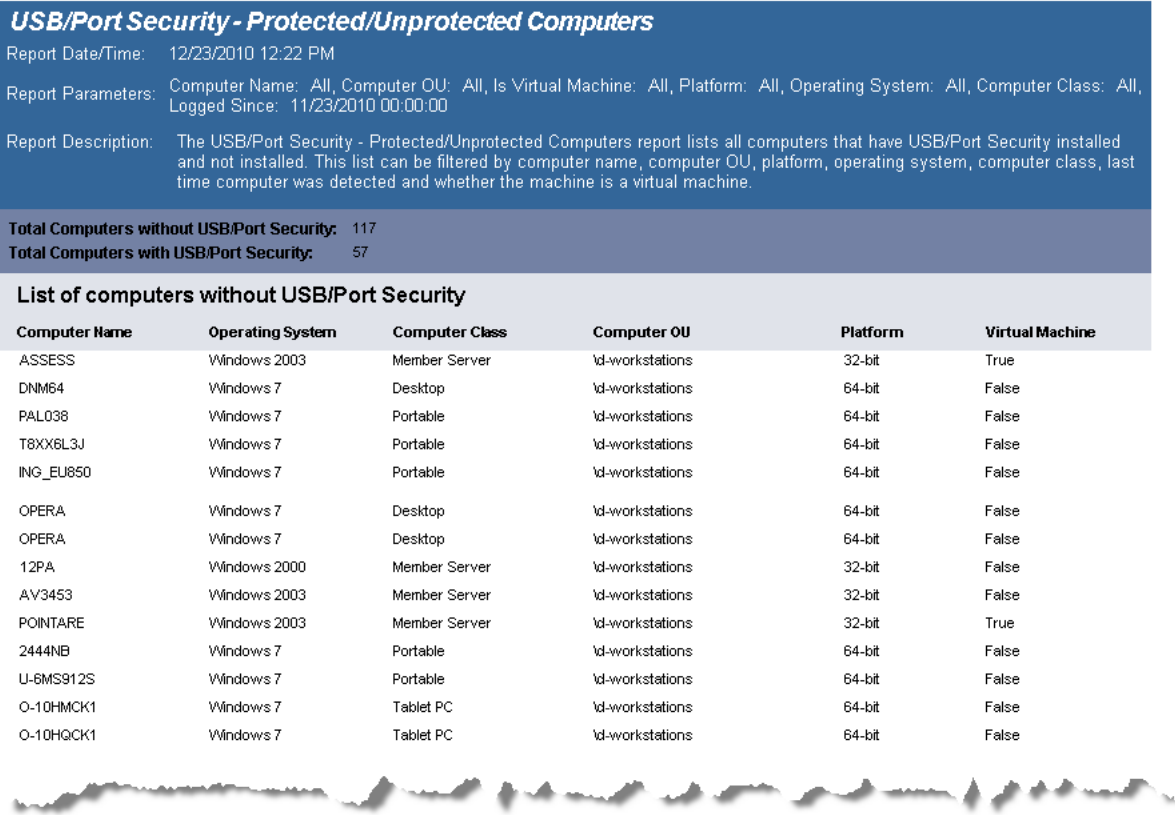

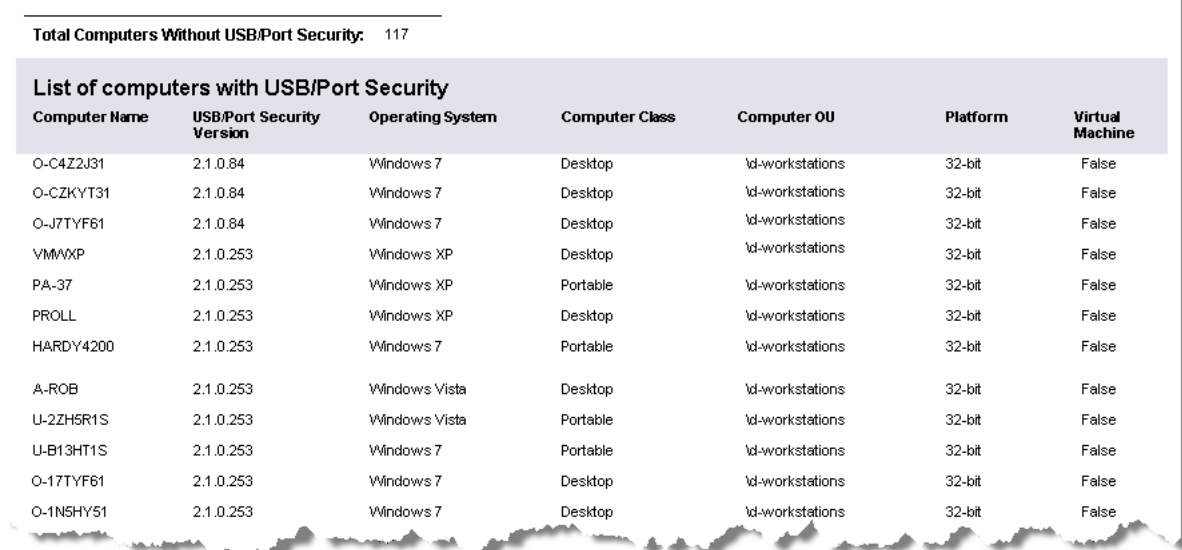

# **USB-Port Security - Top 10 Denied**

The USB-Port Security - Top 10 Denied report is a graphical report displaying the Top 10 Devices Attempted to be Used but Restricted and the Top 10 Users Attempting to use a Restricted Device. The Top 10 Devices Attempted to be Used but Restricted graph is grouped by device class. The Top 10 Users Attempting to use a Restricted Device is grouped by User Domain/User Name.

The USB-Port Security - Top 10 Denied report prompts the user for the Scanned Since date to report on. The report can also be run for All machines, Virtual Machines only or Non-virtual Machines only.

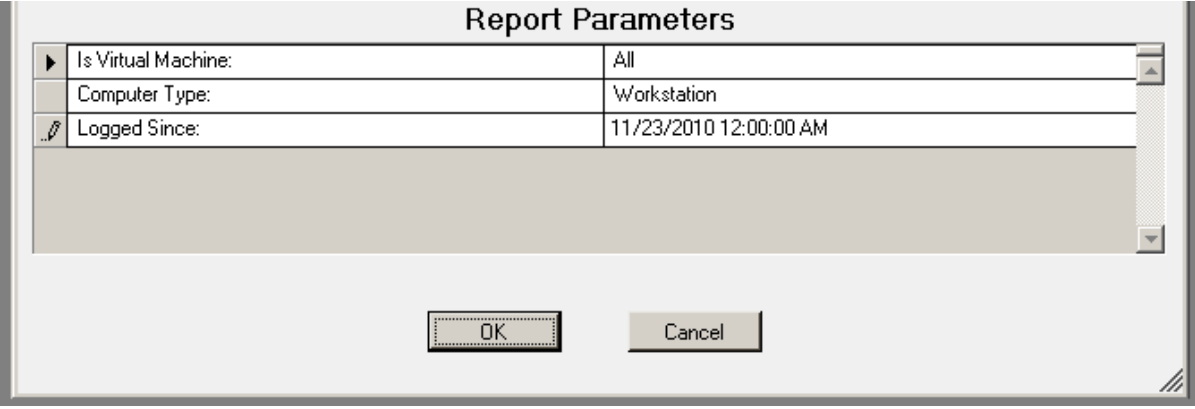

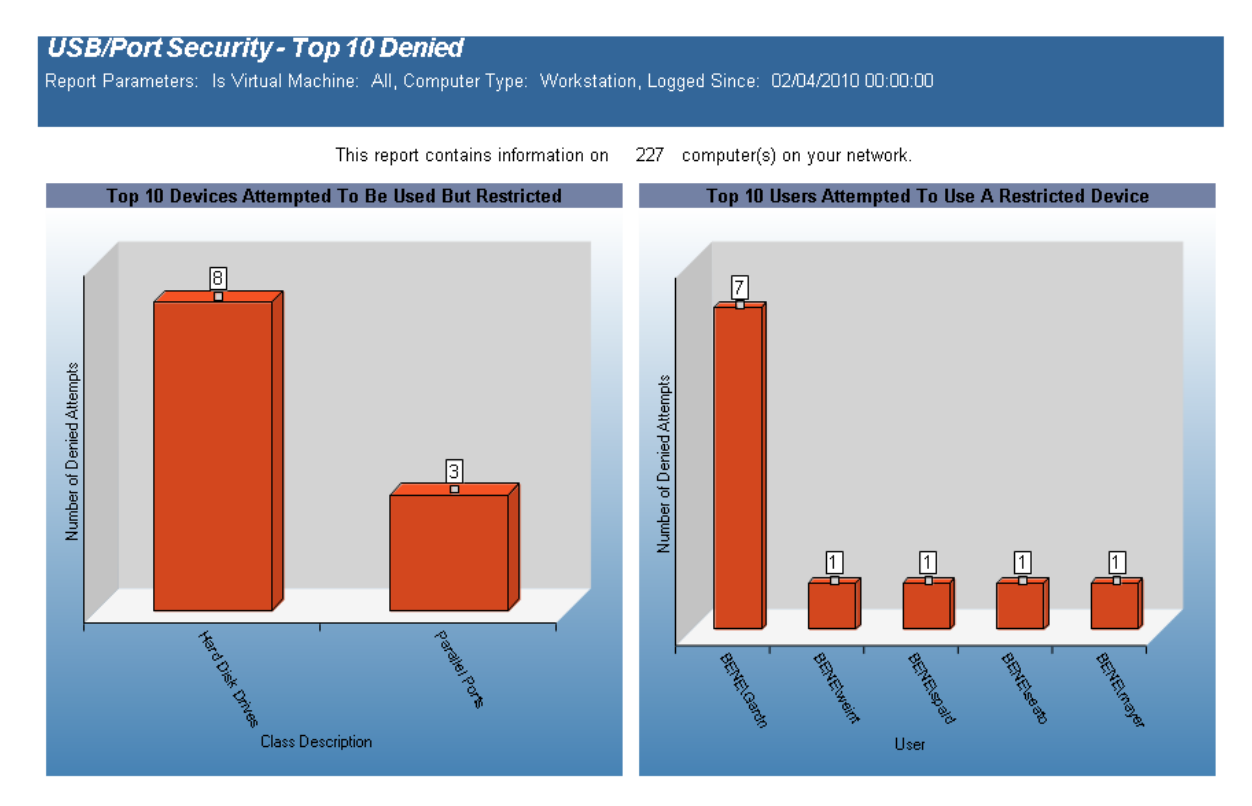

# **USB-Port Security - Users Denied**

The USB-Port Security - Users Denied report reports on data collected about Users that generated denied and/or disabled device events. The report is grouped by User Domain, User Name, Class Description and Device Description.

The USB-Port Security - Users Denied report prompts the user for the Scanned Since date to report on. The report can also be run for All machines, Virtual Machines only or Non-virtual Machines only.

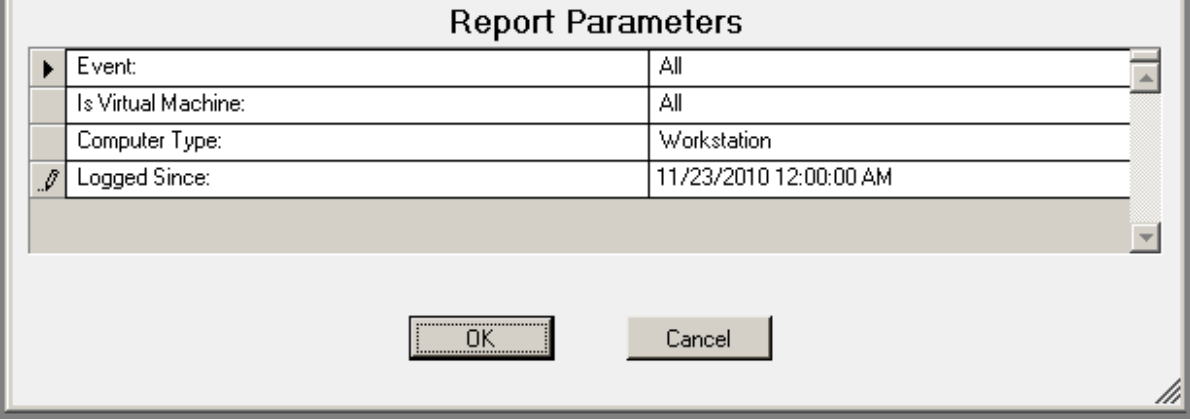

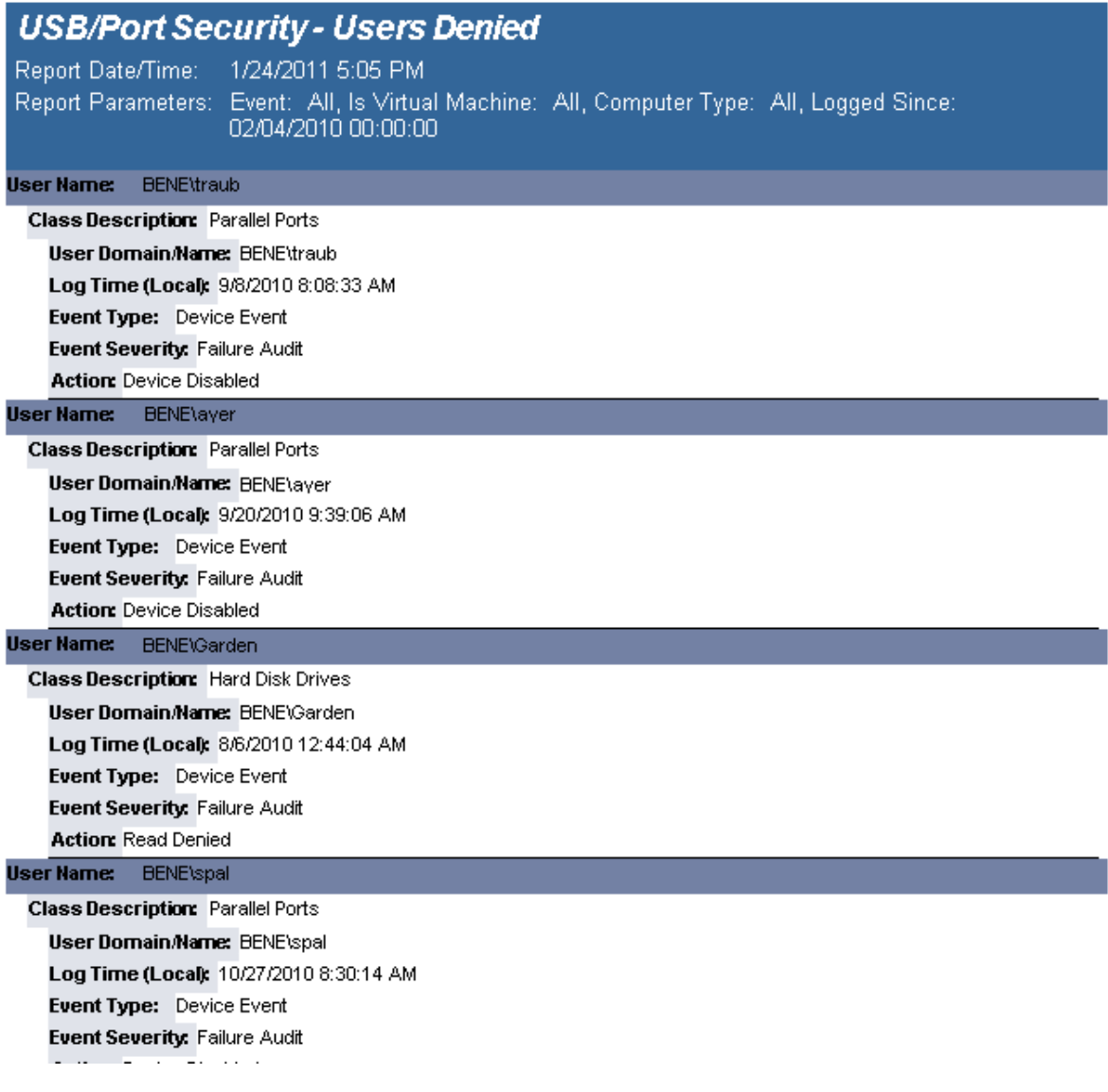

# **USB-Port Security - Users Denied (Fixed Devices)**

The USB-Port Security - Users Denied (Fixed Devices) report reports on data collected about Users that generated denied and/or disabled device events. The report is grouped by User Domain, User Name, Class Description and Device Description.

The USB-Port Security - Users Denied(Fixed Devices) report prompts the user for the Scanned Since date to report on. The report can also be run for All machines, Virtual Machines only or Non-virtual Machines only.

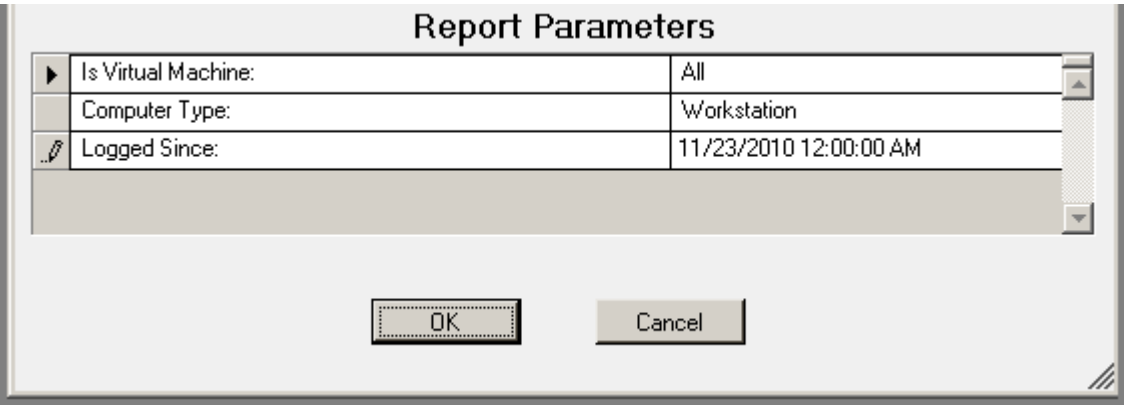

#### **Sample report:**

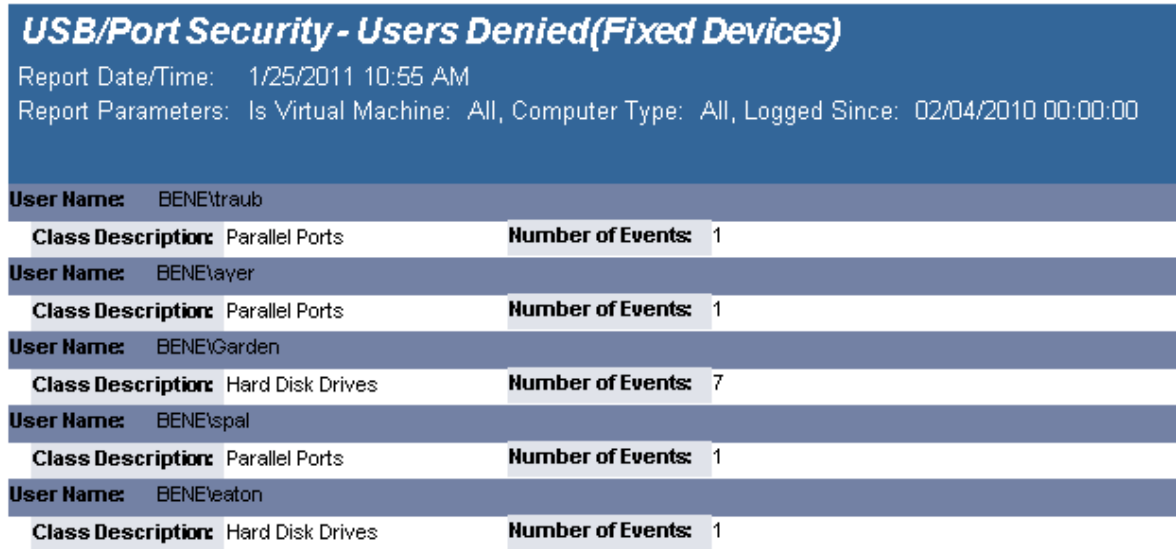

# **USB-Port Security - Users Denied (Portable Devices)**

The USB-Port Security - Users Denied(Portable Devices) report reports on data collected about Users that generated denied and/or disabled device events. The report is grouped by User Domain, User Name, Class Description and Device Description.

The USB-Port Security - Users Denied (Portable Devices) report prompts the user for the Scanned Since date to report on. The report can also be run for All machines, Virtual Machines only or Non-virtual Machines only.

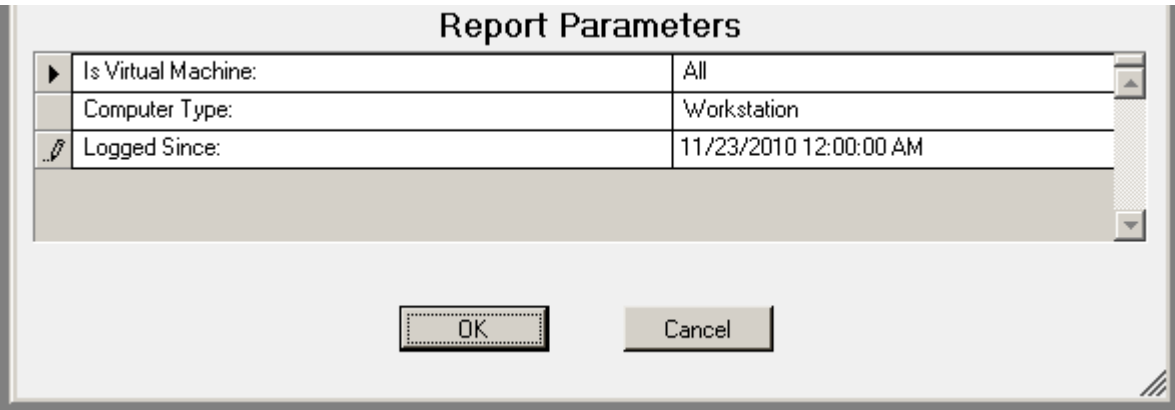

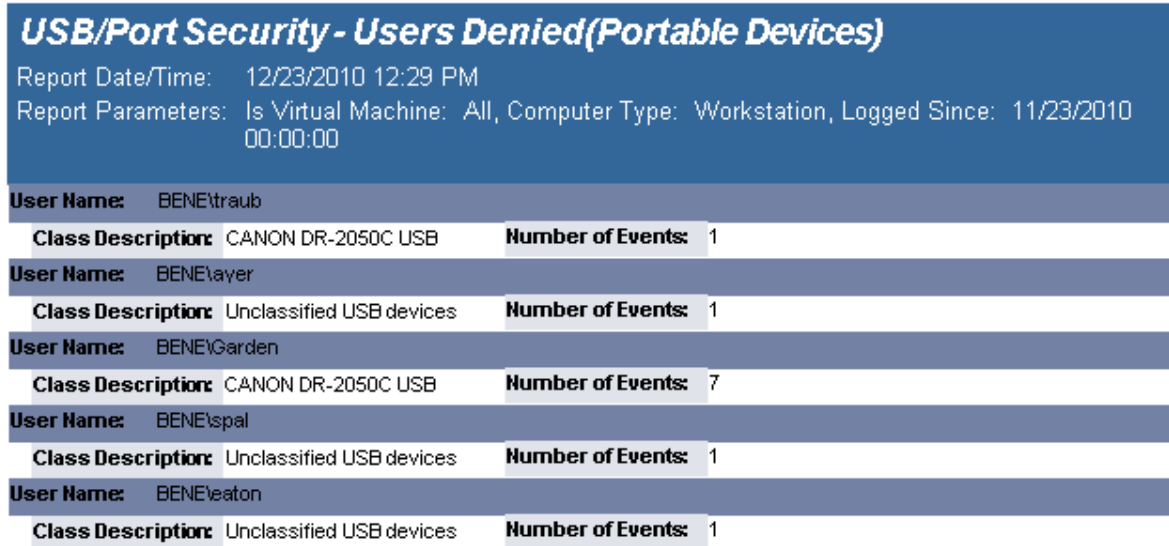

# **Reports - User Activity**

# **User Activity - Machine User Usage**

The User Activity - Machine User Usage report details user activity on each computer. Total active and inactive session times are calculated. Total active time per session is the time between logon or unlock to lock or logoff. Total inactive time is (total working hours for the time period) (total active time for the time period).

Usage events are grouped by computer and then by each user of the computer.

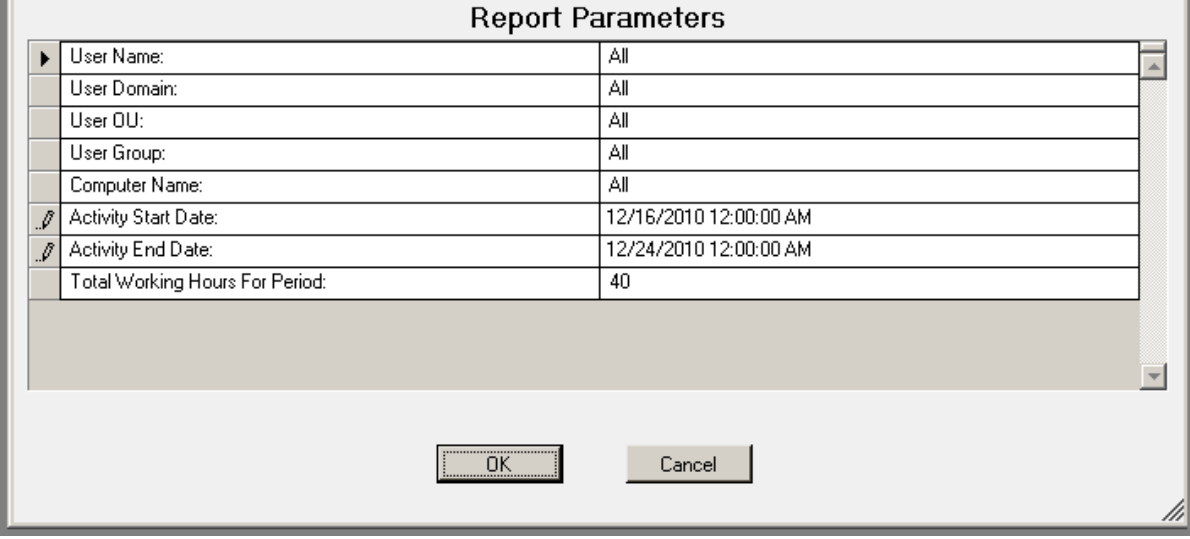
#### **Sample report:**

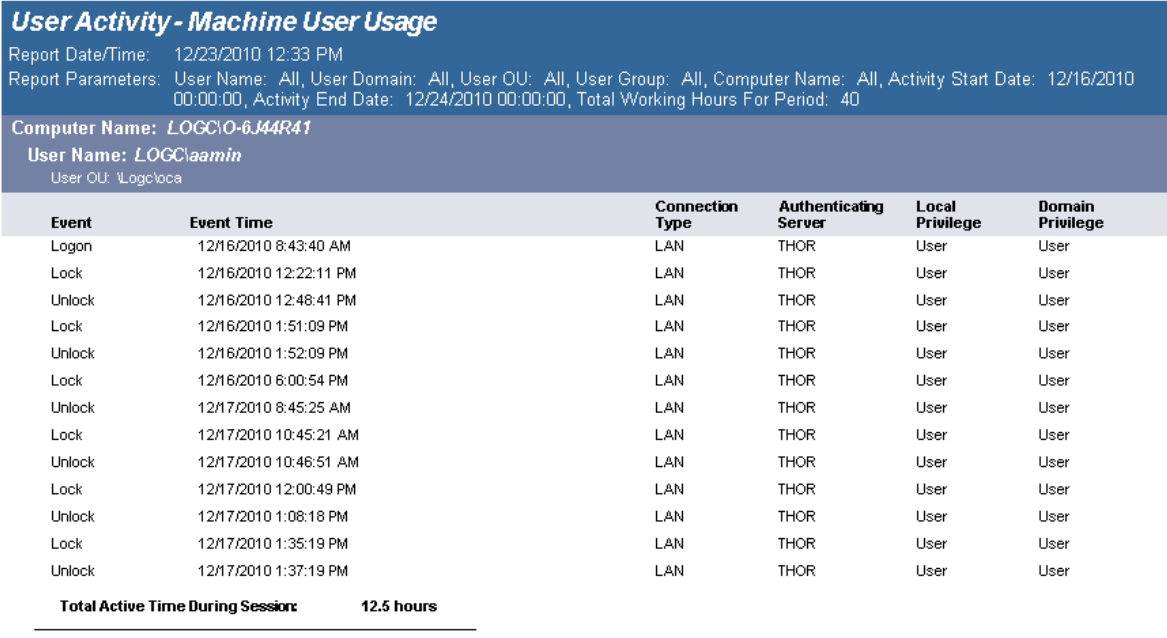

**Total Active Time During Period Specified: 12.5 hours** Total Inactive Time During Period Specified: 27.5 hours

### **User Activity - Summary Page**

The User Activity - Summary Page report displays, graphically, user activity across multiple computers. Usage events are grouped by user, then by each computer they have logged on to. Total active time is tallied for all computers. Total active time per session is (login or unlock) to (lock or logoff). Total inactive time is (total working hours for the time period) (total active time for the time period) (no lower than 0).

This report can be used for scenarios where users log on to multiple computers over the course of the working hours period, for example, when a user uses a different computer every day over the course of a week.

#### **Report parameters:**

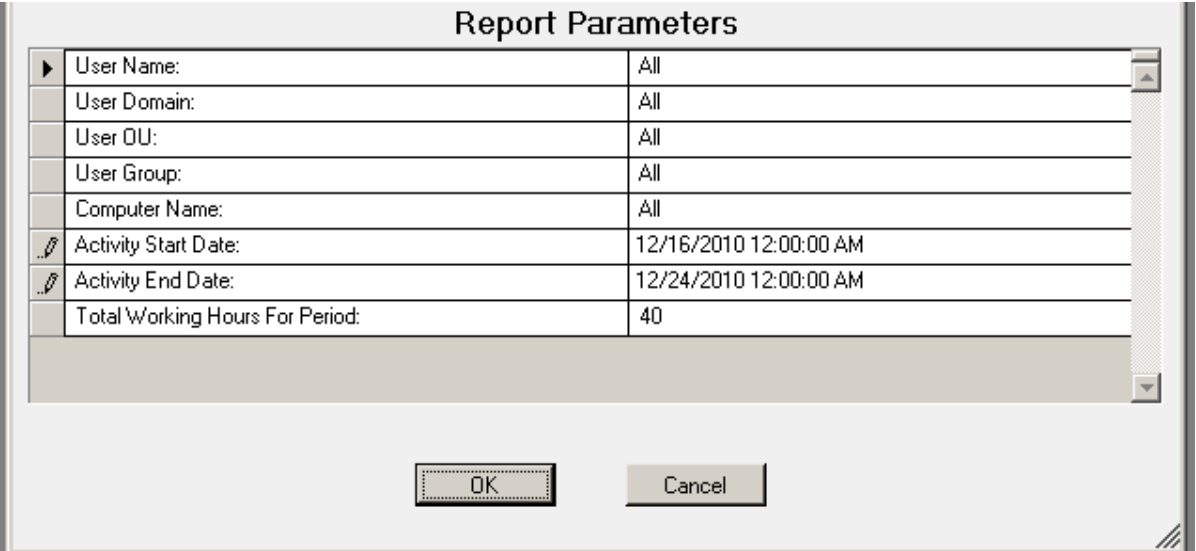

#### **Sample report:**

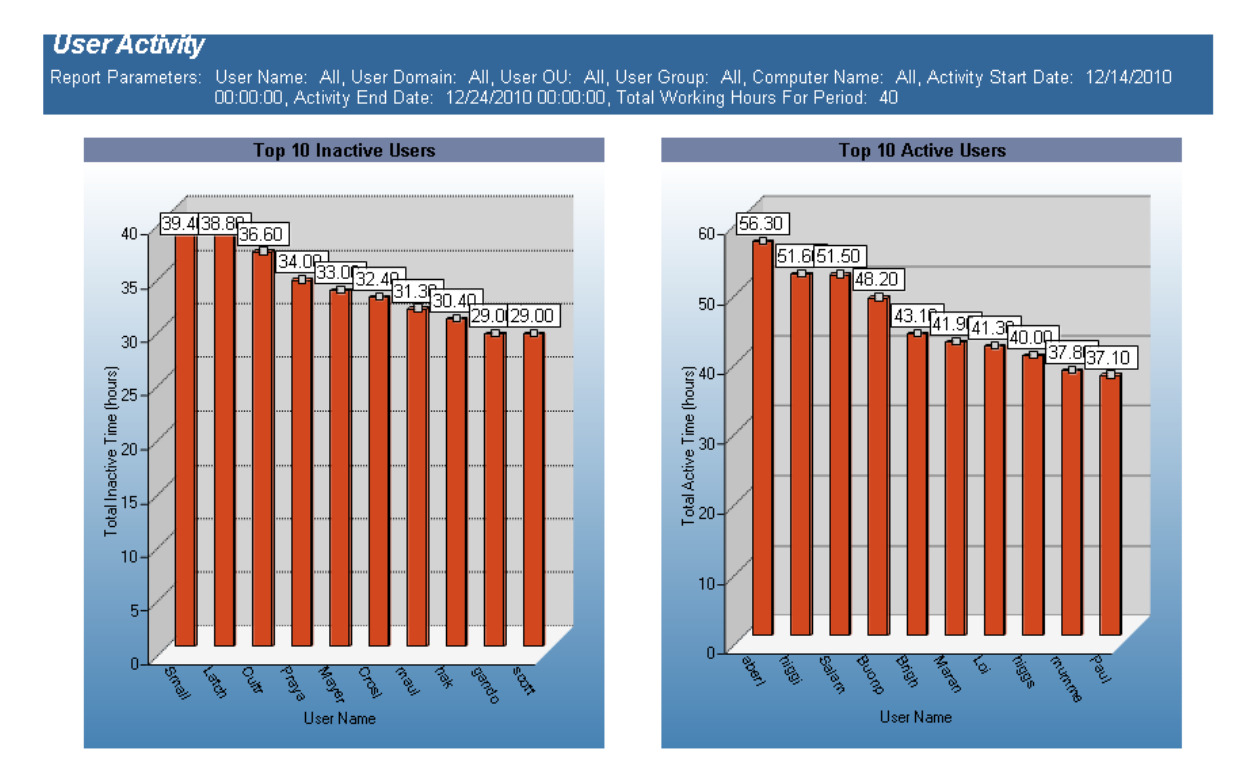

## **User Activity - User Machine Usage**

The User Activity - User Machine Usage report details user activity over multiple computers. Total active and inactive session times are calculated. Total active time per session is the time between logon or unlock to lock or logoff. Total inactive time is (total working hours for the time period) (total active time for the time period).

Usage events are grouped by user and then by each computer the user has logged on to.

This tends to be a large report. It may be necessary to narrow down the report parameters by user, computer or a smaller date range.

#### **Report parameters:**

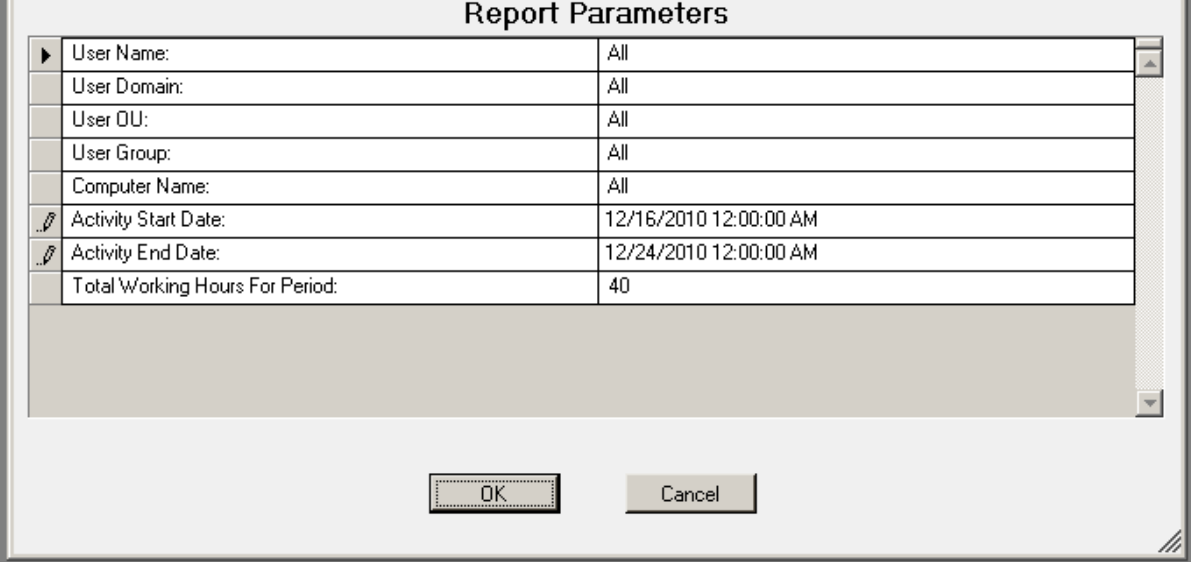

#### **Sample report:**

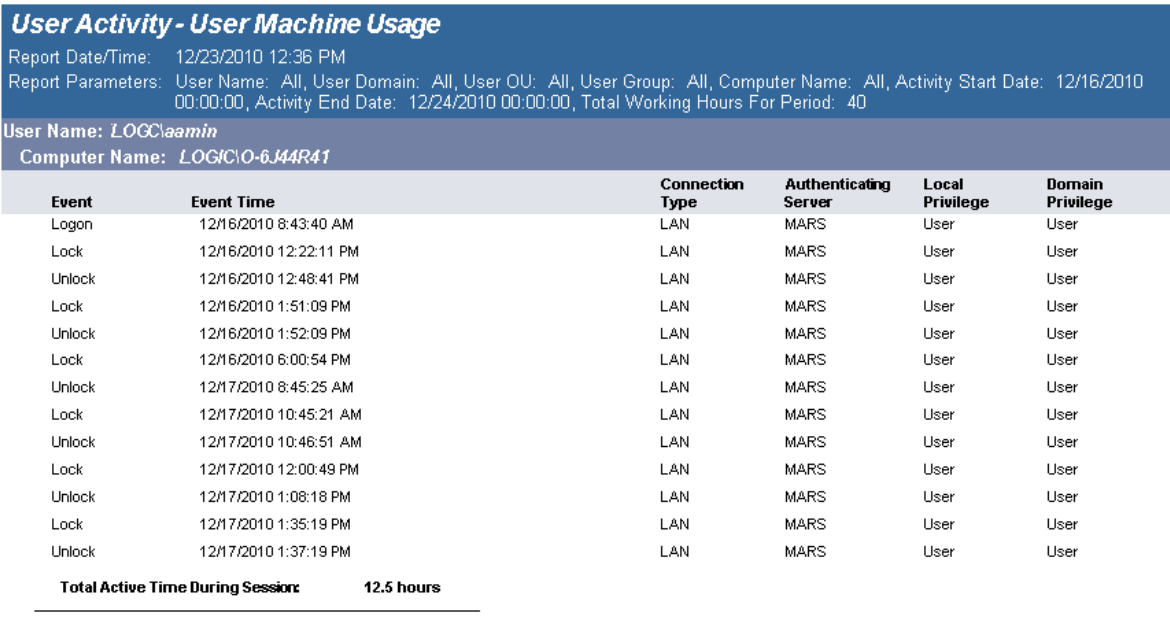

Total Active Time During Period Specified: 12.5 hours Total Inactive Time During Period Specified: 27.5 hours

### **User Activity Per Computer - Summary Page**

The User Activity Per Computer - Summary Page report displays, graphically, the top 10 inactive users and top 10 active users. Total active and inactive session times are calculated. Total active time per session is the time between logon or unlock to lock or logoff. Total inactive time is (total working hours for the time period) (total active time for the time period).

This report can be used for scenarios where a user may be logged into more than one workstation at one time.

#### **Report parameters:**

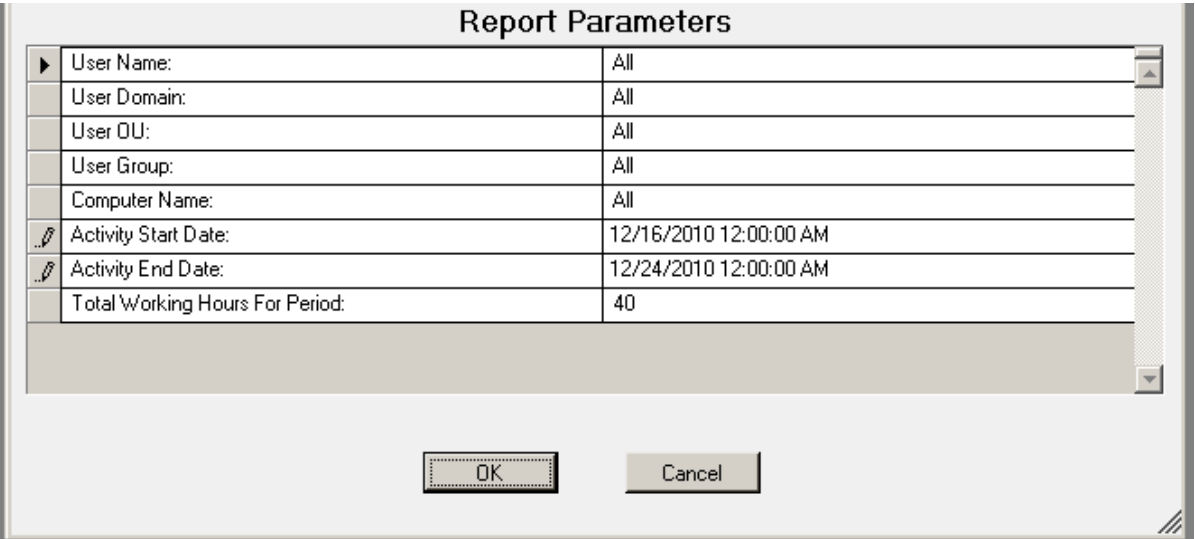

#### **Sample report:**

**User Activity** Report Parameters: User Name: All, User Domain: All, User OU: All, User Group: All, Computer Name: All, Activity Start Date: 12/14/2010<br>00:00:00, Activity End Date: 12/24/2010 00:00:00, Total Working Hours For Period: 40

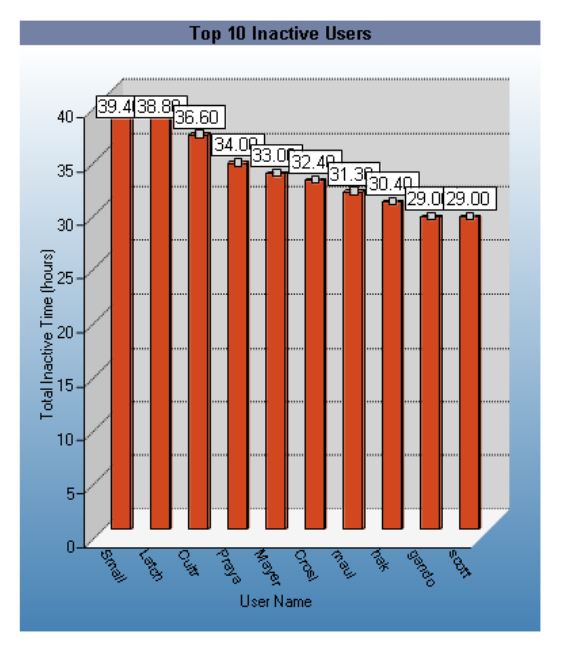

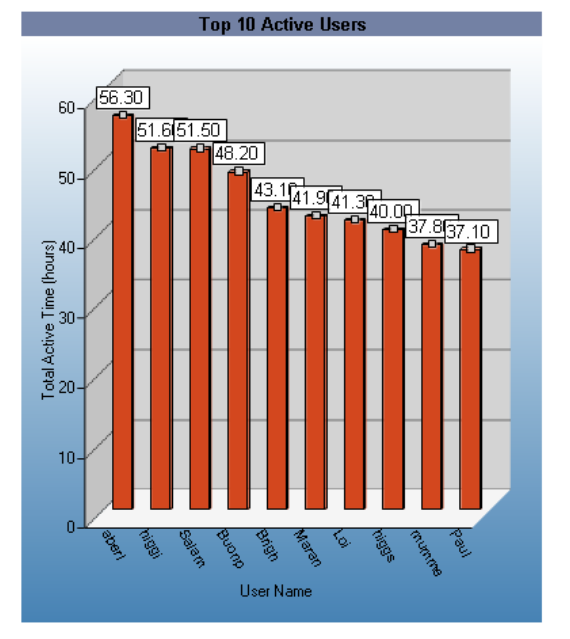

## **User Activity Per Computer**

The User Activity Per Computer report details user activity on each computer that the user has logged on to and tallies active time for each computer. Total active and inactive session times are calculated. Total active time per session is the time between logon or unlock to lock or logoff. Total inactive time is (total working hours for the time period) (total active time for the time period).

This report can be used for scenarios where a user may be logged into more than one workstation at one time. The report is grouped by User ID and Computer ID.

#### **Report parameters:**

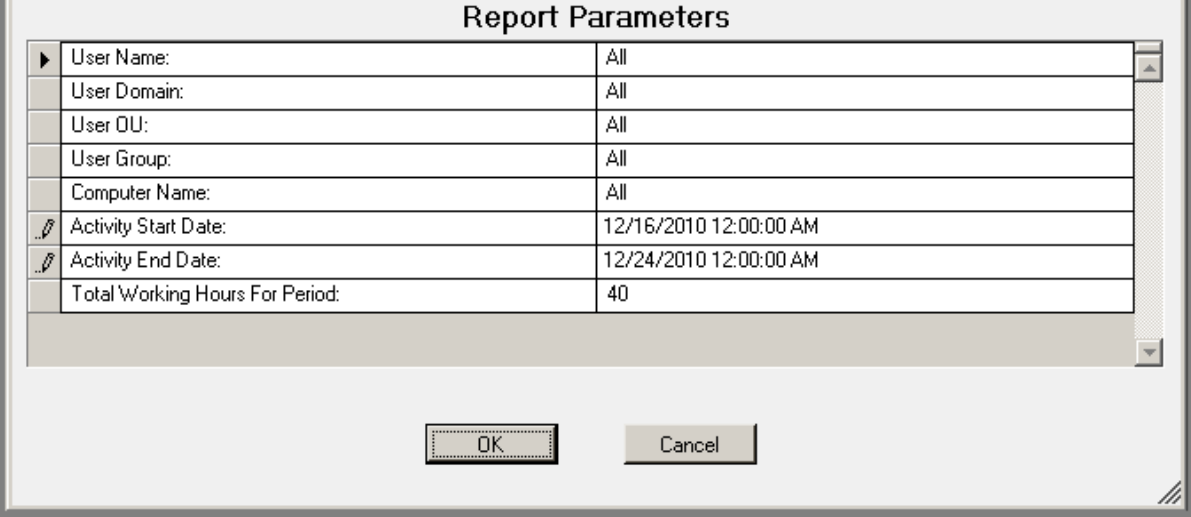

#### **Sample report:**

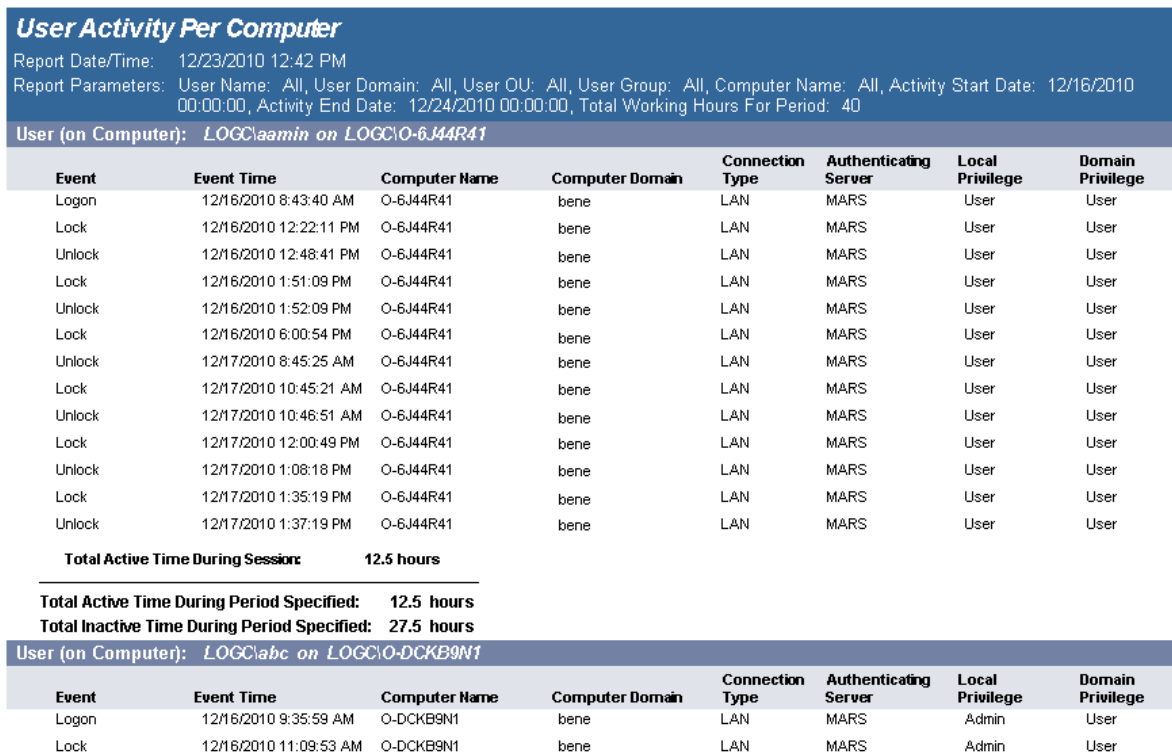

### **User Activity**

The User Activity report details user activity across multiple computers. Usage events are grouped by user then by each computer they have logged on to. Total active time is tallied for all computers. Total active time per session is (login or unlock) to (lock or logoff). Total inactive time is (total working hours for the time period) (total active time for the time period) (no lower than 0).

This report can be used for scenarios where users log on to multiple computers over the course of the working hours period, for example, when a user uses a different computer every day over the course of a week.

The report is grouped by User and is sorted by UserId, Computer Domain, Computer Name and Activity Time.

#### **Report parameters:**

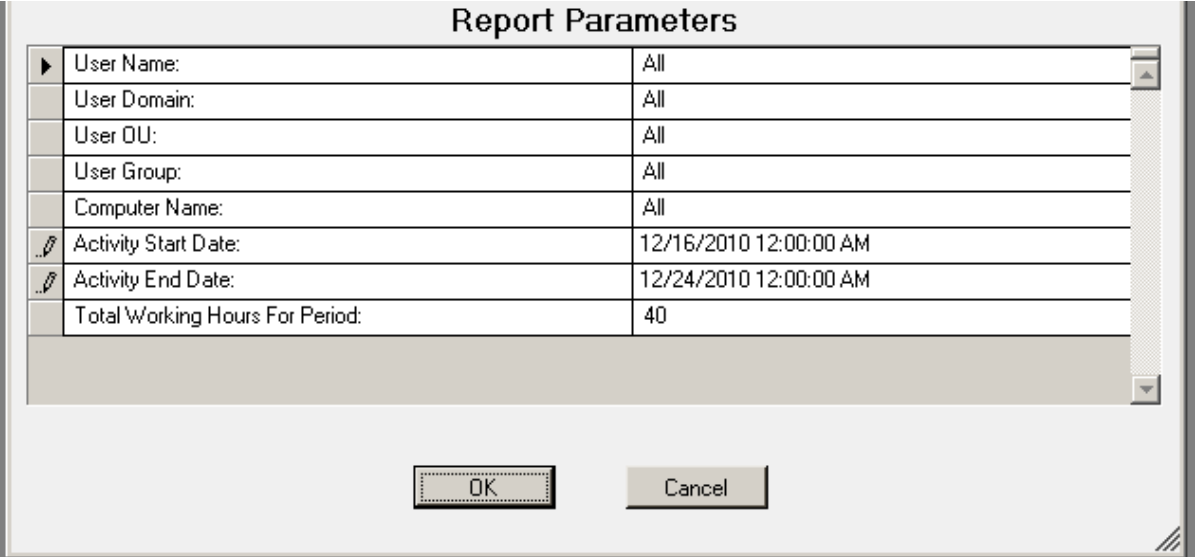

#### **Sample report:**

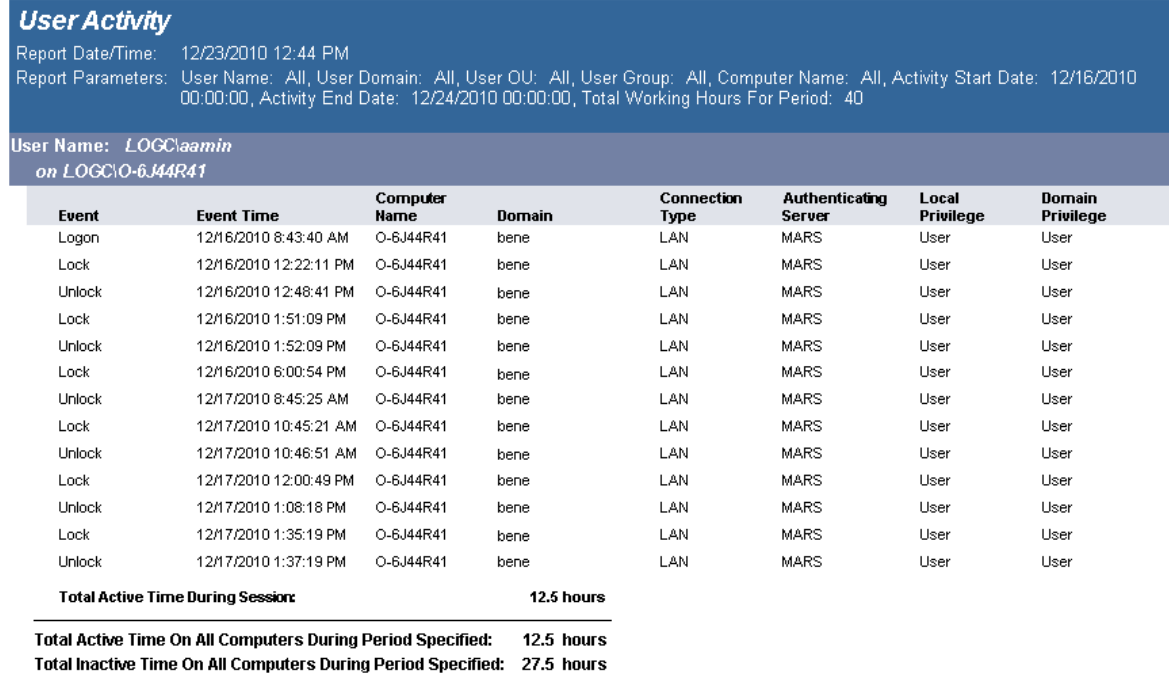

## **User Logins**

The User Logins report details user logins across the enterprise. This report can be used to sum the number of logins per User Name, Domain, OU, or Group based on the date the user last logged in.

#### **Report parameters:**

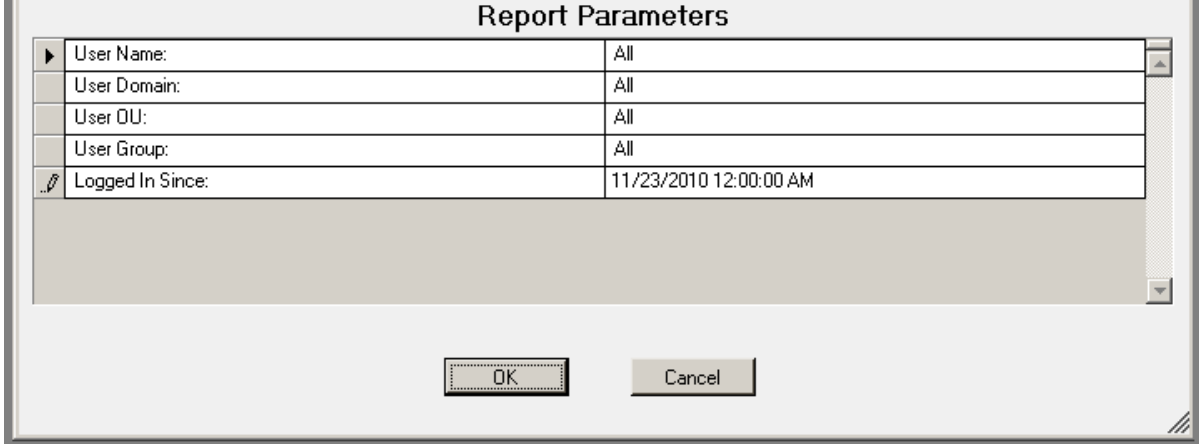

#### **Sample report:**

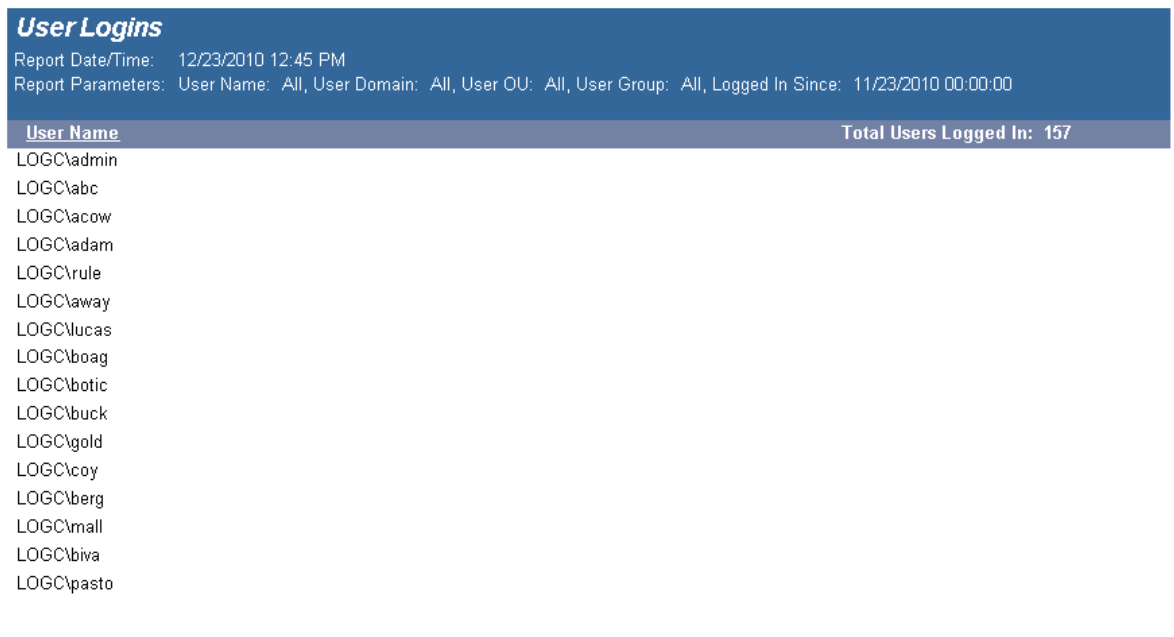

# **About us**

Quest provides software solutions for the rapidly-changing world of enterprise IT. We help simplify the challenges caused by data explosion, cloud expansion, hybrid datacenters, security threats, and regulatory requirements. We are a global provider to 130,000 companies across 100 countries, including 95% of the Fortune 500 and 90% of the Global 1000. Since 1987, we have built a portfolio of solutions that now includes database management, data protection, identity and access management, Microsoft platform management, and unified endpoint management. With Quest, organizations spend less time on IT administration and more time on business innovation. For more information, visit [www.quest.com](http://www.quest.com/).

### **Technical support resources**

Technical support is available to Quest customers with a valid maintenance contract and customers who have trial versions. You can access the Quest Support Portal at [https://support.quest.com.](https://support.quest.com/)

The Support Portal provides self-help tools you can use to solve problems quickly and independently, 24 hours a day, 365 days a year. The Support Portal enables you to:

- Submit and manage a Service Request
- View Knowledge Base articles
- Sign up for product notifications
- Download software and technical documentation
- View how-to-videos
- Engage in community discussions
- Chat with support engineers online
- View services to assist you with your product